# Leica Infinity Руководство пользователя

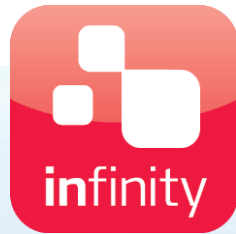

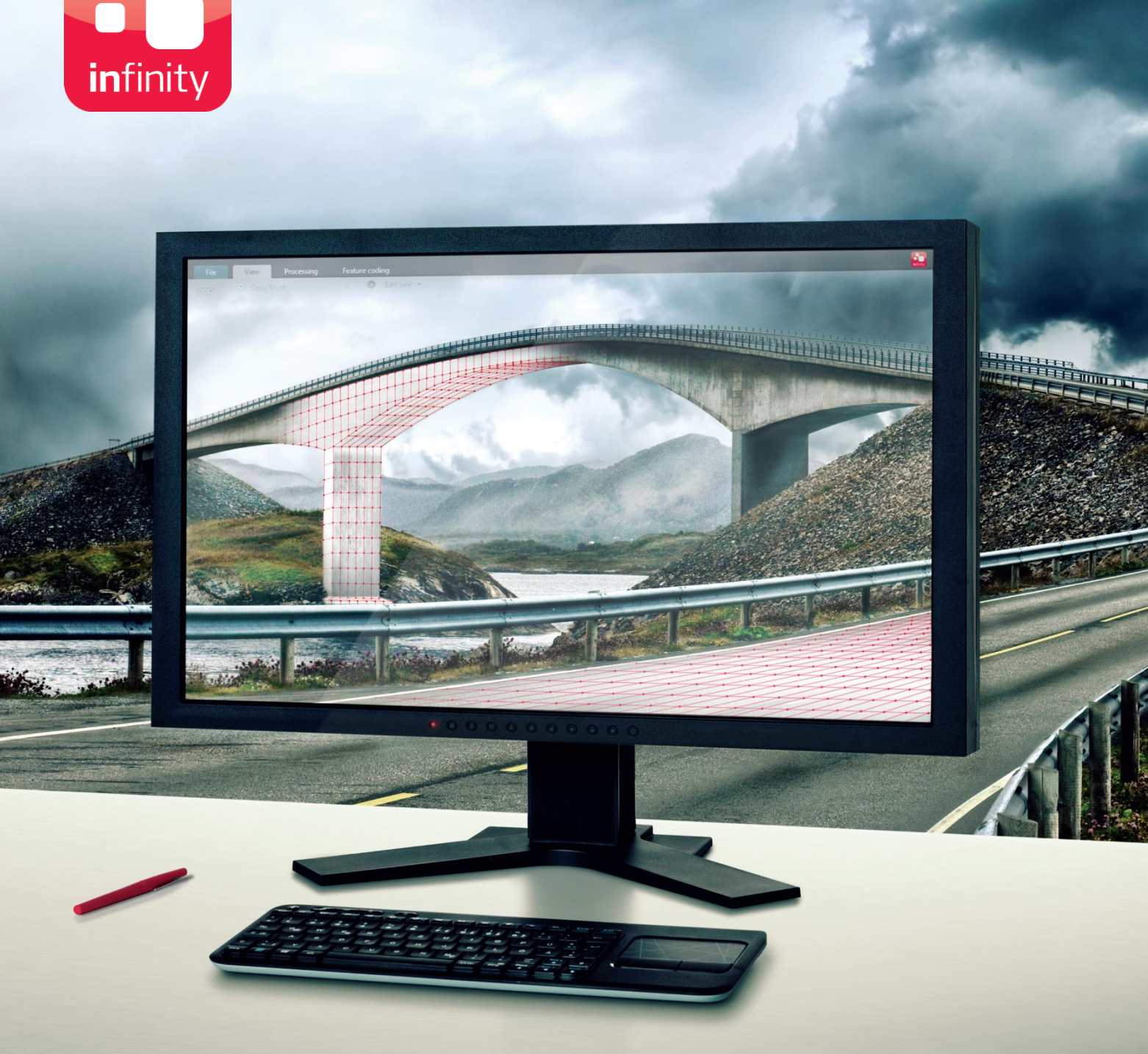

Version 2.0 Русский язык

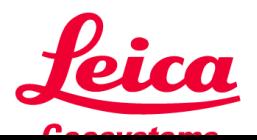

- when it has to be right

# Содержание

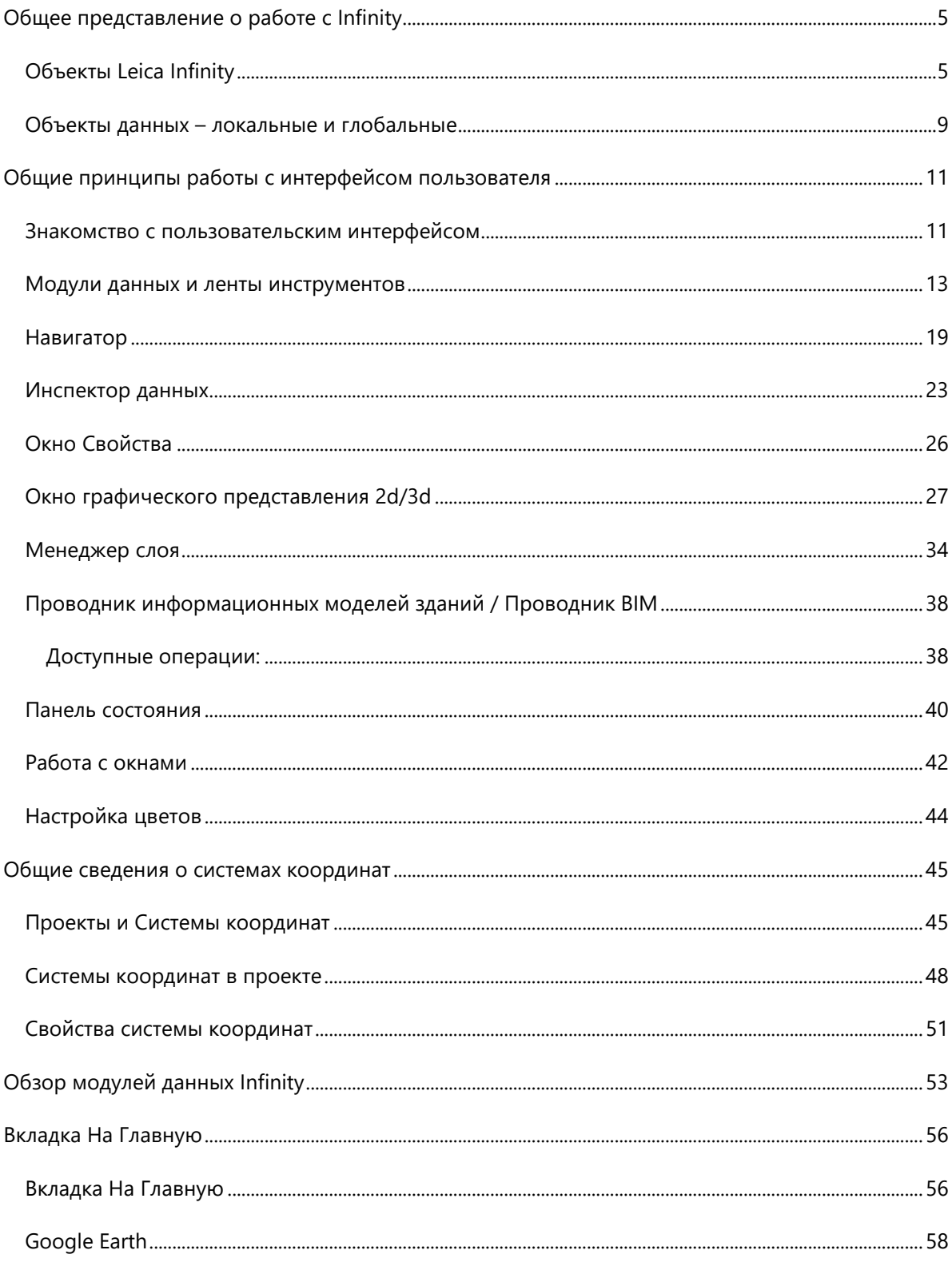

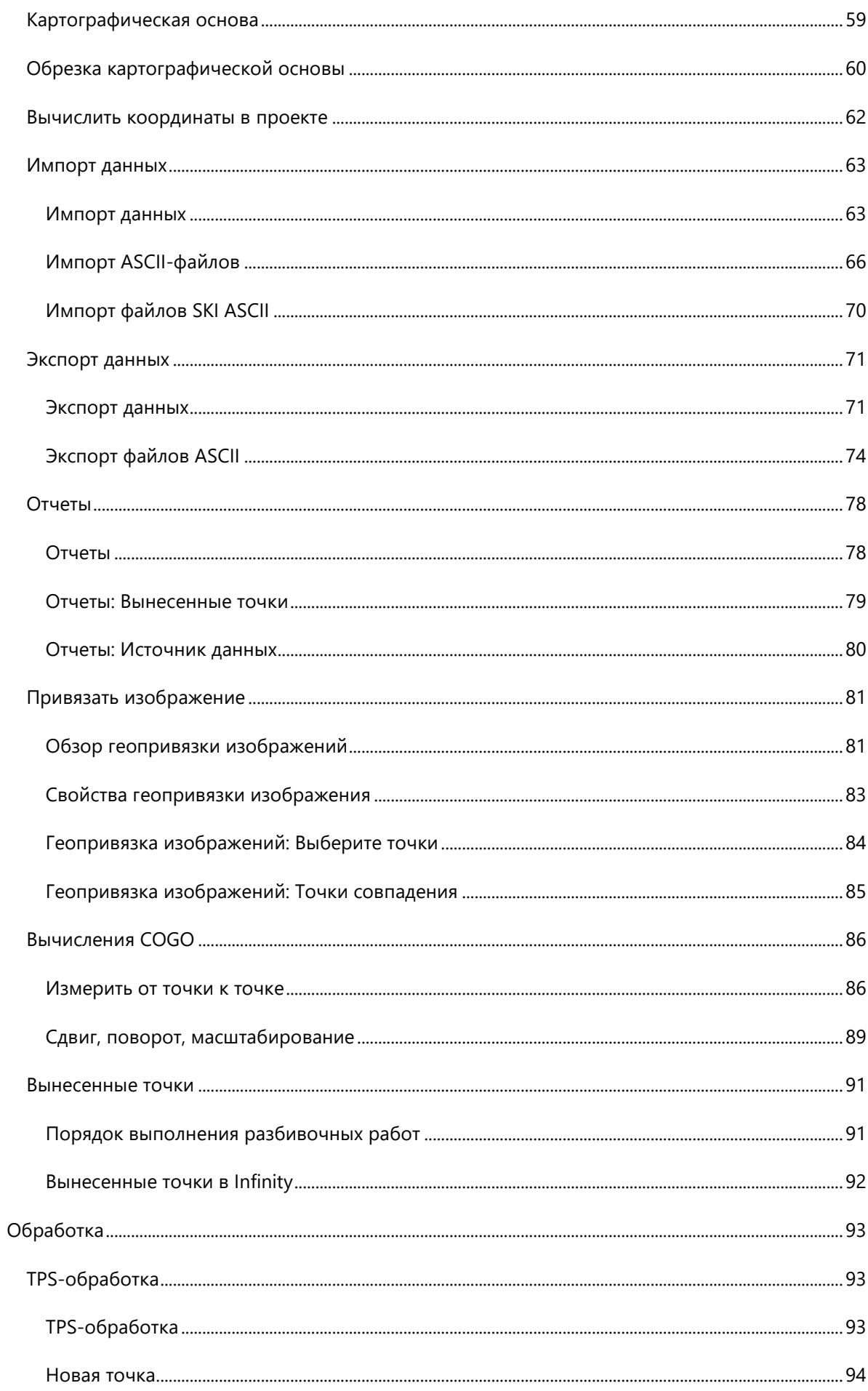

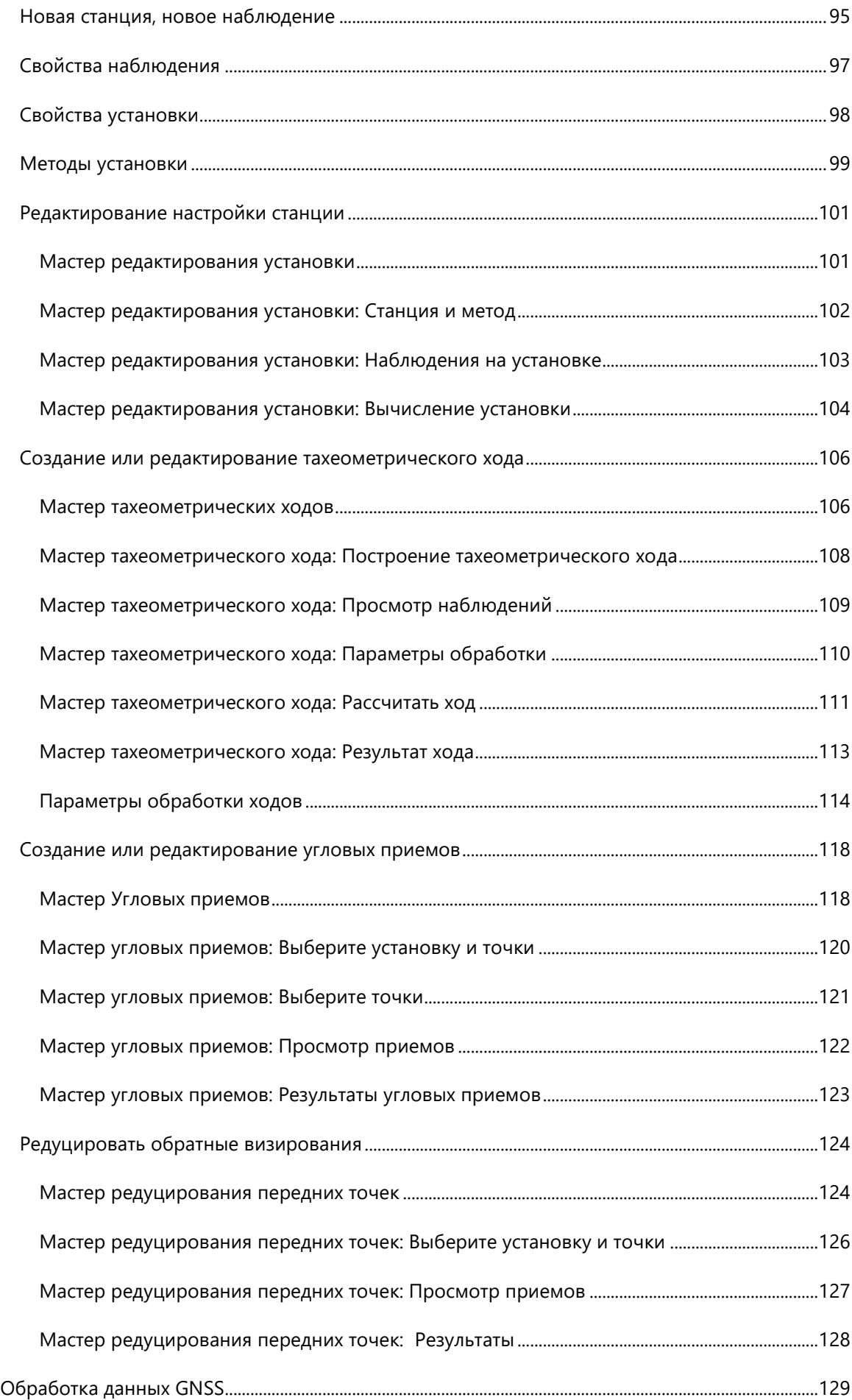

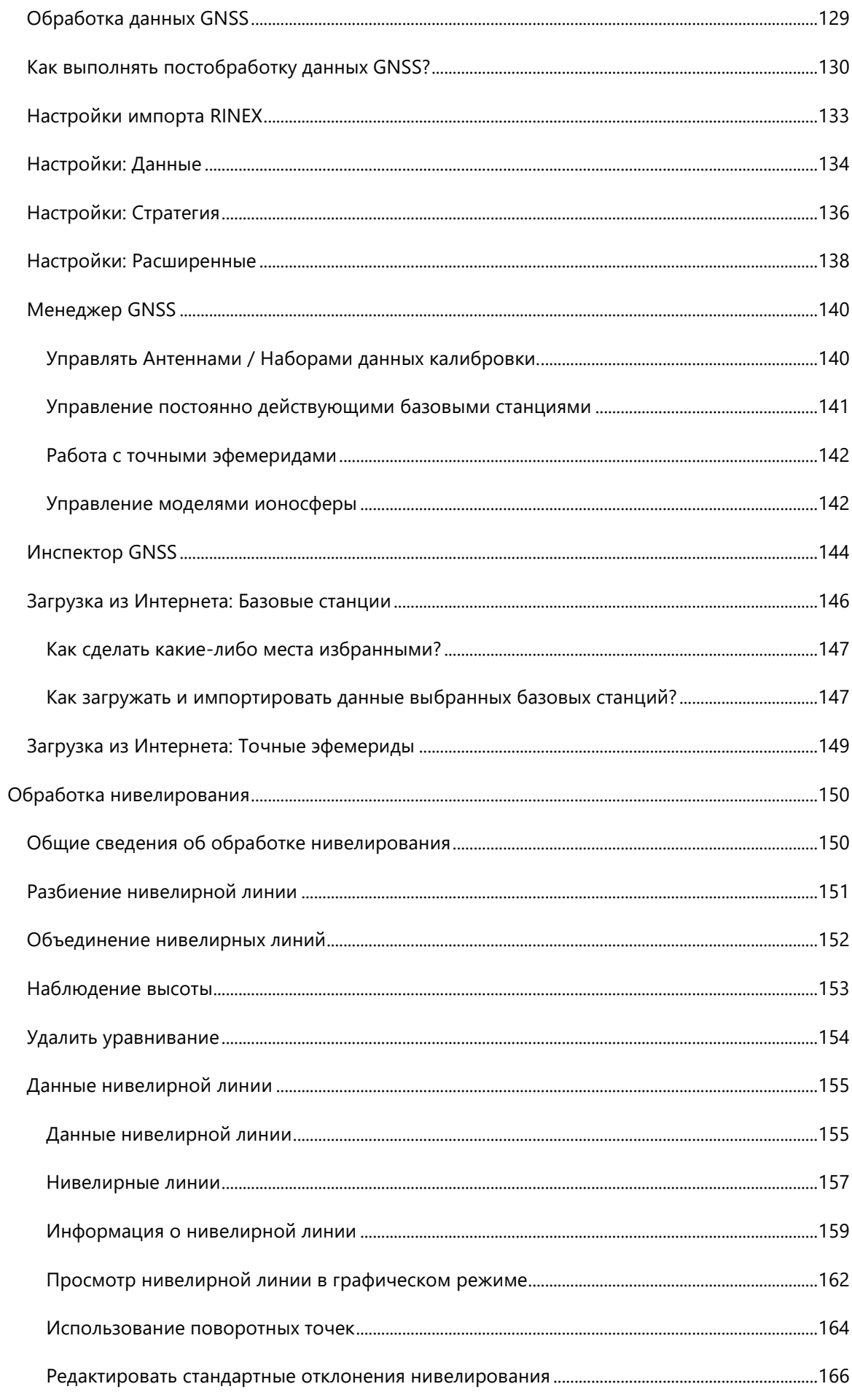

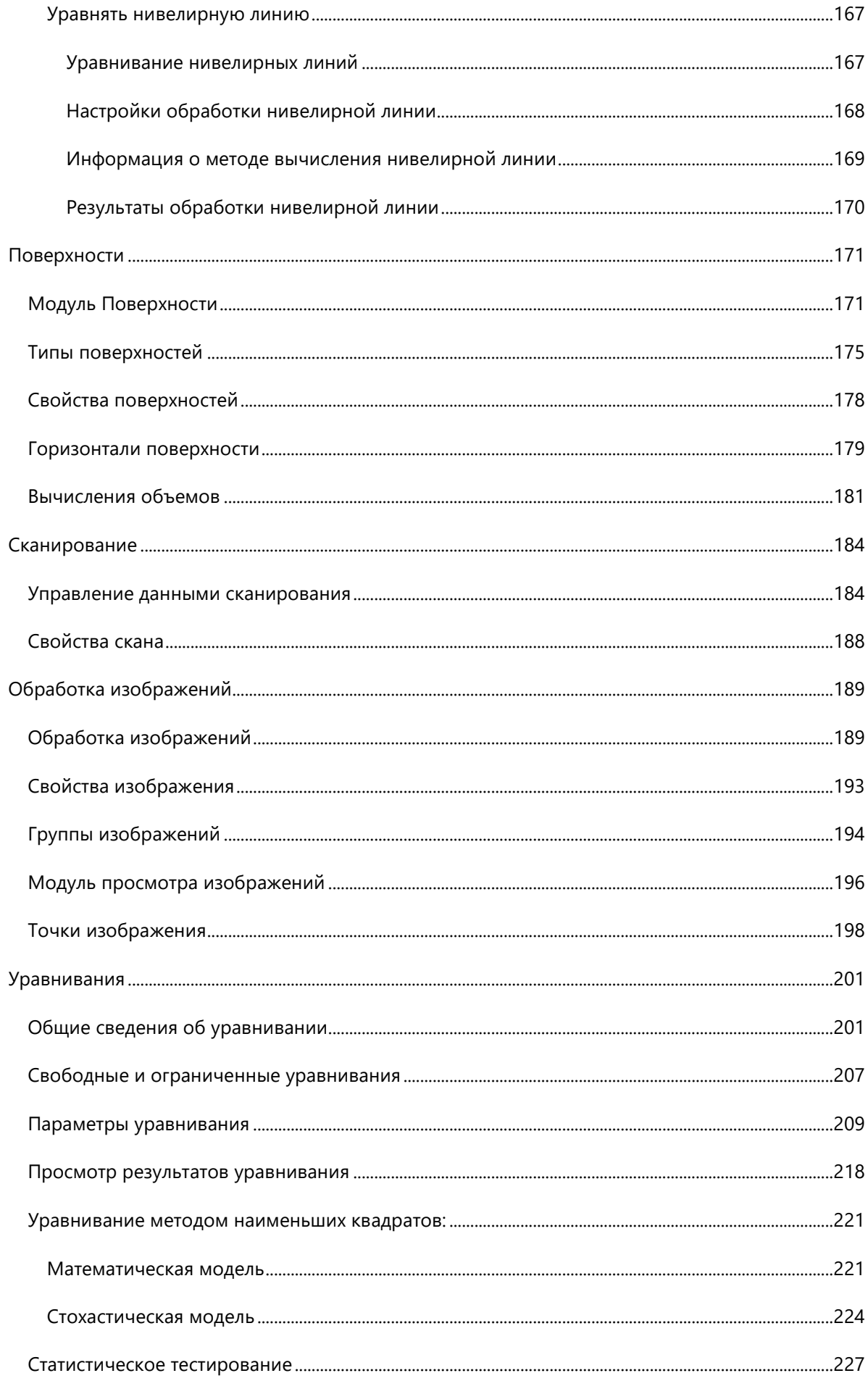

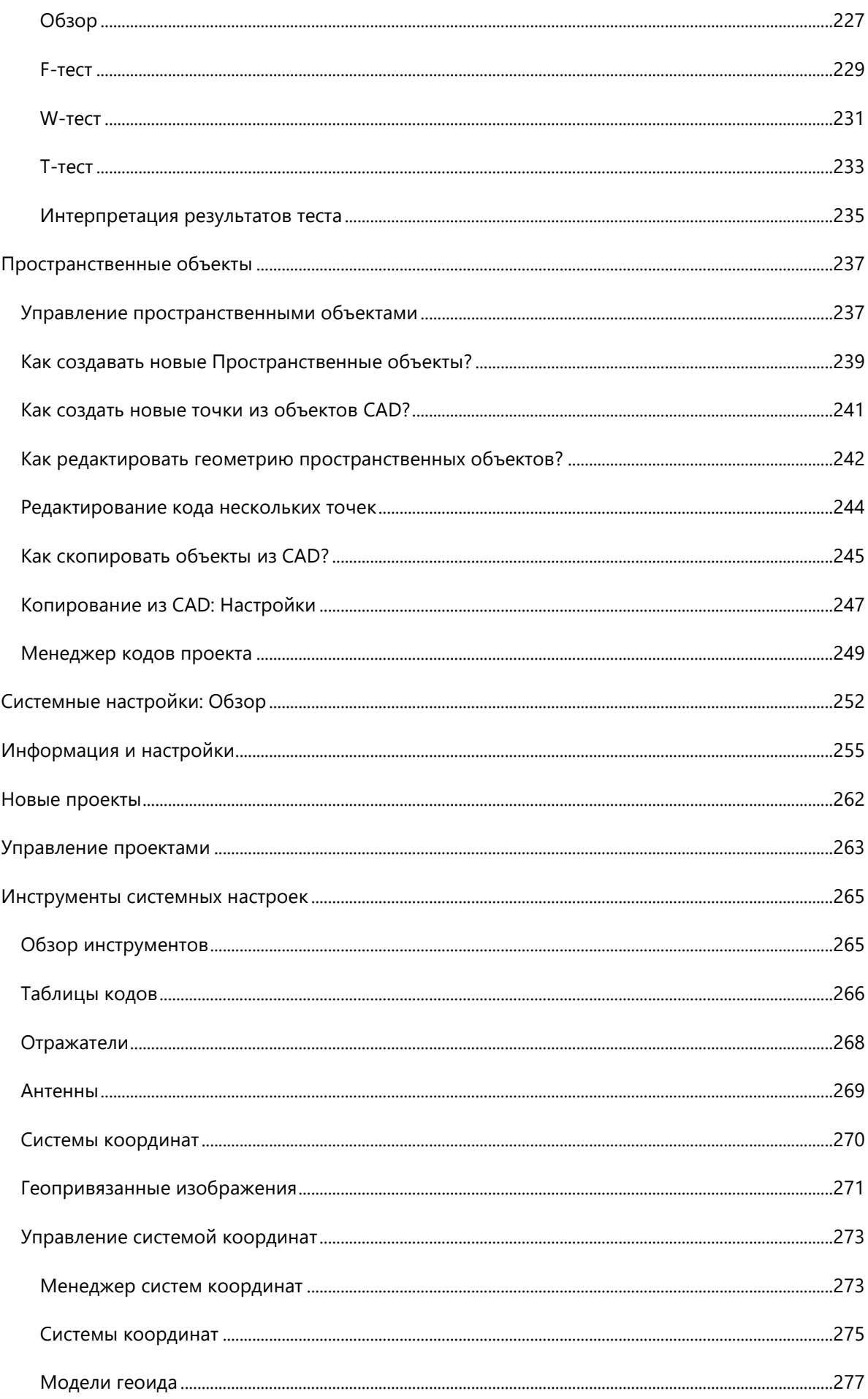

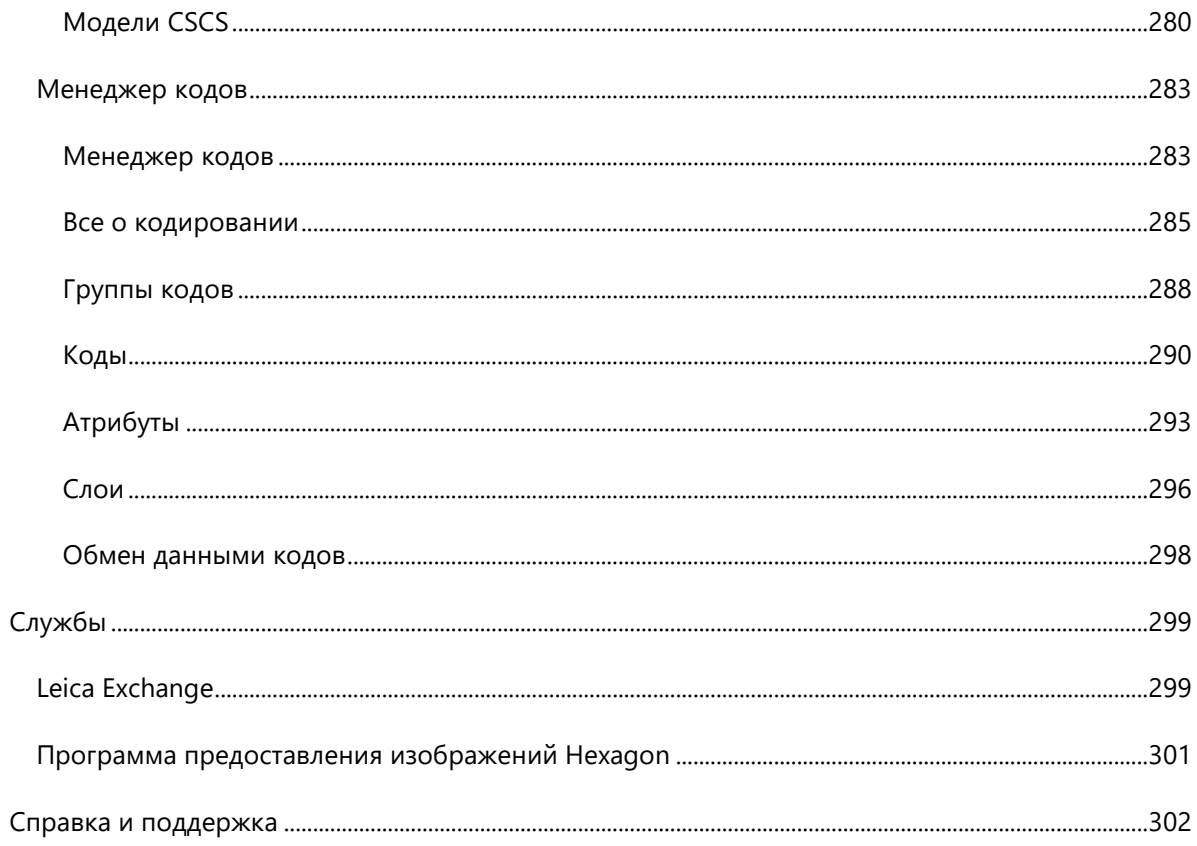

# **Добро пожаловать в Leica Infinity**

Leica Infinity – интуитивно-понятное офисное программное решение от Leica Geosystems. Визуализация данных – залог принятия правильных решений. Infinity – идеальный инструмент для обмена информацией между офисом и приборами, которые вы используете в поле.

Leica Infinity – мост между полем и офисом.

Чтобы найти ответы на все интересующие вас вопросы:

- Используйте вкладку Содержание для быстрого перехода к необходимой теме
- Осуществляйте поиск по ключевым словам
- Пользуйтесь ссылками в тексте для ознакомления со связанными темами

Находясь в любом окне программы, можно нажать клавишу F1, чтобы открыть Справку и найти соответствующую информацию.

#### **Примечание:**

 Некоторые возможности Leica Infinity, описанные в справочной онлайн-системе, могут быть вам недоступны, если вы не приобрели лицензию на их использование.

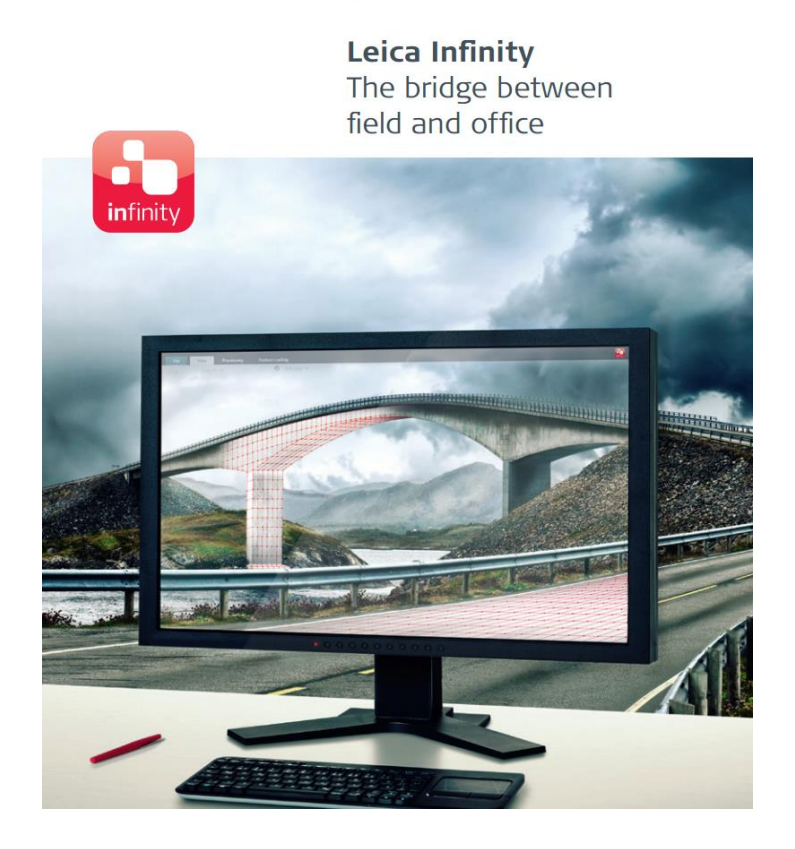

# **Проверить наличие обновлений**

Время от времени появляются обновления Leica Infinity, которые можно загружать и устанавливать. Эти обновления могут представлять собой новые версии ПО и включать в себя новые модули или новые функциональные возможности. Обновления могут также быть техническими и содержать исправления обнаруженных ошибок.

Вы можете проверять наличие обновлений, воспользовавшись пунктом меню Справка и поддержка в системных настройках или включить автоматический поиск обновлений при запуске системы. Обновления можно загружать с сайта myWorld@Leica Geosystems, информационного портала пользователей продукции Leica Geosystems. Для наиболее эффективной работы с обновлениями для Leica Infinity мы рекомендуем подписаться на пакет сервисных услуг Leica Geosystems Customer Care Package (CCP). При наличии действующей подписки на этот пакет вам доступны все обновления, включая новые версии ПО.

# **Примечание:**

Если процедура проверки наличия обновлений запущена пользователем, не имеющим прав администратора на данном компьютере, программа лишь проинформирует его о доступности обновлений. Загрузку и установку файлов обновлений должны осуществлять сотрудники ИТотдела либо лицо, имеющее права администратора на данном компьютере.

# Лицензируемые модули

## Leica Infinity - мост между полем и офисом -

спроектирована так, чтобы облегчить работу пользователя благодаря организации функций в соответствии с технологией выполнения работ. Этапы рабочих процессов сгруппированы в модули, и большинство этих модулей является дополнительными, что позволяет вам выбирать, какие именно работы выполнять в Leica Infinity.

Базовый модуль Infinity - Включает в себя два основных модуля для ввода данных и вывода

данных - «Главное» и «Пространственные объекты»

- Модуль Главное обеспечивает общие возможности визуализации и проверки качества импортируемых полевых данных для последующего экспорта в системы проектирования и информационные системы. Используйте модуль «Картографическая основа» для отображения данных проекта на фоне карты или изображения-подложки.
- Модуль Пространственные объекты обеспечивает редактирование и создание пространственных объектов, включая линии, области, дуги и сплайны. Также возможно копирование объектов из файлов CAD в проект.
- Основные рабочие процессы, реализуемые в рамках базовых возможностей:

Из поля в САD: используйте Таблицу кодов, чтобы при импорте полевых данных автоматически обрабатывать коды пространственных объектов, включая блоки и атрибуты, что упрощает импорт данных в вашу систему проектирования.

Из CAD в поле: поддержка копирования данных CAD в проект для подготовки полевых данных, в том числе для полевых приложений для разбивочных работ. При импорте данные приложений для разбивочных работ визуализируются, при этом формируются отчеты о вынесенных в натуру точках, обеспечивая полную документацию о выполнении работ.

Обработка - Модули Обработки для редактирования и обработки данных, полученных

прибором в поле

• Модуль Обработка TPS позволяет редактировать и (или) создавать Установки станции.

Тахеометрические ходы, Угловые приемы и Измеренные результаты прямого

визирования

- Модуль пост-обработки многочастотных или одночастотных данных GNSS, включая инструменты подробного анализа
- Обработка нивелирования для точных измерений высоты

#### Поверхности - с использованием программного ядра 3D Reshaper

для создания 3D-поверхностей по точкам сканирования, точкам геодезических съемок и точкам сканирования, или только по точкам геодезических съемок. Также реализована возможность вычисления объемов от заданной высоты или исходной поверхности

## **Сканирование** – Управление данными сканирования MultiStation

 объединение сканов в группы для упрощения работы с облаками точек, и возможности фильтрации данных сканирования.

## **Обработка изображений** – Просмотр данных

 организация хранения изображений, и вычисление точек по снимкам, полученным со станций TPS

**Уравнивание** – Контроль качества: 3D, 2D, 1D или совместно 2D+1D

 Уравнивание сетей, включающих в себя базовые линии GPS и полевые данные, полученные TPS и нивелированием (направления, расстояния, зенитные углы, азимуты и превышения) с обнаружением грубых ошибок в сети.

# **Начало работы с Leica Infinity Общее представление о работе с Infinity**

# **Объекты Leica Infinity**

Leica Infinity является объектно-ориентированным программным обеспечением. Вы познакомитесь и будете работать с объектами данных и глобальными объектами.

# **Объекты данных Leica Infinity**

Объекты являются базовыми элементами, с которыми выполняются различные операции. Все объекты являются интеллектуальными объектами, что означает, что они связаны друг с другом. Например, если изменить высоту станции, все связанные с ней результаты наблюдений, и пикеты автоматически сдвинутся на такую же величину.

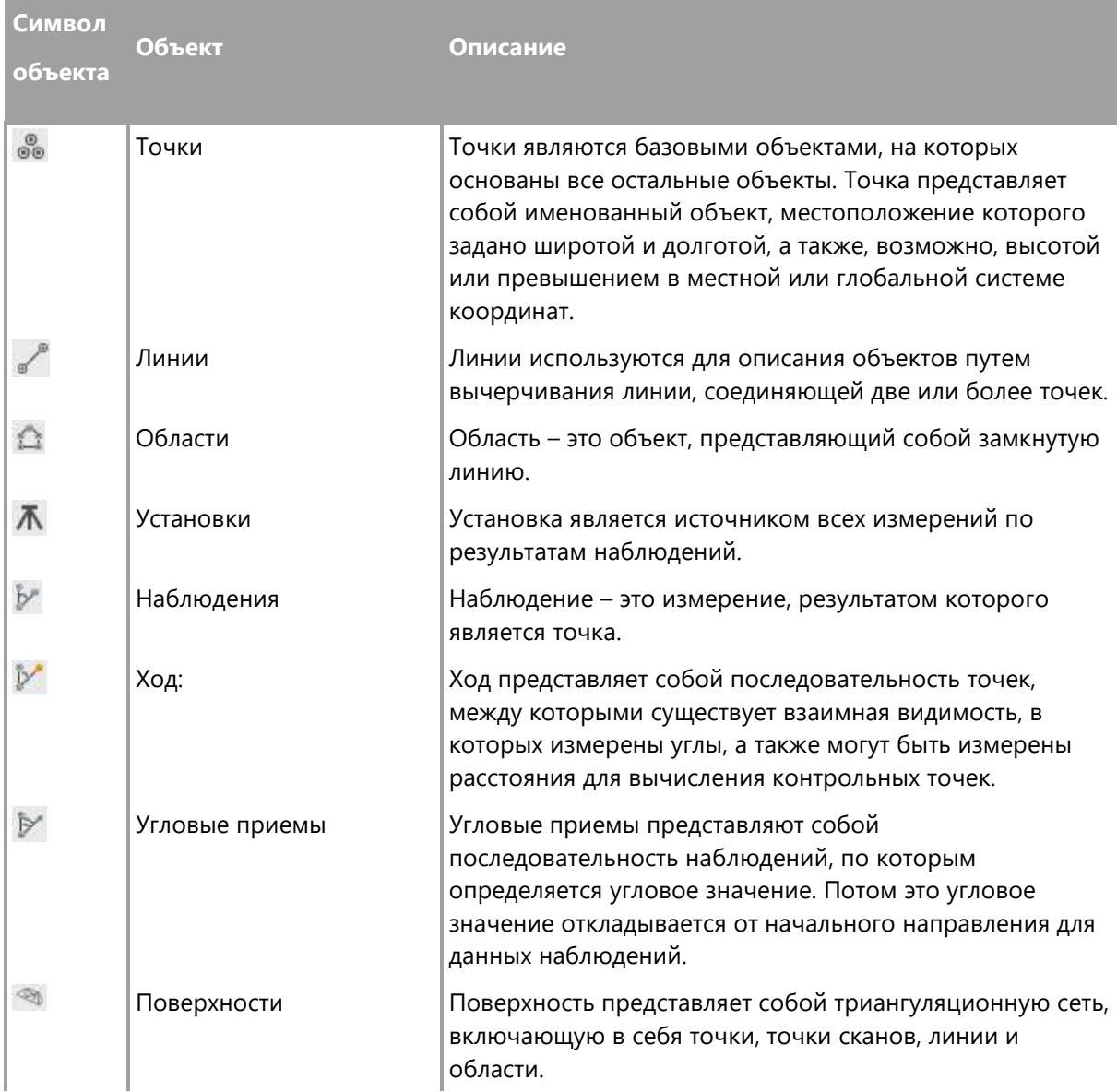

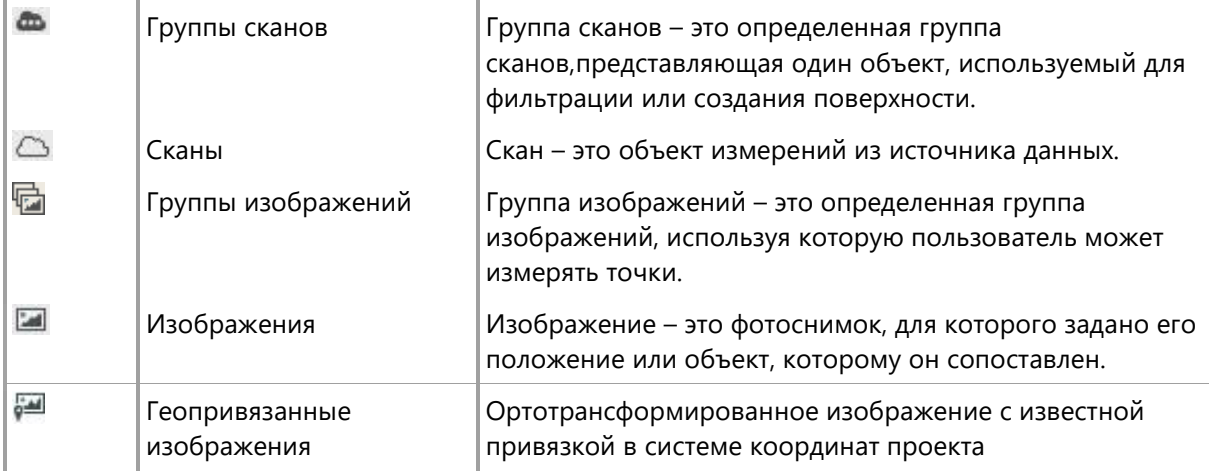

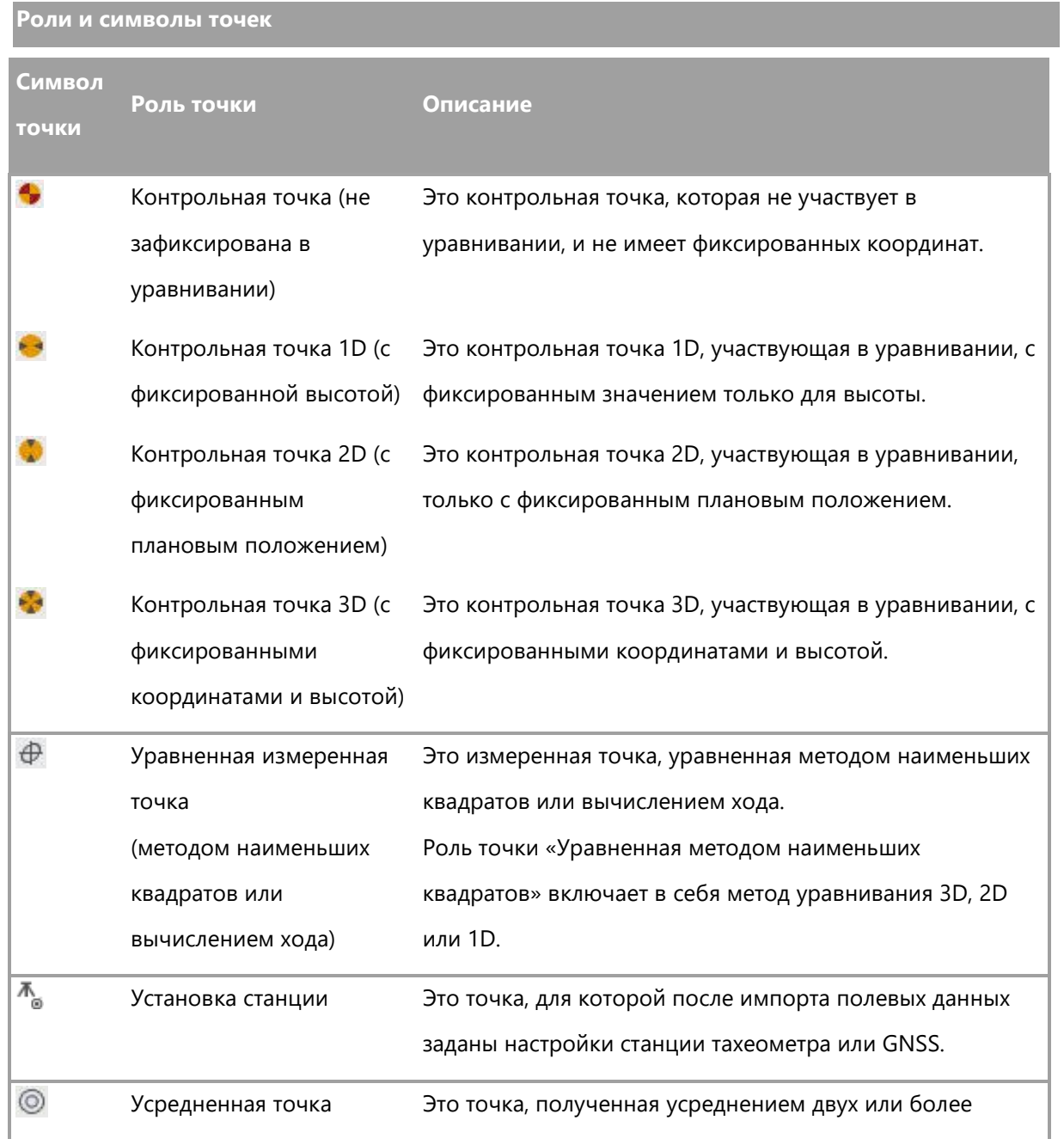

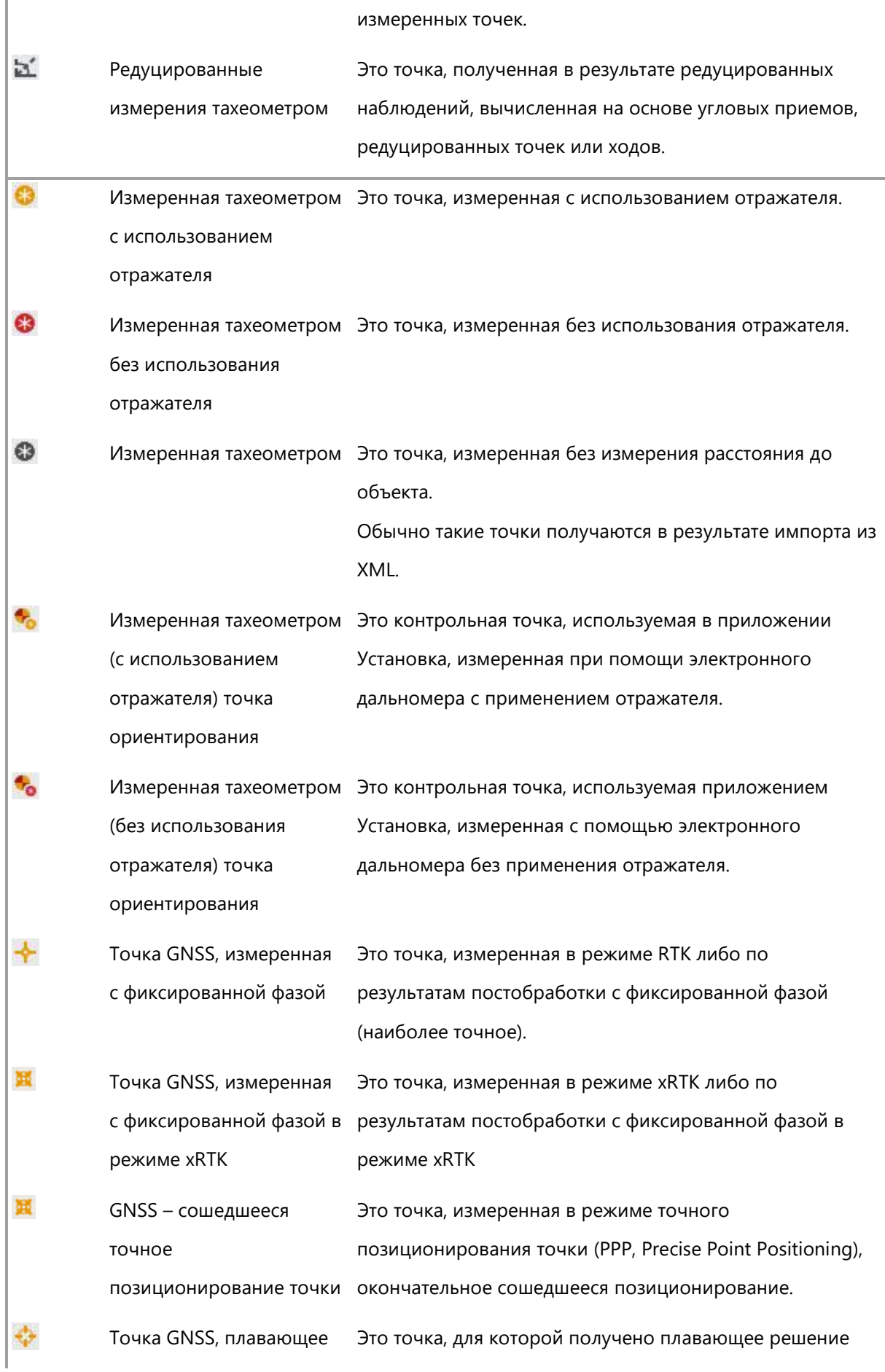

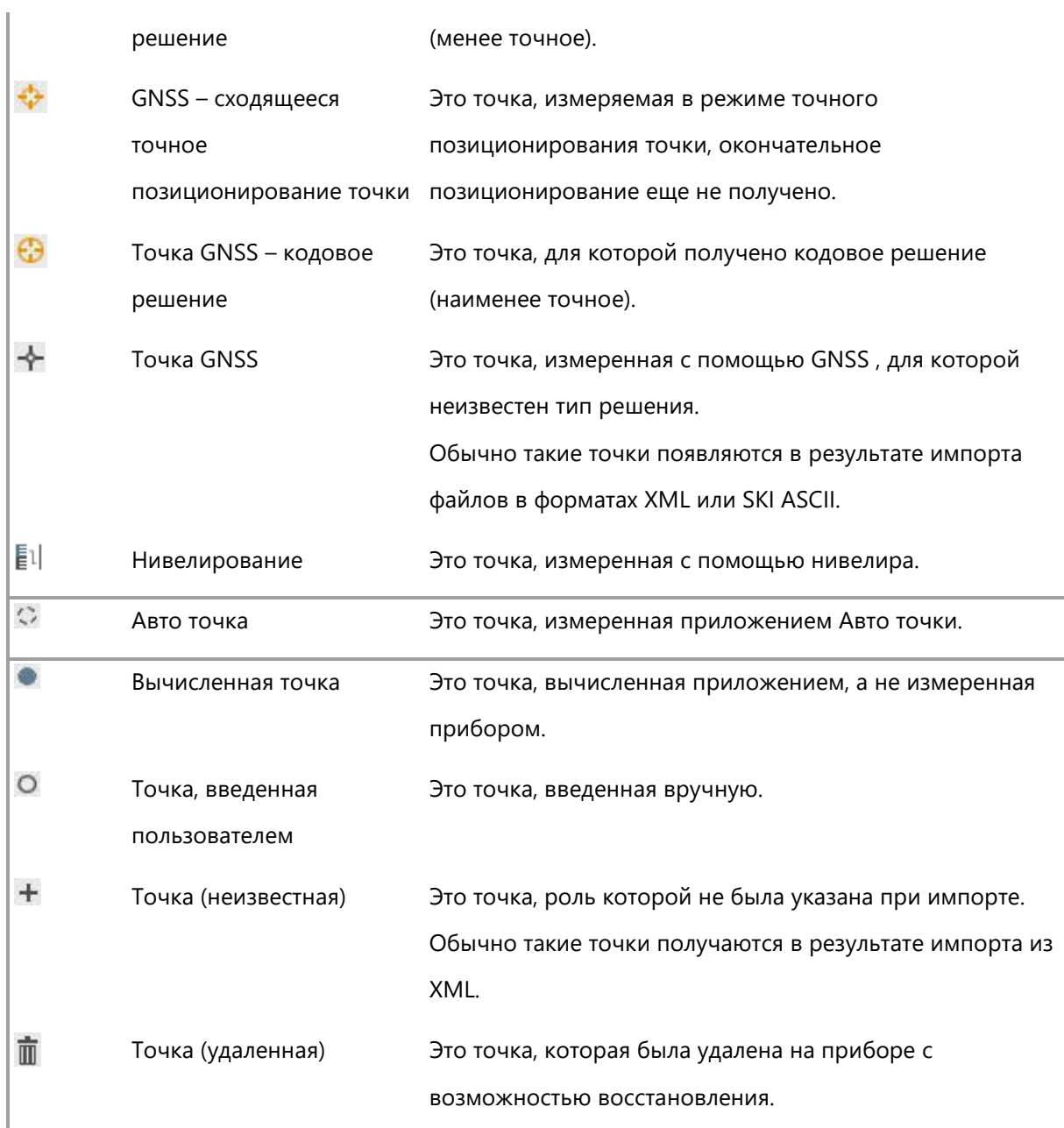

# **Объекты данных – локальные и глобальные**

Для создания глобальных объектов и (или) управления ими используется меню Инструменты в системных настройках.

- Таблицы кодов
- Системы координат
- Антенны
- Геопривязанные изображения
- Отражатели

Эти объекты можно выбирать или использовать при создании новых проектов или копировании в существующий проект.

Основной принцип работы с объектами данных в Infinity:

- Для создания глобальных объектов и (или) управления ими используется меню Инструменты. Эти объекты доступны для всех проектов.
- Локальные объекты это объекты данных, которые импортированы или находятся только в текущем проекте. Вы можете копировать объекты данных из проекта в Глобальные объекты, чтобы сделать их доступными для других проектов.

## **Работа с глобальными объектами**

При создании нового проекта рекомендуется выбрать одну из существующих Таблиц кодов и Систем координат перед тем, как нажать кнопку Создать.

Отражатели автоматически копируются в каждый новый проект. При необходимости можно создать отражатель, который будет скопирован в проект. В дальнейшем он будет доступен во всех создаваемых проектах.

Антенны создаются автоматически при импорте данных GNSS в проект. После того, как антенна GNSS найдена в Глобальном списке антенн, все ее калибровочные данные автоматически копируются в проект.

При создании проекта или копировании глобального объекта в открытый проект с помощью меню Инструменты в системных настройках, дальнейшие изменения этого объекта в проекте не затрагивают глобальный объект. Нажмите «Копировать» в

Глобальной панели инструментов или пиктограмму таблицы свойств, чтобы обновить глобальный объект.

# **Общие принципы работы с интерфейсом пользователя**

# **Знакомство с пользовательским интерфейсом**

Leica Infinity лежит концепция Ленты Инструментов.

Лента инструментов содержит две важные области – Системные настройки и окна запущенного приложения.

- Системные настройки это область для управления настройками проекта и параметрами программы, а также для создания или определения глобальных объектов, которые можно использовать в проектах.
- При работе с проектом различные модули представлены в виде вкладок, на которых пользователю доступны соответствующие функции для работы с данными проекта.

## Основными компонентами являются:

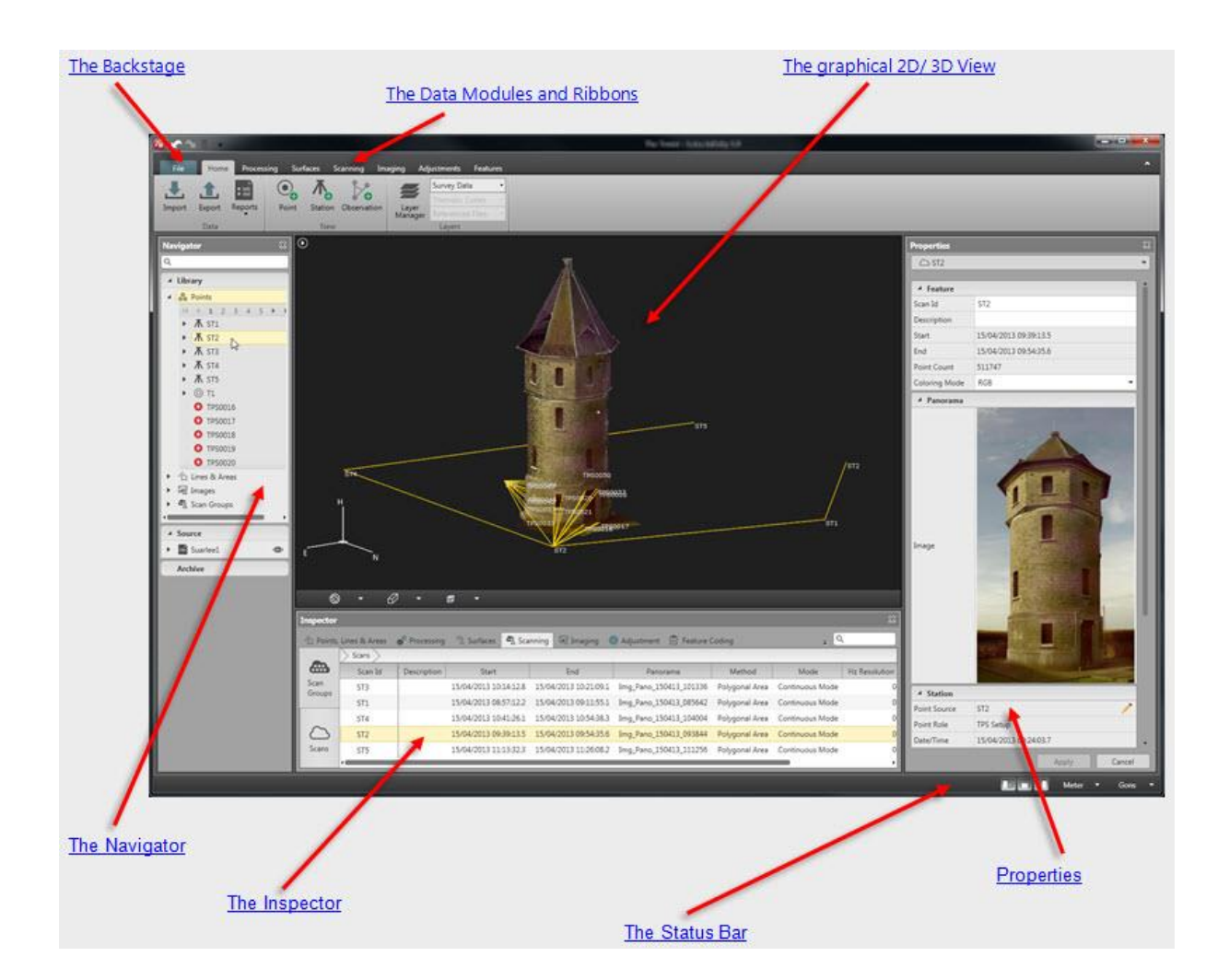

# **Отменить, Вернуть и Удалить**

В верхнем левом углу главного окна находятся три кнопки:

- с помощью кнопки **Отменить** можно отменить действие последней операции. Возможна также отмена **нескольких** операций.
- с помощью кнопки **Вернуть** можно вновь вернуть результаты отмененных действий. Можно также вернуть результаты **нескольких** отмененных операций.
- С помощью кнопки **Удалить** можно удалить **любые** объекты, выбранные в Навигаторе, Инспекторе или в Графическом окне.

# **Модули данных и ленты инструментов**

Благодаря модулям данных все возможности системы разбиты на несколько логических групп; каждый модуль данных предназначен для решения определенных задач. Для каждого модуля данных предусмотрена отдельная вкладка в расположенном сверху главном меню.

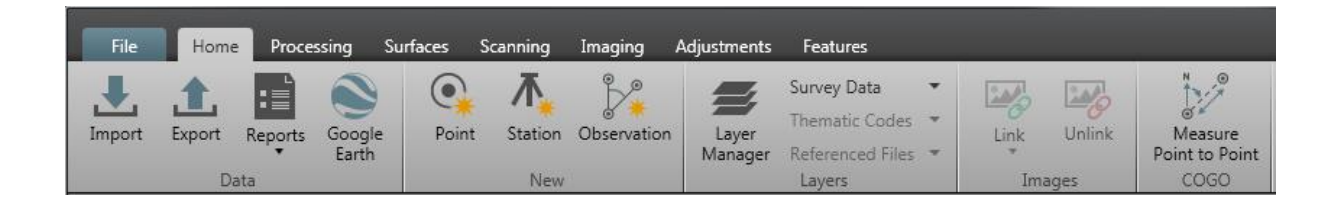

Рабочее пространство Leica Infinity может включать в себя до семи модулей:

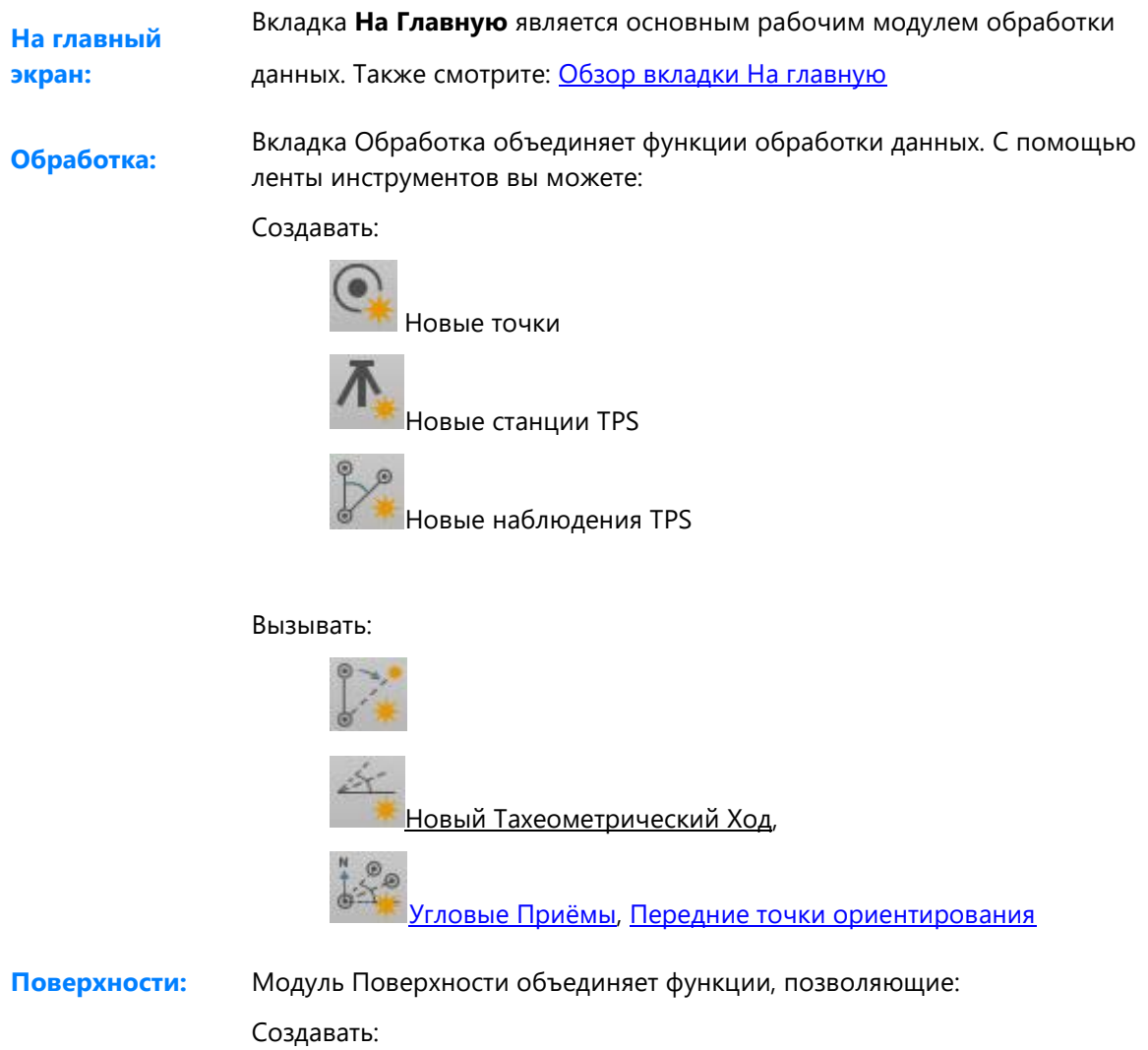

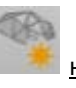

новые поверхности

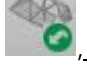

, добавлять элементы данных к поверхностям

, удалять элементы данных с поверхностей

Создание новых поверхностей, а также добавление элементов данных к поверхностям или их удаление затрагивает объекты,

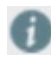

выбранные в Инспекторе или Графическом окне. Если в них элементы не выбраны, создается пустая поверхность, и кнопки Добавить / удалить останутся неактивными.

#### Вычислять:

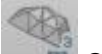

Объемы. Результаты вычислений сохраняются в **Отчет по**  m

#### **объемам**.

**Сканирование:** Модуль Сканирование объединяет функции, позволяющие:

## Создавать:

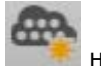

новые группы сканов,

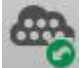

добавлять отдельные сканы к существующей группе сканов,

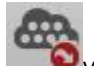

удалять сканы из группы сканов.

Создание новых групп сканов, а также добавление и удаление сканов из группы сканов затрагивает сканы, выбранные в

#### Инспекторе.

Если в Инспекторе никакие сканы не выбраны, создается пустая группа сканов, и кнопки Добавить / удалить останутся неактивными.

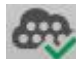

Очистить точки для удаления из группы сканов точек, которые

были получены при сканировании по ошибке и не нужны для

последующего использования. Критерием для очистки точек является

плотность облака точек в определенной области.

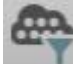

Фильтровать графическое отображение скана. Вы можете указать, какой процент точек в облаке точек должен отображаться в

графическом окне.

**Обработка** Модуль Обработка изображений позволяет:

## **изображений:**

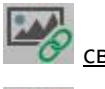

связывать изображения с точками, линиями и областями,

далять связь между изображением и точкой, линией и

областью

**Уравнивание:** Модуль Уравнивание объединяет все функции, необходимые для уравнивания данных: Вы можете:

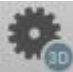

запускать полностью 3D уравнивание, сохранять результаты и

отчет по каждому запуску уравнивания,

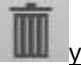

<sub>.</sub><br>далят<u>ь</u> сохраненные результаты уравнивания

#### Задавать:

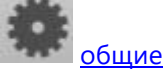

общие параметры

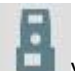

уравнивания, специальные п<u>араметры уравнивания TPS,</u>

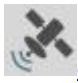

специальные параметры для уравнивания GNSS,

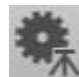

расширенные наземные параметры для текущего запуска

Уравнивания

Задавать:

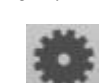

.<br>Критерии проверки для текущего запуска Уравнивания

Чтобы задать параметры и критерии проверки по умолчанию для всех запусков уравнивания, перейдите в:

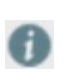

**Системные настройки** > Информация и настройки :

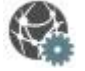

Параметры уравнивания.

**Дополнительные**  Модуль Дополнительные возможности объединяет все функциональные **возможности:** возможности Кодирования пространственных объектов, которые реализует:

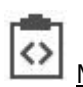

Менеджер кодов проекта

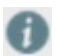

Лицензированные модули появляются в рабочем пространстве только в том случае, если вы приобрели их.

## **Ленты инструментов**

Инструменты, необходимые для работы в конкретных модулях, доступны на ленте инструментов этих модулей. Лента инструментов объединяет классические концепции меню и панели инструментов и предоставляет палитру кнопок вызова графических инструментов для быстрого доступа к необходимым функциям, так что вам не придется блуждать по иерархии меню для вызова какой-либо функции.

**Работа с лентой инструментов**

#### **Для экономии места на экране можно свернуть ленту:**

Нажмите маленькую стрелку в верхнем правом углу рабочей области Leica Infinity, чтобы свернуть ленту инструментов.

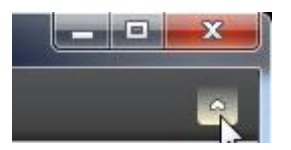

#### **Чтобы снова развернуть ленту инструментов:**

Снова нажмите маленькую стрелку, или выберите вкладку любого Модуля данных.

#### **Чтобы через ленту инструментов вызвать дополнительные функции:**

Кнопки на ленте инструментов, в нижней части которых расположена маленькая стрелка, включают дополнительные функциональные возможности.

Нажмите маленькую стрелку, чтобы раскрыть список выбора.

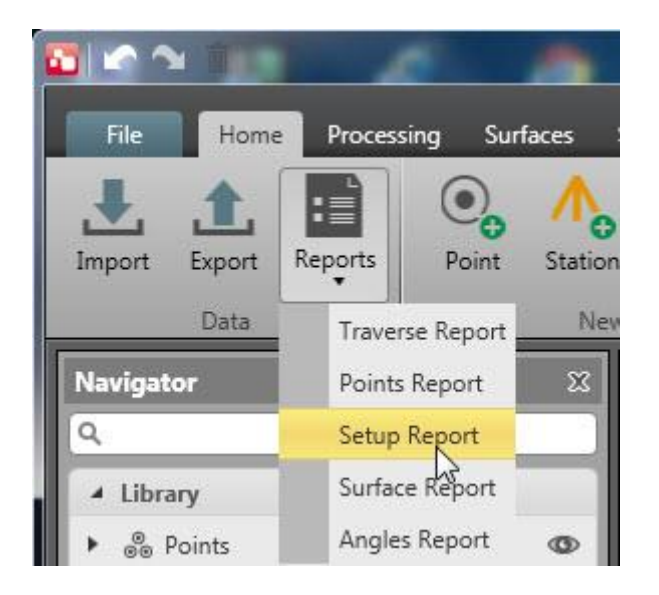

# **Лента инструментов вкладки На главную**

Вкладка На главную объединяет базовые функции проекта. Вкладка **На главную** доступна всегда, вне зависимости от того, какие модули данных вы приобрели дополнительно.

# **Системные настройки**

Вкладка **Файл** объединяет все функциональные возможности так называемых Системных настроек. Здесь можно установить глобальные настройки и выполнять глобальные операции.

Вы можете:

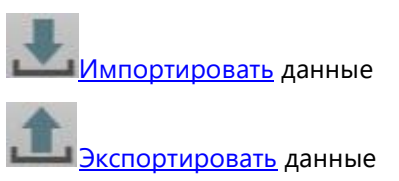

Перейдите в **Информацию и настройки** и укажите:

Общие сведения о **проекте Системы координат и единицы измерения**, используемые по умолчанию для текущего проекта. Если заданы Системы координат, в этом разделе можно указать, какую из них использовать в текущем проекте.

**Параметры обработки**, используемые по умолчанию для текущего проекта.

**Параметры уравнивания**, используемые по умолчанию для текущего проекта.

**Параметры усреднения и редуцирования**, используемые по умолчанию для текущего проекта.

Создавать новые проекты и управлять существующими проектами из системных настроек.

Перейдите в раздел **Инструменты** и:

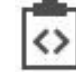

задайте или зарегистрируйте Таблицы кодов

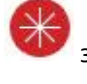

задайте Цели,

задайте или импортируйте/экспортируйте Системы координат,

перейдите в раздел **Помощь и поддержка** и вызовите **Справку в Интернете** из системных настроек, или просмотрите **информацию о ваших лицензиях** и **о** Leica Infinity.

# **Навигатор**

Навигатор позволяет переходить к нужным данным проекта. Он показывает все данные проекта, позволяя находить и выбирать отдельные элементы данных.

Все данные проекта разбиты на три основные составляющие:

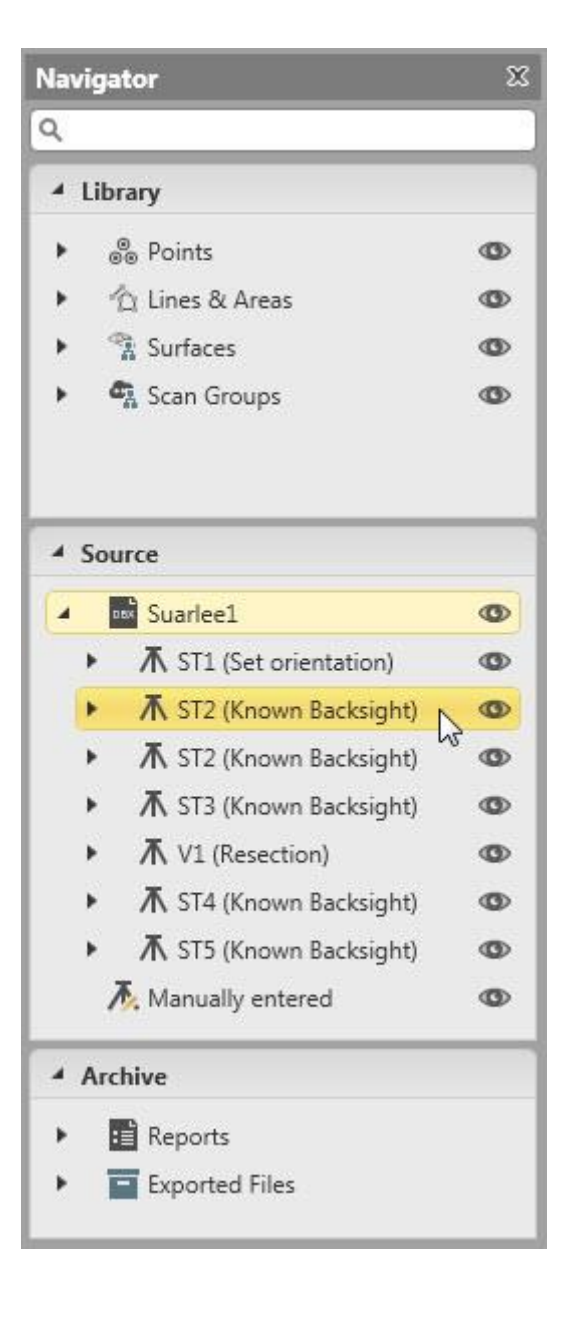

# **Библиотека:**

Раздел **Библиотека** содержит список всех **объектов приложения**. Основу всех объектов, которые не являются точками сами по себе, составляют точки. Объекты можно импортировать из полевых данных либо строить в Leica Infinity по исходным данным, комбинируя их, например, составляя линии или области по точкам, перевычисляя установки, объединяя станции в ходы или указывая точки, образующие поверхности. Все объекты группируются по типам, к которым они принадлежат (например, Линии и области, Группы сканов или Поверхности) и, за исключением точек, все импортированные или производные объекты можно изменять или удалять, не затрагивая исходные данные. Их всегда можно создать заново по точкам проекта.

# **Источник:**

Раздел **Исходные данные** содержит список всех **исходных данных**. Исходные данные – это все данные, по которым создаются точки. Обычно это данные из *задач SmartWorx (DBX)*, хотя это могут быть и данные из *файлов ASCII*,*LandXML* или *HEXML* , файлов *CAD или Shape*. Чтобы было легче найти нужный источник, каждому импортированному набору

данных присваивается такое же имя, как у исходного файла или задачи. Список исходных данных отсортирован по дате и времени их создания.

#### **Архив:**

В разделе **Архив** перечислены все **отчеты**, сохраненные в Leica Infinity, и все наборы данных, которые были **экспортированы** из Leica Infinity. В разделе Архив можно **Открывать** и **Удалять** файлы, при этом они не удаляются с диска. Также можно в Проводнике Windows **Открывать содержащую папку**, то есть открывать папку, которая содержит данный файл.

Также отображаются точки и (или) наблюдения, которые были удалены на приборе. Такие элементы данных помечаются в Leica Infinity пиктограммой $\overline{\overline{\mathbf{m}}}$ . Вы можете восстановить их, выбрав пункт **Восстановить** в контекстном меню. Если вы выбрали одну или несколько точек / наблюдений, которые были удалены на приборе, то они будут восстановлены **все** сразу.

Файлы, которые были экспортированы и удалены с д

помечены как удаленные пиктограммой в **Архиве**.

# **Навигация**

В Навигаторе можно перемещаться по точкам и объектам. Структура представления данных в Навигаторе помогает перемещаться по ним и искать определенный элемент данных благодаря тому, что элементы сгруппированы и отсортированы.

- В **Библиотеке** все объекты сгруппированы по типам, к которым они относятся, и все точки и объекты отсортированы по идентификаторам.
- В разделе **Источник** все импортированные задачи отсортированы по дате и времени. Все установки сгруппированы по поответствующим задачам. В каждой задаче все точки сгруппированы по установкам, к которым они относятся, и отсортированы по идентификаторам.
- В разделе **Архив** все отчеты и экспортированные файлы отсортированы в хронологическом порядке по дате и времени их создания.

## **Чтобы выбрать элементы:**

Разверните дерево до уровня, на котором находятся необходимые данные и выберите соответствующий элемент щелком левой кнопкой мыши.

Этот элемент станет выбранным в графическом окне; кроме того в окне Свойств, которое заполняется динамически в соответствии с тем, какой элемент выбран, отобразится подробная информация о нем (например, об измеренной точке и (или) установке).

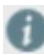

Чтобы быстро найти элемент в Навигаторе, воспользуйтесь функцией <sup>Q</sup> Поиск в верхней части окна.

#### **Чтобы найти элемент:**

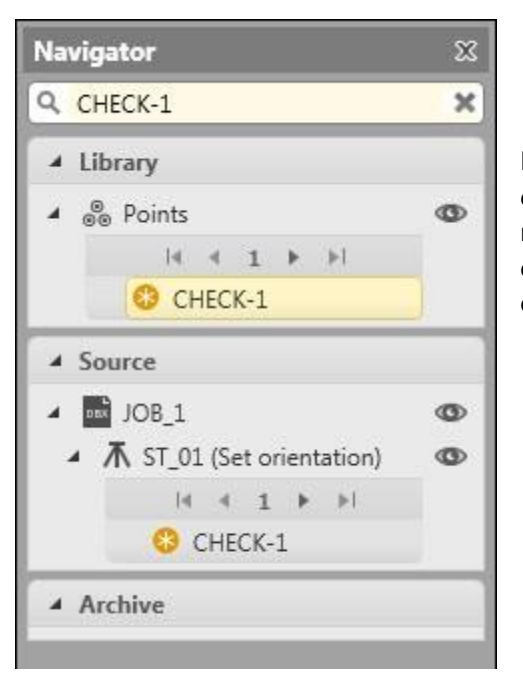

Воспользовавшись функцией **Поиск**, можно отфильтровать точки и объекты по идентификатору или дате и времени. Точки можно дополнительно отфильтровать по роли, а установки по типу. Все остальные точки и объекты будут скрыты.

> Чтобы отменить действие фильтра, очистите поле ввода Поиска в верхней части окна, нажав пиктограмму  $\mathbb{X}$ .

#### **Чтобы скрыть элементы в графическом окне:**

Чтобы скрыть точки, объекты или даже задачи целиком в графическом окне, воспользуйтесь «**глазом**» . Если «глаз» показан рядом с элементом или задачей в Навигаторе, то этот элемент или все элементы в задаче будут отображаться в графическом окне. Таким образом можно уменьшить количество элементов, отображаемых в графическом окне, и оставить в нем только те задачи и элементы, с которыми вы в настоящее время работаете, или которые нужно проверить.

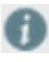

Если вы закрыли окно Навигатора и хотите отобразить его снова, нажмите кнопку **Навигатор** на Панели состояния.

# **Инспектор данных**

Инспектор данных показывает данные проекта, относящиеся к конкретному модулю, группируя их по темам и позволяя просматривать информацию по отдельным объектам. Он разработан таким образом, чтобы позволить вам полностью сосредоточиться на работе с данными объектов одного типа. Число вкладок для группирования данных в Инспекторе данных соответствует числу доступных модулей. Доступность модулей данных зависит от того, какие модули вы решили приобрести.

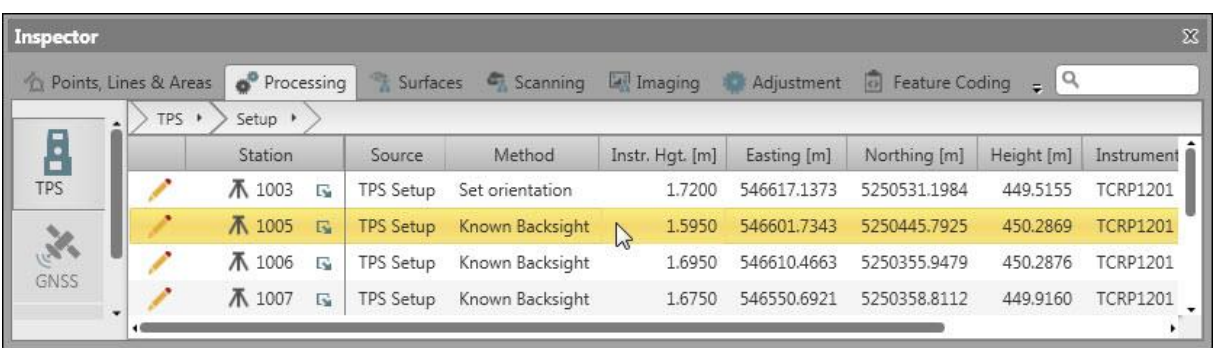

С помощью кнопок в левой части окна Инспектора можно группировать данные, например, на вкладке **Точки, линии и области** по *Точкам*, или *Линиям*, или *Областям*, или на вкладке **Обработка** по *TPS*, или *GNSS*, или *Нивелированию*, или на вкладке **Уравнивание** по *Контрольным точкам*, или *Наблюдениям*, или *Результатам*, или на вкладке **Кодирование пространственных объектов** по *Таблицам кодов* или *Полевым кодам*.

В окне просмотра содержимого, соответствующем каждой группе верхнего уровня, можно проводить дальнейшую группировку по *Идентификатору объекта*, *Приложению*, *Категории изображения*, *Типу наблюдения* или *Имени*.

## **Для еще более детального просмотра данных:**

Нажмите стрелку **в рядом с группой верхнего уровня**, чтобы перейти к следующему этапу отображения данных, например, получить список всех установок в проекте, или список всех наблюдений, относящихся к одной конкретной установке.

**Чтобы вернуться на один или несколько этапов назад:**

Нажмите на строке навигации, например, Ходы

**TPS** Traverse (Traverse Application) Traverses

, чтобы вернуться к списку

тахеометрических ходов проекта.

#### **Чтобы найти элемент:**

Перейдите на вкладку того Модуля данных, к которому относится элемент, который вы ищете, и воспользуйтесь функцией **Поиск** в верхнем правом углу окна Инспектора

Функция **Поиск** осуществляет фильтрацию элементов. Все другие элементы будут скрыты.

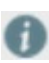

Чтобы отменить действие фильтра, очистите поле ввода Поиска в верхней части окна, нажав пиктограмму  $\mathbb{X}$ .

#### **Для редактирования элемента:**

Нажмите элемент, чтобы отобразить его свойства в окне Свойства. В окне **Свойства** можно внести все необходимые изменения. На вкладке **Обработка** можно запустить соответствующий мастер для редактирования установок, ходов и угловых приемов. Нажмите кнопку **Редактировать**, чтобы открыть мастер **Редактирования установок** или **Редактирования ходов** или **Редактирования угловых приемов**.

Можно редактировать несколько точек или наблюдений одновременно. За дальнейшей информацией обращайтесь к разделам Свойства наблюдений и Одновременное редактирование кодов нескольких точек.

#### **Для восстановления элемента:**

Точки и (или) наблюдения, которые были удалены на приборе, помечаются в Leica Infinity пиктограммой **II** 

На вкладках **Точки, линии и области** и **Обработка** эти точки можно восстановить,

выбрав **Восстановить** в контекстном меню. Если вы выбрали несколько точек / наблюдений, которые были удалены на приборе, то они будут восстановлены **все** сразу.

## **Чтобы выбрать столбцы:**

Щелкните правой кнопкой мыши заголовок столбца или любой элемент в окне

просмотра содержимого в Инспекторе и выберите **Выбрать столбцы...** в контекстном меню.

В диалоге **Выбрать столбцы** выберите столбцы, которые должны **отображаться**, и при желании измените **порядок столбцов**.

## **Сортировка по заголовкам столбцов:**

Нажмите заголовок столбца, чтобы отсортировать элементы в окне просмотра содержимого в возрастающем или убывающем порядке. По умолчанию содержимое окна просмотра будет отсортировано по первому столбцу.

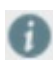

Если вы закрыли окно Инспектора и хотите отобразить его снова, нажмите кнопку **Инспектор** на Панели состояния.

# **Окно Свойства**

Окно Свойства предназначено для просмотра свойств любого выбранного элемента данных. Элементы данных можно выбирать в окне Графического просмотра, в Навигаторе и в Инспекторе. Окно Свойства по умолчанию открыто, и остается на экране, пока вы не закроете его. Содержимое окна изменяется динамически в зависимости от выбранного элемента данных.

Если выбрано несколько элементов, то можно выбрать в раскрывающемся вверху списке, какой элемент должен отображаться в окне Свойства. По умолчанию отображаются свойства первого элемента в списке.

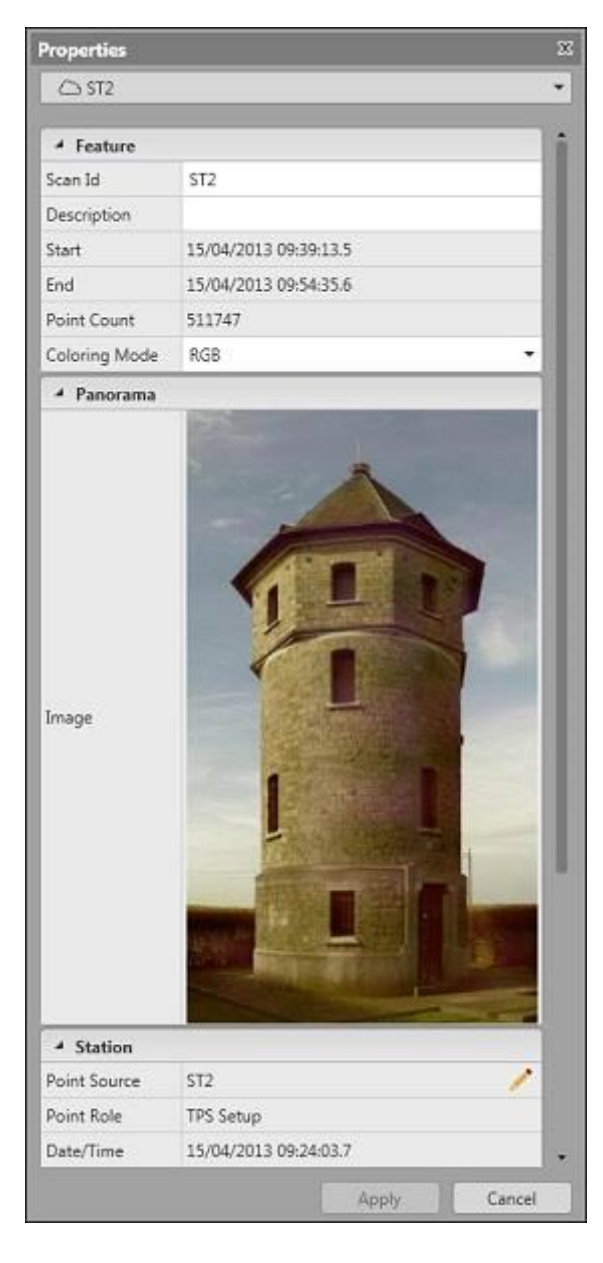

Свойства разбиты на подгруппы, каждую из которых можно свернуть или раскрыть. Работа с каждым свойством или группой свойств выполняется следующим образом:

- Значения свойств, отображаемых на белом фоне, можно редактировать, вводя различные значения.
- Значения свойств с пиктограммой справа можно выбирать из раскрывающегося списка.
- Значения свойств с пиктограммой справа можно выбрать из всплывающего списка или вычислить во всплывающем окне.

Изменив значение свойства, нажмите кнопку **Применить** в окне Свойства, чтобы принять изменения, или **Отменить**, чтобы отменить их.

> Если вы закрыли окно Свойства и хотите отобразить его снова, нажмите кнопку

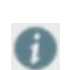

**Свойства** на Панели состояния.

# **Окно графического представления 2d/3d**

Окно графического представления отображает данные проекта графически в 2D или 3D режиме. Это основной способ представления данных проекта; данное окно всегда отображается на заднем плане. Это окно нельзя выключить или скрыть.

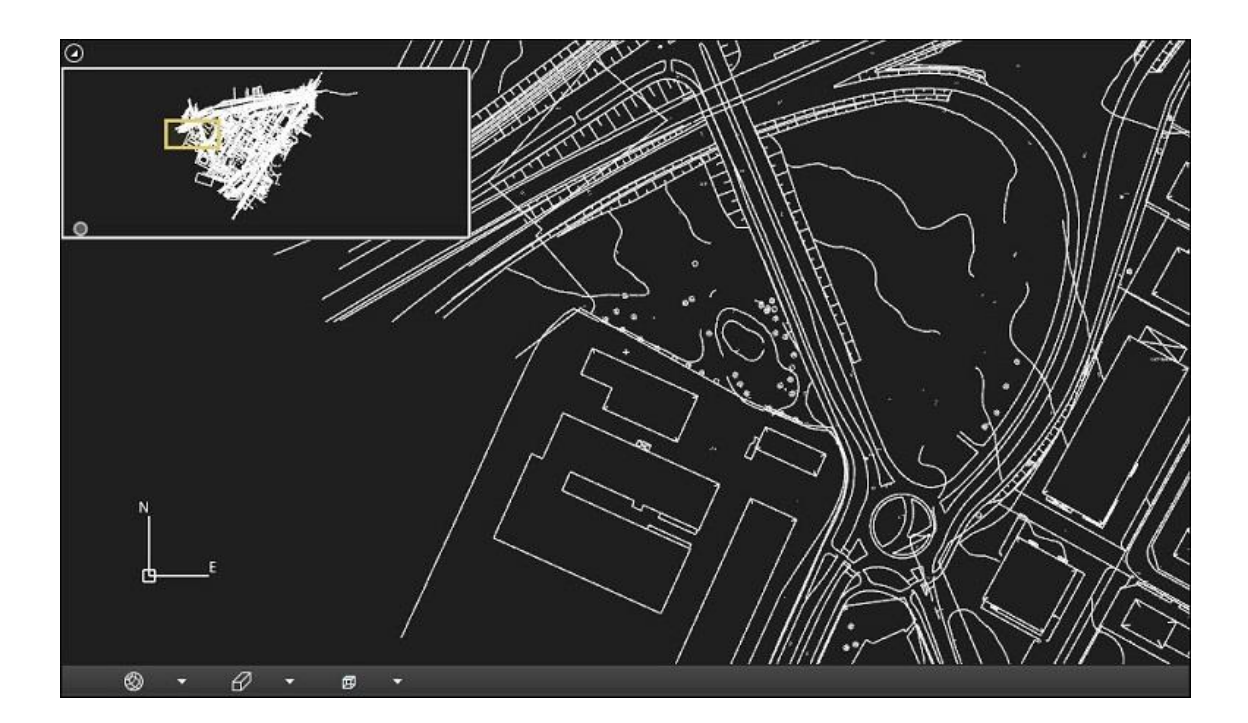

**Масштабирование / панорамирование / поворот отображения**

При открытии проекта отображение в графическом окне максимально увеличивается. Отображаются все данные проекта.

#### **Чтобы увеличить масштаб отображения и более подробно изучить данные:**

Изменяйте масштаб отображения, прокручивая колесо мыши.

# **Если вы увеличили масштаб отображения и хотите перейти к просмотру смежных областей (выполнить панорамирование):**

Нажмите колесо мыши и перемещайте ее в любом направлении до тех пор, пока не отобразится интересующая вас область.

## **Для поворота отображения:**

Щелкните в окне левой кнопкой мыши и перемещайте мышь.

Ось в нижнем левом углу окна будет изменять направление в соответствии с заданным поворотом и указывать текущее направление.

#### **Чтобы зафиксировать центр вращения для масштабирования**

По умолчанию центр вращения задается указателем мыши. При увеличении масштаба отображается область вокруг указателя мыши. Но можно также зафиксировать центр вращения в центре графического окна; при этом он будет помечен маленьким белым крестиком.

Нажмите кнопку **Зафиксировать центр вращения** в нижней части графического окна, чтобы зафиксировать область просмотра в центре окна.

Можно также при масштабировании удерживать клавишу ALT нажатой.

#### **Масштабирование для просмотра объекта изнутри**

Переключитесь в режим просмотра **Перспектива** и изменяйте масштаб до тех пор, пока не перейдете за поверхность объекта. Оказавшись внутри, вы можете **поворачивать** отображение, чтобы рассмотреть объект изнутри.

# **Использование окна Обзор**

В верхнем левом углу графического окна расположено **окно обзора**, отображающее область проекта. Область, отображаемая в заданном масштабе в текущий момент, указывается в окне обзора маленьким светло-желтым прямоугольником. При увеличении масштаба отображения маленький прямоугольник сжимается еще больше, так как он показывает ту часть всей области проекта, которая видна в графическом окне в настоящий момент.

В окна обзора также можно изменять масштаб отображения. Когда вы изменяете размер маленького прямоугольника или перемещаете его, в основном окне происходит масштабирование или панорамирование.
**Окно обзора** доступно только в том случае, если основное окно находится в режиме параллельной проекции. При переключении в режим Перспектива окно обзора скрывается. По умолчанию окно обзора свернуто. Чтобы открыть его, нажмите маленькую стрелку  $\bullet$  в верхнем левом углу графического окна.

#### **Чтобы изменить масштаб при помощи светло-желтого прямоугольника:**

Перетащите границы маленького светло-желтого прямоугольника, задающего область, которую вы хотите просмотреть в более крупном масштабе.

#### или

Изменяйте масштаб отображения, прокручивая колесо мыши.

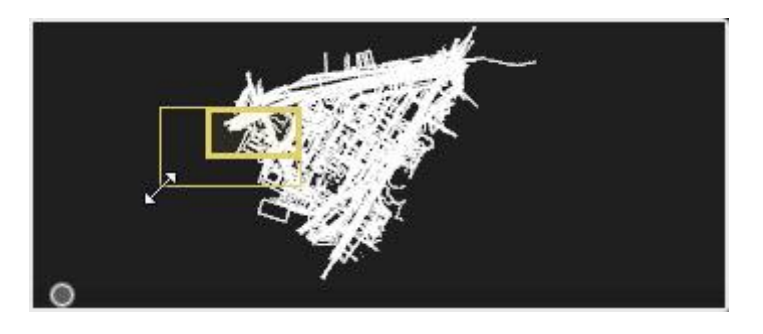

**Чтобы выполнить панорамирование при помощи светло-желтого прямоугольника:**

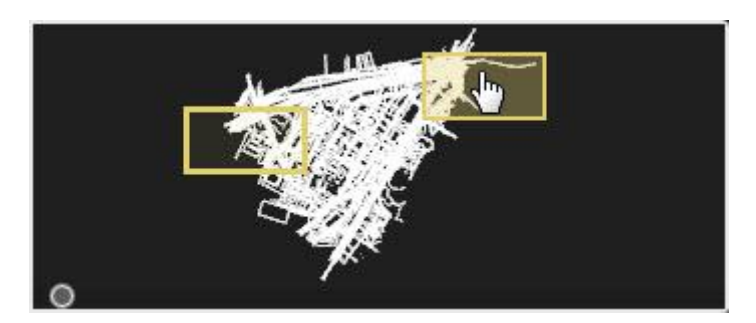

Перетащите весь прямоугольник в нужную область.

**Переключение стандартных режимов отображения**

Можно включать один из следующих стандартных режимов отображения:

**Просмотр плана в 2D:**

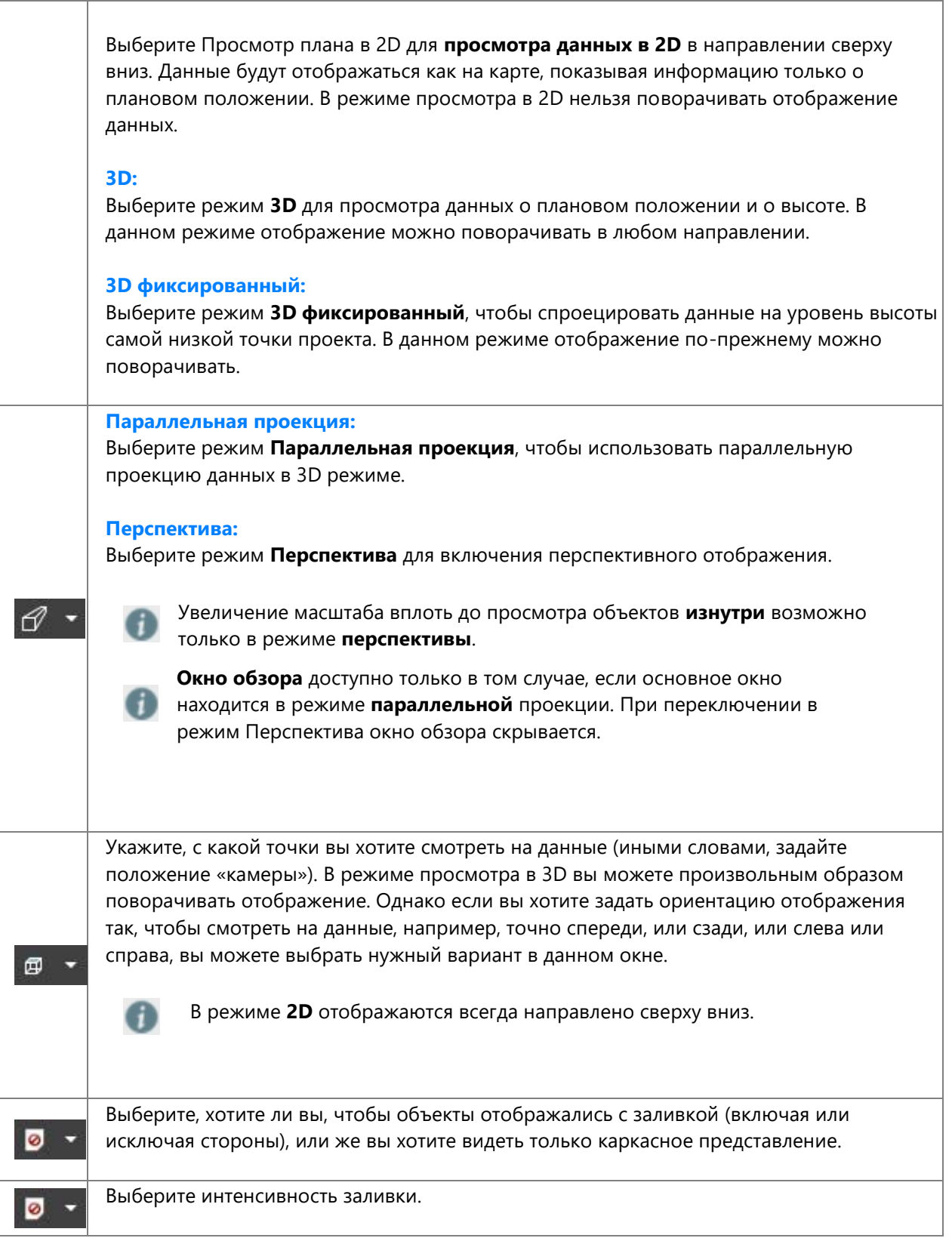

**Включение синхронизации с Google Earth.**

Если включена синхронизация просмотра с **Google Earth, отображение в Google Earth будет повторять** все операции масштабирования, панорамирования и поворота, выполняемые в Leica Infinity.

#### **Изменение масштаба по высоте**

#### **Чтобы изменить масштаб отображения по высоте:**

Удерживайте клавишу CTRL нажатой при вращении колеса мыши вперед или назад.

#### **Для отмены масштабирования по высоте:**

Выберите Показать всё из фонового меню.

#### **Сброс отображения**

#### **Для сброса отображения:**

Чтобы вернуть отображение, соответствующее исходному положению камеры, щелкните правой кнопкой мыши на свободной области графического окна и выберите из фонового меню пункт **Показать всё**.

При этом будут также сброшен масштаб отображения так, чтобы окно вмещало все данные проекта. Будут также сброшены к исходным значениям параметры панорамирования и поворота, и отображение данных станет таким, как будто вы только что открыли проект.

#### **Управление слоями:**

Отображением данных в графическом окне можно управлять в **Менеджере слоя**, который позволяет показывать и скрывать слои, блокировать возможность их изменения и настраивать цвет и стиль их отображения. Более подробные сведения об управлении слоями приведены в разделе: Менеджер слоя.

### **Выключение отображения элементов:**

Если данные проекта имеют очень сложную структуру, вы можете отображать только часть из них, скрывая отдельные элементы или целые группы элементов. Таким образом можно уменьшить количество элементов, отображаемых в графическом окне, и оставить в нем только те задачи и элементы, с которыми вы в настоящее время работаете, или которые нужно проверить.

#### **Для того, чтобы отобразить или скрыть элементы:**

Нажмите «**глаз**» <sup>6</sup> в Навигаторе, чтобы скрыть точки, объекты или целые задачи. Если в Навигаторе отображается «глаз», то данный элемент или все элементы в задаче будут показаны в графическом окне.

#### **Выбор элементов**

#### **Для выбора отдельных элементов:**

Установите нужный масштаб отображения и выберите элемент щелчком левой кнопкой мыши.

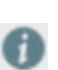

Если в области выделения случайно оказалось более одного элемента, появится список выбранных элементов, из которого можно выбрать нужный.

Свойства выбранного элемента будут загружены и показаны в окне Свойства. В графическом окне выбранный элемент меняет цвет, как указано в настройках Менеджера слоя.

#### **Для выбора нескольких элементов:**

Нажмите **Shift** и **изменяйте мышью размеры прямоугольника**, задающего область выбора объектов, или нажмите **CTRL** и нарисуйте многоугольник (выбранный многоугольник). Нельзя выбрать за один раз несколько несвязанных элементов.

**Центрирование элементов**

# **Для того, чтобы центрировать отображение на выбранном элементе:**

Выберите элемент в Навигаторе или в Инспекторе, щелкните его правой кнопкой мыши и выберите **Центр** в контекстном меню.

Отображение сместится так, чтобы выбранный элемент оказался в центре окна.

# **Менеджер слоя**

При импорте данных в проект Leica Infinity они автоматически распределяются по слоям. Каждый слой характеризуется своим именем, состоянием и предопределенным графическим представлением, включающим в себя цвет, стиль линии и стиль заливки элементов, относящихся к этому слою. В **Менеджере слоя** можно изменять состояние слоя (включен или выключен, заблокирован или разблокирован) и настройки его отображения.

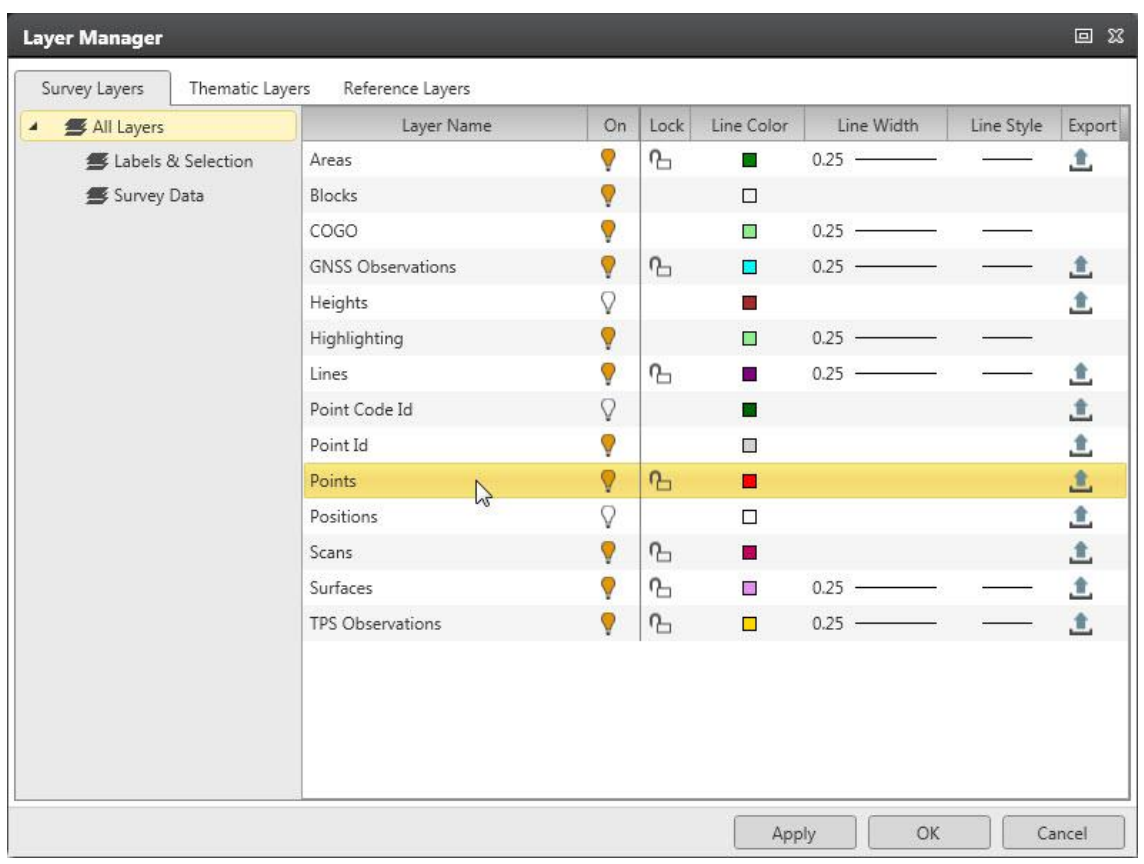

### Запуск Менеджера слоя

Нажмите на ленте инструментов модуля Главное или в строке состояния Leica Infinity.

Работая с Leica Infinity, можно держать Менеджер слоя открытым в соседнем окне, передвинуть его на другой экран или пристыковать его в нужной части окна Leica Infinity.

#### **Слои данных съемок**

Все данные съемок распределяются по слоям. В **Слоях данных съемки** содержатся все объекты, импортированные как данные полевых измерений из задач *SmartWorx (DBX)* или файлов *HEXML*. Слои данных съемки можно экспортировать в файлы \*.dxf, \*.dwg, \*.xml, или \*.hexml.

Они содержат:

 **Слои меток и выбранных данных:** элементы этих слоев сгруппированы по меткам данных съемок, таким как Идентификаторы точек, Идентификаторы кодов точек, идентификаторы Линий и Областей или метки Позиции и Высоты

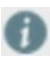

Метки можно включать или выключать, но их нельзя заблокировать или разблокировать.

 **Слои данных съемок:** на этих слоях содержатся данные съемок, сгруппированные по типам.

#### **Тематические слои**

Все объекты разнесены по слоям в соответствии с кодами. На **Тематическом слое** группировка объектов, таких как точки, линии или области, выполняется на основании тематических данных. Тематические слои можно экспортировать в \*.dxf или \*.dwg.

Тематические слои можно редактировать непосредственно в **Менеджере кодов** или в **Менеджере слоя**. Вы можете также создавать новые тематические слои из Менеджера слоя. В обоих случаях происходит соответствующее обновление таблицы кодов.

#### **Создание новых слоев в Менеджере слоя:**

Нажмите кнопку **Новый слой** в верхнем правом углу и задайте новый слой, воспользовавшись возможностями редактирования его параметров прямо в строке списка и выбирая значения в каждом столбце из раскрывающегося списка. Имя слоя также можно изменить прямо в строке списка.

#### **Удаление выбранных слоев:**

Выберите один или несколько слоев и нажмите внопку **Удалить**, чтобы удалить слои. Удаление слоев будет выполнено немедленно без вывода дополнительных предупреждающих сообщений.

#### **Базовые слои**

В разделе **Базовые слои** находятся все слои с данными из ссылочных файлов, таких как импортированные файлы \*.dxf или \*.dwg или файлы \*.ifc. Для таких слоев можно изменять параметры отображения, включать или выключать их, блокировать или разблокировать, не изменяя при этом сами исходные файлы.

Также смотрите:

Импорт данных

#### **Настройки**

#### **Включение и выключение слоев:**

Если данные проекта организованы в виде большого числа разных слоев, можно сократить объем отображаемой информации, отключив все слои кроме тех, с которыми вы работаете в настоящий момент:

Нажмите пиктограмму  $\nabla$  для выключения слоя и пиктограмму  $\nabla$ , чтобы его включить.

Отключенные слои не отображаются в графическом окне.

#### **Блокирование и разблокирование слоев:**

Если хотите сделать так, чтобы элементы определенного слоя нельзя было выбрать, заблокируйте этот слой.

Нажмите пиктограмму  $\mathbb G$ , чтобы заблокировать слой, и пиктограмму  $\mathbb G$ , чтобы его разблокировать.

Свойства данных заблокированного слоя нельзя изменять.

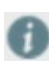

Параметры графического отображения можно изменять для любого, даже заблокированного, слоя.

#### **Настройка графического отображения:**

Чтобы переопределить параметры графического отображения слоя (например, цвет символов точек или стиль линии границы области), можно изменить цвет линии, ее ширину и стиль, а также цвет и стиль заливки объектов, представленных областями.

#### **Исключение слоя из экспорта:**

Большинство слоев можно по отдельности исключать из экспорта.

В столбце **Экспорт** нажмите пиктограмму , чтобы исключить слой из состава экспортируемых данных.

Изменение этого параметра будет отображено перечеркнутой пиктограммой:  $\mathbb{Z}_+$ 

# **Проводник информационных моделей зданий / Проводник BIM**

Проводник информационных моделей зданий / Проводник BIM предназначен для просмотра структуры файлов \*.ifc и списков их элементов, сгруппированных по типам.

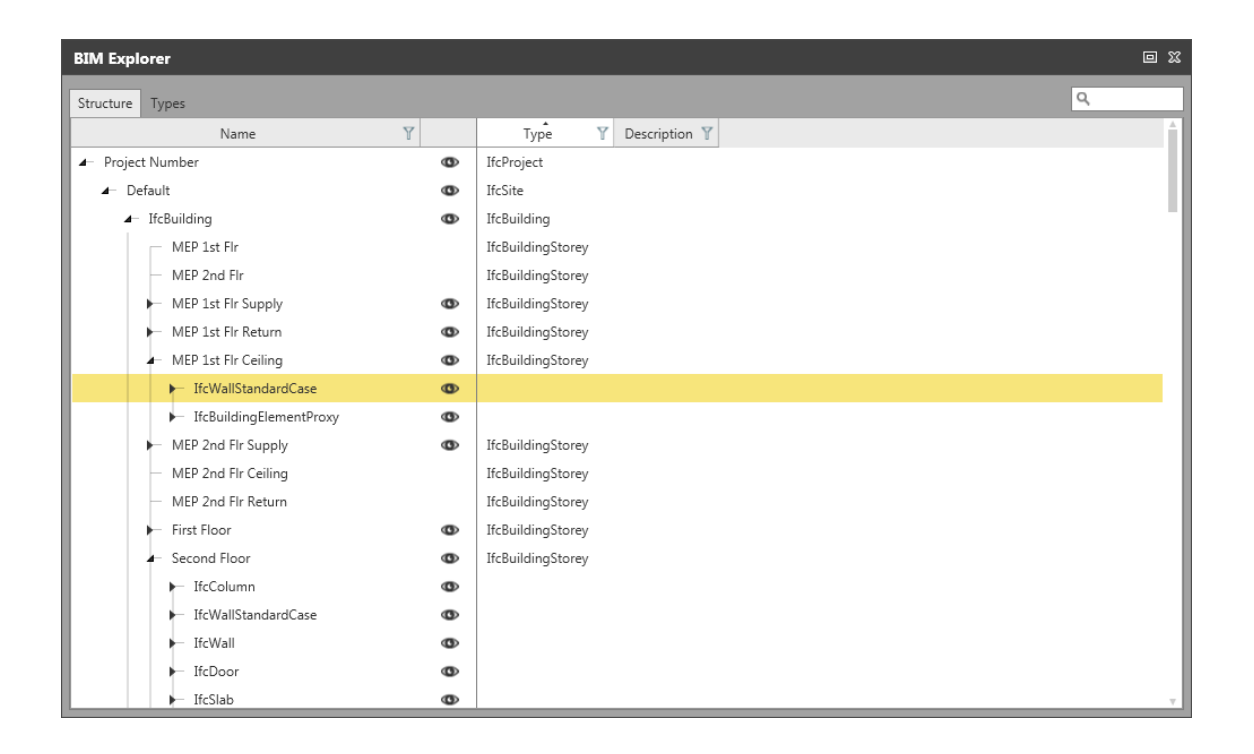

Чтобы открыть Проводник информационных моделей зданий:

Нажмите • Проводник информационных моделей зданий на панели состояния

Работая с Leica Infinity, вы можете держать Проводник информационных моделей зданий открытым в соседнем окне, передвинуть его на другой экран или пристыковать его в нужной части окна Leica Infinity.

## **Доступные операции:**

 **Переключение окнами Структура и Типы** Просмотр элементов / объектов в структуре файла или по типам

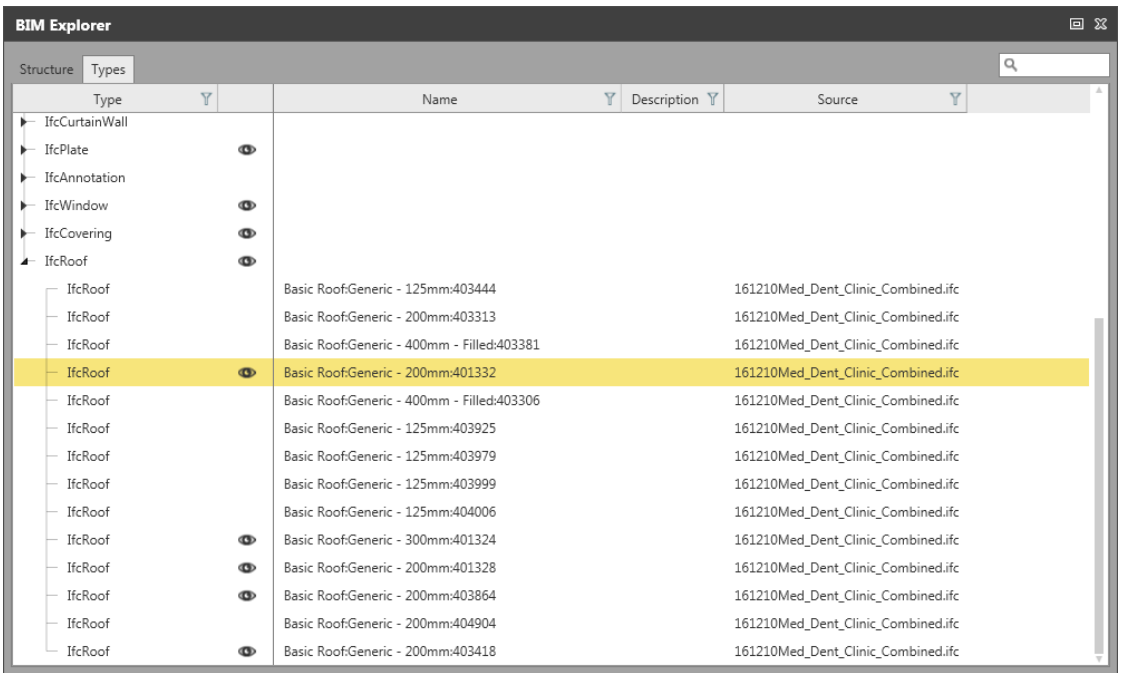

#### **Выбор элементов / объектов:**

При выборе элемента в Проводнике информационных моделей зданий он одновременно станет выбранным в графическом окне, и его свойства будут отображены в таблице свойств.

Вы можете выбирать как отдельные элементы, так и объекты целиком.

- **Включение / выключение отображения элементов / объектов:** Нажмите пиктограмму, изображающую глаз, чтобы скрыть элемент или объект целиком
- **Удаление элементов:** Выбранные элементы будут удалены.
- **Поиск элементов / объектов:** Поиск отдельных элементов или объектов.

Функция поиска осуществляет фильтрацию элементов. Все остальные элементы будут скрыты.

Printed Version 2.1\_ru

### **Панель состояния**

Панель состояния в нижней части рабочего пространства Leica Infinity отображает текущие настройки.

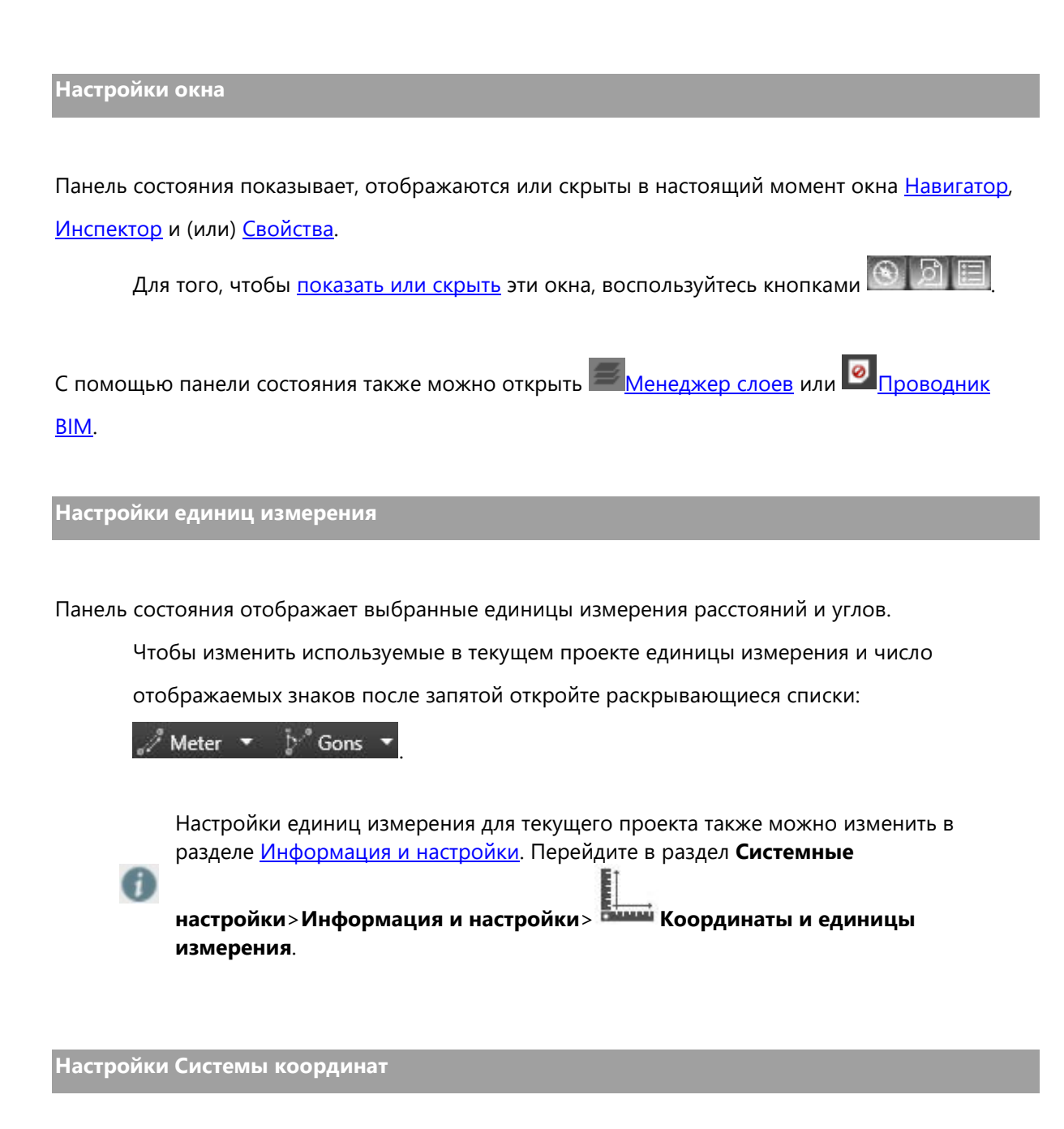

На панели состояния показано, какая система координат используется для **отображения** данных проекта. Выбранная система координат называется **Основной**.

Чтобы выбрать другую систему координат, откройте раскрывающийся список:

Sample RT 1200 -

.

- При **импорте** исходных данных, представленных в какой-либо системе координат, эта система координат автоматически сохраняется в проекте и появляется в раскрывающемся списке. Чтобы работать в ней, выберите ее из списка. Все данные будут отображаться в выбранной системе координат.
- Если выбрать вариант **Нет**, то данные каждой задачи будут отображаться в своей собственной системе координат.
- При **экспорте** данных проекта в *DBX*, *LandXML* или *HEXML* вместе с данными всегда экспортируется **Основная** система координат. Если выбран вариант **Нет**, экспортируемые данные не будут содержать никакой информации о системе координат.

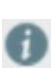

Чтобы экспортировать **все** системы координат текущего проекта, выберите для экспорта **Системы координат** в диалоге Экспорт. Все системы координат будут сохранены в **общем** файле TRFSET.DAT.

Если вы хотите сделать доступной для выбора какую-либо систему координат из **глобального** Менеджера систем координат, перейдите в **Системные настройки> Инструменты>**Системы координат и **скопируйте** требуемую систему координат в текущий проект.

Вы можете также изменить систему координат, в которой отображаются данные проекта, открыв меню Информация и Настройки для текущего проекта. Перейдите в раздел

**Системные настройки**>**Информация и настройки**> **Координаты и единицы измерения**.

#### **Leica Exchange**

G

При работе с Leica Exchange для отображения состояния подключения и наличия новых сообщений используются три пиктограммы.

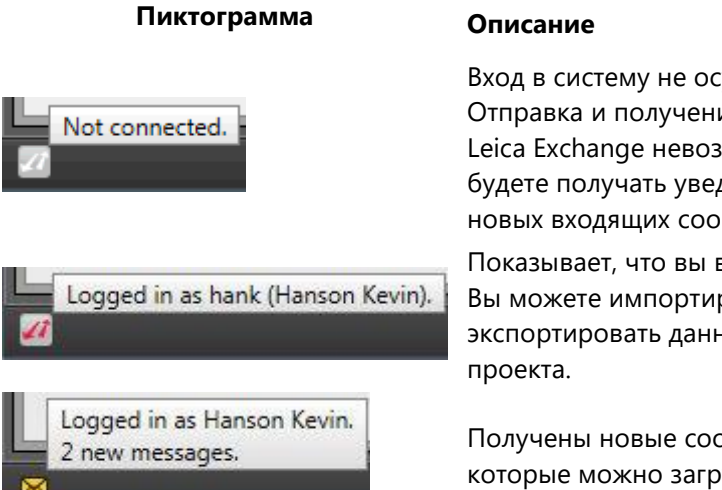

Вход в систему не осуществлен. Отправка и получение данных через Leica Exchange невозможны. Вы не будете получать уведомления о новых входящих сообщениях.

Показывает, что вы вошли в систему. Вы можете импортировать и экспортировать данные из открытого

Получены новые сообщения, которые можно загрузить.

# **Работа с окнами**

Весь пользовательский интерфейс Leica Infinity спроектирован таким образом, что **Графическое окно 2D/3D** всегда присутствует на заднем плане. Три другие основные окна (Навигатор, **Инспектор** и Свойства) можно по отдельности:

#### **Сделать плавающим:**

Захватите окно щелчком левой кнопки мыши на его заголовке и перетащите его из его текущего положения. Оно будет отстыковано от предыдущего положения и станет плавающим окном.

Чтобы снова пристыковать его, захватите плавающее окно, щелкнув левой кнопкой мыши на его заголовке, и перетащите его в одну из областей стыковки, которые появляются, когда вы начинаете перемещать окно. Используя указатель мыши, поместите окно в нужную область стыковки, и окно будет зафиксировано в рамке с непрозрачной заливкой желтым цветом.

Иллюстрации, показывающие области стыковки:

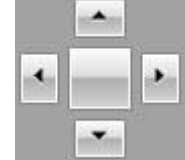

Чтобы увеличить область экрана, доступную для Графического окна, плавающие окна можно перенести на второй монитор, что очень удобно.

#### **Скрыть:**

Чтобы скрыть окно, либо нажмите на панели его заголовка, либо нажмите

соответствующую кнопку **(3) 2) на панели состояния. Область кнопок исчезнет**, показывая, что окно скрыто $\bigcirc$ 

Чтобы вновь отобразить ранее скрытое окно, снова нажмите соответствующую ему кнопку на панели состояния.

**Окна вычислений**

Для определенных вычислительных процедур, таких как Вычисление объема или Вычисления COGO отображается дополнительное окно, которое по умолчанию встроено в виде дополнительной вкладки в окно Свойства.

Эти окна можно:

- **Закрывать** независимо от окна **Свойства**. При этом исчезает дополнительная вкладка.
- **Отстыковывать** от окна **Свойства**, щелкнув левой кнопкой мыши вкладку и перетащив окно в сторону.
- **Вновь пристыковывать**, перетаскивая его к месту пристыковки.

# **Настройка цветов**

Цвета, соответствующие определенному коду и слою, можно настраивать.

В **Менеджере кода** или **Менеджере слоя** выберите **Линия**/ **Цвет заливки**, чтобы изменить соответствующие цвета или выбрать их из предлагаемых **Тем**, либо установить **Стандартные** цвета, либо открыть окно **Настроить цвет** для выбора цвета.

В поле со списком можно выбрать цветовую модель – **RGB** (Красный-зеленый-синий) либо **HSB** (Тон-насыщенность-яркость).

### **Для настройки цвета:**

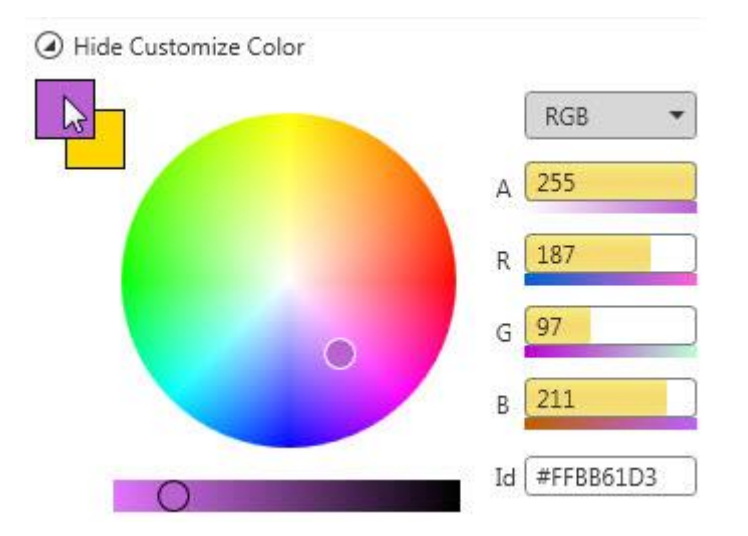

- 1. Перетащите внутреннюю окружность в требуемую область спектра. Вы также можете ввести идентификатор конкретного цвета или его RGB / HSB компоненты, если вы их знаете.
- 2. Чтобы настроить яркость, перемещайте круг на шкале внизу.
- 3. Установите выбранный цвет, нажав верхний квадрат в верхнем левом углу.

### **Общие сведения о системах координат**

#### **Проекты и Системы координат**

Каждый проект Infinity может поддерживать многие системы координат. Эти системы координат можно импортировать из различных источников данных, таких как задачи SmartWorx, или скопировать в проект из списка Глобальных объектов. Так как в проекте может использоваться несколько систем координат, в проекте задаются настройки, определяющие порядок работы с ними. В проекте может использоваться единственная система координат, в которую преобразуются все данные проекта, либо каждому источнику данных может соответствовать собственная система координат, к которой привязаны все данные из этого источника.

Чтобы использовать возможность работы в нескольких системах координат, необходимо понимать, как они используются и настраиваются в проекте.

Системы координат являются глобальными объектами. Также смотрите: Системы координат в проекте

#### **Основная система координат**

Основная система координат – это система, выбранная для использования в проекте.

Если какая-либо система координат указана при создании нового проекта, она называется основной системой координат. Она используется для преобразования всех данных проекта в единую систему координат. Все данные WGS84 будут преобразованы в местную систему координат, и все данные в местной системе координат можно преобразовать в WGS84. Это можно заметить, обратив внимание на панель состояния во время работы с системой.

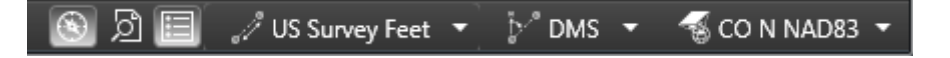

При экспорте данных в различные форматы важно, чтобы в проекте была задана основная система координат и, таким образом, все данные проекта относились к общей системе координат.

#### **Системы координат источников данных**

Многие источники данных могут иметь свои собственные системы координат. Импорт задач SmartWorx позволяет ввести систему координат, использовавшуюся в приборе для полевых работ. Наличие собственной системы координат можно увидеть в свойствах источника данных.

Чтобы данные отображались в той системе координат, которая использовалась на полевых датчиках, нужно выбрать вариант **Нет** на панели состояния. Эта возможность может оказаться полезной при решении проблем, которые могут обнаружиться при использовании различных источников данных.

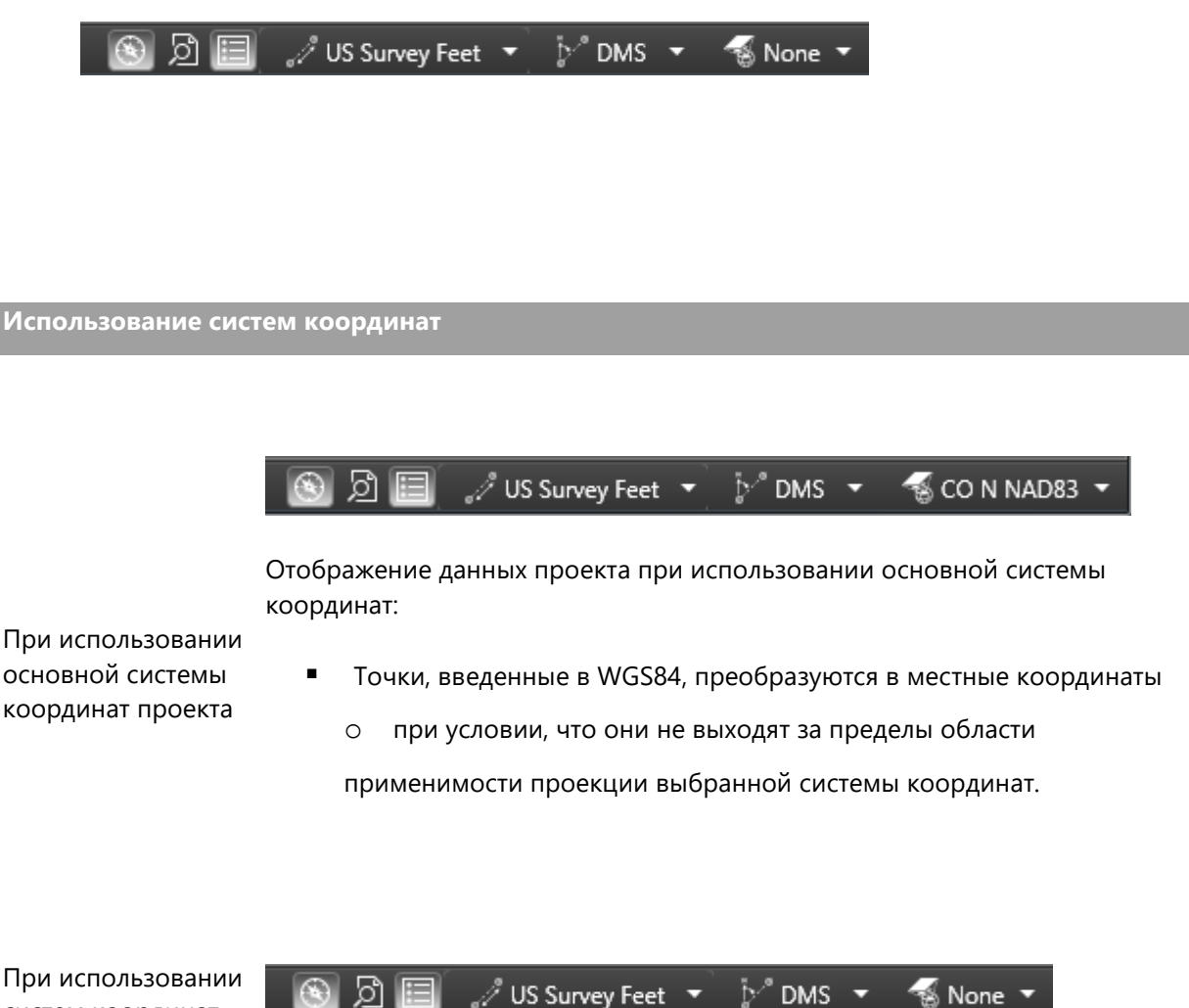

систем координат источников данных Отображение данных проекта при отсутствии основной системы координат и системы координат, соответствующей источнику данных:

- Точки, введенные в WGS84, невозможно преобразовать в местные координаты
	- o Эти точки не будут отображаться в графическом окне и будут помечаться пиктограммой:
- Результаты усреднения точек будут рассчитываться только по точкам с известными местными координатами:
	- o если для точки известны только координаты в WGS84, среднее будет рассчитываться в WGS84;
	- o если для точки известны один или несколько наборов координат в местной системе, в расчете средних будут использоваться только они.
- При экспорте данных возможен пропуск координат

Также смотрите: Свойства cистемы координат

# **Системы координат в проекте**

Вы можете импортировать одну или несколько систем координат в текущий проект либо **в составе задачи Smart Worx в формате DBX**, либо независимо от сырых данных в виде **Наборов преобразований**, содержащихся в файлах TRFSET.dat, либо из LandXML.

Все импортированные системы координат автоматически:

- **сохраняются** в проект;
- появляются в списке доступных систем координат в окнах **Свойства задачи**, **Свойства ASCII-файла**, Параметры проекта и в Панели состояния;
- появляются в списке на вкладке **Системы координат** Инспектора.

**Системы координат задачи и системы координат файлов ASCII / SKI ASCII.**

В окне **Свойства задачи** можно выбрать для исходных данных задачи другую систему координат.

В окне **Свойства файла ASCII/ SKI ASCII** можно выбрать систему координат для исходных данных, импортированных из файла ASCII / SKI ASCII.

Можно выбирать любую систему координат, сохраненную в текущем проекте.

- 1. В Навигаторе перейдите в раздел **Источник** и выберите задачу / файл ASCII или SKI ASCII, для которого вы хотите изменить систему координат.
- 2. В окне Свойства выберите из раскрывающегося списка другую систему координат.
- Если выбрать вариант **Нет**, то для выбранной задачи/файла ASCIII / SKI ASCII никакая система координат использоваться не будет.

Сразу после импорта файлов ASCII / SKI ASCII параметр Система координат для них равен **Нет**. Укажите систему координат, чтобы обеспечить возможность работать в собственных системах координат с каждым набором импортированных исходных данных проекта, таких как задачи или ASCII-файлы.

Чтобы сделать систему координат выбранной задачи доступной во всех проектах через

#### **Системные настройки > Инструменты >** Системы координат:

Нажмите кнопку **Экспортировать в глобальные**.

**Просмотр систем координат**

На вкладке **Системы координат** в Инспекторе перечислены все системы координат,

сохраненные в текущем проекте.

Вы можете:

 Удалять системы координат из проекта. Выберите одну или несколько систем координат, щелкните правой кнопкой мыши и выберите **Удалить** в контекстном меню. Либо нажмите кнопку в верхнем левом углу главного окна.

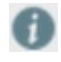

Можно удалять только те системы координат, которые в настоящее время **не** используются.

Удаленные системы координат будут по-прежнему доступны в **глобальном** Менеджере систем координат, который можно вызвать через **Системные настройки > Инструменты >** Системы координат.

- экспортировать системы координат в глобальный Менеджер систем координат, который можно вызвать через **Системные настройки>Инструменты>**Системы координат. Выберите одну или несколько систем координат, щелкните их правой кнопкой мыши и выберите **Экспортировать в глобальные** в контекстном меню.
- Просматривать **Свойства** каждой системы координат, включая модели геоида и CSCS.
- Проверять, **Используется** ли система координат и (или) является ли она **Основной**

Системы координат **Используются**, если они назначены одной из задач, импортированных в проект.

Система координат является **Основной**, если либо в Настройках проекта, либо на панели состояния указано, что она должна использоваться для всех данных проекта.

Основную систему координат необязательно использовать для всех задач.

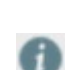

Если Основная система не задана (т.е. в панели состояния выбрано **Нет**), то данные каждой задачи / ASCII-файла отображаются в их собственных системах координат.

В окне Свойства системы координат можно изменять.

#### **Экспорт систем координат**

При экспорте проекта в *DBX*, *LandXML* или *HEXML* вместе с данными всегда экспортируется **Основная** система координат. Если выбран вариант **Нет**, экспортируемые данные не будут содержать никакой информации о системе координат.

#### **Для экспорта всех систем координат проекта:**

В диалоге Экспорт выберите **Системы координат**, чтобы экспортировать все системы координат текущего проекта и сохранить их в общий файл TRFSET.DAT.

# **Свойства cистемы координат**

#### **Для просмотра и редактирования свойств системы координат:**

Перейдите на вкладку **Системы координат** Инспектора и выберите систему координат из списка

#### В окне Свойства:

 Нажмите кнопку **Экспорт в Глобальные**, чтобы выбранная система координат стала доступной везде через **Системные настройки>Инструменты>**Системы координат.

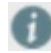

Данная кнопка неактивна, если выбранная система уже доступна через Системные настройки > Инструменты > Системы координат.

- Нажмите пиктограмму  $\bullet$ , чтобы увидеть всплывающую панель с подробной информацией о **Преобразовании (трансформации)** , **Эллипсоиде** и **Проекции** выбранной системы координат.
- Нажмите пиктограмму , чтобы получить подробную информацию о **Модели геоида**или**Модели CSCS** выбранной системы координат. При необходимости выполните **Импорт** модели геоида или CSCS, или **выберите другую** из раскрывающегося списка.

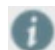

Для выбора доступны только те модели геоида / CSCS, **которые применимы** для выбранной системы координат. При необходимости их имена можно изменить.

 Закройте окно **Свойства**, нажав кнопку **Применить**, чтобы сделанные изменения вступили в силу.

#### **Чтобы импортировать модель геоида / CSCS:**

На всплывающей панели Модель геоида / CSCS:

- 1. Нажмите кнопку , чтобы найти и выбрать Полевой файл геоида(\*.gem) или модель CSCS (\*.csc). Их имена можно изменять.
- 2. Закройте всплывающую панель, нажав **ОК**, чтобы **добавить** эту модель геоида / CSCS в раскрывающийся список.
- 3. Сразу после импорта новая модель выбирается автоматически. Выберите **Нет**, если не хотите использовать модели геоида или CSCS в системе координат.
- 4. Закройте всплывающую панель, нажав **ОК**, чтобы сделанные изменения вступили в силу. Данные в **Инспекторе** также соответствующим образом **обновятся**.

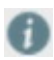

Можно импортировать только те модели геоида / CSCS, которые **применимы** к выбранной системе координат.

# **Модули данных Обзор модулей данных Infinity**

Модули Infinity предназначены для решения задач вашего рабочего процесса. Многие модули являются дополнительными и позволяют выбирать те функции и инструменты, которые необходимы вам для работы с данными полевых наблюдений.

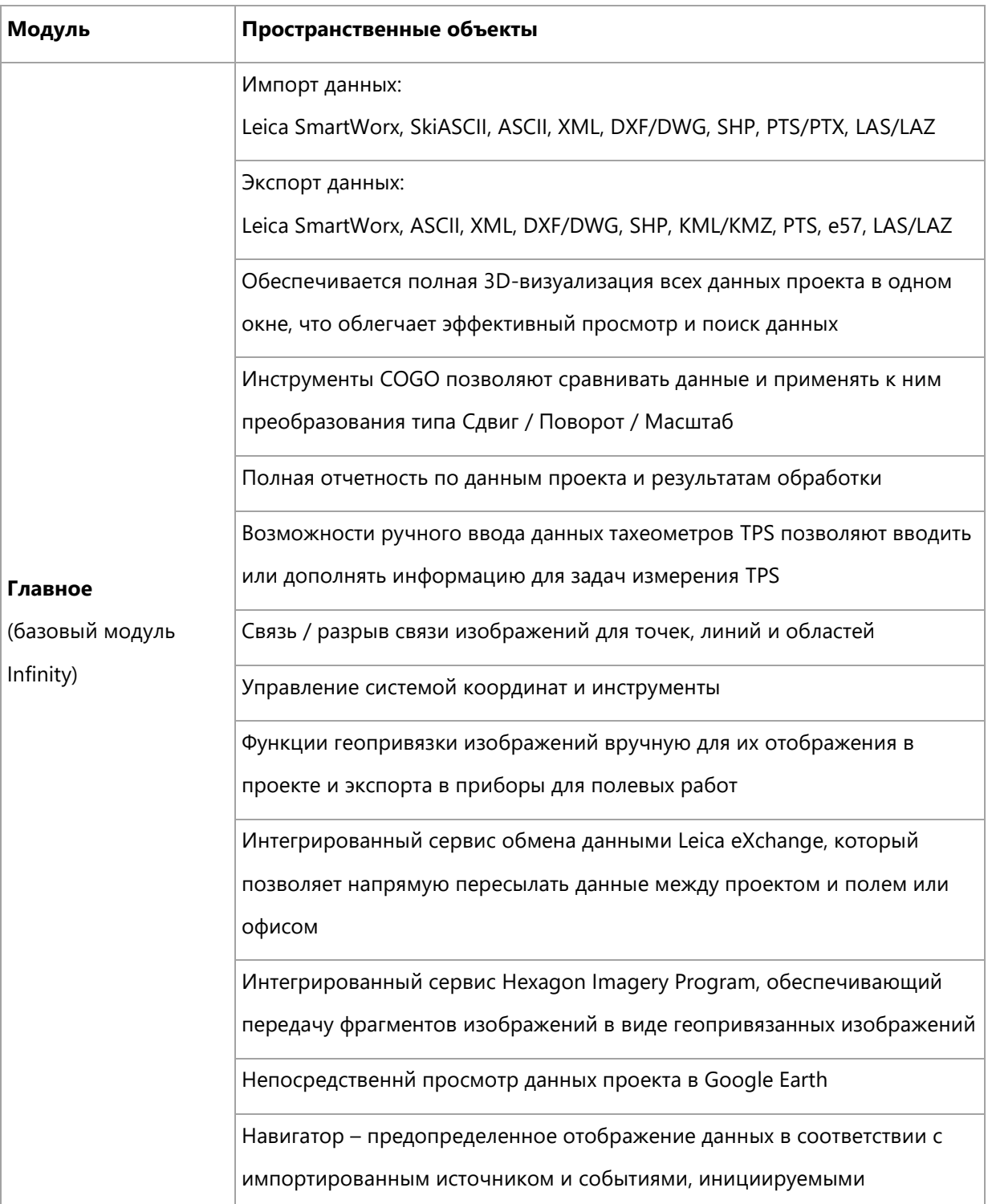

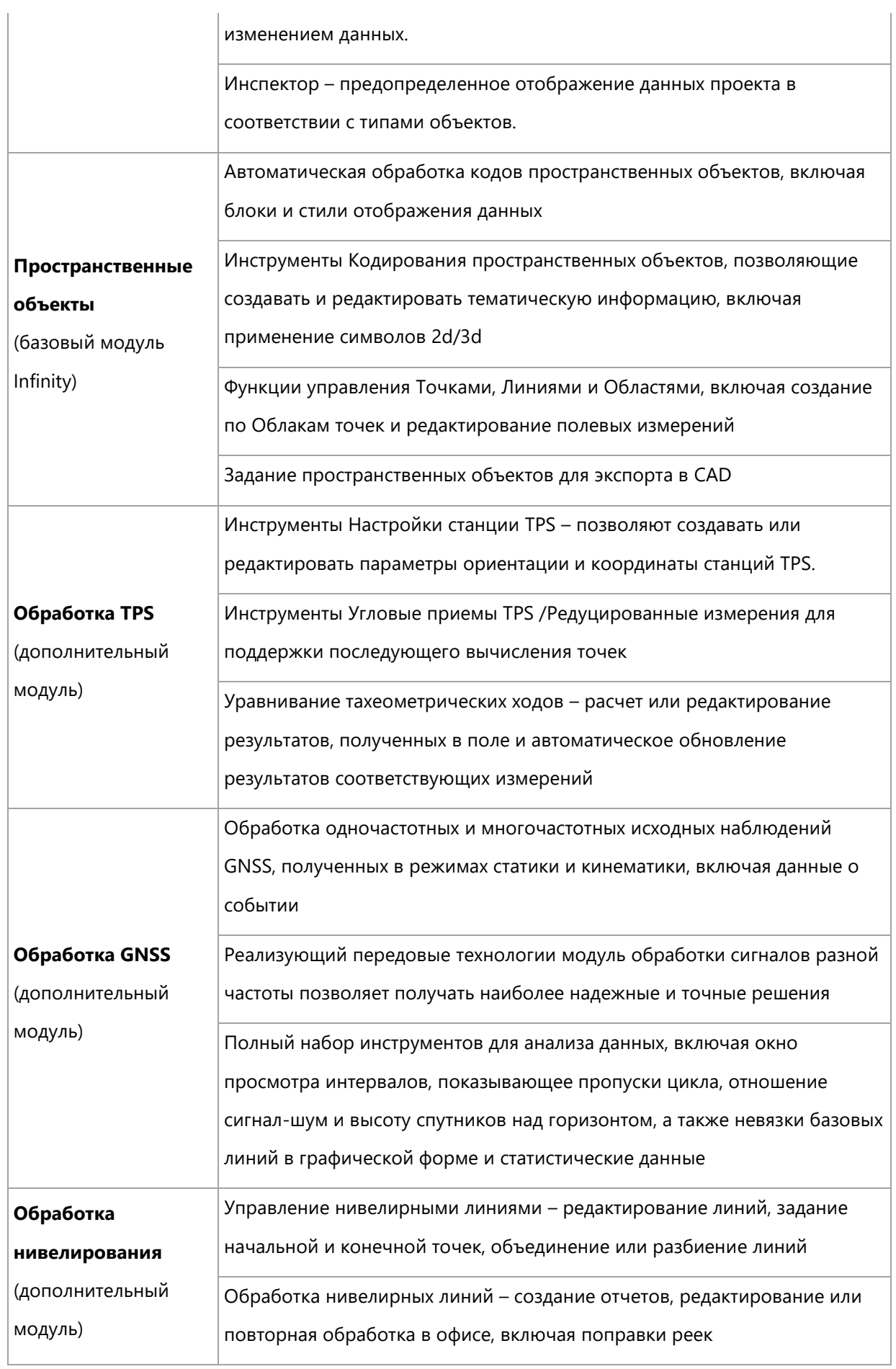

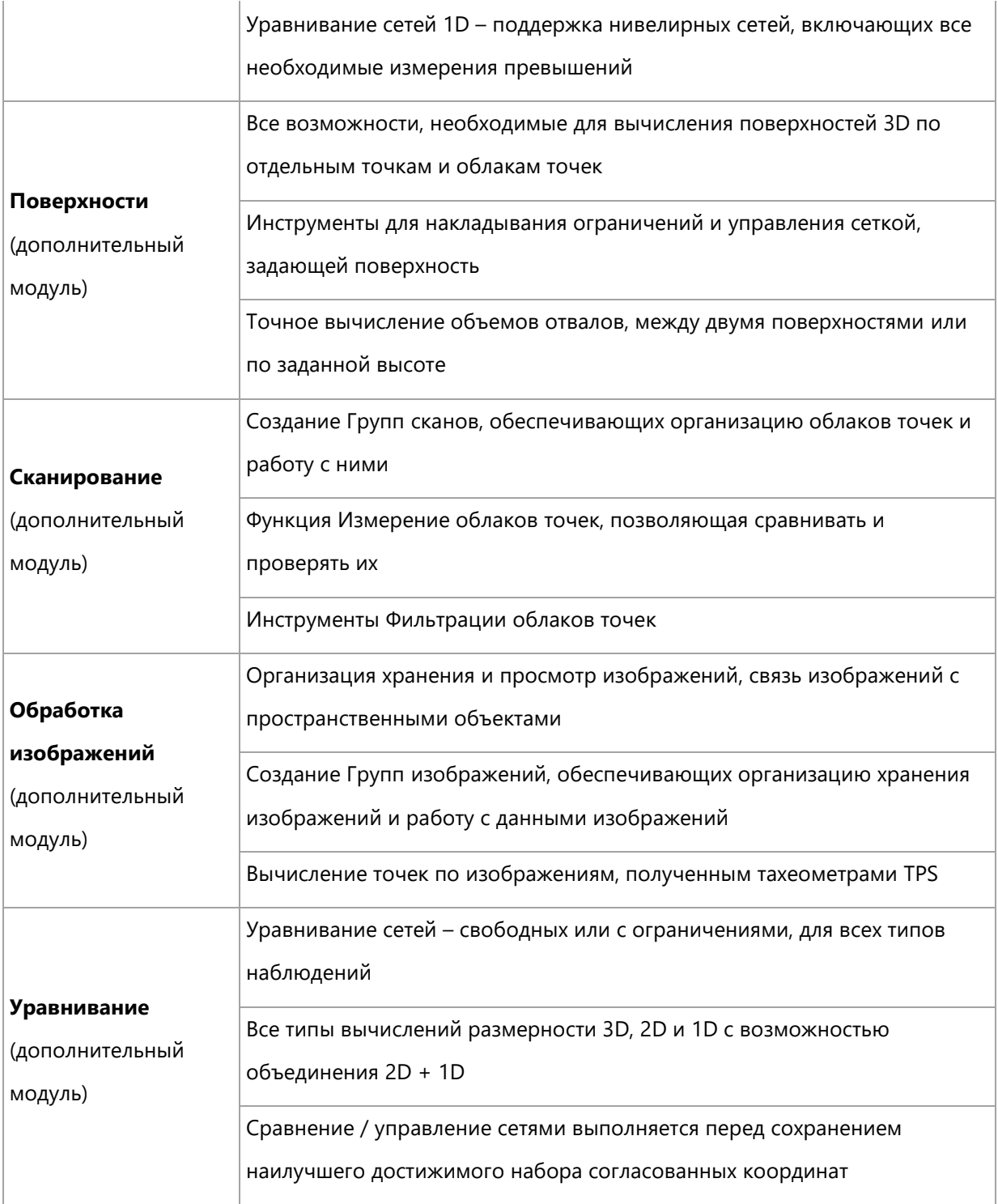

# **Вкладка На Главную**

### **Вкладка На Главную**

Вкладка **На Главную** является основным рабочим модулем обработки данных. В этом модуле осуществляется визуализация, контроль качества, общее редактирование и создание отчетов. Вкладка На главную предоставляет общие функциональные возможности по обработке и созданию данных.

#### **Данные:**

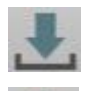

Импорт данных

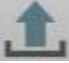

Экспорт данных

Создание Отчетов по всем Точкам проекта, Настройкам, Ходам и Поверхностям.

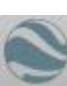

Просмотр данных проекта в Google Earth.

#### **Создание новых данных:**

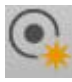

Создание новых точек

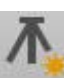

Создание новых станций

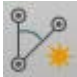

Создание новых наблюдений

#### **Управление слоями:**

Задание в Менеджере слоев параметров графического отображения

#### **Картографическая основа:**

Включение или выключение Программы Hexagon по предоставлению изображений

#### **Работа с изображениями:**

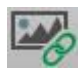

Выбор изображения и его привязка к Точке, Линии или Области

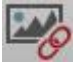

Удаление изображения, привязанного к объекту

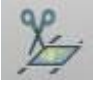

Сохранение картографической основы в виде геопривязанного изображения в составе проекта

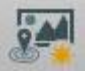

Выбор изображения для ортотрансформирования

#### **Использование вычислений COGO:**

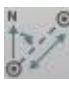

Измерить от точки к точке

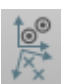

Сдвиг, поворот, масштабирование

#### **Координаты:**

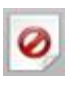

Вычислить координаты в проекте

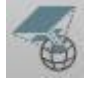

Открыть Менеджер систем координат

# **Google Earth**

Leica Infinity предоставляет возможность отображать и просматривать данные ваших проектов в Google Earth.

Удостоверьтесь, что Google Earth успешно установлена на вашем компьютере.

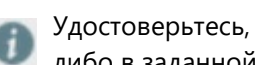

Удостоверьтесь, что данные ваших проектов либо указаны в системе координат WGS84, либо в заданной системе координат.

#### **Чтобы запустить Google Earth из Leica Infinity:**

Перейдите в модуль **Главное** и нажмите кнопку **Google Earth** на ленте инструментов.

Запустится Google Earth, и данные отобразятся как **Временное местоположение**.

В меню **Библиотека** выберите соответствующие ссылки для получения на всплывающей панели Google Earth информации о **свойствах** отдельных **точек**, **линий**, **областей** или **поверхностей**.

В меню **Источник** выберите соответствующие ссылки для получения на всплывающей панели Google Earth информации о **свойствах** отдельных **источников данных**.

По умолчанию будут показаны на отдельных слоях результаты съемки **GNSS** и **Тахеометрами**, а

#### также **Символы точек** и **Идентификаторы точек**:

Для того, чтобы скрыть какой-либо слой в Google Earth, **сделайте его неактивным**, воспользовавшись древовидной структурой слева.

#### **Чтобы синхронизировать Google Earth с Leica Infinity:**

Включите **семения в Google Earth. После этого Google Earth** будет автоматически **отслеживать и выполнять** все операции масштабирования, панорамирования и поворота, осуществляемые в Leica Infinity.

Модули данных

# **Картографическая основа**

В проектах можно использовать Картографическую основу. Использование картографической основы расширяет возможности визуализации, привязки и сопоставления данных проекта.

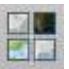

Отображение **Картографической основы** можно включать и выключать в модуле **Главное**. Чтобы отобразить или скрыть Картографическую основу, можно нажать пиктограмму Картографической основы на Ленте инструментов.

В стандартный договор на техническое обслуживание программного обеспечения Infinity по умолчанию входит **Программа предоставления изображений Hexagon** – **HxIP** Hexagon Imagery Program).

Картографическая основа отображается на заднем плане под всеми данными проекта вне зависимости от высоты объектов.

HxIP представляет собой сервис обеспечения фрагментами изображений, предоставляемый Hexagon Geosystems, предлагающий загрузку кешированных, регулярно обновляемых фоновых карт, представляющих собой ортоизображения до 30 сантиметров.

За дополнительной информацией о данном сервисе обращайтесь на сайт: http://www.leica-geosystems.com

В будущих версиях Infinity планируется поддержка сервисов добавления изображений карт и изображений от сторонних поставщиков.

# **Обрезка картографической основы**

При использовании сервиса Картографической основы можно вырезать ее отображаемую часть и сохранить в проекте в виде геопривязанного изображения.

При обрезке картографической основы карта или изображение, которое вы хотите загрузить, соответствует тому участку картографической основы, который вы видите на графическом дисплее.

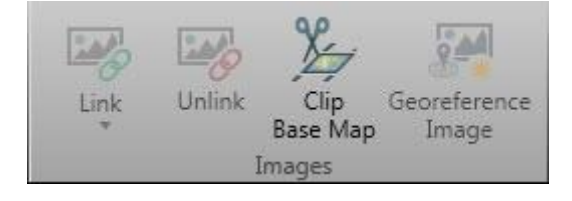

Обрезка картографической основы доступна только если картографическая основа активна.

#### **Чтобы обрезать картографическую основу**

Чтобы обрезать картографическую основу:

- 1. Отобразите область карты, которую хотите загрузить.
- 2. Нажмите пиктограмму **Обрезать картографическую основу / Обрезать основную карту** на Ленте инструментов
- 3. Откроется окно **Обрезать картографическую основу / Обрезать основную карту**
- 4. Введите имя **Геопривязанного** изображения, которое Вы загрузите.
- 5. Выберите уровень детализации (если он доступен для выбранного сервиса предоставления картографической основы).
- 6. Нажмите **Создать**.

Процедура загрузки данных зависит от сервиса предоставления картографической основы.

Сервисы предоставления изображений картографической основы используют фрагменты изображений, покрывающие всю отображаемую область. Таким образом, загрузка изображения – это загрузка фрагментов, уровень детализации фрагментов начинается с отображения в графическом окне. Вы можете повысить уровень детализации загружаемых фрагментов изображения. Уровень детализации обычно задается числом из диапазона 1–20, где 20 соответствует наивысшему уровню детализации. Имейте в виду, что чем выше уровень детализации, тем больший размер имеет загружаемое изображение. Вне зависимости от выбранного уровня детализации, максимальное число загружаемых фрагментов составляет 1200.

## **Вычислить координаты в проекте**

Позволяет применить средний комбинированный масштабный коэффициент и сдвиг по плановым осям для вычисления координат точек проекта по существующим прямоугольным координатам.

На ленте инструментов Главное нажмите кнопку Вычислить координаты в проекте.

Рядом с таблицей свойств откроется инструмент Координаты в проекте.

1. Выберите метод. Выберите из:

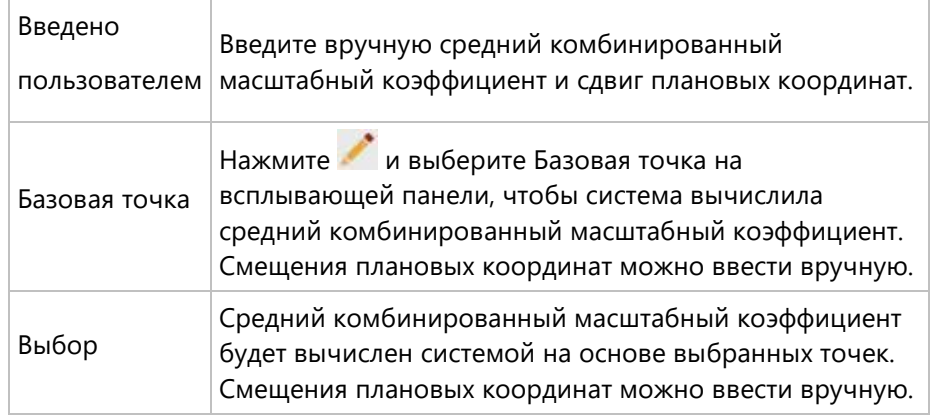

2. Нажмите Применить в нижней части окна данного инструмента.

Координаты в проекте будут рассчитаны для всех точек, которые либо сохранены в местной системе координат, либо могут быть в нее преобразованы при помощи заданной в проекте системы координат.

Система координат проекта должна использовать одну из следующих проекций: поперечная Меркатора, UTM, Ламберта с двумя стандартными параллелями или двойная стереографическая. Проверьте прикрепленную систему координат в Менеджере систем координат.

Проверьте результаты на вкладке Инспектор > Характеристики объектов в разделе <sup>66</sup> Точки. Если столбцы «Координата X в проекте» и «Координата Y в проекте» не отображаются, включите их щелчком правой кнопки мыши на заголовках столбцов, чтобы показать их в дополнение к обычным столбцам Координата X и Координата Y.

# **Импорт данных**

## **Импорт данных**

В текущий проект можно импортировать данные из различных источников. В зависимости от типа импортируемых данных можно устанавливать различные настройки и фильтры. Функции Импорта доступны через **Системные настройки** или из вкладки **Главная**.

Импортировать данные можно только в открытый в программе проект.

Убедитесь , что меню **Импорт** активно. Если это не так, сначала откройте

проект, либо создав Новый проект, либо открыв существующий проект через **Системные настройки >** Менеджер проектов*.*

Список импортированных файлов данных можно просмотреть в Навигаторе, доступном через **Источник**. Выберите любой файл, чтобы просмотреть его Свойства.

#### **Чтобы импортировать данные:**

1. Перейдите в **Системные настройки** и выберите **Импорт** в меню слева и перейдите на вкладку **Главное** и выберите **Импорт** на ленте инструментов.

#### В диалоге **Импорт**:

2. Выберите **Тип** импортируемого файла исходных данных.

3. Перейдите в **папку**, где хранится файл исходных данных.

В области отображения содержимого текущей папки в диалоге **Файлы** можно увидеть список всех исходных файлов указанного типа.

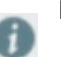

Нажмите кнопку **Показать вложенные папки**, чтобы увидеть список

**всех** файлов выбранного типа, **находящихся во вложенных папках**.

4. Выберите **Исходные файлы**, которые нужно импортировать.

5.

Можно выбрать несколько файлов сразу при условии, что все они имеют одинаковый тип.

Если выбрать файл и нажать CTRL-A, будут выбраны все файлы того же типа.

7. Нажмите кнопку **Импорт**.

# **Форматы импорта**

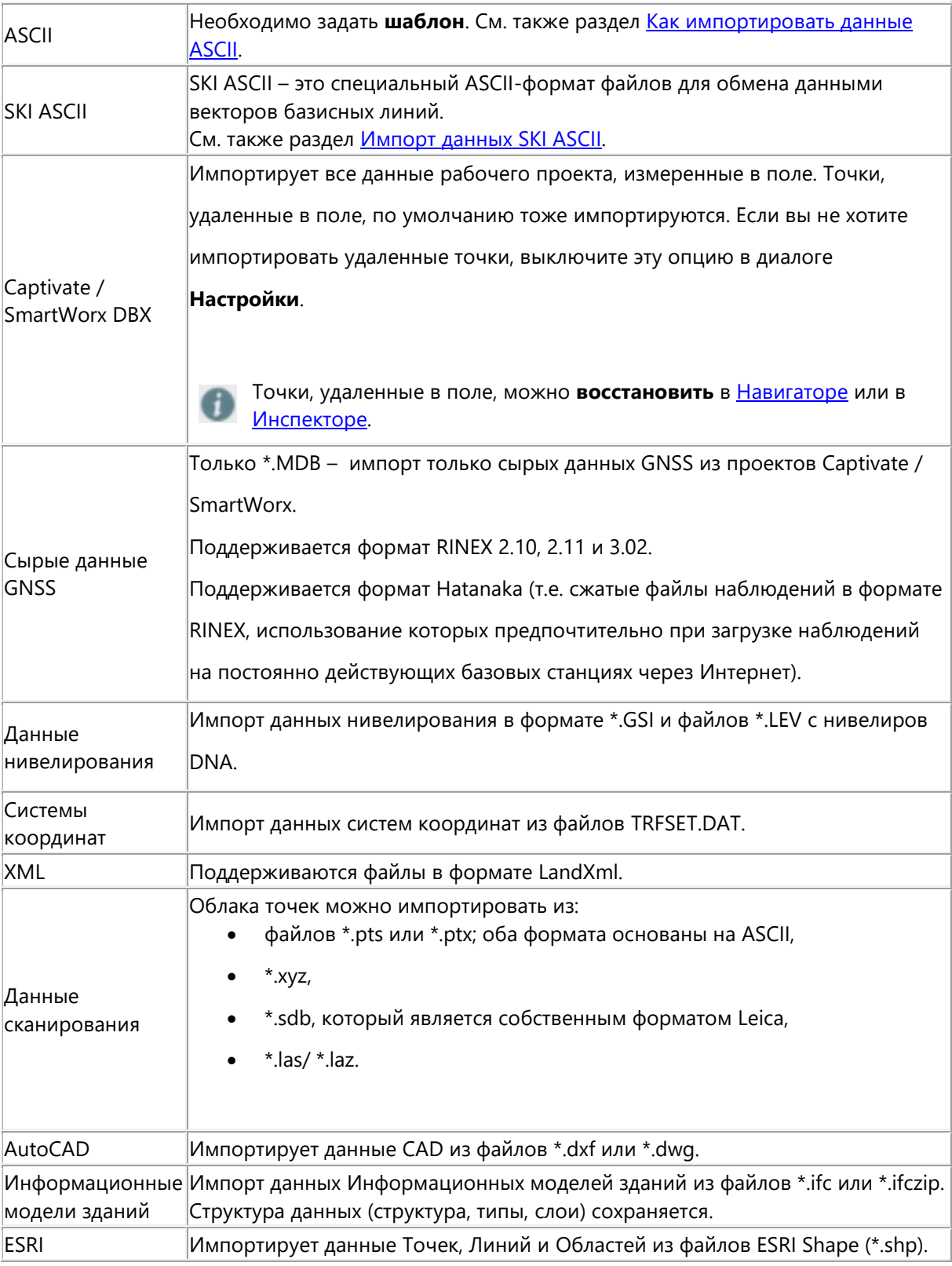

**Возможности навигации в диалоге Импорт**
Для обеспечения удобной навигации служат две специальные папки:

- Папка<sup>9</sup> Последние содержит список последних использовавшихся для экспорта папок.
- **Папка \* Избранное** содержит список папок, которые вы отметили как избранные, нажав кнопку **Настроить / Очистить Избранное.** Папки можно убрать из списка Избранное, нажав **Удалить** в контекстном меню.

Чтобы **Обновить** панель навигации, **Переименовать** или **Удалить** папку или создать

# **Новую директорию**:

Щелкните правой кнопкой мыши папку и выберите нужную функцию в контекстном меню.

Можно также **скопировать и вставить** путь. Двойным щелчком строки навигации панели файлов переключите это поле в режим редактирования и скопируйте в него нужный путь.

## **Импорт ASCII-файлов**

Для импорта ASCII-файлов в проект воспользуйтесь процедурой Импорт ASCII. Для определения пользовательских структур данных, типичных для ASCII-файлов, необходимо задать их шаблон.

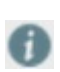

Без соответствующего и корректно определенного шаблона невозможно ни считывание структур данных из ASCII-файла, ни импорт данных.

#### **Чтобы импортировать данные ASCII:**

1. Перейдите в **Системные настройки** и выберите **Импорт** в меню слева и перейдите на вкладку **Главное** и выберите **Импорт** на ленте инструментов.

#### В диалоге **Импорт**:

- 2. Укажите ASCII как **Тип** файла исходных данных, который нужно импортировать.
	- 3. **Найдите** и выберите файл, который нужно импортировать.
	- 4. В меню **Параметры ASCII** выберите существующий **Шаблон**, соответствующий формату файла, или выберите **Новый...**, чтобы задать новый шаблон. Нажмите ОК для подтверждения нового шаблона.
	- 5. Нажмите кнопку **Импорт.**

## **Задание шаблона импорта ASCII**

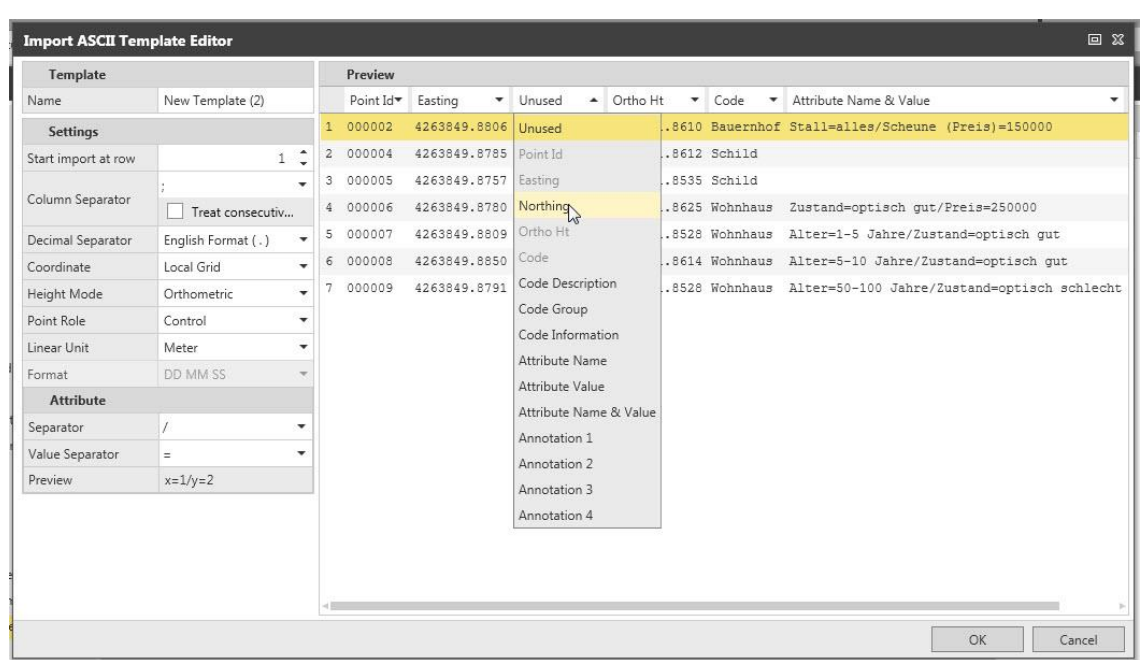

#### **Настройки:**

- Укажите, с какой строки начинаются импортируемые данные. Если первая строка ASCII-файла содержит заголовок, начинайте импорт со строки 2 (т.е. со строки, которая содержит первый набор данных).
- Укажите разделитель столбцов. Если нужно, укажите «Рассматривать несколько разделителей подряд как один». Более подробное описание см. ниже.
- Укажите десятичный разделитель, который используется в данном ASCII-файле.
- Укажите формат координат и Режим высот импортируемых данных.
- Выберите Роль точек, которая будет присвоена импортируемым точкам.
- Задайте единицу линейных измерений.
- Если вы импортируете геодезические координаты, укажите Формат координат. Более подробное описание см. ниже.

#### **Атрибуты:**

- Укажите разделители Имени и Значения атрибута, используемые в ASCII-файле.
- Поле предварительного просмотра отображает структуру файла, соответствующую вашим настройкам.

Ваш ASCII-файл должен соответствовать этой стуктуре.

#### **Предварительный просмотр:**

 Укажите тип данных в каждом столбце, выбрав его из раскрывающегося меню. Столбец, в котором содержится «Идентификатор точки», нужно указать обязательно. Все остальные типы данных задаются при необходимости.

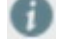

Столбцы типа «Неиспользуемый» при импорте игнорируются.

Для высот можно выбрать только режим, указанный ранее.

Если столбец содержит только значения атрибутов (без имени атрибута), выберите в раскрывающемся меню пункт «Значение **Повядат** атрибута».

Если имя указано в заголовке файла, оно будет взято оттуда. Если заголовок пуст, будет задано имя по умолчанию.

**Рассматривать несколько разделителей подряд как один**

Подобная ситуация может возникнуть, если ASCII-файл:

309 > - 349282.26 - 5248890.18 + 413.07  $\mathbf{1}$ 440315 - 548314.88 - 5247659.36 419.72  $\tilde{Z}_1$ 440402 350691.54 3247142.54 418.67  $3 -$ 

содержит в качестве разделителя два символа табуляции подряд в первой строке, но только один – в последующих строках. Процедура Импорта ASCII обработает эти данные следующим образом:

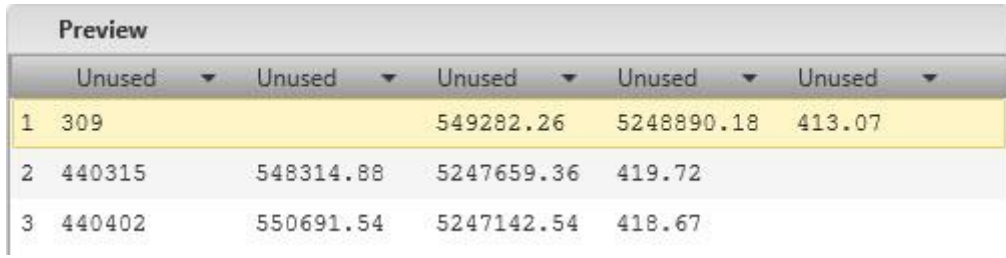

определить отдельные столбцы будет невозможно.

Выберите **Рассматривать несколько разделителей подряд как один**, чтобы правильно определить столбцы.

В окне **Предварительный просмотр** столбцы будут выровнены, и вы сможете определить каждый по его заголовку.

#### **Форматы геодезических координат**

Если импортируете Геодезические координаты из текстового файла, координаты должны быть в одном из следующих форматов:

#### **ГГ.ГГГГ**

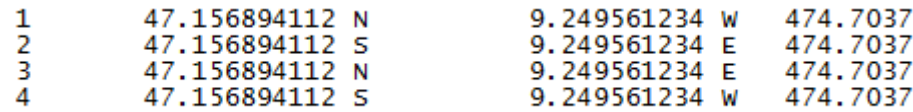

или

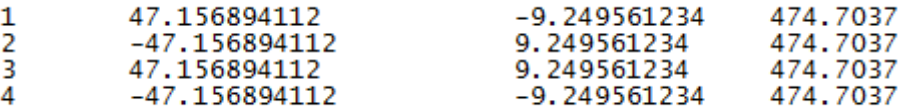

со знаком «-» , указывающим Запад и Юг.

## **ГГ MM СС**

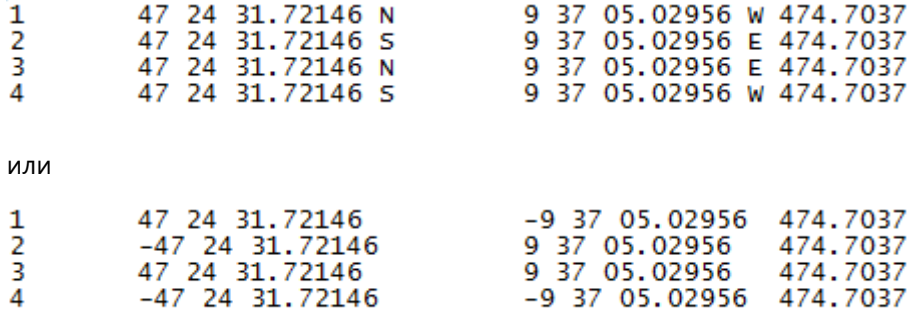

со знаком «-» , указывающим Запад и Юг.

## **ГГ.ММСС**

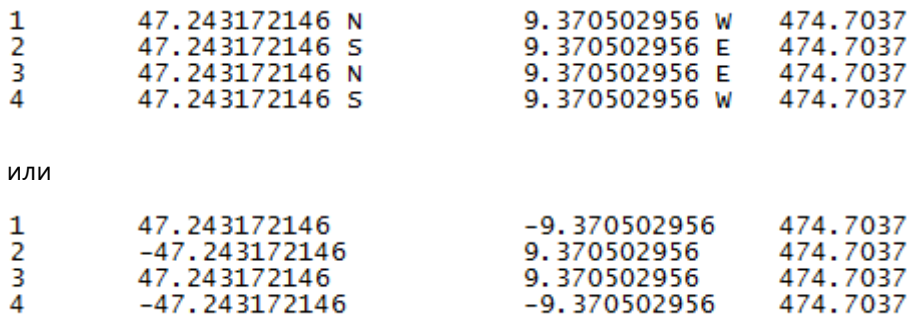

со знаком «-» , указывающим Запад и Юг.

## **Импорт файлов SKI ASCII**

Если вы хотите импортировать в Leica Infinity базисные линии, полученные по данным GNSS, прошедшим постобработку, например, в качестве входных данных для уравнительных вычислений, вы можете сделать это с помощью Импорта файлов SKI ASCII.

SKI ASCII – это специальный ASCII-формат файлов для обмена данными векторов базисных линий.

#### **В диалоге Импорт:**

- 1. Выберите **тип файла** SKI ASCII (\*.asc).
- 2. **Перейдите** в папку, содержащую нужный файл SKI ASCII, и **выберите** файл, который нужно импортировать.
- 3. Нажмите кнопку **Импорт**.

#### **В проекте Leica Infinity:**

4. Выберите **систему координат**, которая будет использоваться для отображения импортированных наблюдений GNSS.

В файлах SKI ASCII данные векторов базисных линий всегда заданы в WGS84. Но Leica Infinity отображает только те данные, которые либо заданы в местной системе координат, либо могут быть конвертированы в нее. Поэтому система координат необходима, чтобы конвертировать наблюдения GNSS в местную систему координат и отображать их в графическом режиме. Задание системы координат для проекта подробно описано в разделе Системы координат.

## **Экспорт данных**

## **Экспорт данных**

Вы можете экспортировать либо **все данные** из своего текущего проекта, **либо выбрать для экспорта** объекты или источники данных. Вы можете выбрать различные форматы файлов. При экспорте выбранных данных убедитесь в том, что указанный формат подходит для экспорта выбранного объекта.

Для экспорта в ASCII необходимо задать шаблон файла в отдельном окне.

Список файлов экспорта отображается в Навигаторе в разделе **Архив**. Выберите любой файл, чтобы просмотреть его Свойства.

#### **Чтобы экспортировать данные:**

1. Нажмите кнопку **Экспорт** на ленте инструментов. Если элементы выбраны либо **графически**, либо в **Навигаторе,** либо в **Инспекторе**, выберите в раскрывающемся меню один из вариантов экспорта **Все** или **Выбранные**.

#### В диалоге **Экспорт**:

- 2. Выберите **Целевую папку**, в которую будут помещены экспортируемые данные.
- 3. Присвойте экспортируемому файлу **Имя** без расширения.

Расширение файла добавляется автоматически в зависимости от выбранного типа файла.

- 4. Выберите **Тип** экспортируемого файла.
- 5. Укажите, нужно ли **создать вложенную папку**. Если установить этот флажок, будет создана вложенная папка с таким же именем, как у экспортируемого файла, и этот файл будет помещен в нее.
- 6. Нажмите кнопку **Экспорт**.

#### **Форматы экспорта**

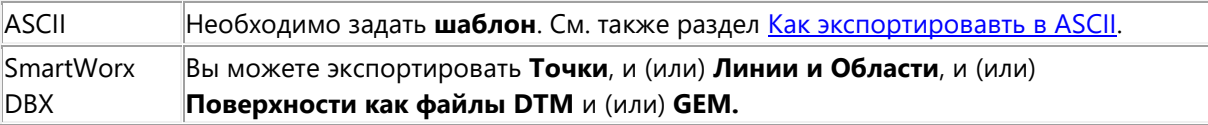

 $\overline{\phantom{a}}$ 

ĭ

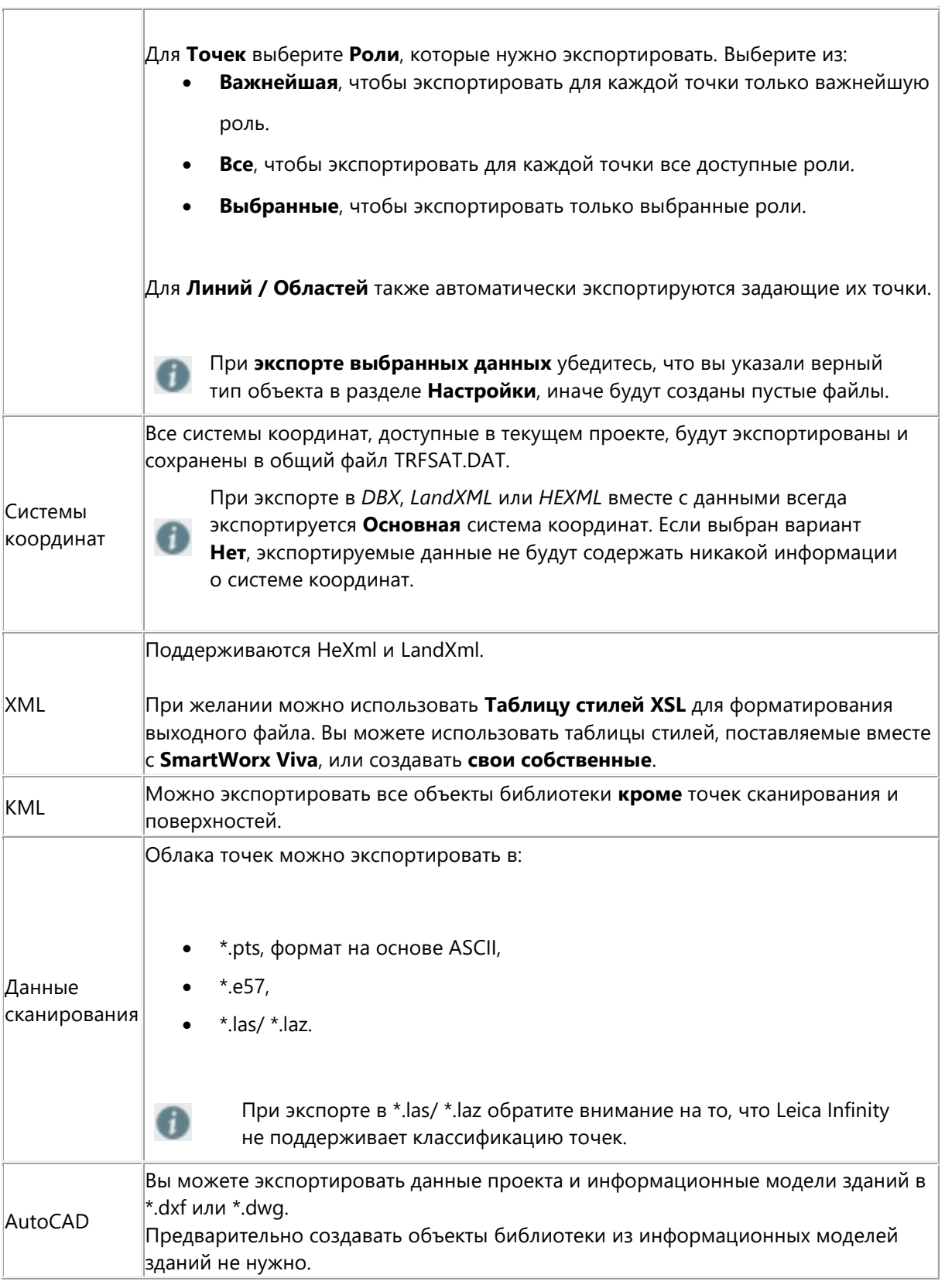

**Возможности навигации в диалоге Экспорт**

Для обеспечения удобной навигации служат две специальные папки:

- Папка<sup>9</sup> Последние содержит список последних использовавшихся для экспорта папок.
- **Папка \* Избранное** содержит список папок, которые вы отметили как избранные, нажав кнопку **Настроить / Очистить Избранное.** Папки можно убрать из списка Избранное, нажав **Удалить** в контекстном меню.

Чтобы **Обновить** панель навигации, **Переименовать** или **Удалить** папку или создать **Новую директорию**:

Щелкните правой кнопкой мыши папку и выберите нужную функцию в контекстном меню.

Можно также **скопировать и вставить** путь. Двойным щелчком строки навигации панели файлов переключите это поле в режим редактирования и скопируйте в него нужный путь.

## **Экспорт файлов ASCII**

Экспорт в ASCII позволяет сохранить данные точек проекта в ASCII-файл. Формат файла экспорта необходимо задать с помощью шаблона. В шаблоне задаются и хранятся такие сведения, как:

- имя шаблона,
- настройки ASCII-файлов,
- настройки содержимого файла.

#### **Чтобы экспортировать данные в ASCII-файл:**

1. Перейдите в **Системные настройки** и выберите **Экспорт** в меню слева или перейдите на вкладку **Главная** и выберите **Экспорт** на ленте инструментов.

#### В диалоге **Экспорт**:

2. Укажите ASCII как **Тип** экспортируемого файла.

- 3. **Выберите** путь, по которому нужно записать экспортируемый файл (т.е. к диску, папке).
- 4. Укажите для экспортируемого файла **Имя**. Вы можете выбрать расширение файла из

раскрывающегося списка или присвоить ему любое расширение.

5. Укажите, нужно ли **создать вложенную папку**. Если установить этот флажок, будет создана вложенная папка с таким же именем, как у экспортируемого файла, и этот файл будет помещен в нее.

6. В меню **Настройки** выберите существующий **Шаблон**, соответствующий формату файла, или выберите **Новый...**, чтобы создать новый шаблон.

Нажмите ОК для подтверждения нового шаблона.

7. Нажмите кнопку **Экспорт**.

**Задание шаблона файла экспорта в ASCII**

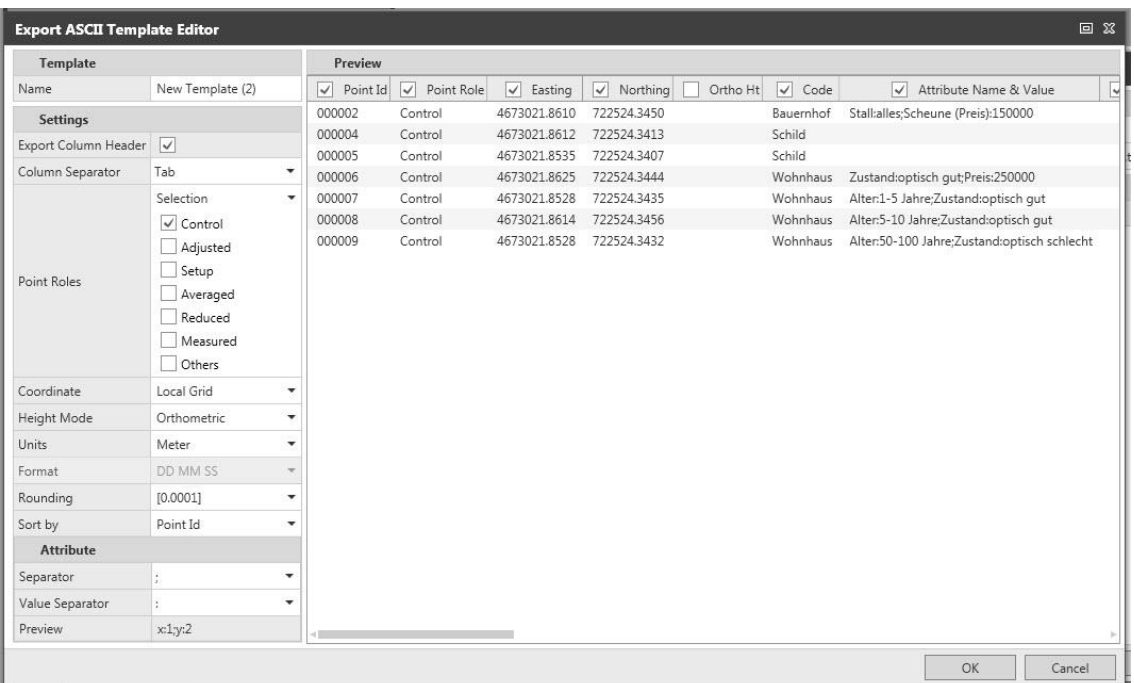

#### **Настройки:**

- Если нужно, выберите для экспорта Заголовки столбцов
- Выберите Разделитель столбцов, который будет использоваться в экспортируемом ASCII файле.
- Выберите Роли точек, которые будут экспортированы. Выберите «Важнейшая», чтобы экспортировать только важнейшую роль для каждой точки, «Все» – для экспорта всех доступных ролей каждой точки и «Выбранные» для экспорта только выбранных ролей.
- Выберите тип экспортируемых Координат.

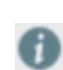

Будут экспортированы только имеющиеся координаты или координаты, которые можно получить в результате преобразования.

Выберите Режим высот для экспорта.

При отсутствии данных об аномалиях геоида экспортируется только имеющийся режим высоты.

- Укажите Единицы измерения для экспортируемых расстояний.
- Если Вы экспортируете геодезические координаты, укажите Формат координат. Более подробное описание см. ниже.
- Укажите число знаков после запятой для Округления.
- Выберите для экспортируемых данных сортировку по Идентификатору точки или по времени.

#### **Атрибуты:**

- Укажите разделители Атрибута и Значения, которые нужно использовать в ASCII-файле.
- В окне предварительного просмотра показано разбиение данных в ASCII-файле на столбцы по атрибутам в соответствии с вашими настройками.

#### **Предварительный просмотр:**

 В окне предварительного просмотра показано, как данные будут записаны в ASCII-файл. Выберите столбцы, которые нужно экспортировать. Снимите флажки у столбцов, которые экспортировать не нужно.

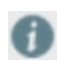

Можно выбирать только те данные, которые соответствуют установленным настройкам ASCII.

 Чтобы изменить порядок столбцов в ASCII-файле, передвиньте их (нажмите и перетащите) в окне Предварительного просмотра.

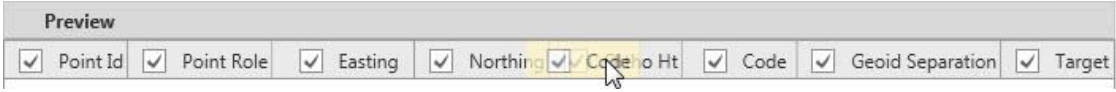

**Форматы геодезических координат**

Если вы экспортируете Геодезические координаты в текстовый файл, эти координаты должны экспортироваться в одном из следующих форматов:

#### **ГГ.ГГГГ**

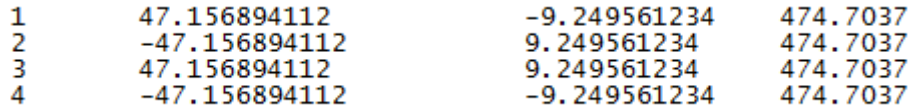

со знаком «-» , указывающим Запад и Юг.

## **ГГ MM СС**

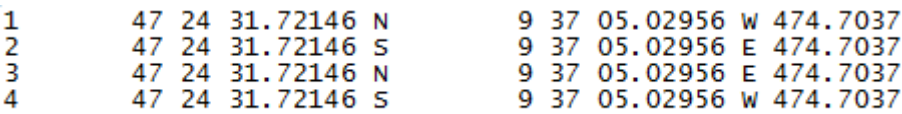

## **ГГ.ММСС**

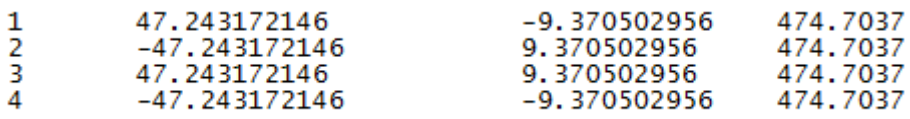

со знаком «-» , указывающим Запад и Юг.

## **Отчеты**

## **Отчеты**

Важной составляющей любого проекта является документирование импорта данных, полевых работ и результатов обработки проекта. Формируйте и сохраняйте отчеты, и просматривайте список всех отчетов в Архиве навигатора.

Чтобы сформировать отчет, выберите объект, для которого нужно создать отчет. В некоторых случаях можно сформировать отчеты по всем данным проекта, таким как Точки, установки TPS, наблюдения TPS и GNSS.

Из модуля **Главное** можно создать несколько **МЕН** Отчетов. Из модулей **Поверхности** и **Уравнивание** можно создать специальные отчеты:

- для каждого типа расчета Объема,
- для каждого запуска **Уравнивания**.

Каждый отчет можно отправить непосредственно на принтер или экспортировать в PDF:

- 1. На панели инструментов в верхней части окна отчета выберите **Экспорт в Acrobat (PDF) файл**.
- 2. Выберите папку, в которой будет сохранен PDF-файл.

Одновременно этот PDF-файл будет сохранен в **Архиве** проекта в Навигаторе:

Щелкните правой кнопкой мыши PDF-файл и выберите **Открыть**, чтобы открыть PDFфайл.

Щелкните правой кнопкой мыши PDF-файл и выберите **Показать в папке**, чтобы открыть папку, в которой находится PDF-файл, в Проводнике Windows.

Щелкните правой кнопкой мыши PDF-файл и выберите **Удалить**, чтобы удалить файл из архива без физического удаления файла с диска.

## **Отчеты: Вынесенные точки**

В зависимости от используемого в поле приложения для разбивочных работ данные, импортируемые в Leica Infinity, содержат различную информацию. Соответственно, информация, включенная в отчет по Вынесенным точкам, зависит от того, что вы импортировали:

- задачу по выносу в натуру точек,
- задачу по выносу в натуру ЦММ,
- задачу по выносу в натуру точек и ЦММ,
- задачу разбивки линии.

Отчеты по вынесенным в натуру точкам всегда формируются по точкам, выбранным в библиотеке Вынесенных в натуру точек в Навигаторе или в диалоге Инспектор > вкладка Пространственные объекты > список Вынесенных в натуру точек.

Запустите создание отчета, либо нажав кнопку Отчеты на ленте инструментов Главное, либо выбрав Отчет > Вынесенные точки из контекстного меню.

Значения, превышающие пределы, выделяются красным полужирным шрифтом.

При необходимости перейдите в Системные настройки > Информация и настройки, чтобы задать допуски.

## **Отчеты: Источник данных**

После импорта задачи Captivate / SmartWorx из файла DBX можно сформировать отчет, чтобы задокументировать импортированное состояние источника данных. В некоторых случаях импортированные данные необходимо отредактировать, чтобы исправить различные ошибки, допущенные в поле, или преобразовать данные из местных координат в декартовы, и после этого можно снова сформировать отчет по этому Источнику данных, чтобы сохранить отредактированное состояние источника данных.

- Формируйте отчет после импорта, чтобы задокументировать измеренные полевые данные
- После редактирования сформируйте второй отчет, чтобы задокументировать текущее или окончательное состояние полевых данных

## **Привязать изображение**

### **Обзор геопривязки изображений**

Infinity поддерживает отображение **Геопривязанных** изображений. Использование таких изображений расширяет возможности визуализации, привязки и соотношения данных проекта.

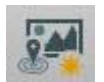

**Геопривязанные** изображения представлены в Библиотеке в виде объектов, и их отображение можно включать и выключать. Можно использовать более одного **Геопривязанного** изображения одновременно. Имеющиеся геопривязанные изображения можно редактировать и обновлять новыми преобразованиями.

Геопривязанные изображения являются глобальными объектами. Список **Геопривязанные изображения** находится в меню **Инструменты** окна **Системных настроек**.

#### **Импорт**

В проект можно импортировать изображения в форматах PNG и JPG.

Если изображение снабжено соответствующим world-файлом PNG+PNW или JPG+JPW, то оно

импортируется как **Геопривязанное** изображение.

Иначе можно ссылаться на эти изображения с помощью **Мастера геопривязки изображений** в проекте, или через меню **Инструменты** в **Системных настройках.**

- Выберите на диске изображения, которые нужно импортировать
- Задайте для выбранных файлов **Настройки импорта**
- Нажмите **Импорт**

Примечание: Геопривязанные изображения можно экспортировать из проекта, чтобы использовать их в других проектах.

Находясь в окне свойств, нажмите кнопку Экспорт в глобальные данные.

## **Экспорт**

Геопривязанные изображения можно экспортировать в формат JPG вместе с соответствующим world-файлом JPW.

- Выбор изображения для экспорта
- Выберите «Геопривязка изображения»
- Отредактируйте предложенное имя файла
- Задайте единицы измерения для world-файла
- Укажите целевую папку экспорта
- Нажмите Экспорт

## **Свойства геопривязки изображения**

Окно свойств Геопривязанного изображения предоставляет возможность:

- изменить имя,
- добавить описание,
- проверить связи данного изображения в проекте,
- просмотреть информацию о преобразовании.

## **Геопривязка изображений: Выберите точки**

Чтобы открыть Мастер геопривязки изображений выберите изображение и:

- Выберите контекстное меню Геопривязка изображений
- Выберите пиктограмму Геопривязка изображений на ленте инструментов

Для выполнения геопривязки необходимы контрольные точки. Эти точки должны входить в состав проекта Infinity.

Примечание: Только точки с координатами в Местной прямоугольной системе координат будут отображаться как Доступные.

Первый этап выполнения геопривязки изображения заключается в выборе **Контрольных точек** для отметки на изображении.

- 1. Выберите проект, в котором содержатся контрольные точки для данного изображения.
- 2. Выберите точки и перенесите их в список Контрольных точек, нажимая чтобы выбрать все точки.
- 3. Нажмите **Далее**, чтобы перейти к Совпадающим точкам.

## **Геопривязка изображений: Точки совпадения**

Следующий этап заключается в определении **Точек совпадения** из списка на изображении.

Существует два способа задать пиксельные координаты контрольной точки:

#### Метод 1

Выбор точек из списка вручную:

- 1. Выберите точку из списка **Точек**.
- 2. Поместите курсор мыши в соответствующую точку на изображении и щелчком левой кнопки мыши укажите положение данной точки.
- 3. Выберите из списка вторую точку.
- 4. Поместите курсор мыши в соответствующую точку на изображении и щелчком левой кнопки мыши укажите положение данной точки.
- 5. Повторяйте эти действия до тех пор, пока не отобразятся остальные точки, и вы не сочтете результат приемлемым.

#### Метод 2

Поместите курсор мыши на пиксель изображения, щелчком правой кнопки мыши выберите

точку из списка, чтобы отметить эту позицию.

- 1. Укажите мышью местоположение точки на изображении.
- 2. Щелкните правой кнопки мыши и из контекстного меню выберите точку, соответствующую данному пикселю.
- 3. Повторяйте эти действия до тех пор, пока не отобразятся остальные точки, и вы не сочтете результат приемлемым.

Нажмите Готово, чтобы завершить работу Мастера геопривязки.

Изображение будет сохранено в **Инспекторе** и в **Навигаторе**.

## **Вычисления COGO**

#### **Измерить от точки к точке**

Измерение от точки к точки является функцией COGO; ее можно использовать для определения превышений горизонтальных и вертикальных углов, а также горизонтальных и наклонных расстояний между двумя точками проекта. Также будут вычислены превышения плановых координат и высоты; их значения отобразятся в окне **Измерения:** Окно **От точки к точке**.

#### **Для запуска функции «Измерить от точки к точке»:**

Нажмите кнопку **Измерить от точки к точке** на ленте инструментов **Главное**, чтобы открыть окно **Измерить: От точки к точке** и переключиться в режим COGO **Измерить от точки к точке**.

Курсор принимает вид **вещи вы можете указать начальную и конечную точки в графическом** режиме.

#### **Общее описание работы функции**

Помимо изменения внешнего вида курсора в Графическом окне, после выбора начальной точки появляется зеленая линия, показывающая, что активен режим **Измерить от точки к точке**. После нажатия кнопки **Завершить** в правом нижнем углу окна:

- курсор принимает свой обычный вид,
- зеленая линия исчезает,
- кнопка «Завершить» становится кнопкой **Измерить**.

Вы можете оставить окно **Измерить от точки к точке** открытым рядом с окном **Свойства**, и нажав на кнопку **Измерить**, снова выполнить COGO-вычисления. По умолчанию, окно **Измерить от точки к точке** пристыковано к окну **Свойства**, и открывается на отдельной вкладке. Если вы **закроете** окно **Измерить от точки к точке**, окно **Свойства** останется открытым.

Существует два режима определения углов и расстояний между двумя точками. Вы можете **переключать** эти режимы, не перезапуская саму процедуру вычислений.

#### **Радиальный**

В **Радиальном** режиме можно выбрать центральную точку, от которой определяются углы и расстояния до других точек, образуя структуру наподобие звезды вокруг выбранной точки. Нажмите кнопку **Завершить** чтобы:

- завершить вычисления,
- закончить выполнение функции COGO,
- вернуться в стандартный режим работы.

#### **Последовательный**

В **Последовательном** режиме можно выбрать начальную и конечную точки для вычислений, а затем другие начальную и конечную точки. Нажмите кнопку «Завершить» в нижнем правом углу окна, чтобы:

- закончить выполнение функции COGO,
- вернуться в стандартный режим работы.

В Последовательном режиме вычисления заканчиваются автоматически при выборе конечной точки. В Радиальном режиме вычислительный цикл считается незавершенным (графически это отображается зеленой линией, конец которой перемещается вместе с курсором), пока не укажете вручную, что вычисления закончены.

**Как выполнять измерения от точки к точке?**

Когда вы находитесь в режиме **Измерить от точки к точке** и курсор выглядит следующим

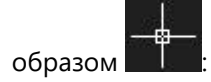

1. В Графическом окне нажмите начальную точку, **от** которой хотите измерять углы и расстояния **до** одной или нескольких конечных точек. Идентификатор этой точки автоматически отобразится в поле **От точки** в верхней части окна.

Œ

G

2. Нажмите **конечную** точку. Идентификатор этой точки автоматически отобразится в поле **До точки** в верхней части окна.

Если для выбранных точек существует более одной роли, выберите требуемую из

меню выбора точки, которое автоматически появляется при наличии у точки более одной роли.

Нажмите кнопку в полях **От точки**/**К точке**, чтобы выбрать начальную и

конечную точки для вычисления не в графическом режиме, а на всплывающей панели.

3. Просмотрите результаты в окне **Измерить: От точки к точке**. Результаты выводятся друг под другом. Каждый раздел Результатов можно раскрывать и сворачивать независимо.

## **Сдвиг, поворот, масштабирование**

Сдвиг, поворот и масштабирование является функцией COGO и используется для сопоставления набора предварительных точек с набором контрольных точек.

Вы также можете сдвигать, поворачивать и масштабировать объекты, загруженные из файла информационных моделей зданий.

Будут преобразованы все объекты информационных моделей зданий, содержащиеся в файле, даже если выбран только один объект.

Для запуска Мастера сдвига, поворота и масштабирования:

- 1. Выберите объект, который хотите преобразовать, в графическом окне или в Инспекторе. Также можно выбирать установки в разделе Источник в Навигаторе.
- 2. Перейдите на ленту инструментов модуля Главное и нажмите <sup>12</sup> Сдвиг, Поворот, Масштабирование в группе COGO.

В Мастере сдвига, поворота и масштабирования:

1. Выберите метод.

Вы можете либо ввести параметры сдвига, поворота и масштабирования вручную, либо Leica Infinity рассчитает их по общим точкам.

Чтобы выполнить сдвиг, поворот и масштабирование объектов из файла

информационных моделей зданий, эти объекты необходимо сначала скопировать

в библиотеку Leica Infinity, чтобы иметь возможность определить центр вращения и общие точки. Также смотрите: Копирование из CAD

Если вы выберете «Ввести вручную или рассчитать отдельно», вам будет необходимо:

2. Ввести значения сдвига для обеих плановых координат и высоты. Нажать кнопку  $\overline{1\!\!\text{B}}$ чтобы вычислить сдвиг:

В разделе «Из» выбрать точку в предварительной системе отсчета. В разделе «В» выбрать контрольную точку в целевой системе отсчета.

- 3. Ввести угол поворота. Нажать кнопку  $\overline{H}$ , чтобы вычислить угол поворота. В разделе «Из» выбрать пару точек в предварительной системе отсчета. В разделе «В» выбрать ту же самую пару контрольных точек в целевой системе. Нажать , чтобы указать центр вращения. Это можно сделать как в предварительной, так и в целевой системе отсчета.
- 4. Ввести масштабный коэффициент. Нажать кнопку  $\overline{\mathbb{H}}$ , чтобы вычислить масштабный коэффициент, используя точки или известные расстояния. В разделе «Из» выбрать пару точек в предварительной системе отсчета. В разделе «В» выбрать ту же самую пару контрольных точек в целевой системе.
- 5. Нажать Далее, чтобы проверить результаты.
- 6. Нажать Завершить, чтобы выполнить данную операцию.

Если вы выбрали автоматическое вычисление параметров преобразования, оно будет

выполнено в фоновом процессе с использованием общей точки.

- 2. Решите, вычислить Поворот и Масштаб, используя общие точки, или Нет.
	- 3. Нажмите Далее для сопоставления точек.
	- 4. В Системе А выберите предварительно измеренные точки. В Системе B выберите соответствующие контрольные точки.
	- 5. Нажмите , чтобы сопоставить пару точек.

Она появится в списке ниже

Если вы сопоставите две пары точек, будут вычислены невязки по высоте. Если вы сопоставите три или более пар точек, невязки будут вычислены для позиции и высоты. Ошибки будут распределены по точкам.

Для удаления неверно сопоставленных пар нажмите

- 6. Нажмите Далее, чтобы проверить результаты.
- 7. Нажмите Завершить, чтобы выполнить данную операцию.

По умолчанию после того, как вы нажмете Завершить, будет сформирован и открыт для

просмотра соответствующий отчет. Вы можете Сохранить и (или) Напечатать этот отчет из окна отчета.

Сохраненные отчеты записываются в архив в формате PDF. Впоследствии можно снова открыть их оттуда.

Несохраненные отчеты для Сдвига, Поворота и Масштаба будут потеряны после их закрытия.

## **Вынесенные точки**

## **Порядок выполнения разбивочных работ**

- 1. Проектирование выносимых в натуру объектов в CAD.
- 2. Импортируйте задачу CAD в Leica Infinity.

На этом этапе роль Leica Infinity заключается в преобразовании данных CAD в задачу, которую можно использовать в приложении Вынос в натуру при выполнении полевых работ.

Для этого импортируйте объекты CAD, которые нужно вынести в натуру, в проект Leica Infinity.

Эта операция описана в разделе: Копирование объектов из CAD

- 3. Экспортируйте проект для использования в приложении Вынос в натуру при выполнении полевых работ.
- 4. Импортируйте вынесенные в натуру точки в тот же самый проект Leica Infinity. На этом этапе роль Leica Infinity заключается в проверке результатов разбивочных работ. Разницу координат проектных точек можно:
	- просмотреть в графическом окне,
	- проверить на вкладке Инспектор > Пространственные объекты,
	- сохранить в отчете

см. также: Отчеты: Вынесенные точки

## **Вынесенные точки в Infinity**

Порядок выполнения разбивочных работ Leica Infinity применяется для подготовки проектных точек / объектов, поступающих из CAD, для выноса в натуру с использованием приложения для полевых работ Вынос в натуру, а также для проверки и документирования результатов разбивочных работ.

После импорта задачи разбивочных работ в тот же самый проект Leica Infinity, который содержит проектные точки, можно увидеть различия в графическом окне, а также просмотреть подробную информацию в Инспекторе.

Для того, чтобы увидеть различия в графическом окне, нужно просматривать отдельные точки в увеличенном масштабе.

Поддерживается импорт данных из задач, собранных при помощи приложений:

- 1. разбивка точек,
- 2. разбивка ЦММ,
- 3. разбивка точек и ЦММ,
- 4. разбивка линии (линия, линия с уклоном, сетка, отрезок, отрезок с уклоном, быстрая разбивка линии).

В Leica Infinity вынесенные точки записываются в Библиотеку точек, а также в предназначенную специально для них библиотеку «Вынесенные точки».

В Инспекторе перейдите на вкладку Пространственные объекты и откройте окно обзора Вынесенных точек, в котором можно подробно изучить результаты выноса в натуру. Запустите создание отчета по выбранным точкам, либо нажав кнопку Отчеты на ленте инструментов Главное, либо выбрав Отчет > Вынесенные точки из контекстного меню.

Задайте Допуски разбивочных работ в Системных настройках > Информация и настройки. Результаты разбивочных работ, выходящие за пределы допусков, будут выделены в отчете полужирным красным шрифтом.

Также смотрите: Отчеты: Вынесенные точки

**Обработка**

## **TPS-обработка**

## **TPS-обработка**

Данный модуль обработки позволяет:

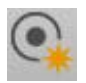

Создавать **новые точки**. Новые точки можно также создавать в базовом модуле Главное.

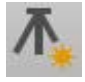

Создавать **новые станции** в любой точке проекта. Новые станции можно также создавать в базовом модуле Главное.

Станции, для которых введены новые наблюдения, будут идентифицированы как Установки на вкладке **Обработка** в Инспекторе данных.

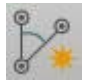

Создавайте **новые наблюдения** для любой станции в проекте. Новые наблюдения можно также создавать в модуле Главное.

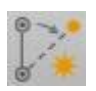

Создавайте **новые ходы**. Точками ходов могут служить только Установки.

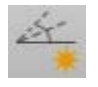

Создавайте **новые угловые приемы** на любой установке в проекте.

Вы также можете:

- редактировать Установки,
- редактировать Угловые приемы,
- редактировать Ходы

на вкладке **Обработка** в Инспекторе данных.

## **Новая точка**

В Leica Infinity можно также создавать Точки **вручную**. По умолчанию точкам, созданным вручную, присваивается роль **Введенные пользователем**.

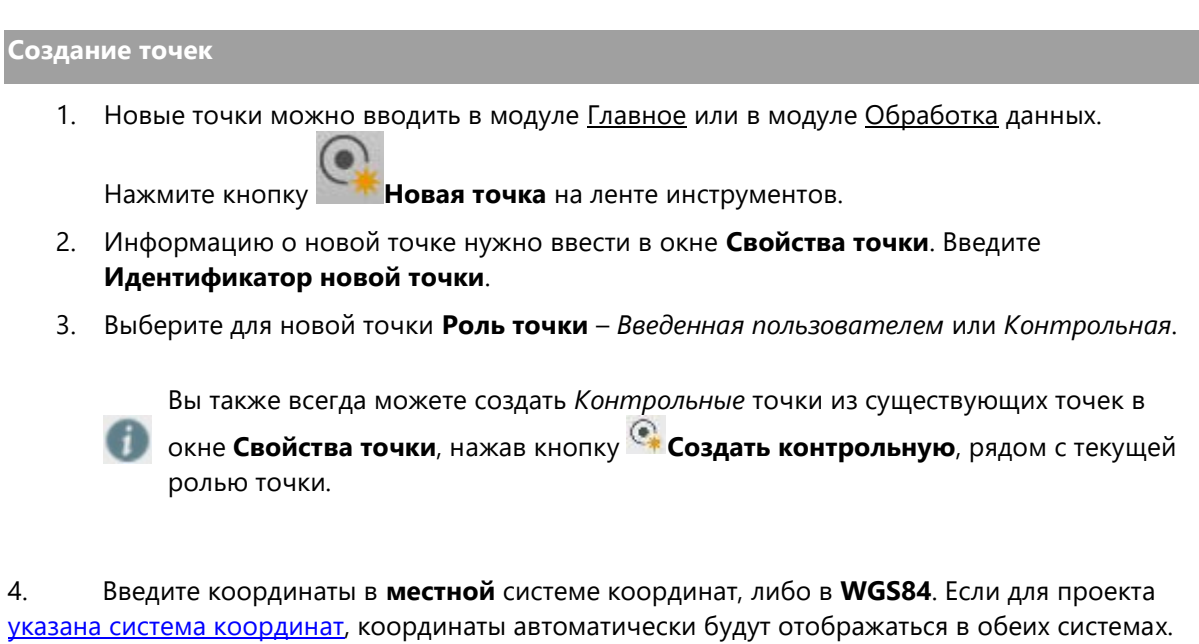

- 5. Если нужно, введите **Качество позиционирования в местной системе координат** и выберите **Код**. Коды можно выбирать только в том случае, если в проекте уже была определена или привязана к нему какая-либо Таблица кодов.
- 6. Нажмите кнопку **Создать**, чтобы создать точку.

Новая точка будет автоматически добавлена к **Точкам** Слоя данных съемки.

## **Новая станция, новое наблюдение**

В Leica Infinity можно также создавать Станции вручную. Когда вы задаете **Наблюдения** на созданной вручную станции, она становится **Установкой** с ориентацией типа **Неизвестно**.

**Создание станции TPS**

- 1. Новые станции можно задавать в модуле Главное или в модуле данных Обработка.
	- Нажмите кнопку **Новая станция** на ленте инструментов.
- 2. В окне Свойства необходимо ввести информацию о новой станции: выберите **Источник положения** в разделе **Станция**. Нажмите пиктограмму справа от поля поиска и выберите точку из раскрывающегося списка.
- 3. При необходимости измените **координаты** и (или) присвойте **код**.
- 4. Нажмите кнопку **Создать**, чтобы создать станцию.

Когда вы создаете новую станцию, ее **ориентация** *неизвестна*. Для нее не задано никаких наблюдений.

#### **Новая, введенная вручную станция появится:**

- в разделе **Точки** в **Библиотеке** Навигатора.
- в разделе **Точки** вкладки **Точки, Линии и Области** в Инспекторе.

#### **Создание наблюдений на новой, введенной вручную станции**

1. Новые наблюдения можно вводить в модуле Главное или в модуле данных Обработка.

Нажмите кнопку **Новые наблюдения** на ленте инструментов.

- 2. Новые наблюдения необходимо задать в окне Свойства наблюдений: введите **Идентификатор новой точки**, которая будет определяться новым наблюдением.
- 3. Выберите **Идентификатор станции с** которой новое наблюдение направлено в эту новую точку. Нажмите на пиктограмму справа от поля поиска и выберите станцию из раскрывающегося списка.
- 4. Введите данные наблюдения: горизонтальный угол (*Hz исх.*), вертикальный угол (*V*), наклонное расстояние (*SD*), а также высоту и тип цели.

При необходимости можно также ввести смещения, поправки за атмосферу и геометрическую поправку (в миллионных частях) и коды.

- 5. Нажмите кнопку **Создать**, чтобы создать наблюдение.
- 6. Повторяйте шаги 1–5 до тех пор, пока не введете все наблюдения на станции.

#### **Результаты:**

Вы увидите, что:

 после создания первого наблюдения на новой станции ее роль точки станет **Установка TPS**, а ориентация останется **неизвестной**.

#### **Новая, созданная вручную Установка появится:**

- в разделе **Источник** Навигатора как **Введенная вручную**.
- в разделе **TPS** на вкладке **Обработка** в Инспекторе как **Установка**.

## **Свойства наблюдения**

В окне Свойства можно изменять свойства отдельных наблюдений. Вы можете:

- **Редактировать Идентификатор целевой точки**.
- Нажмите кнопку **и выберите** другой **Идентификатор станции**.
- **Отредактировать Высоту цели** и **выбрать** другой **Тип цели**.
- **Отредактировать Смещения цели**.
- Нажмите кнопку **Ш**, чтобы заново вычислить поправки на Атмосферу и (или) **Геометрический коэффициент в миллионных долях**
- **Выберите** из раскрывающегося списка другой **Код целевой точки**.
- **Установите** критерий оценки **Качества локального позиционирования** (выберите **Стандартные отклонения** или **Качество координат**)

Чтобы **заново вычислить** параметры Установки другим методом ориентирования и с использованием других наблюдений установки, используйте Мастер редактирования

установки Чтобы вызвать Мастер из окна **Свойства**, нажмите кнопку **Открыть мастер установки** в разделе **Ориентация**

**Редактирование нескольких наблюдений** 

#### **Чтобы отредактировать свойства одного или нескольких наблюдений:**

1. Выберите наблюдения, которые нужно отредактировать, либо в разделе **Источник** в Навигаторе, или на вкладках **Обработка**, или **Уравнивание** в Инспекторе.

На вкладке **Обработка** в Инспекторе войдите в раздел **Установки**, нажав маленькую стрелку . Далее зайдите в раздел **Станция**, чтобы просмотреть все связанные наблюдения и **выбрать** наблюдения, которые нужно отредактировать.

На вкладке **Уравнивание** в Инспекторе перейдите к разделу **Наблюдения** и **выберите** наблюдения, которые нужно отредактировать.

2. Щелкните правой кнопкой мыши выбранные наблюдения и выберите **Редактировать** в контекстном меню.

Можно выбрать сразу **несколько** наблюдений. Операция **Редактирование** будет выполнена для **всех** выбранных наблюдений / целевых точек.

## **Свойства установки**

В окне Свойства можно редактировать некоторые свойства Установки.

В зависимости от Метода ориентирования вы можете:

- 1. нажать кнопку и **выбрать** другой **Источник станции**;
- 2. **редактировать Высоту Прибора**;
- 3. **редактировать Координаты станции**;
- 4. **редактировать** или нажать кнопку **и вычислить Азимут**;
- 5. нажать кнопку и **выбрать** другую **Целевую точку**;
- 6. **редактировать Высоту цели**.
- 7. Если применялась **Шкала станции** , нажмите кнопку , чтобы **удалить Шкалу станции** из всех наблюдений, для которых она использовалась

Чтобы **заново вычислить** Установку другим методом ориентирования и с

использованием других установочных наблюдений, используйте Мастер редактирования

установки. Чтобы вызвать Мастер из окна **Свойства**, нажмите кнопку **Открыть мастер установки** в разделе **Ориентация**

При **редактировании** в Leica Infinity установок TPS, все данные облака точек, связанные с этой установкой, соответствующим образом сместятся и (или) повернутся.

## **Методы установки**

Существует несколько методов вычисления установочных данных. Это:

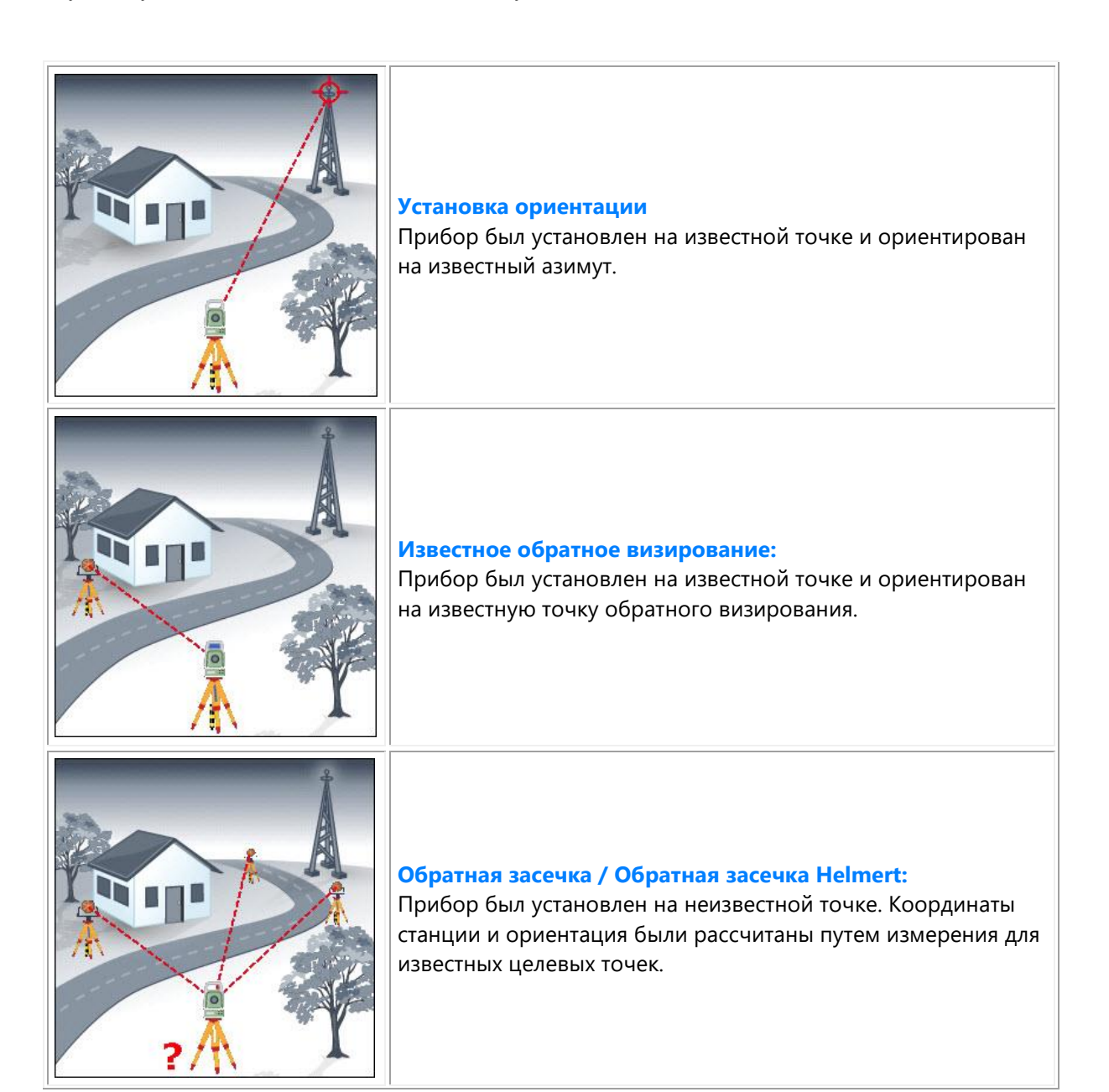

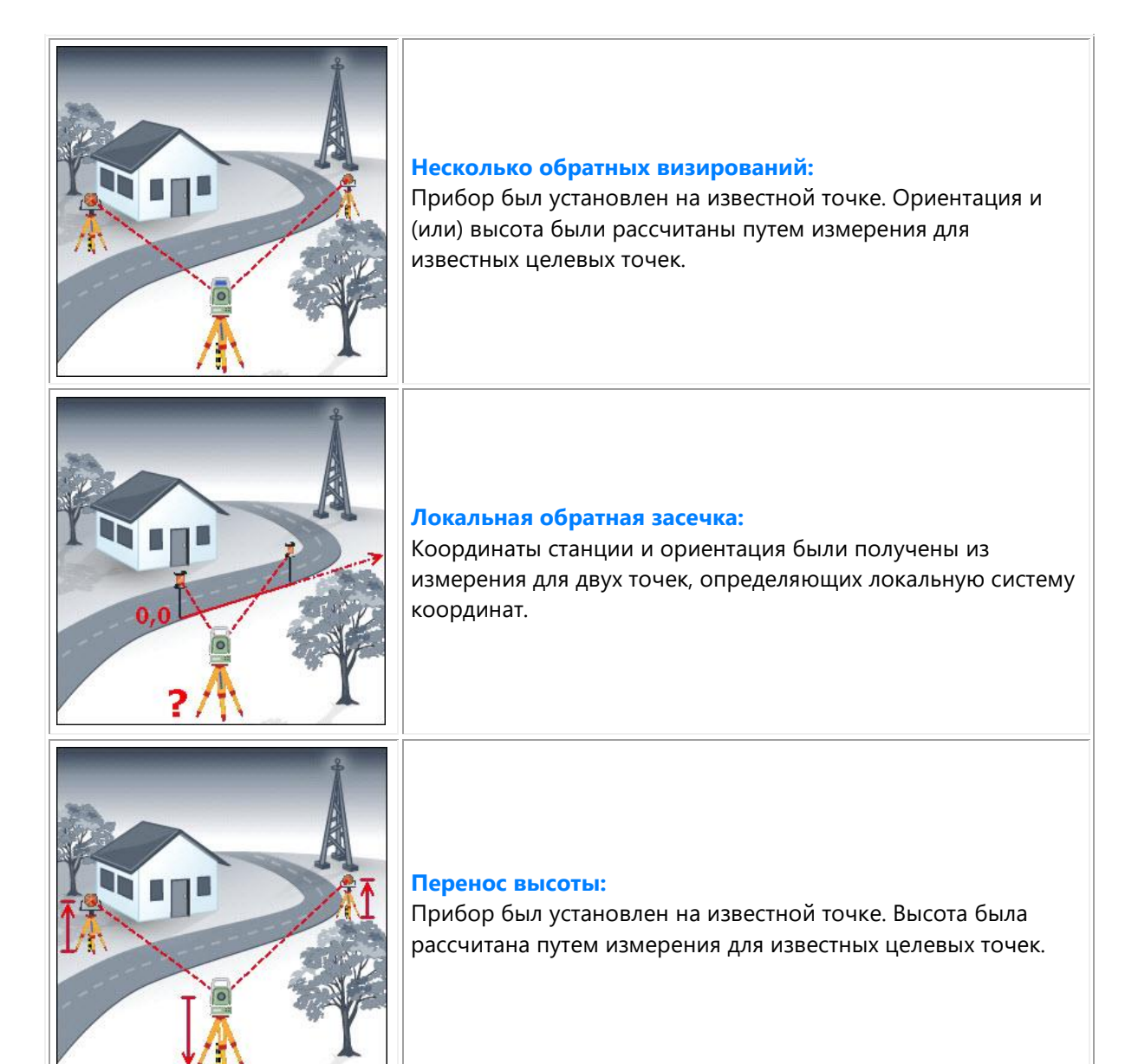
### **Редактирование настройки станции**

#### **Мастер редактирования установки**

Мастер **Редактирования установки** позволяет заново вычислить параметры установки, заданные в проекте.

Он автоматически определяет Метод ориентирования, который использовался в поле, и предлагает **Источник точки станции**.

### **Чтобы отредактировать установки:**

Выберите установку, которую нужно отредактировать, либо в разделе **Источник** Навигатора, либо на вкладке **Обработка** Инспектора.

В **Навигаторе** щелкните правой кнопкой мыши установку, которую нужно отредактировать, и выберите **Открыть мастер установки...** в контекстном меню.

В **Инспекторе** зайдите в **Приложения установки**, выберите установку, которую нужно отредактировать, и нажмите пиктограмму .

Сделав выбор, вы также можете нажать кнопку **Открыть Мастер установки** в разделе **Ориентирование** окна Свойства **Установки**.

Мастер **Редактирования установки** начинает работу с шага 1: Станция и метод.

### **Мастер редактирования установки: Станция и метод**

Мастер **Редактирование установки** обычно используется для обновления координат и (или) ориентировки станции.

- 1. Проверьте, можно ли оставить прежним сам Метод ориентировки, установленный для полевых данных, или его нужно изменить.
- 2. Если для выбранного **Метода ориентировки** необходимо, чтобы точка станции была известна, проверьте источник точки станции.
- 3. Нажмите пиктограмму , выберите другой источник станции из всплывающего списка и нажмите **ОК**, чтобы подтвердить свой выбор.
- 3. При необходимости откорректируйте **Высоту прибора**.
- 4. Нажмите **Далее** для перехода к шагу 2: Наблюдения на установке.

**Известная** точка станции необходима для следующих методов ориентирования:

- Ориентирование по углу,
- Известная ЗТ/ Несколько наведений на Задние Точки,
- Передача высоты.

Станции, вычисляемые **Засечками**, всегда устанавливаются в **неизвестных** точках. Для

Засечек можно изменять Идентификатор станции, но нельзя выбрать другой источник станции. Вы можете только заново решить засечку, используя другие целевые точки на следующем шаге работы мастера.

### **Мастер редактирования установки: Наблюдения на установке**

- 1. На выбранной точке станции **выберите наблюдения**, которые будут использоваться для перевычисления **ориентации**.
	- Для установок с **Заданной ориентировкой** выберите точку, наблюдения на которую будут использоваться в качестве **Известной ориентировки**. Все измерения на данной точке станции будут вычислены заново относительно выбранной ориентировки.
	- Для установок **Известная ЗТ / Несколько наведений на Задние Точки** выберите точку или точки, которые будут использоваться как **Известная ЗТ / Несколько наведений на Задние Точки**. Для перевычисления будет использоваться ориентировка на выбранную точку (или точки).
	- Для установок **Засечка / Засечка Гельмерта** выберите наблюдения точек, которые будут использоваться как цели при вычислении**Засечки**.
	- Для установок **Локальная засечка** выберите наблюдения двух точек, которые будут задавать **линию, по которой будет ориентирована станция**.
	- Для установок **Передача высоты** выберите наблюдения известных целевых точек, от которых нужно **передать высоту на точку Станции.**
- 2. Нажмите Далее для перехода к Шагу 3: Вычисление установки.

Важно различать выбор целевых точек и выбор наблюдений для целевых точек. Целевые точки будут определены на шаге 3. На данном этапе работы мастера (шаг 2) вы выбираете данные наблюдений. Если существуют, например, несколько наблюдений на точку,

полученных в результате вычислений по **Угловым приемам**, выберите одно наблюдение, которое и будет использоваться. В случае если для точки станции заданы **Угловые приемы**, это может быть **редуцированное** измерение на целевую точку.

### **Мастер редактирования установки: Вычисление установки**

Целевые точки для всех наблюдений, выбранных на шаге 2, отображаются в списке **Информация о целевых точках** в окне контекстного просмотра. Однако если для целевой точки задано более одной роли точки, по умолчанию всегда выбирается наивысшая в иерархии роль. Итак:

- 1. Нажмите кнопку , чтобы выбрать на всплывающей панели роль целевой точки, необходимую для перевычисления установки. Нажмите **ОК**, чтобы подтвердить свой выбор и выйти из всплывающей панели.
- 2. При перевычислении **Засечки** выберите в разделе **Параметры**:
	- **Метод** Уравнивания: Наименьших квадратов или Робастный;
	- Нужно ли вычислять **Координату X**, **Координату** , **Высоту** и **Ориентацию**, или только позицию и ориентацию, или только координаты станции.
	- Нужно ли вычислять **Масштаб**.

Если вы решите вычислять масштабный коэффициент, вам следует далее перейти в раздел **Точка станции** и выбрать, нужно ли этот масштабный коэффициент **Применять ко всем наблюдениям**, измеренным на определяемой засечкой точке станции.

Чтобы удалить масштаб, нажмите кнопку в разделе **Масштаб станции** в окне **Свойства установки**.

В разделе **Точка станции** можно просмотреть:

- **Азимут**, вычисленный по выбранным целевым точкам и наблюдениям;
- вычисленную **Поправку ориентации**;
- **координаты Станции.**

Для Засечек также выдаются **стандартные отклонения** Азимута и Координат станции.

### В разделе **Допуски**:

- 3. Задайте пределы для расхождений между измеренными и перевычисленными значениями позиции и высоты целевой точки.
- 4. Для Засечек также задайте предел для ориентации, то есть предел для расхождения между наблюдениями и вычисленными значениями горизонтального угла для каждой целевой точки.

5. Укажите, хотите ли Вы **Выполнять проверку этих допусков** для позиции и (или) высоты и (или) ориентации целевых точек с использованием заданных пределов.

Если вы решите проверить, находятся ли в пределах заданных допусков целевые точки, определенные по перевычисленной точке станции, то увидите, что выбросы будут помечены значком и значения Δ будут отображаться красным цветом в окне **Информация о целях**.

- 6. Исключите выбросы из вычисления установки, дважды щелкнув с некоторой задержкой поле **Использовать** соответствующей точки, и выбрав в раскрывающемся списке **Нет**, или использовать только позицию или использовать только высоту. Все результаты вычислений будут немедленно пересчитаны и отображены.
- 7. Нажмите **Завершить.**

Перед записью результатов вычислений в проект будет выдано предупреждающее сообщение

 $\blacktriangle$ , что координаты и ориентация перевычисленной установки изменятся на заданные значения

Δ.

8. Нажмите **ОК**, чтобы обновить данные установки в проекте.

### **Создание или редактирование тахеометрического хода**

#### **Мастер тахеометрических ходов**

Мастер **Тахеометрических ходов** позволяет построить ход из определенных в проекте установок. Также можно редактировать существующие тахеометрические ходы. Мастер автоматически определяет, какие установки соединены обратным и прямым визированием, и после выбора начальной токи предлагает последовательность установок.

Мастер также определяет метод прокладывания хода для выбранного набора установок и предлагает его начальную и конечную точки, а также исходное обратное визирование и конечное прямое визирование.

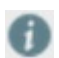

Классическое задание начальной и конечной точек и исходного обратного визирования и конечного прямого визирования определяет не все возможные типы ходов.

#### **Чтобы создать новый тахеометрический ход:**

Перейдите в модуль **Обработка** и выберите **Новый ход** на ленте инструментов.

**Мастер нового тахеометрического хода** начинает работу с шага 1: Извлечение хода по данным проекта. Создайте новый ход, следуя указаниям мастера.

### **Чтобы отредактировать существующий ход**

Выберите ход, который нужно отредактировать либо в разделе **Библиотека** Навигатора, либо на вкладке **Обработка** Инспектора.

В **Навигаторе** щелкните правой кнопкой мыши ход, который нужно отредактировать, и выберите **Открыть мастер ходов...** в контекстном меню.

В **Инспекторе** зайдите в **Приложения для тахеометрических ходов**, выберите ход, который нужно отредактировать, и нажмите и пиктограмму.

Выбрав ход, вы также можете нажать кнопку **Открыть мастер тахеометрических ходов** в разделе **Результаты** окна Свойства **тахеометрического** хода.

**Мастер Редактирования тахеометрического хода** начинает работу с шага 1: Извлечение хода по данным проекта. Отредактируйте существующий ход, следуя указаниям мастера.

### **Мастер тахеометрического хода: Построение тахеометрического хода**

- 1. Укажите для нового хода уникальный **Идентификатор** (имя).
- 2. Выберите начальную точку хода из **имеющихся установок** и **добавьте** ее к новому ходу. Возможные последующие установки хода будут определены автоматически и предложены для выбора.
- 3. Если следующая установка хода может быть однозначно определена, просто снова нажмите **добавить**, чтобы добавить следующую точку. Если следующей точкой хода может стать одна из нескольких предложенных, выберите

следующую точку хода **вручную** и нажмите **добавить**.

- 4. Повторяйте шаг 3, пока не завершите составление хода.
- 5. В диалоге **Метод хода** проверьте правильность определения координат начальной и конечной точек хода. Если доступны **Контрольные** координаты, необходимо использовать их. Если для обратного визирования в начальной точке и (или) для прямого визирования в конечной точке есть несколько вариантов, выберите вариант с правильными координатами.
- 6. Дополнительные: Если для одной или более точек хода доступны редуцированные измерения из приложения **Угловые приемы**, и вы хотите использовать эти измерения при вычислении хода, тогда отметьте этот параметр  $\Box$  в нижней части страницы мастера.
- 7. Нажмите **Далее** для перехода к шагу 2: Просмотр наблюдений.

### **Мастер тахеометрического хода: Просмотр наблюдений**

- 1. Просмотр угловых наблюдений и измеренных расстояний. Если вы решили **Использовать допуски**, выбросы будут помечаться значком . Вы можете настроить допуски в соответствии со своими требованиями либо для текущих вычислений на этой же странице мастера, либо сделать их глобальными в диалоге **Информация и настройки** – Параметры обработки тахеометрического хода.
- 2. Вы можете исключать отдельные наблюдения, если не хотите, чтобы они использовались в вычислениях. Однако на каждой установке должно остаться как минимум по одному обратному и прямому визированию, в противном случае ход окажется разорван, и рассчитать его будет невозможно. Кнопка **Далее** станет неактивной.
- 3. Нажмите **Далее** для перехода к шагу 3: Параметры обработки.

### **Мастер тахеометрического хода: Параметры обработки**

Установите значения параметров обработки хода для предстоящего запуска обработки.

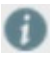

О настройке параметров по умолчанию см. раздел Параметры обработки тахеометрического хода.

- 1. Выберите **Метод** уравнивания хода. По умолчанию применяется Правило компаса.
- 2. Задайте **Среднеквадратические ошибки на Угол** и **Расстояние**, которые будут использоваться в качестве коэффициентов при вычислении Максимальной угловой ошибки и Максимальной ошибки длины. По умолчанию эти ошибки равны 15'' и 0,01 м.
- 3. В соответствии с требуемым уровнем точности измените **Минимальный показатель точности 2D**, определяющий минимальную требуемую точность позиции. По умолчанию это значение равно 1/10 000.
- 4. Задайте **максимальную допустимую ошибку высоты на точку хода**. По умолчанию это значение равно 0,01м.
- 5. В соответствии с требуемым уровнем точности измените **Минимальный показатель точности 1D**, определяющий минимальную требуемую точность высоты. По умолчанию это значение равно 1/10 000.
- 6. Укажите **максимальную допустимую разность координат станции до и после уравнивания**. По умолчанию эти величины равны 0,01 м для координат Х, У и высоты.
- 7. Нажмите **Далее** для перехода к шагу 4: Расчет хода.

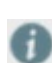

Если вы отключите проверки допуска или проверку максимальной разности на станции, то эти проверки не будут выполняться при расчете тахеометрического хода. По умолчанию все проверки включены.

### **Мастер тахеометрического хода: Рассчитать ход**

Перед вычислением или перевычислением хода появляется окно **Точность перед** 

#### **уравниванием**.

#### **Вы увидите:**

- его вычисленную **Полную длину**.
- его вычисленные точности **1D** и **2D**. Если превышены допуски, указанные на шаге 3, появится предупреждение .
- ошибки его **Длины** и **Направления**. Эти данные соответствуют вектору, вычисленному по ошибке длины и ошибке пересечения.
- вычисленный **Начальный азимут**. Это значение можно изменить, если выбрать **Использовать начальный азимут** и ввести другое значение азимута. По умолчанию этот параметр отключен.
- вычисленный **Масштаб**.
- вычисленные **Невязки координат**. Для значений, превышающих **максимальные допустимые разности на станции**, указанные на шаге 3, будут выведены предупреждения .
- вычисленный **Конечный азимут**. Это значение можно изменить, если выбрать **Использовать конечный азимут** и ввести другое значение азимута. По умолчанию этот параметр отключен.

#### **Выберите метод распределения невязки:**

### **Угловая невязка:**

- 1. **Максимальная допустимая угловая ошибка**, вычисленная по количеству станций и среднеквадратической ошибке на угол, заданной на шаге 3, сравнивается с вычисленной угловой ошибкой. Если ошибка превышает максимальное допустимое значение, появляется предупреждение .
- 2. Выберите метод для распределения угловых невязок.
	- При выборе **Поровну** угловая невязка будет разделена на количество углов хода и та же самая поправка будет применяться к каждой установке.
	- Если выбрать **По расстоянию**, угловая невязка будет распределяться пропорционально длинам сторон хода. Чем короче сторона хода, тем больше будет поправка.
	- Если вы выберете **Не распределять**, то угловая невязка не будет распределена на углы хода.

### **Невязка длины:**

3. **Максимальная допустимая ошибка длины**, полученная по полной длине хода и среднеквадратической ошибке на расстояние, заданной на шаге 3, сравнивается с вычисленной ошибкой длины. Если ошибка превышает максимальное допустимое значение, появляется предупреждение .

### **Невязка по высоте:**

4. **Максимальная допустимая ошибка на точку хода**, заданная на шаге 3, сравнивается с вычисленной ошибкой высоты. Если ошибка превышает максимальное допустимое значение, появляется предупреждение .

- 5. Выберите метод для распределения невязок по высоте.
	- При выборе **Поровну** высотная невязка будет разделена на количество станций и та же самая поправка будет применяться к каждой высоте станции.
	- Если выбрать **По расстоянию**, высотная невязка будет распределяться пропорционально длинам сторон хода. Чем длиннее ход, тем больше будет поправка.
	- Если выбрать **Не распределять**, то высотная невязка не будет распределена на высоты станций.
- 6. Нажмите **Далее** для перехода к шагу 5: Результаты хода.

### **Мастер тахеометрического хода: Результат хода**

Перед сохранением результатов вычисления хода в проект, они отображаются для просмотра.

#### **Вы увидите:**

- полную **длину хода**,
- **количество включенных станций**,
- достигнутую точность в **2D** и по **1D**,
- **вычисленный масштаб**.

Выберите **Применить масштаб к наблюдениям**, если хотите применить коэффициент масштабирования, полученный при вычислении хода, ко всем установкам хода. Для всех установок все наблюдения будут отмасштабированы по этому значению.

- тип распределения ошибки (**уравновешивания**), который использовался для **углов** и **высот**,
- **уравненные** координаты точек хода, вычисленные по **Контрольным** координатам начальной (и конечной) точки хода плюс значения Δ позиции и высоты относительно координат, вычисленных непосредственно по измерениям.

Значения Δ зависят от метода распределения ошибок, выбранного на шаге 4: Расчет хода.

#### **Чтобы принять результаты расчета и обновить координаты точек хода в проекте:**

Нажмите **Завершить**.

Точкам хода будут присвоены **уравненные** координаты, добавленные в качестве еще одной Роли точки.

**Уравненные** координаты следует брать в качестве целевых при перевычислении установок промежуточного визирования в ходе.

### **Параметры обработки ходов**

В **Системных настройках** в разделе Информация и настройки можно задать **Параметры обработки тахеометрических ходов**, которые будут использоваться по умолчанию при вычислении новых тахеометрических ходов в Leica Infinity.

### **Параметры уравнивания хода по умолчанию**

### **Метод уравнивания:**

Выберите метод распределения невязки координат (КоордХ, КоордY).

- Согласно **Правилу компаса**, невязка координат будет распределяться пропорционально длинам сторон хода. При этом предполагается, что наибольшие погрешности возникают при больших длинах сторон. Этот метод подходит, когда точность измерений углов и расстояний примерно одинакова.
- При выборе **Правила перехода** невязка координат будет распределяться с учетом изменений координат по Х и Y. Этот метод уместен, когда углы измерялись точнее, чем расстояния.
- Если вы выберете **Без уравнивания**, то невязки координат **не** будут распределены по координатам станций.
- При выборе **2D Гельмерт** ход будет уравнен при помощи 2D-преобразования Гельмерта. Параметры сдвига, поворота и масштабирования будут вычислены и использованы при обработке хода.

**Правило компаса** также известно как метод **Боудича**. Чтобы рассчитать и распределить невязки координат либо по **Правилу компаса**, либо по

**Правилу перехода**, необходимы сохраненные **контрольные** координаты **начальной** и **конечной** точек хода.

### **Баланс углов**

Выберите метод для распределения угловых невязок.

- При выборе **Поровну** угловая невязка будет разделена на количество углов хода и та же самая поправка будет применяться к каждой установке.
- Если выбрать **По расстоянию**, угловая невязка будет распределяться пропорционально длинам сторон хода. Чем короче сторона хода, тем больше будет поправка.
- Если вы выберете **Не распределять**, то угловая невязка не будет распределена на углы хода.

#### **Баланс высот**

Выберите метод для распределения невязок по высоте.

- При выборе **Поровну** высотная невязка будет разделена на количество станций и та же самая поправка будет применяться к каждой высоте станции.
- Если выбрать **По расстоянию**, высотная невязка будет распределяться пропорционально длинам сторон хода. Чем длиннее ход, тем больше будет поправка.
- Если выбрать **Не распределять**, то высотная невязка не будет распределена на высоты станций.

### **Масштабирование наблюдений**

Выберите этот параметр, если хотите применить коэффициент масштабирования, полученный при вычислении хода для всех установок, связанных с этим ходом. Для всех установок все наблюдения будут отмасштабированы по этому значению.

После повторного вычисления того же хода новое значение коэффициента масштабирования должно быть равным или очень близким к 1.0.

Чтобы удалить коэффициент масштабирования, нажмите кнопку **В в разделе Масштаб станции** в окне **Свойства хода**.

При удалении хода коэффициент масштабирования также будет удален на всех установках и из всех наблюдений, к которым он применялся.

**Проверка допусков в Мастере ходов**

#### **Просмотр данных хода**

#### **Невязки по горизонтальному углу / по высоте**

Укажите предельное значение невязок угловых наблюдений. Если значения невязок выходят за этот предел, наблюдения будут помечены в разделе Просмотр наблюдений мастера **Нового хода**.

**Невязки наклонных расстояний**

Укажите предельное значение невязок наклонных расстояний. Если значения невязок выходят за этот предел, наблюдения будут помечены в разделе Просмотр наблюдений мастера **Нового хода**.

#### **Разность расстояний**

Укажите предельное значение разности результатов измерений прямого и обратного визирования между двумя станциями хода.

#### **Использовать макс. ошибку 2D**

#### **Макс. ошибка углов**

Допуск на ошибку углов вычисляется по формуле **F = k\*sqrt(n)**, где **k** – постоянная величина, которую необходимо ввести в качестве **Среднеквадратической ошибки углов** (по умолчанию 15'') и **n** – число точек (углов) тахеометрического хода. Если **вычисленная** угловая ошибка превышает **Максимальную угловую ошибку**, **Угловая невязка** будет помечена на странице Вычисление хода в **Мастере хода**.

#### **Макс. ошибка длины:**

Допуск на ошибку длины вычисляется по формуле **F = k\*sqrt(L)**, где **k** – постоянная величина, которую необходимо ввести в качестве **Среднеквадратической ошибки длин** (по умолчанию 0,010м), и **L** – полная длина тахеометрического хода. Если **вычисленная** ошибка длины превышает **Максимальную ошибку длин**, **Невязка длин** будет помечена на странице Вычисление хода в **Мастере хода**.

Если вы решите уравнять ход при помощи преобразования **2D Гельмерт**, нет необходимости определять макс. ошибку длины и макс. ошибку пересечения. Соответствующая функциональность не будет доступна. Масштабный коэффициент применяется автоматически в рамках преобразования.

### **Минимальный показатель точности 2D:**

Показатель точности в позиции получается делением **вычисленной** длины вектора ошибки на полную длину хода, где **Длина вектора ошибки** представляет собой длину вектора,

вычисленного по ошибке длины и ошибке пересечения. Минимальный показатель точности позиции, который должен быть достигнут, равен результату деления единицы на величину, заданную пользователем. По умолчанию это значение равно 10 000. Если полученный показатель точности больше, чем заданное значение, тогда поле **Мин. точность 2D** будет помечено значком , обозначающим выход за допустимые пределы.

#### **Использовать макс. ошибку 1D**

#### **Максимальная ошибка высоты в точке хода:**

Задайте допуск на невязку высоты. Если **вычисленная** Невязка высоты, деленная на число станций, превышает **максимальную ошибку высоты на станции**, то **Невязка высоты** будет помечена значком на странице Вычисление хода в **Мастере хода**.

#### **Минимальный показатель точности 1D:**

Точность по высоте определяется делением **вычисленной** ошибки высоты на полную длину хода. Минимальный показатель точности высоты, который должен быть достигнут, равен результату деления единицы на величину, заданную пользователем. По умолчанию это значение равно 10 000. Если полученный показатель точности больше, чем заданное значение, тогда поле **Мин. точность 1D** будет помечено значком  $\bullet$ , обозначающим выход за допустимые пределы.

### **Разность станций до и после уравнивания**

#### **Использовать разность станций**

#### **Максимальная разность станций до и после уравнивания:**

Задайте максимальную допустимую разность измеренных и уравненных координат станций. Если уравненные координаты станции будут отличаться от измеренных на величину больше заданной, то поле **Невязка координат** на странице Вычисление хода в **Мастере хода** будет помечено значком , обозначающим выход за допустимые пределы.

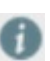

Если отключить проверки допуска или проверку максимальной разности на станции, эти проверки по умолчанию не будут выполняться в мастере **Нового хода**. Однако всегда можно включать или выключать отдельные проверки, выполняемые при вычислении хода при помощи мастера, независимо от настроек по умолчанию.

### **Создание или редактирование угловых приемов**

#### **Мастер Угловых приемов**

Мастер **Угловых приемов** редуцирует последовательность наблюдений TPS, выполненных с общей установки TPS Результат также включает в себя редуцированное наблюдение, которое можно использовать в

Угловые приемы редуцируются к первой цели, которая может не совпадать с целью обратного визирования для установки прибора на выбранной станции.

Благодаря редуцированию к установке станции вычисляется поправка ориентации, которая применяется от обратного визирования к первой цели, используемой в угловых приемах. Для каждой установки станции может существовать только одна поправка в ориентацию

#### **Чтобы создать новые угловые приемы:**

приложении **Тахеометрический ход**.

Перейдите в модуль **Обработка** и выберите **Новые угловые приемы** на ленте инструментов.

**Мастер новых угловых приемов** начинает работу с шага 1: Выберите установку. Создайте новые угловые приемы, следуя указаниям мастера.

#### **Чтобы отредактировать существующие угловые приемы**

Выберите угловые приемы, которые нужно отредактировать, на вкладке **Обработка** в Инспекторе. Войдите в приложение **Угловые приемы**, выберите станцию, на которой заданы угловые приемы, которые нужно отредактировать, и нажмите пиктограмму

Сделав выбор, вы также можете нажать кнопку **Открыть мастер угловых приемов** в разделе **Результаты** окна Свойства **угловых приемов**.

**Мастер редактирования угловых приемов** начинает работу с шага 1: Выберите установку.

Отредактируйте существующие угловые приемы, следуя указаниям мастера.

### **Мастер угловых приемов: Выберите установку и точки**

#### **Чтобы выбрать Установку, на которой нужно выполнить расчет угловых приемов:**

- 1. Слева выберите **Установку**, на которой выполнялись измерения для использования при расчете угловых приемов.
- 2. Нажмите кнопку **, чтобы использовать эту установку для расчета угловых приемов**. Установка и все соответствующие измерения появятся справа.

#### **Чтобы выбрать цели и последовательность наблюдений:**

- 1. Выберите **расчет максимального количества приемов** или **максимального количества точек**.
- 2. Выберите **тип наблюдений** Круг I и II или только Круг I.

При расчете **максимального количества приемов** будет определено максимальное возможное количество приемов, измеренных в соответствии с выбранной установкой только Круг I или Круг I и II, но доступны для выбора в качестве целей будут только те точки, которые были измерены во всех приемах. Те точки, которые были пропущены в одном из приемов, будут недоступны для выбора. Поэтому данный метод расчета называется **без пропущенных точек**.

При расчете **максимального числа точек** все точки, измеренные на выбранной установке для варианта только Круг I или Круг I и II, будут обнаружены и доступны для выбора в качестве целей, независимо от того, какое максимальное количество приемов можно рассчитать на базе текущей выборки. Приемы, при измерении которых была пропущена одна или несколько

- выбранных целевых точек, будут считаться неполными и поэтому будут игнорироваться. Этот метод вычисления называется **без незавершенных приемов**.
- 3. Нажмите **Дальше** для продолжения

### **Мастер угловых приемов: Выберите точки**

- 1. Выберите **расчет максимального количества приемов** или **максимального количества точек**.
- 2. Выберите **тип наблюдений** Круг I и II или только Круг I.

При расчете **максимального количества приемов** будет определено максимальное возможное количество приемов, измеренных в соответствии с выбранной установкой только Круг I или Круг I и II, но доступны для выбора в качестве целей будут только те точки, которые были измерены во всех приемах. Те точки, которые были пропущены в одном из приемов, будут недоступны для выбора. Поэтому данный метод расчета называется **без пропущенных точек**.

При расчете **максимального числа точек** все точки, измеренные на выбранной установке для варианта только Круг I или Круг I и II, будут обнаружены и доступны для выбора в качестве целей, независимо от того, какое максимальное количество приемов можно рассчитать на базе текущей выборки.

- Приемы, при измерении которых была пропущена одна или несколько выбранных целевых точек, будут считаться неполными и поэтому будут игнорироваться. Этот метод вычисления называется **без незавершенных приемов**.
- 3. Нажмите **Далее** для перехода к шагу 3: Просмотр угловых приемов.

### **Мастер угловых приемов: Просмотр приемов**

В разделе **Просмотр приемов** приводится список всех целевых точек.

1. Просмотрите угловые наблюдения и измеренные расстояния для каждой целевой точки.

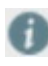

Если на шаге 2 вы выбрали вычисление максимального числа точек без использования незавершенных приемов, все точки, относящиеся к незавершенным приемам, будут недоступны для выбора.

2. Обнаруженные в соответствии с установленным **Допуском** выбросы будут отмечены значком . Вы можете настроить допуски в соответствии с вашими потребностями либо для предстоящего запуска вычислений на этой же странице мастера, либо сделать их глобальными в диалоге **Информация и настройки** – Усреднение и редуцирование.

Допуски можно также изменить для отдельных целей после завершения расчетов

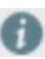

по Угловым приемам. Для этого нажмите кнопку в разделе **Наблюдения** в окне **Свойства целей угловых приемов**. Отображаемые допуски соответствуют используемым в прошлый раз, но при необходимости их значения для отдельных целей можно изменить.

3. Для исключения выбросов из вычислений отмените их выбор.

Когда вы отменяете выбор целевой точки в одном из угловых приемов, он

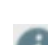

становится незавершенным и станет неактивным для всех точек. Для вычисления

редуцированных измерений как минимум один угловой прием должен остаться активным.

4. Нажмите **Далее** для перехода к шагу 4: Результаты угловых приемов.

### **Мастер угловых приемов: Результаты угловых приемов**

В разделе **Ошибки** отображаются полученные стандартные отклонения для:

- одного горизонтального направления в одном приеме,
- одного вертикального угла в одном приеме,
- одного наклонного расстояния в одном приеме,

и для

- редуцированного горизонтального направления,
- редуцированного вертикального угла,
- редуцированного наклонного расстояния,

где стандартные отклонения редуцированных наблюдений равны стандартным отклонениям одного наблюдения, деленным на квадратный корень из числа приемов.

В разделе **Цели** для каждой целевой точки приводятся:

- ее редуцированные значения для горизонтальных и вертикальных углов наклонного расстояния и горизонтального расстояния,
- ее координаты в местной системе координат, полученные по результатам вычислений угловых приемов,
- стандартные отклонения, вычисленные по значениям поправок для каждой точки во всех приемах.

### **Редуцировать обратные визирования**

#### **Мастер редуцирования передних точек**

Мастер **Редуцирования передних точек** редуцирует последовательность наблюдений TPS с общей усановки TPS.

Все приложения передних точек используют целевую точку обратного визирования Настройки станции в качестве начальной точки для вычисления целей передних точек. Иначе ведет себя приложение Угловые приемы, которое использует первую цель как исходную для редуцирования углов.

Редуцированные передние точки также дают редуцированные наблюдения.

Редуцированные измерения по редуцированным передним точкам недоступны в

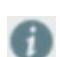

приложении **Тахеометрический ход**.

Удалите приложения редуцирования передних точек из списка Инспектор -> Обработка -

> Приложение TPS, а затем создайте ход.

#### **Для создания новых редуцированных передних точек:**

Перейдите в модуль **Обработка** и выберите **Передние точки** на ленте инструментов.

**Мастер** начинает работу с Шага 1: Выберите Станцию и Точки. Завершите работу мастера созданием нового набора редуцированных передних точек, по которым можно сформировать отчет.

### **Для редактирования существующих редуцированных передних точек:**

Выберите цель, которую нужно отредактировать, на вкладке **Обработка** в Инспекторе. Рассмотрите **Приложения передних точек**, выберите станцию, на которой определены наборы для редактирования, и нажмите пиктограмму

Сделав выбор, вы также можете нажать кнопку **Открыть мастер редуцирования передних точек** в разделе **Результаты** окна Свойства **передних точек**.

**Мастер редактирования редуцированных передних точек** начинает работу с Шага 1: Выберите Станцию и Точки. Отредактируйте существующие передние точки, следуя указаниям мастера.

#### **Мастер редуцирования передних точек: Выберите установку и точки**

#### **Чтобы выбрать Установку для расчета передних точек:**

- 1. Слева выберите **Установку**, на которой выполнялись измерения для использования при расчете угловых приемов.
- 2. Нажмите кнопку **и предних использовать установку для передних точек**. Установка и все соответствующие измерения появятся справа.

#### **Чтобы выбрать цели и последовательность наблюдений:**

- 1. Выберите **расчет максимального количества приемов** или **максимального количества точек**.
- 2. Выберите **тип наблюдений** Круг I и II или только Круг I.

При расчете **максимального количества приемов** будет определено максимальное возможное количество приемов, измеренных в соответствии с выбранной установкой только Круг I или Круг I и II, но доступны для выбора в качестве целей будут только те точки, которые были измерены во всех приемах. Те точки, которые были пропущены в одном из приемов, будут недоступны для выбора. Поэтому данный метод расчета называется **без пропущенных точек**.

При расчете **максимального числа точек** все точки, измеренные на выбранной установке для варианта только Круг I или Круг I и II, будут обнаружены и доступны для выбора в качестве целей, независимо от того, какое максимальное количество приемов можно рассчитать на базе текущей выборки.

Приемы, при измерении которых была пропущена одна или несколько выбранных целевых точек, будут считаться неполными и поэтому будут игнорироваться. Этот метод вычисления называется **без незавершенных приемов**.

3. Нажмите **Далее**

### **Мастер редуцирования передних точек: Просмотр приемов**

В разделе **Просмотр приемов** приводится список всех целевых точек.

1. Просмотрите угловые наблюдения и измеренные расстояния для каждой целевой точки.

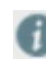

Если на шаге 2 вы выбрали вычисление максимального числа точек без использования незавершенных приемов, все точки, относящиеся к незавершенным приемам, будут недоступны для выбора.

2. Обнаруженные в соответствии с установленным **Допуском** выбросы будут отмечены

значком . Вы можете настроить допуски в соответствии с вашими потребностями либо для предстоящего запуска вычислений на этой же странице мастера, либо сделать их глобальными в диалоге **Информация и настройки** – Усреднение и редуцирование.

Допуски можно также изменить для отдельных целей после завершения расчетов

передних точек. Для этого нажмите кнопку в разделе **Наблюдения** в окне **Свойства целей передних точек**. Отображаемые допуски соответствуют используемым в прошлый раз, но при необходимости их значения для отдельных целей можно изменить.

3. Для исключения выбросов из вычислений отмените их выбор.

Когда вы отменяете выбор целевой точки в одном из угловых приемов, он

становится незавершенным и станет неактивным для всех точек. Для вычисления

редуцированных измерений как минимум один угловой прием должен остаться активным.

4. Нажмите **Далее** для продолжения

### **Мастер редуцирования передних точек: Результаты**

В разделе **Ошибки** отображаются полученные стандартные отклонения для:

- одного горизонтального направления в одном приеме,
- одного вертикального угла в одном приеме,
- одного наклонного расстояния в одном приеме,

и для

- редуцированного горизонтального направления,
- редуцированного вертикального угла,
- редуцированного наклонного расстояния,

где стандартные отклонения редуцированных наблюдений равны стандартным отклонениям одного наблюдения, деленным на квадратный корень из числа приемов.

В разделе **Цели** для каждой целевой точки приводятся:

- ее редуцированные значения для горизонтальных и вертикальных углов наклонного расстояния и горизонтального расстояния,
- ее координаты в местной системе координат, полученные по результатам вычислений угловых приемов,
- стандартные отклонения, вычисленные по значениям поправок для каждой точки во всех приемах.

# **Обработка данных GNSS**

## **Обработка данных GNSS**

Постобработка данных GNSS учитывает три фактора обработки базовых линий, обеспечивающих вычисление наиболее точных и надежных координат. Этими тремя факторами являются:

- определение данных, которые использует модуль обработки,
- выбор набора параметров калибровки антенны, позволяющего минимизировать ошибки в определении местоположения,
- выбор стратегии обработки данных.

Эти факторы определяются следующими настройками Проекта:

### **Настройки данных:**

Позволяют пользователю отфильтровать или выбрать данные для передачи в модуль обработки.

Эти действия могут включать в себя:

- выбор группировок, которые используются при обработке для угла возвышения по данным наблюдения,
- тип эфемерид или частоту наблюдений,
- основным параметром данных является установка для калибровки антенны, используемая при обработке. Для получения наиболее надежного решения необходимо, чтобы и базовая станция, и ровер использовали общую модель калибровки (определения значений POC и PCV) для минимизации физических ошибок.

### **Стратегия обработки:**

Позволяет пользователю установить параметры, влияющие на вычисление базовых линий,

исходя из:

- длины базовой линии,
- общей продолжительности наблюдений,
- влияния атмосферы.

Рекомендуется оставлять для этих параметров значения, заданные в системе по умолчанию, чтобы модуль обработки мог определить наиболее надежное решение.

## **Как выполнять постобработку данных GNSS?**

Настройка проекта для постобработки данных GNSS. Импортируйте данные в проект и при необходимости адаптируйте параметры обработки.

1. Импортируйте в проект исходные данные GNSS.

Создание проекта описано в разделе: Новый проект Импорт данных описан в разделе: Импорт данных

2. Импортируйте и выберите местную систему координат.

Для исходных данных GNSS поддерживаются только форматы DBX (SmartWorx) или RINEX. Также смотрите: Настройки импорта RINEX

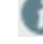

Более подробные сведения о форматах данных, поддерживаемых Leica Infinity, приводятся в разделе: Импорт данных

3.

Leica Infinity может работать с данными, доступными только в WGS84, однако отображение в окне графического просмотра возможно только для данных в местной системе координат. По этой причине вы не сможете увидеть такие точки. В Навигаторе отображается следующая пиктограмма:

После выбора системы координат пиктограмма в Навигаторе принимает вид , а точки появляются в окне просмотра в графическом режиме.

Импорт или задание системы координат описаны в разделе: Управление

системой координат

. Выбор системы координат проекта описан в разделе: <u>Системы координат в</u> проекте

3. Адаптация параметров обработки. В главном меню перейдите к закладке Обработка. На ленте инструментов этой закладки доступны все функции, необходимые для работы с GNSS.

- Выберите , чтобы открыть диалог Настройки данных. Для получения дополнительной информации см.: Обработка данных GNSS: Настройки данных
- Нажмите , чтобы открыть диалог Стратегия обработки. Дополнительную информацию о различных стратегиях обработки можно найти в разделе: Обработка данных GNSS: Стратегия

Настройки данных и Стратегию обработки можно также задать через Системные настройки > Информация и настройки > Обработка данных > GNSS.

Нажмите , чтобы открыть Менеджер GNSS. Дополнительную информацию о различных стратегиях обработки можно найти в разделе: Менеджер GNSS

Для постобработки импортированных исходных данных проделайте следующее. Вы увидите, что сразу после импорта Роль каждой Точки будет «Навигационная». После успешной обработки данных она изменится на «Постобработка GNSS».

1. Перейдите на вкладку Инспектор GNSS.

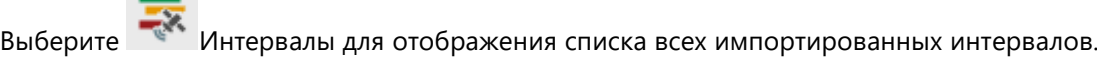

Нажмите Время начала в заголовке, чтобы отсортировать интервалы по времени.

Нажмите  $\Box$  кнопку рядом с полем Поиск для отображения окна просмотра в графическом режиме.

2. Укажите интервалы  $\overline{\Lambda}$  базы и  $\overline{\Lambda}$  ровера. Для этого щелкните правой кнопкой мыши Интервал в Инспекторе и выберите в контекстном меню База или Ровер.

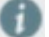

Можно выбрать несколько строк списка.

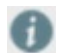

Данные базовых станций можно также загрузить через Интернет. Также смотрите: Загрузка через Интернет Базовые станции

4. После выбора интервалов для базы и ровера, нажмите **на ленте инструментов**, чтобы обработать данные.

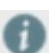

Здесь предоставляются возможности быстрого доступа для изменения Данных калибровки антенны перед запуском обработки.

5. Снова выберите в Инспекторе ровер и его интервалы и выберите Сброс в контекстном меню, чтобы удалить флаги

для Базы и для Ровера

. Укажите следующую базу и ее роверы.

Снова нажмите кнопку Обработка на ленте инструментов.

- 6. Повторяйте шаг 4, пока не обработаете все базовые линии.
- 7. Вкладка Результаты в Инспекторе станет активна. Можно отображать подробную информацию о каждом выполнении обработки, нажав маленькую стрелку <sup>го</sup> рядом с ней и просматривать результаты по каждой базовой линии.

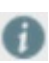

Нажмите **на ленте инструментов, чтобы создать отчет по выбранному** элементу. Можно создавать отчеты по отдельным базовым линиям, а также по всей процедуре обработки.

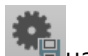

8. Выберите результаты, которые нужно сохранить, и нажмите на ленте инструментов. Можно сохранять отдельные базовые линии, а также всю процедуру обработки.

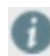

В окне просмотра в графическом режиме отображаются только сохраненные результаты.

## **Настройки импорта RINEX**

### **Объединить интервалы:**

Функциональная возможность объединения интервалов обычно используется при импорте данных с постоянно действующих базовых станций. Если данные содержат наблюдения GPS для более чем одного интервала, данная функция объединит все интервалы, отвечающие следующим условиям:

- Разрыв между любыми двумя соседними интервалами меньше 30 минут.

- Идентификаторы точек одинаковы для соседних интервалов.
- Тип антенны идентичен для соседних интервалов.

Данные базовых станций можно также загрузить через Интернет. Также смотрите: Загрузка через Интернет Базовые станции

### **Объединить интервалы в наборы смешанных треков:**

Установите этот флажок, если вы импортируете данные RINEX, измеренные как кинематические треки со статическими интервалами (смешанный трек (Mixed Track, MXD)).

Printed Version 2.1\_ru

## **Настройки: Данные**

Здесь пользователь выберет настройки для данных, используемых при постобработке наблюдений GNSS.

### **Угол отсечки:**

По умолчанию в системе задано значение 10°.

Вы можете увеличивать угол отсечки для исключения более шумящих низкоорбитальных спутников. Это может оказаться целесообразным при возникновении проблем с разрешением неоднозначностей при решении с фиксированной фазой.

### **Частота выборки:**

По умолчанию в системе установлен параметр «использовать все» зарегистрированные данные. При увеличении частоты выборки используется только часть из всех зарегистрированных данных.

Уменьшение частоты выборки целесообразно при длительных периодах наблюдения, чтобы сократить время обработки.

### **Используемые спутники:**

По умолчанию в системе установлен параметр «использовать все» доступные спутники.

Выберите «Выбор вручную» и нажмите пиктограмму для отключения спутников, работающих некорректно.

Неактивные спутники по умолчанию отключены.

Для включения / отключения целых группировок перейдите в меню Файл (Системные настройки) > Информация и настройки > Обработка данных > GNSS и включите / отключите Спутниковые системы в разделе Данные.

### **Типы эфемерид:**

По умолчанию система использует «Бортовые» эфемериды.

Для использования «Точных» эфемерид импортируйте в проект необходимые файлы NOAA/NGS

\*.sp3.

Также смотрите: Менеджер GNSS

Дата файла \*.sp3 должна соответствовать дате обработки данных, в противном случае A Leica Infinity автоматически переключается обратно в режим использования 'Бортовых' эфемерид.

Загрузить необходимые файлы \*.sp3 можно по ссылке ftp://cddis.gsfc.nasa.gov/pub/gps/products/mgex/

### **Данные калибровки антенны:**

По умолчанию в системе задан тип калибровки «Относительная Leica».

Дополнительные наборы данных калибровки для антенн производства сторонних компаний можно выбрать из списка или загрузить по ссылке http://www.ngs.noaa.gov/ANTCAL/. Данную операцию можно также выполнить из Менеджера GNSS.

Также смотрите: **Менеджер GNSS** 

# **Настройки: Стратегия**

### **Тип решения:**

Выберите тип решения для выполнения модулем обработки:

 Рекомендуемой и установленной в системе по умолчанию настройкой является «С фиксированной фазой», при вычислении которого выполняется разрешение неоднозначностей.

Другим вариантом является широкополосное (widelane) решение с фиксированной фазой, эквивалентное решению xRTK, реализуемое в роверах Captivate / SmartWorx Viva, которое применяется главным образом при работе с проблемными данными и обычно на коротких (< 50 км) базовых линиях.

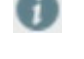

Если для данной базовой линии решение с Фиксированной фазой оказывается ненадежным, тип решения автоматически переключится на «Плавающее».

 Выбирайте «Плавающее» решение при обработке очень длинных базовых линий, если наблюдения выполнялись в течение продолжительного периода времени. При этом система не пытается разрешить неоднозначности.

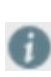

Если в Настройках данных установлено вычисление решения по наблюдениям на одной частоте, система будет вычислять Плавающее решение «только L1», «только B1» или «только E1».

 Выберите «Кодовое», чтобы вычислить только кодовое решение, если результат пониженной точности в конкретном случае вполне приемлем.

### **Оптимизация решения:**

Укажите, как модуль обработки данных должен работать с погрешностями, вносимыми

тропосферой и ионосферой.

 Рекомендуемой и установленной в системе по умолчанию настройкой является «Автоматическая», которая позволяет модулю обработки определять, когда следует вычислять линейную комбинацию и автоматически использовать наилучшую комбинацию частот.

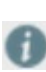

При обработке выполняется анализ входных данных и оценивается степень влияния ионосферы. Если модуль обработки обнаруживает, что решение с использованием линейной комбинации является более надежным, он автоматически вычисляет его именно таким образом.

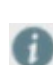

Для группировки GPS система может вычислять решение без погрешностей, вносимых ионосферой, на основе трех частот (при наличии L1, L2 и L5). Для изменения используемых частот воспользуйтесь Расширенными настройками.

 Установите параметр «Минимизация влияния ионосферы», чтобы модуль обработки всегда пытался вычислить решение по линейной комбинации.

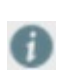

Для базовых линий длиной более 15 км (системное значение по умолчанию, его можно изменить в Расширенных настройках) или, если влияние ионосферы очень велико, для его исключения система автоматически вычисляет решение с использованием линейной комбинации сигналов.
Установите значение «Нет», если не хотите, чтобы решение вычислялось по линейной комбинации сигналов.

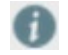

При установленном значении «Нет» модуль обработки при вычислении решения будет использовать выбранную модель ионосферы.

## **Тропосфера Модель:**

Рекомендуемой и установленной в системе по умолчанию настройкой является VMF с GPT2. Для базовых линий, имеющих большую длину или соединяющих пункты со значительно различающейся высотой, выберите вариант «Вычисленная». Вариации тропосферной зенитной задержки между базовой станцией и ровером будут вычисляться через определенные интервалы.

## **Модель ионосферы:**

Рекомендуемой и установленной в системе по умолчанию настройкой является «Автоматическая».

При наличии двухчастотных данных наблюдения на базовой станции в режиме статики или быстрой статики продолжительностью как минимум 45 минут, система установит

настройку «Вычисленная». Вычисленная модель обеспечивает наивысшую точность измерений. Если продолжительность наблюдений меньше 45 минут, система автоматически установит значение «Нет».

Выбирайте значение «Нет» только в том случае, если уверены в низком уровне активности ионосферы.

Вы можете также выбрать Глобальную / Региональную модель, если она доступна. Файлы данных ионосферы можно импортировать в Менеджере GNSS. Если Вы выбрали этот вариант, но соответствующие файлы отсутствуют, система автоматически установит значение «Нет».

# **Настройки: Расширенные**

## **Частота:**

По умолчанию в системе задано Автоматически.

Будут использоваться все доступные частоты, т.е. Leica Infinity будет использовать три частоты, если это возможно.

Система будет использовать выбранные частоты, только если работа с соответствующими группировками включена в Файл (Системные настройки) > Информация и настройки >

Обработка данных > GNSS, т.е. для использования частот E5a, E5b и E5ab системы Galileo, ее нужно активировать вручную. Выберите Galileo в разделе Данные диалога Спутниковые системы.

При невозможности использовать несколько частот система будет автоматически

рассчитывать решение по сигналам одной частоты. Если пользователь приобрел модуль Обработка одночастотных данных, по умолчанию используется только «L1/B1/E1».

### **Частота, используемая в режиме Минимизации влияния ионосферы:**

Эта настройка активна только если в диалоге Стратегия обработки для параметра Оптимизация решения установлено «Минимизация влияния ионосферы».

Также смотрите: Настройки: Стратегия

По умолчанию в системе задано Автоматически. Leica Infinity будет подбирать сочетание частот, наиболее эффективно снижающее влияние ионосферы.

Чтобы исключить из комбинации частот, используемой для снижения влияния ионосферы, частоту L2/B2 (GPS, ГЛОНАСС и Beidou) или L5 (GPS), установите соответствующие параметры.

- Для GPS по комбинации трех частот можно вычислить решение, свободное от влияния ионосферы.
- Leica Infinity 2.1 не поддерживает решение, свободное от влияния ионосферы, для Galileo.

### **Мин. расстояние для решения с минимизацией влияния ионосферы:**

По умолчанию поиск решения с минимизацией влияния ионосферы осуществляется для базовых линий, длина которых превышает 15 км.

Измените это значение, если хотите, чтобы система вычисляла решение с минимизацией влияния ионосферы для базовых линий меньшей длины.

Если в диалоге Настройки стратегии для параметра Оптимизация решения установлено

«Минимизация влияния ионосферы», то модуль обработки всегда пытается вычислить решение по линейной комбинации вне зависимости от длины базовой линии.

### **Разрешение неоднозначностей на расстояниях до:**

По умолчанию в системе задано 300 км.

Определяет максимальную длину базовой линии, для которой система пытается разрешить неоднозначности. Для базовых линий, длина которых превышает это значение, будет вычисляться плавающее решение.

Если вы стремитесь повысить точность и надежность измерений, вы можете ввести меньшее значение.

### **Мин. продолжительность для плавающего решения (статика):**

По умолчанию в системе задано 5 минут.

Если время наблюдения в статике меньше данной величины, вычисление плавающего решения будет невозможно, потому что плавающее решение, полученное по наблюдениям в течение короткого времени, может оказаться недостаточно точным. Если разрешить неоднозначности невозможно, модуль обработки вычислит только кодовое решение для интервалов, меньших заданного предела.

### **Включить широкополосное фиксированное решение:**

По умолчанию включено.

Позволяет использовать в качестве одного из вариантов решения широкополосное фиксированное решение, которое эквивалентно решению xRTK, реализованному в роверах Captivate/SmartWorx Viva RTK, и применяется преимущественно для обработки проблемных данным и обычно для коротких базовых линий (с длиной менее 50 км).

# **Менеджер GNSS**

Чтобы запустить Менеджер GNSS, нажмите на ленте инструментов Обработка GNSS или в заголовке окна Leica Infinity. Менеджер GNSS позволяет:

## **Управлять Антеннами / Наборами данных калибровки.**

### **Импортировать Антенны (в формате ANTEX)/Наборы данных калибровки:**

Эти данные предоставляются различными организациями, включая IGS (International GNSS Service) или NGS (National Geodetic Survey), и содержат список типов антенн различных производителей с соответствующими значениями смещений фазового центра и эксцентриситетов.

При обработке базовых линий, измеренных приемниками GNSS сторонних производителей, необходимо использовать наборы данных калибровки как для базовой

станции, так и для ровера. При использовании антенны, которая отсутствует в выбранном списке данных калибровки, для обоих приемников, которыми измерена данная базовая линия, устанавливаются нулевые параметры калибровки антенны.

Антенны можно копировать в Менеджер антенн с помощью функции «Копировать в глобальные».

### **Добавление новой Антенны:**

- 1. Введите информацию об антенне в таблице ее свойств в диалоге «Добавить антенну».
- 2. Нажмите Создать.

Новая антенна появится в списке данных калибровки, который вы выбрали в свойствах антенны,

при этом она будет помечена как заданная пользователем.

### **Создание нового набора данных калибровки:**

Позволяет задать пользовательские наборы данных калибровки, включающие в себя антенны с калибровочными параметрами, вычисленными различными организациями, осуществляющими калибровку.

1. На вкладке Антенны / Наборы данных калибровки выберите как минимум одну антенну, чтобы соответствующая кнопка стала доступной.

При выборе более чем одной антенны убедитесь, что параметры

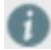

являются либо для всех абсолютными, либо для всех относительными.

- 2. Нажмите кнопку Новый набор данных калибровки или щелкните правой кнопкой мыши выбранные антенны и выберите в контекстном меню Добавить к данным калибровки > Новый набор данных калибровки.
- 3. Введите данные в таблицу свойств в диалоге «Новый набор данных калибровки».
- 4. Нажмите Создать.

В списке появится новый набор данных калибровки, помеченный как пользовательский.

## **Добавление Набора данных калибровки**

- 1. На вкладке Антенны / Наборы данных калибровки выберите как минимум одну антенну, чтобы соответствующая кнопка стала доступной.
- 2. Нажмите кнопку Добавить набор данных калибровки или щелкните правой кнопкой мыши выбранные антенны и выберите в контекстном меню «Добавить к».

Вы можете добавлять новые антенны только к пользовательским

наборам данных калибровки .

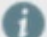

Нельзя добавлять более одной антенны с одинаковым именем (но разными параметрами калибровки) в один и тот же пользовательский набор данных калибровки.

Антенну с параметрами Абсолютной калибровки нельзя добавить в

набор данных Относительной калибровки и наоборот.

Антенна будет добавлена к выбранному набору данных калибровки, причем она будет помечена

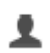

как пользовательская.

## **Удаление антенн / наборов данных калибровки:**

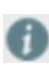

Можно удалять только пользовательские или  $\Box$  импортированные антенны / наборы данных калибровки.

### **Управление постоянно действующими базовыми станциями**

**Загрузка данных Базовых станций из Интернета:**

Чтобы загрузить данные с сайтов постоянно действующих базовых станций, воспользуйтесь функцией Загрузка из Интернета. Данные будут импортированы автоматически.

Также смотрите:

Загрузка из Интернета: Базовые станции

## **Обновление списка сайтов:**

Доступно только на вкладке Базовые станции. Нажмите Обновить, чтобы обновить список сайтов.

# **Работа с точными эфемеридами**

# **Импорт точных эфемерид:**

Файлы Точных эфемерид должны быть в следующем формате:

• NGS/NOAA SP3-P (Положение) формат. Формат SP3-P является принятым во всем мире стандартным форматом ASCII для передачи точных эфемерид.

Есть несколько служб, которые обеспечивают данными точных эфемерид, например:

- IGN Global Data Center Глобальный центр данных IGN,
- IGS International GPS Service for Geodynamics IGS Международная служба GPS для геодинамики.

# **Загрузка точных эфемерид из Интернета:**

Для получения точных эфемерид также можно воспользоваться функцией Загрузки из

Интернета. Данные будут импортированы автоматически.

Также смотрите:

Загрузка из Интернета: Точные эфемериды

## **Управление моделями ионосферы**

**Импорт моделей ионосферы:**

Файлы модели ионосферы должны иметь формат \*.ion.

Существует несколько служб, предоставляющих модели ионосферы, например:

- Астрономический Институт Университета г. Берн (AIUB, Astronomical Institute University of Bern)
- IGS International GPS Service for Geodynamics IGS Международная служба GPS для геодинамики.

Импортированные в данном модуле Наборы данных калибровки, Точные эфемериды и Модели ионосферы будут доступны для выбора в Настройках данных и Стратегии обработки. Также смотрите:

Настройки: Данные Настройки: Стратегия

Œ

Также смотрите: Системные настройки: Управление антеннами Загрузка из Интернета: Базовые станции Настройки импорта RINEX

Printed Version 2.1\_ru

# **Инспектор GNSS**

# **Наблюдения GNSS:**

Просматривать результаты аблюдений GNSS можно сразу Все или По станциям . Эти функции становятся активны после сохранения результатов. Для просмотра отчетов нажмите кнопку Отчеты на ленте инструментов Главное.

## **Работа с интервалами GNSS:**

Щелкните правой кнопкой мыши интервал или группу выделенных интервалов и выберите в контекстном меню Загрузка, чтобы в ручном или автоматическом режиме загрузить все данные постоянно действующих базовых станций, которые соответствуют указанным интервалам по дате и времени.

Также смотрите:

Загрузка из Интернета: Базовые станции

Нажмите на кнопку **рядом с полем Поиск, чтобы открыть окно графического просмотра.** 

Функции:

- Через ленту инструментов или контекстное меню выберите базовую станцию и роверы для постобработки. Также смотрите: Как выполнять постобработку данных GNSS
- Для изменения масштаба отображения используйте колесо мыши или ползунок в нижней части окна графического просмотра.

Когда Интервал (статический) отображает пиктограмму расширения :

- Просмотр подробной информации об интервале: Нажмите стрелку, чтобы отобразить подробные сведения о каждом спутнике в окне информации о спутнике:
	- Вид по умолчанию отображает спутники, объединенные по типам группировки, а также информацию о срывах слежения.
	- Нажмите  $\frac{d[1]}{d}$ , чтобы отобразить значения SNR (Signal-to-Noise ratio соотношение сигнал-шум): Данные плохого качества отображаются Красным или Оранжевым цветом.
	- Нажмите  $\triangle$  для просмотра высоты спутника над горизонтом.
- Организация окон: Добавление или удаление окон: Как правило весь период наблюдения траектории используется для обработки. Тем не

менее пользователю может потребоваться обработать только часть наблюдений, проводимых на площадке. Можно выбрать окна наблюдения для отдельных интервалов наблюдения, которые будут включены или исключены. Можно задать отдельные окна для спутников, используя Окна для спутников. Исключить все наблюдения спутника можно щелчком правой кнопки мыши.

- нажмите Shift и перетащите Спутник слева направо для «создания» окна исключения.
- нажмите Shift и перетащите Спутник справа налево для «удаления» окна исключения.
- нажмите кнопку «Очистить все окна» на ленте инструментов, чтобы удалить все окна во всех интервалах.

Чтобы точно установить окно к ближайшей секунде, можно вручную ввести окна. Выберите «Редактировать окно исключения» из контекстного меню для интервала. Эта функция доступна только в том случае, если окно существует.

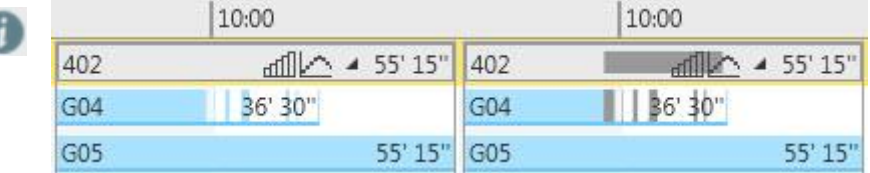

# **Результаты наблюдений GNSS:**

Раскройте окно результатов  $\Box$  и нажмите кнопку  $\Box$  рядом с полем Поиск, чтобы увидеть

графическое представление результатов для отдельных базовых линий.

Также смотрите: Как выполнять постобработку данных GNSS

Printed Version 2.1\_ru

# **Загрузка из Интернета: Базовые станции**

Функция загрузки из Интернета позволяет загружать статические данные GNSS с постоянно действующих базовых станций.

Чтобы запустить Загрузку из Интернета:

Нажмите кнопку Загрузить на ленте инструментов Обработка GNSS. Можно также выбрать один или несколько интервалов в Инспекторе GNSS и выбрать Загрузка в контекстном меню.

## Менеджер GNSS откроется на вкладке Базовые станции:

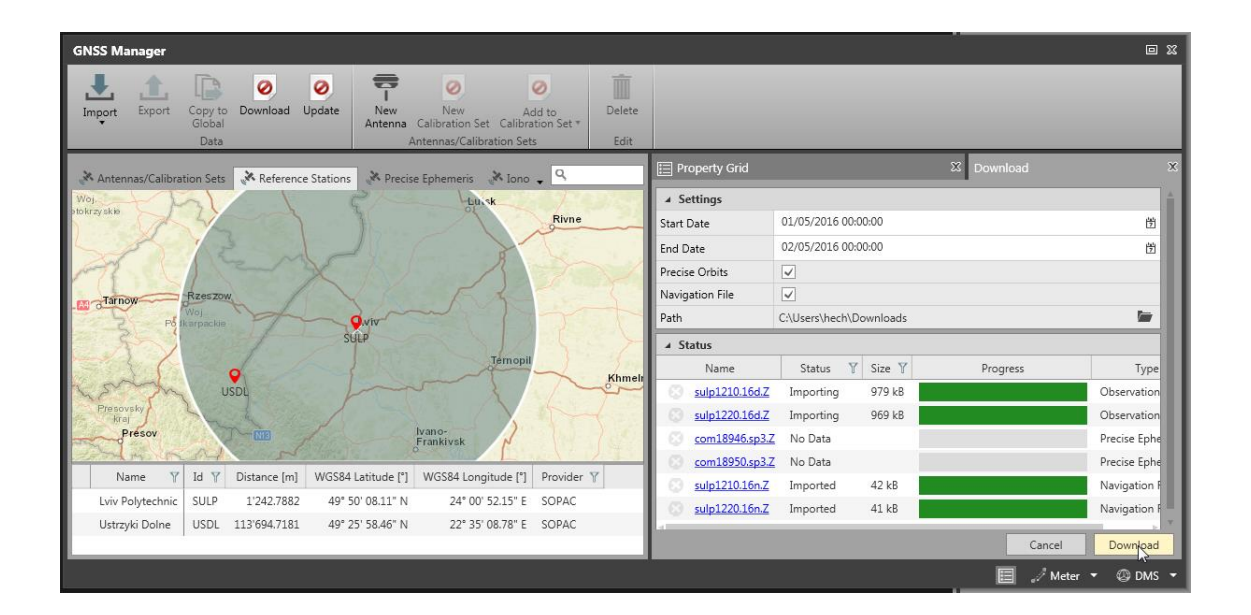

Станции, информацию о которых предоставляют следующие поставщики данных, будут найдены автоматически.

- SOPAC: http://sopac.ucsd.edu/
- NGS (список NAFTA станций CORS): http://www.ngs.noaa.gov/CORS/
- UNAVCO: https://www.unavco.org/data/gps-gnss/gps-gnss.html

Нажмите Обновить, чтобы обновить список станций.

Список фильтруется по радиусу круга:

- Щелкните границу круга и потяните ее, чтобы уменьшить или увеличить радиус и, соответственно, количество найденных станций.
- Щелкните внутри круга и перетащите его, чтобы найти станции в другом регионе.

По умолчанию используется круг радиуса 300 км, в центре которого находятся данные вашего проекта.

- Если данных в проекте нет, круг по умолчанию будет иметь радиус 300 км, а его центр
- располагаться в городе Хеербругг, Швейцария.

Если вы добавили какие-либо места в избранное, круг по умолчанию будет иметь радиус 300 км и центр в районе ваших избранных мест.

## **Как сделать какие-либо места избранными?**

Щелкните правой кнопкой мыши на станции и выберите «Добавить в избранное» в контекстном меню. Станция будет помечена звездочкой .

Если вы добавили станции в Избранное:

- круг по умолчанию будет иметь радиус 300 км, а его центр располагаться в районе этих станций,
- будет доступна Автоматическая загрузка (см. ниже).

# **Как загружать и импортировать данные выбранных базовых станций?**

1. Выберите станции, которые хотите использовать, и нажмите кнопку Загрузить.

Рядом с Таблицей свойств откроется окно Загрузка. По умолчанию, файлы, предложенные для загрузки, будут соответствовать временным рамкам данных вашего проекта.

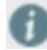

Если в Инспекторе GNSS выбран один или несколько интервалов, будут

загружены данные, соответствующие дате / времени выбранных

интервалов.

В противном случае загружаемые данные выбираются по дате и времени

всех доступных данных.

В окне Загрузка:

2. При желании выберите другую папку, в которую будут загружены эфемериды. По умолчанию эфемериды загружаются в папку Загрузки или в папку проекта, если она существует.

3. Проверьте, что нужные вам файлы доступны для загрузки, и нажмите кнопку Загрузить в нижней части окна.

На Панели состояния отображается ход загрузки.

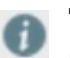

Доступность файла легко проверить, нажав гиперссылку на имени

файла.

4. После завершения Загрузки (Готово) данные будут автоматически импортированы в проект.

После импорта интервалы будут автоматически объединены.

# **Загрузка из Интернета: Точные эфемериды**

Функция Загрузки из Интернета позволяет автоматически загружать и импортировать точные эфемериды, предоставляемые соответствующими сервисами, такими как IGN или IGS.

Чтобы запустить загрузку Точных эфемерид из Интернета:

- 1. В Менеджере GNSS перейдите на вкладку Точные эфемериды.
- 2. На ленте инструментов нажмите кнопку Загрузить. Рядом с Таблицей свойств откроется окно Загрузки.
- 3. Выберите дату, которая соответствует вашим данным.
- 4. При желании выберите другую папку, в которую будут загружены эфемериды. По умолчанию эфемериды загружаются в папку Загрузки или в папку проекта, если она существует.
- 5. Проверьте, что нужные вам файлы доступны для загрузки, и нажмите кнопку Загрузить в нижней части окна.

На Панели состояния отображается ход загрузки.

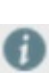

Доступность файла легко проверить, нажав гиперссылку на имени файла.

6. После завершения Загрузки (Готово) данные будут автоматически импортированы и появятся в списке на вкладке Точные эфемериды.

# **Обработка нивелирования**

# **Общие сведения об обработке нивелирования**

Лицензия на обработку нивелирования приобретается отдельно. Эта функциональная возможность позволяет пользователю редактировать и обрабатывать нивелирные линии, а также выполнять уравнивание сетей 1D для поддержки сетей нивелирования.

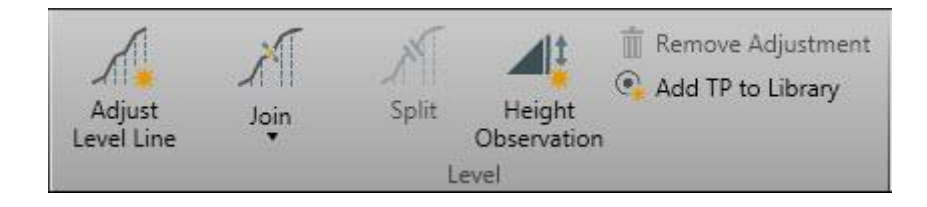

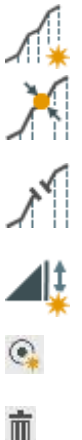

Уравнивание нивелирной линии – открывает диалог обработки нивелирной линии, позволяющий уравнивать высоты для этой линии.

Объединить – позволяет пользователю соединить две или более нивелирных линии в одну нивелирную линию. Эти линии добавляются в порядке их выбора.

Разделить – позволяет пользователю разделить нивелирную линию на две

отдельных линии. Это важно при рассмотрении замкнутых линий, которые не участвуют в уравнивании методом наименьших квадратов.

Наблюдение высот используется для ввода измеренных превышений между двумя точками.

Добавить в библиотеку точек – используется для добавления в библиотеку поворотных точек, которые нужно использовать в других проектах.

Удалить уравнивание – используется для сброса высот нивелирной линии

**Редактирование нивелирных линий**

Позволяет редактировать высоту начальной или конечной точки нивелирной линии.

# **Разбиение нивелирной линии**

В некоторых случаях необходимо разбить нивелирную линию. При подготовке данных для уравнивания сети, нивелирная линия, начальная и конечная точки которой совпадают, необходимо разбить как минимум на две линии.

Чтобы разбить нивелирную линию, выберите поворотную точку в журнале полевых измерений или на отображении профиля нивелирной линии:

- Нажмите кнопку Разбить на ленте инструментов
- Из контекстного меню выберите Разбить

# **Объединение нивелирных линий**

В некоторых ситуациях требуется объединить нивелирные линии.

Для объединения нивелирных линий выберите их.

- На ленте инструментов выберите кнопку «Объединить»
- Щелчком правой кнопкой мыши вызовите контекстное меню и выберите в нем пункт «Объединить»

Можно объединить сразу несколько линий. Линии объединяются в том порядке, в котором они выбраны, вторая и последующие линии добавляются в порядке их выбора.

Помните, что при наблюдениях высот для Уравнивания сети, нивелирная линия, которая начинается и заканчивается в одной и той же точке, должна быть разбита по крайней мере на две линии.

# **Наблюдение высоты**

Пользователь может вручную ввести наблюдения разности высот по уровню, воспользовавшись кнопкой Наблюдение высоты на ленте инструментов Обработка нивелирования.

Введенное пользователем наблюдение высоты отобразится в разделе соответствующего Источника, относящегося к узлу Ручной ввод.

Разности высот вместе с Абсолютным стандартным отклонением и Относительным стандартным отклонением можно использовать для Уравнивания сети.

# **Удалить уравнивание**

Для любой обработанной нивелирной линии можно отменить уравнивание высоты,

примененное для поворотных точек.

 Выберите нивелирную линию и выберите «Удалить уравнивание» на ленте инструментов или в контекстном меню.

# **Данные нивелирной линии**

### **Данные нивелирной линии**

Все пользователи могут импортировать данные нивелирования, редактировать начальную высоту и создавать отчеты в формате полевого журнала.

# **Импорт данных нивелирования**

Проекты Leica Infinity поддерживают данные нивелирования, которые можно импортировать из форматов данных GSI, LEV или HeXML.

Все задачи нивелирования, импортированные в проект, заносятся в список данных из соответствующего Источника в Навигаторе. Каждая задача будет обозначать данные нивелирной линии, которая была импортирована этой задачей. Каждая задача может содержать много нивелирных линий. Если данные нивелирования содержат информацию о позиции и высоте, то нивелирная линия будет отображаться в графическом окне.

На вкладке Обработка в Инспекторе можно увидеть все данные, относящиеся к группе Нивелирование. В группе Нивелирование пользователь может просмотреть список всех данных нивелирной линии. Можно отобразить данные по каждой нивелирной линии в формате журнала полевых наблюдений.

**Данные нивелирования в проекте**

**Символы данных нивелирования Описание** Необработанная нивелирная линия Обработанная нивелирная линия Введенная пользователем начальная точка – показывает, что начальная высота нивелирной линии равна высоте, введенной в нивелир.

Контрольная начальная точка – показывает, что пользователь выбрал фиксированную контрольную точку, высота которой является начальной для нивелирной линии.

Измеренные нивелиром – это поворотные точки нивелирной линии. По умолчанию эти точки не отображаются в списке точек. Чтобы сделать поворотную точку доступной в проекте, необходимо преобразовать ее в точку библиотеки.

### **Нивелирные линии**

Данные нивелирования можно импортировать в проект. Пользователь может редактировать имя нивелирной линии, а также начальную высоту.

Для нивелирных линий можно формировать отчеты в формате полевого журнала наблюдений.

**Список нивелирных линий**

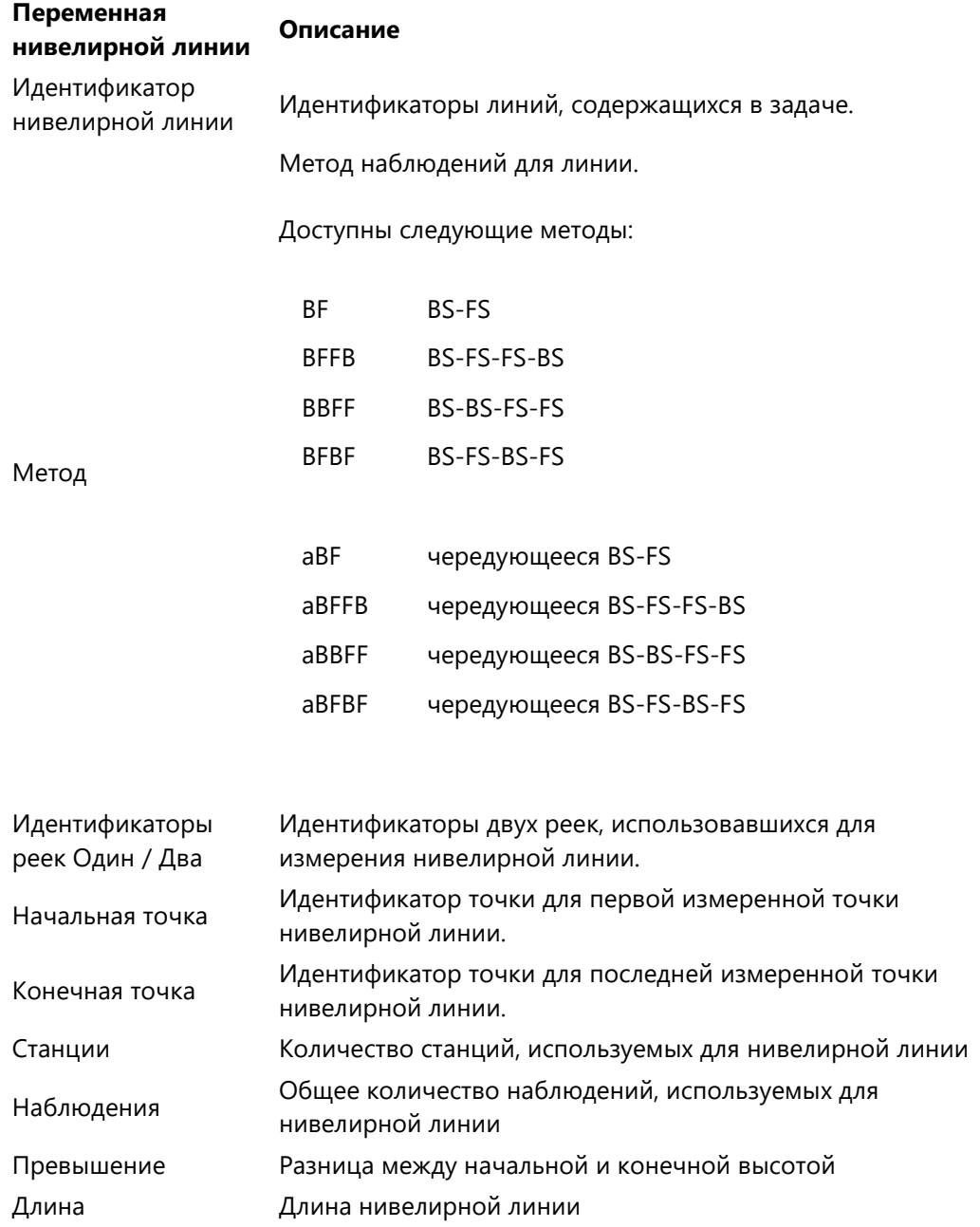

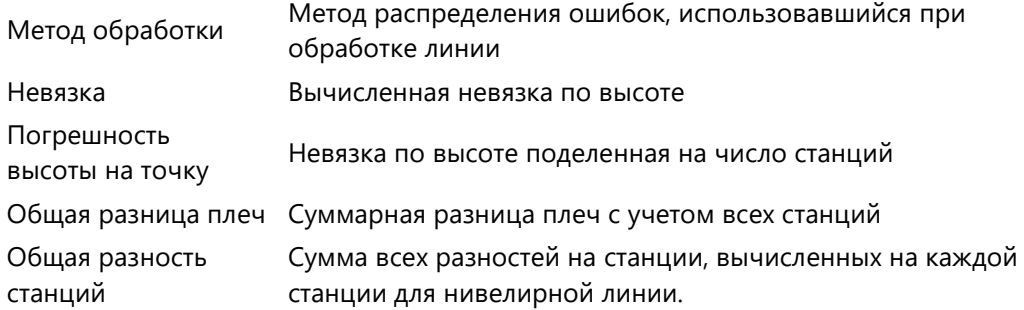

# **Информация о нивелирной линии**

Нивелирные линии отображаются в Инспекторе в формате полевого журнала наблюдений.

**Информация о нивелирной линии**

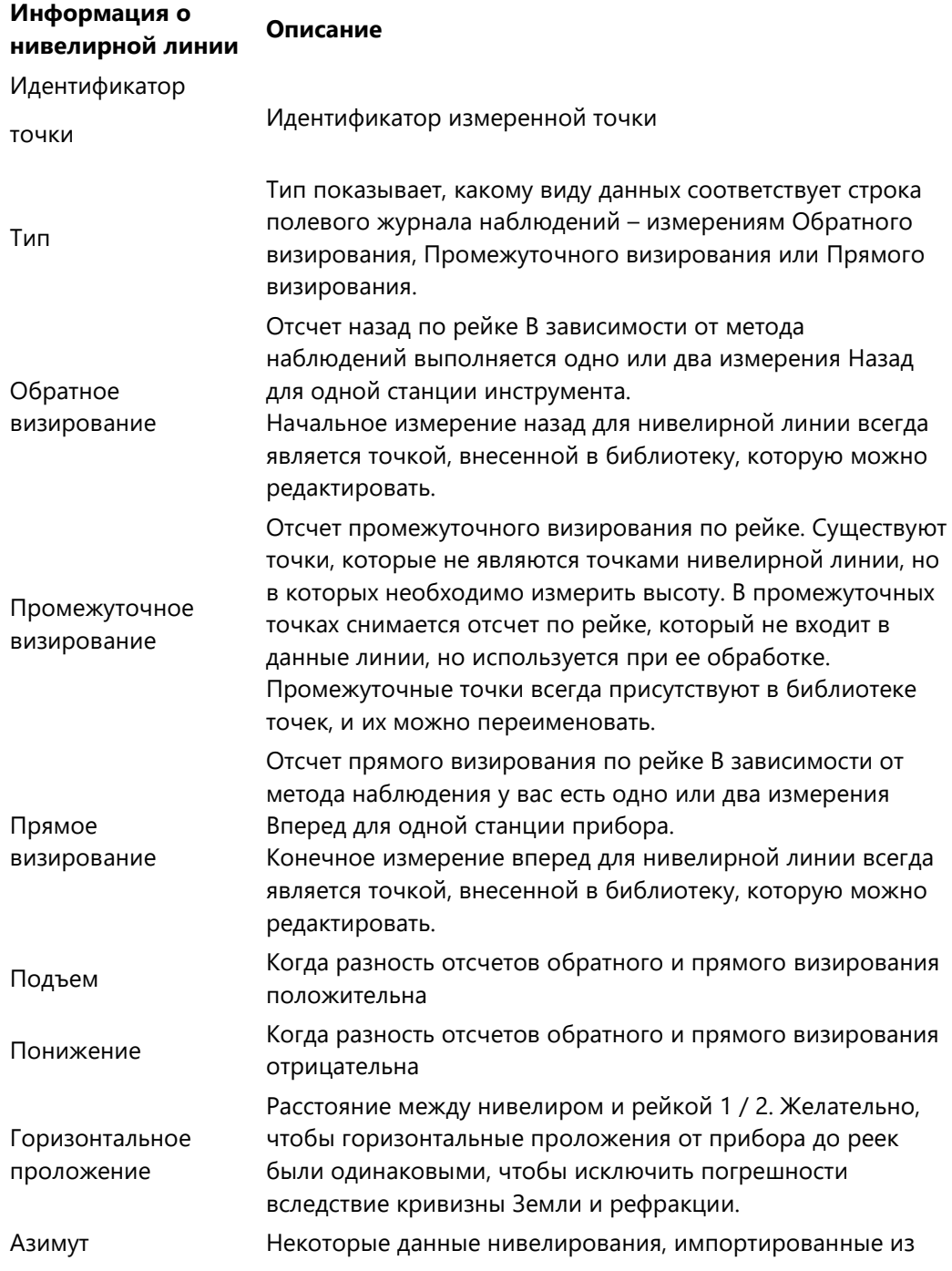

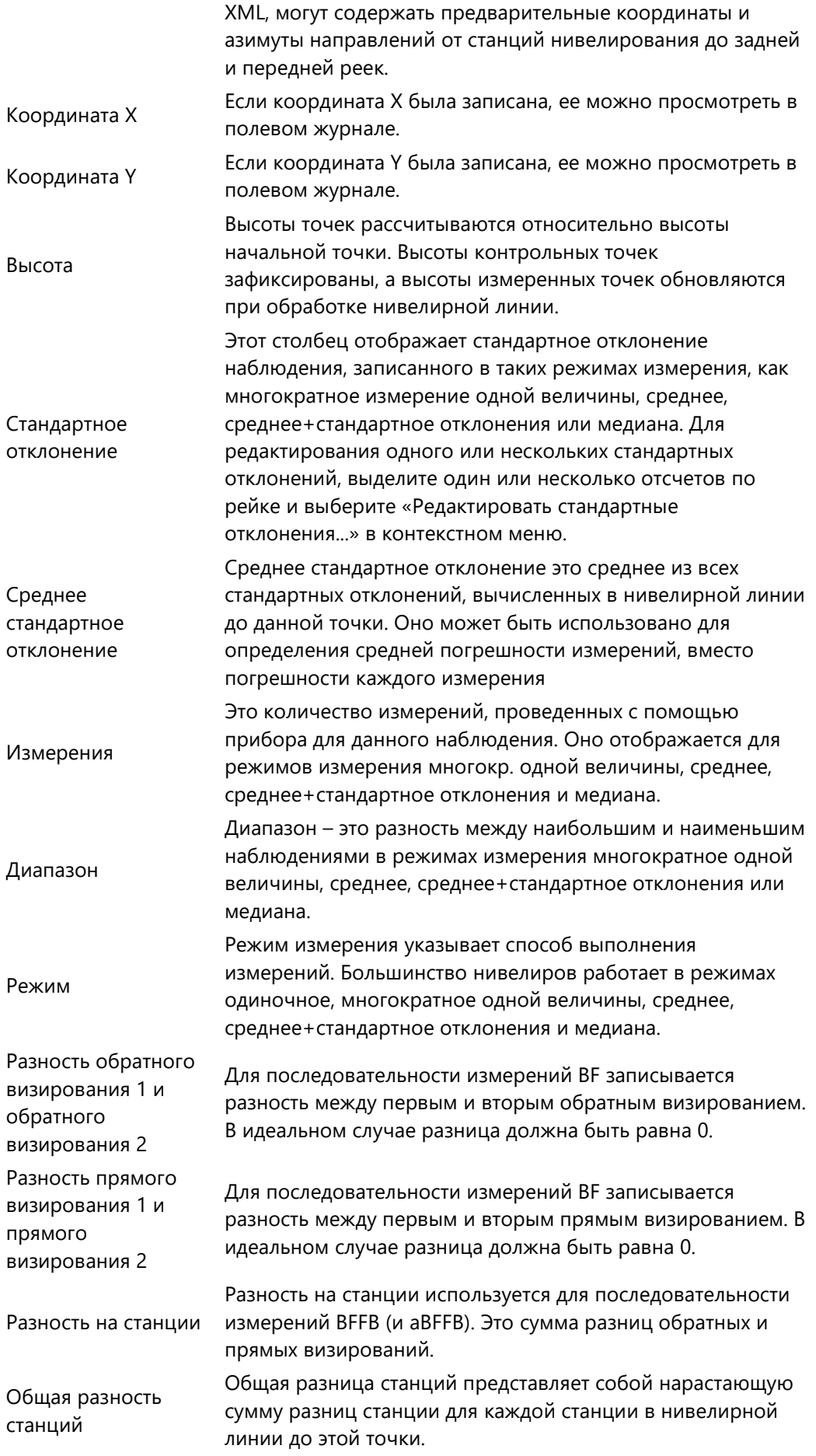

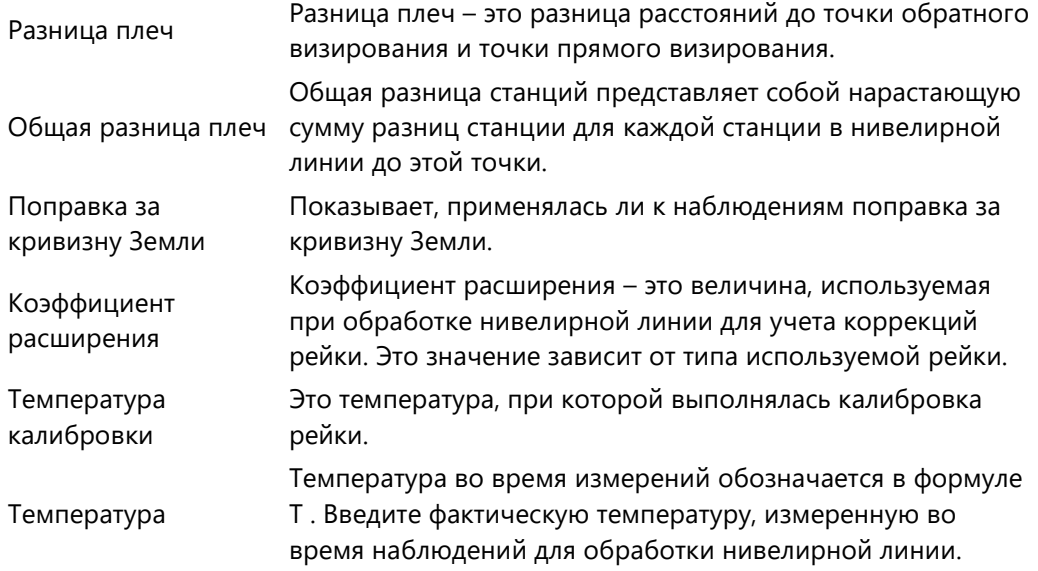

Printed Version 2.1\_ru

## **Просмотр нивелирной линии в графическом режиме**

Просмотр нивелирной линии отображает данные полевого журнала наблюдений в графическом виде. Визуализируется профиль выбранной нивелирной линии, то есть подъемы и спады, полученные при вычислении высот точки. Поскольку расстояния между установками прибора и установками рейки известны, может быть предоставлен пропорционально правильный обзор по структуре линии.

Для нивелирных линий из списка в Инспекторе по умолчанию установлен графический режим просмотра.

Чтобы отобразить выбранную нивелирную линию в графическом режиме, используйте переключатель Нивелирной линии в правом верхнем углу:

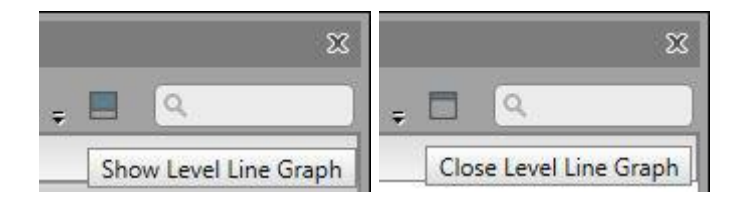

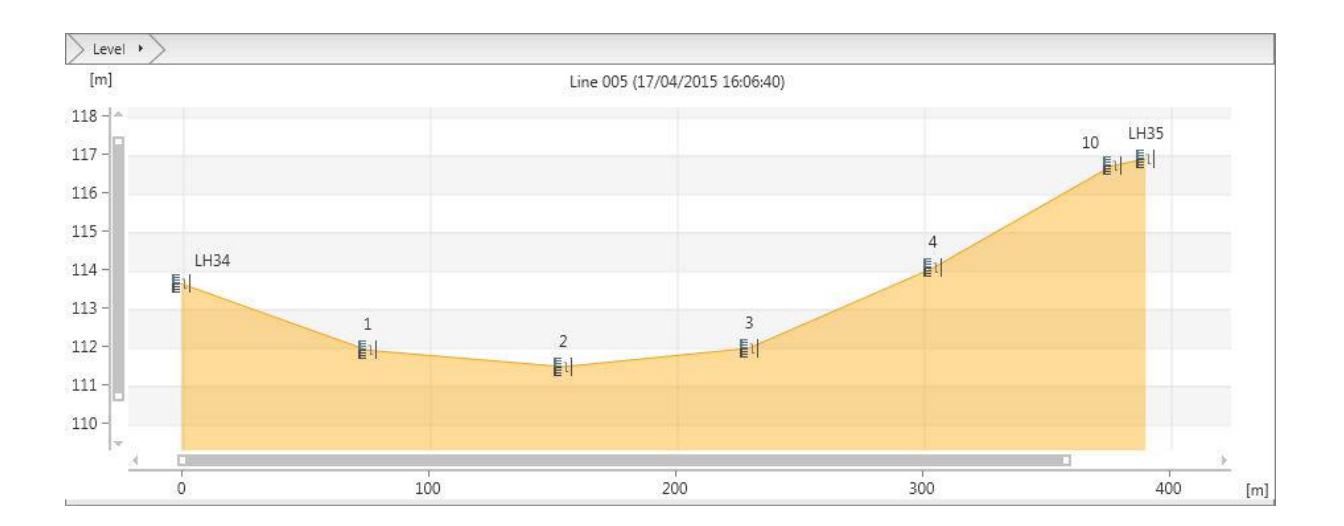

## **Навигация**

В графическом режиме можно отображать панорамно, увеличивать и уменьшать масштаб отображения. Для работы с мышью в этом окне используются те же настройки, как в основном графическом окне программы.

**Выбор и просмотр высот**

С помощью мыши можно навести курсор на поворотную точку на дисплее и (или) выбрать ее.

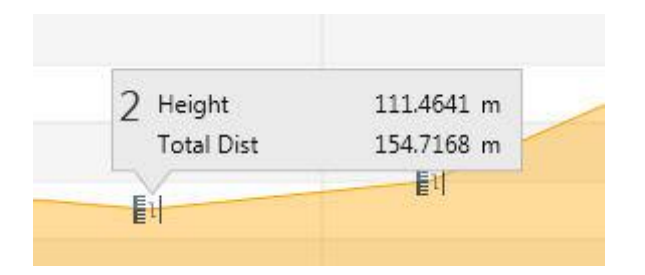

Printed Version 2.1\_ru

## **Использование поворотных точек**

По умолчанию все **Поворотные точки**, импортированные вместе с нивелирными линиями, отображаются в составе данных проекта, но не входят в состав Библиотеки точек. Нивелирные линии обычно очень длинные, и, если пользователю нужно использовать **Поворотные точки** для других данных проекта, их можно конвертировать и добавить в **Библиотеку точек**.

Начальная, конечная и все **Промежуточные точки бокового визирования** по умолчанию попадают в **Библиотеку точек**.

# **Добавление точки в библиотеку**

Для каждой поворотной точки, которую вы хотите использовать в проекте, например, для высоты станции TPS, выполните следующую последовательность действий:

- Укажите и выберите точку для отображения данных в таблице свойств
- Нажмите расположенную в поле «Идентификатор точки» пиктограмму «Добавить точку в библиотеку»
- Нажмите Применить.

Вы увидите, что теперь Идентификатор точки можно редактировать – при необходимости вы можете переименовать эту точку для использования с другими данными проекта.

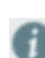

После добавления Поворотной точки в Библиотеку точек и редактирования ее идентификатора она становится точкой проекта, измеренной нивелированием, и эти измерения используются при вычислении ее усредненных координат.

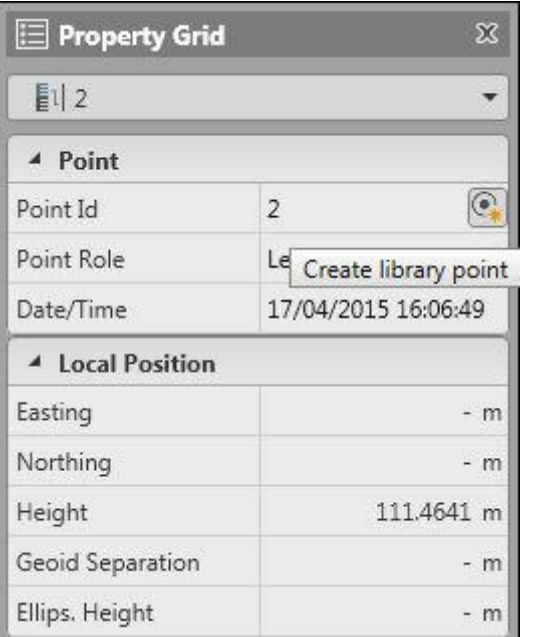

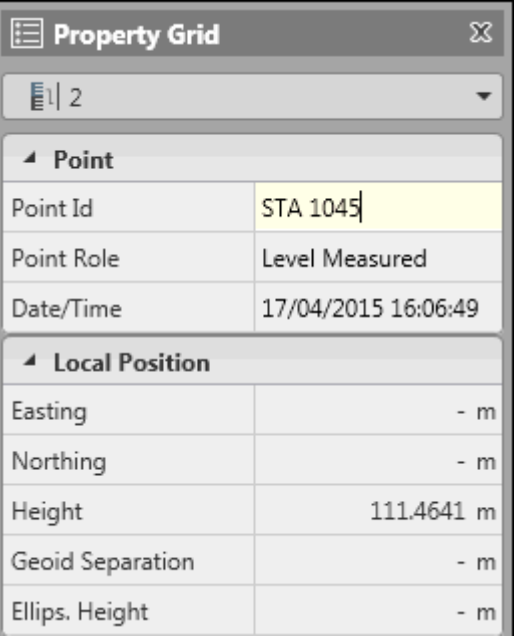

Printed Version 2.1\_ru

### **Редактировать стандартные отклонения нивелирования**

Вместе с каждым отсчетом по нивелиру сохраняется стандартное отклонение, и эти значения можно просматривать в Электронном полевом журнале. Изменение этой величины стандартного отклонения приведет к изменению стандартного отклонения высоты нивелируемой точки и стандартного отклонения превышения, измеренного при прокладывании всего нивелирного хода.

Для изменения стандартного отклонения показаний нивелира:

 Выделите одну или несколько строк в Электронном полевом журнале, указывающих показания нивелирных высот и выберите **Редактировать стандартные отклонения...** в контекстном меню. Введите значение, которое должно быть применено к выбранным показаниям рейки и нажмите ОК. Стандартные отклонения для высоты точки и для всей нивелирной линии будут обновлены.

# **Уравнять нивелирную линию**

# **Уравнивание нивелирных линий**

Вычисление нивелирных линий выполняется в окне Обработка нивелирной линии, в котором пользователь может устанавливать параметры и проверять результаты перед тем, как сохранить их в проекте.

Чтобы открыть окно Обработки нивелирной линии, выберите **Уравнивание нивелирных линий**:

- На вкладке Обработка на ленте инструментов
- Щелкните правой кнопкой мыши, чтобы вызвать контекстное меню
- Нажмите кнопку в окне **Свойства** нивелирной линии

# **Настройки обработки нивелирной линии**

На этой странице можно просмотреть основную информацию о базовой линии, включая отображение профиля.

Первый шаг обработки нивелирной линии:

- Выберите метод, которым должны быть распределены высотные невязки по поворотным точкам
- Если необходимо, введите поправки рейки
- Укажите допуски для проверки качества данных

## **Информация о методе вычисления нивелирной линии**

На этой странице отображена вся линия в формате журнала полевых наблюдений.

Второй шаг обработки нивелирной линии:

- Задайте начальную и (или) конечную высоту, выбрав идентификаторы Точек в данных проекта
	- Нажмите кнопку на идентификаторе начальной точки нивелирной линии, чтобы задать начальную высоту
	- Если требуется, нажмите кнопку на идентификаторе конечной точки нивелирной линии, чтобы задать конечную высоту. Для этого перемотайте вниз список точек линии.

При использовании высоты конечной точки на этой странице будут показаны **Невязка нивелирной линии** и **Ошибка высоты / Точка**.

Нажмите **Дальше** для продолжения просмотра и проверки результатов.

# **Результаты обработки нивелирной линии**

На этой странице пользователь может просмотреть подробную информацию о нивелирной линии, включая список новых вычисленных высот, которые будут сохранены после завершения обработки.

Последним шагом обработки нивелирной линии включает подтверждение того, что результаты соответствуют ожиданиям, и просмотр данных перед их сохранением.

# **Поверхности**

# **Модуль Поверхности**

Поверхности, созданные на приборе, можно импортировать в Leica Infinity вместе с измеренными исходными данными. Работа с поверхностями осуществляется в модуле данных **Поверхности**.

Модуль для работы с поверхностями позволяет:

- создавать новые поверхности при помощи триангуляции,
- вычислять объемы, ограниченные заданными поверхностями.

В Leica Infinity вычисление поверхностей основано на ядре 3DReshaper, лицензия на использование которого была приобретена LEICA Geosystems AG у компании Technodigit SARL, 69400 Глезе, Франция. Для получения подробной информации обратитесь на сайт: www.3dreshaper.com.

## **Создание новых поверхностей**

1. Выберите объекты, по которым вы хотите создать поверхности, либо в графическом окне, либо в Инспекторе, либо в Навигаторе.

Поверхности можно создать по <sup>88</sup> Точкам или **С Сканам В или Группам сканов**.

Выбрать объекты в графическом окне можно двумя способами. Либо нажмите **Shift** и мышью обведите **прямоугольную область вокруг объектов,** либо нажмите **CTRL** и нарисуйте многоугольник (выбранный многоугольник). Нельзя выбирать несвязанные объекты.

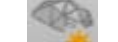

2. Нажмите кнопку **Новая поверхность** на ленте инструментов **Поверхности**. Тип созданной поверхности отображается пиктограммой на ленте.

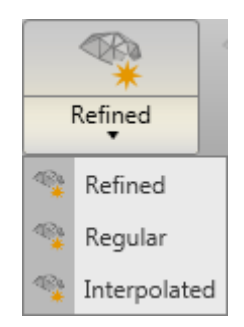

Вы также можете создать пустую поверхность и добавить в нее точки и сканы позже.

### **Будет создана новая поверхность, которая появится:**

- в разделе **Поверхности** в **Библиотеке** в Навигаторе. Если подраздел Поверхности отсутствует, он будет создан.
- в разделе **Поверхности** на вкладке **Поверхности** в Инспекторе.
- Поверхности всегда создаются с именем по умолчанию. Чтобы изменить это имя, выберите поверхность в Навигаторе или в Инспекторе и введите имя в окне Свойства. Чтобы в Графическом окне отображались только задающие поверхность треугольники,

вы можете скрыть группы сканов, по которым они построены, при помощи «глаза» <sup>©</sup> в Навигаторе.

**Добавление или удаление точек или сканов, входящих в состав поверхности** 

## **Чтобы добавить или удалить точки или сканы, входящие в состав поверхности:**

- 1. В Инспекторе перейдите на вкладку **Точки, линии и области** или на вкладку Са **Сканирование** и выберите точки, сканы или группы сканов, которые нужно добавить к поверхности или удалить из нее. В Навигаторе точки можно выбирать в разделе **Библиотека**, сканы – в разделе **Источник** или в разделе **Библиотека**, если они входят в какую-либо группу сканов. Вы также можете выбирать точки или сканы в графическом окне.
- 2. Нажмите кнопку **Добавить к** на ленте инструментов **Поверхности** и выберите поверхность из раскрывающегося списка, или выберите **Добавить к поверхности...** в контекстном меню.
или:

Нажмите **В кнопку Удалить из** на **ленте инструментов Поверхности** и выберите поверхность из раскрывающегося списка, или выберите **Удалить из...** в контекстном меню.

Точки также можно удалить на вкладке **Поверхности** в **Инспекторе.** Перейдите Ек поверхности, из которой нужно удалить одну или несколько точек, и далее **В в раздел Точки**. Выберите точки, которые нужно удалить.

Для добавления к поверхности или удаления из нее можно выбирать только точки, для которых задан идентификатор (так называемые **Точки библиотеки**). Для точек сканов идентификатор по умолчанию не задан, поэтому их можно выбирать только по одной для

добавления к поверхности или удаления из нее, если либо по ним были <sup>со</sup> созданы точки библиотеки ранее, либо если они входят в состав какой-либо линии или области. Тем не менее, вы можете выбрать подмножество точек сканов графически и добавлять их к поверхности или удалять из нее.

# **Добавление линий / областей к поверхности или их удаление из нее**

В Leica Infinity можно добавлять линии в качестве структурных линий, областей в качестве областей исключения или к существующей поверхности. Одну область можно также добавить для задания границы, при этом граница этой области становится новой границей поверхности.

Любую линию или область в вашем проекте, например, линию, определяющую границу дороги или вершину хребта или область, задающую контуры здания, можно добавить к поверхности в качестве структурной линии, области исключения или границы.

При этом триангуляция модели рельефа будет выполнена заново с учетом новой линии или области. Эта линия или линии границы области становятся сторонами треугольника. Благодаря этому удается избежать некорректной интерполяции поверхности вокруг новых структурных линий, областей исключения или границ.

#### **Чтобы добавить линию или область к поверхности:**

- 1. Щелкните правой кнопкой мыши на линииили области, которую нужно добавить к поверхности, либо в графическом окне, либо в Навигаторе, либо в Инспекторе.
- 2. Для **линий** выберите в контекстном меню **Добавить к поверхности как структурную линию**.

Для **областей** выберите в контекстном меню либо **Добавить к поверхности как область исключения**, либо **Добавить к поверхности как границу**.

Если в проекте более одной поверхности, выберите поверхность, к которой нужно добавить линию или область.

Можно также перейти в модуль **Поверхности**, и нажать кнопку **Добавить к** на ленте инструментов, чтобы выбрать поверхность из раскрывающегося списка. Для областей укажите, должна ли данная область быть добавлена как **Исключение** или как **Граница**.

К существующей поверхности можно добавлять только одну внешнюю границу.

К поверхности нельзя одновременно добавлять несколько разных объектов.

### **Для удаления линии или области с поверхности:**

- 1. Щелкните правой кнопкой мыши на линии или области, которую нужно удалить с поверхности, либо в графическом окне, либо в Навигаторе, либо в Инспекторе.
- 2. Выберите в контекстном меню **Удалить из...** Если данная линия или область была добавлена более чем к одной поверхности, выберите поверхность, с которой нужно удалить данную линию или область.

Можно также перейти в модуль **Поверхности**, и нажать кнопку **Удалить из** на ленте инструментов, чтобы выбрать поверхность из раскрывающегося списка.

Модули данных

# **Типы поверхностей**

В Infinity пользователь может создавать поверхности по точкам. При работе с данными сканирования, их свойства могут непосредственно сказываться на поверхностях – плотность точек и положение станции, с которой выполнялось сканирование, могут обусловить появление пропусков на поверхности и других эффектов, из-за которых процедура построения поверхности не может определить верхнюю или нижнюю поверхность вычисляемых треугольников. Для оптимальной работы с точками сканирования, имеющими различные свойства, Infinity предлагает три метода триангуляции, предоставляя пользователю возможность выбрать тот из них, который в данном случае обеспечивает наилучшие результаты.

Это следующие три типа поверхностей:

- Сглаженный
- Регулярный
- Интерполированный

Работа этих трех методов построения поверхностей обеспечивается модулем 3DReshaper. При работе с этими методами Infinity использует большое количество предустановленных параметров.

# **Сглаженный**

Используйте этот метод:

- Для незашумленных данных сканирования с постоянной плотностью точек.
- Использует параметры построения сетки и затем сглаживает сетку для большей детализации.

Построение поверхности этим методом включает в себя следующие этапы:

# **Создание исходной сетки**

- o Минимальный размер треугольника (Регулярное квантирование) в примере используется значение 0,08м
	- Учтите, что если этот параметр равен нулю, то используются все точки.
- o Максимальный размер треугольника (Обнаружение пропусков) в примере используется значение 3,0 м
	- Задает максимальные размеры треугольников, создаваемых для заполнения пропусков

 Пропуски сохраняются, если точки имеют нерегулярную геометрию (например, невозможно определить, в каком направлении продолжать поверхность, направление часто изменяется)

### **Заполнение пропусков**

o Без добавления новых точек, или заполнение изгибов

### **Уточнение сетки**

- o проверяет существующую сетку по точкам из облака точек,
- o подгоняет сетку, добавляя треугольники в тех местах, где отклонения превышают 0,01м,
- o удаляет точки, находящиеся слишком далеко от сетки.

### **Удаление выбросов**

### **Регулярный**

Используйте этот метод:

- Для незашумленных данных с менее стабильной плотностью точек, например, с большим расстоянием между ближней и дальней точками сканирования.
- Использует параметры создания сетки Минимальный / Максимальный размер треугольника, поэтому сетка будет наиболее однородной
- Параметры этой поверхности можно редактировать в Свойствах пользователь может изменять минимальное и максимальное значения и применять изменения.

Построение поверхности этим методом включает в себя следующие этапы:

### **Создание исходной сетки**

- o Минимальный размер треугольника (Регулярное квантирование) в примере используется значение 0,08м
	- Учтите, что если этот параметр равен нулю, то используются все точки.
- o Максимальный размер треугольника (Обнаружение пропусков) в примере используется значение 3,0 м
	- Задает максимальные размеры треугольников, создаваемых для заполнения пропусков
	- Пропуски сохраняются, если точки имеют нерегулярную геометрию (например, невозможно определить, в каком направлении продолжать поверхность, направление часто изменяется)

#### **Заполнение пропусков**

o Без добавления новых точек, или заполнение изгибов ПРОПУСТИТЬ Уточнение сетки

### **Удаление выбросов**

**Интерполированный**

Используйте этот метод:

Для сильно зашумленных данных сканирования с неравномерной плотностью.

Этот метод автоматически вычисляет параметры сетки для получения наилучшей возможной поверхности интерполяцией.

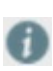

Это тот же самый метод, который использовался в Infinity v1.1. Проекты, содержащие поверхности, построенные в предыдущей версии, можно использовать в Infinity v1.2. Пользователь может создавать такие же поверхности, как и раньше.

# **Свойства поверхностей**

В окне **Свойства поверхности** можно:

- изменить имя (**идентификатор**) выбранной поверхности,
- перенести поверхность на другой **Слой**,
- изменить **Стиль** независимо от стиля слоя в целом.

В разделе **Сведения** приводятся следующие данные:

- суммарное **Количество треугольников**, **Вершин треугольников** и **Сторон треугольников**,
- суммарное количество **Структурных линий** и **Областей исключения**, добавленных к выбранной поверхности,
- отметка самой верхней точки триангуляции (**Макс. высота**) и отметка самой нижней точки (**Мин. высота**),
- сумма площадей всех треугольников (**Площадь**),
- площадь проекции поверхности на горизонтальную плоскость (**Площадь 2D**),
- периметр, вычисленный по внешней границе выбранной поверхности (**Периметр**),
- периметр проекции поверхности на горизонтальную плоскость (**Периметр 2D**).

# **Горизонтали поверхности**

Для выбранной поверхности можно создать горизонтали.

- Выберите поверхность
- На ленте инструментов выберите Горизонталь
- В окне Создать горизонталь установите параметры отображения горизонтали.

**Создать горизонталь**

При создании горизонталей для поверхности учитываются следующие параметры:

## **Поверхность**

Отображает выбранную поверхность, включая данные высоты.

# **Горизонтали**

Задайте значения параметров рисовки горизонтали:

- **Основное сечение высоты** определяет разницу высот между отображаемыми основными горизонталями.
- **Кратность утолщенных горизонталей** определяет, как часто проводятся утолщенные горизонтали. Обычно этот параметр равен 5 или 10.

Если основное сечение высоты равно 10 и Кратность утолщенных горизонталей равна 5, то основные горизонтали будут проведены через каждые 10 метров, а утолщенные – через каждые 50 метров.

# **Стиль горизонталей**

Задайте параметры стиля и цвета линии.

**Экспорт горизонталей**

Горизонтали можно экспортировать в DXF/DWG и в XML.

Установите флажок экспорта в Менеджере слоя, чтобы указать, нужно ли записать горизонтали в DXF/DWG файл.

# **Вычисления объемов**

Для вычисления объемов необходимо задать **отсчетную поверхность**, **поверхность земли**, и, в зависимости от метода вычисления, **секущую плоскость**.

#### **Отсчетные поверхности:**

Отсчетная поверхность – это поверхность отвала / выемки, объем которых нужно вычислить. Выемки рассматриваются как отрицательные отвалы.

Если вы ранее выбрали какую-либо поверхность в Инспекторе или в разделе **Библиотека** в Навигаторе, то выбранная поверхность будет автоматически установлена в качестве отсчетной поверхности для вычисления объема.

### **Поверхность земли:**

При простых расчетах объема отвала поверхность земли – это нижняя поверхность выбранного отвала, которая строится триангуляцией по точкам внешней границы отвала. Для **выемок** поверхность земли – это поверхность, накрывающая выемку. Она вычисляется так же, как и для отвалов. При вычислении объема **От поверхности до поверхности** в качестве поверхности земли используется вторая выбранная поверхность (т.е. поверхность, указанная в поле **До поверхности** в методе **От поверхности до поверхности**; более подробно этот метод описан ниже).

### **Секущие плоскости:**

Чтобы определить секущую плоскость для вычисления объема, выберите одну из точек проекта или задайте высоту, по которой будет вычислена **горизонтальная** плоскость для секущей поверхности. Будет вычислен объем выше и ниже секущей плоскости.

### **Отвал**

- 1. Нажмите кнопку **Отвал** на ленте инструментов **Поверхности**. Откроется дополнительное окно с заголовком **Объемы: Отвал**.
- 2. В разделе **Входные данные** нажмите кнопку , чтобы выбрать **Отсчетную поверхность** для вычислений.
- 3. Нажмите кнопку **Вычислить** в нижней части окна **Объемы: Отвал**, чтобы вычислить **Объем отвала**. Результат отобразится в разделе **Результаты**.

# **До точки**

- 1. Нажмите кнопку **До точки** на **ленте инструментов Поверхности**. Откроется дополнительное окно с заголовком **Объемы: От поверхности до точки**.
- 2. В разделе **Входные данные** нажмите кнопку , чтобы выбрать **Отсчетную поверхность** для вычислений.
- 3. В разделе **От точки** выберите точку проекта, которая будет использоваться в качестве точки отсчета при расчете горизонтальной секущей плоскости.
- 4. Нажмите кнопку **Вычислить** в нижней части окна **Объемы: От поверхности до точки**, чтобы вычислить **объем выше и ниже** высоты выбранной точки отсчета. Результат отобразится в разделе **Результаты**.

### **До высоты**

- 1. Нажмите кнопку **До высоты** на **ленте инструментов Поверхности**. Откроется дополнительное окно с заголовком **Объемы: От поверхности до высоты**.
- 2. В разделе **Входные данные** нажмите кнопку , чтобы выбрать **Отсчетную поверхность** для вычислений.
- 3. В разделе **Высота** введите высоту, которая будет служить базовой высотой для расчета горизонтальной секущей плоскости.
- 4. Нажмите кнопку **Вычислить** в нижней части окна **Объемы: От поверхности до высоты**, чтобы вычислить объем **выше и ниже** выбранной высоты. Результат отобразится в разделе **Результаты**.

### **От поверхности до поверхности.**

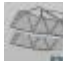

- 1. Нажмите кнопку **ПР От поверхности до поверхности** на **ленте инструментов Поверхности**. Откроется дополнительное окно с заголовком **Объемы: От поверхности до поверхности**.
- 2. В разделе **Входные данные** нажмите кнопку , чтобы выбрать **Отсчетную поверхность** для вычислений.
- 3. В разделе **До поверхности** нажмите кнопку , чтобы выбрать из текущего проекта поверхность, которая будет использоваться при вычислениях как поверхность земли.
- 4. Нажмите кнопку **Вычислить** в нижней части окна **Объемы: От поверхности до поверхности**, чтобы вычислить объем между выбранными поверхностями. Результат отобразится в разделе **Результаты**.

### **При использовании любого из этих четырех методов можно:**

Выбирать **различные входные** данные и выполнять другие вычисления объемов в том же самом окне **Объемы**. Результат расчета отобразится над результатами, полученными ранее. Каждый раздел **Результатов** можно раскрывать и сворачивать независимо. Нажмите кнопку **Отчет** внизу окна **Объемы**, чтобы создать отчет по полученным **Результатам**.

# **Сканирование**

# **Управление данными сканирования**

Когда задача, содержащая данные сканирования, импортируется в Leica Infinity, работа с этими данными осуществляется в модуле данных **Сканирование**.

Если вы сканировали здания, промышленные предприятия или другие объекты больших размеров, вам, вероятно, пришлось выполнять сканирование с нескольких станций вокруг объекта, и поэтому возникает необходимость объединить отдельные сканы в **группу**, как относящиеся к одному объекту. Особенно важно группировать данные сканирования, если вы сканировали несколько объектов в рамках одной задачи, выполняя съемку с нескольких станций вокруг каждого объекта. Группировка данных обеспечивает успешность вычисления поверхностей в дальнейшем.

# **Создание новых групп сканов**

### **Для объединения нескольких сканов в группу:**

- 1. В Инспекторе перейдите на вкладку **Сканирование** и откройте раздел **Сканы**.
- 2. Выберите сканы, которые нужно объединить в группу, и нажмите кнопку **Новая группа сканов** на ленте инструментов **Сканирование**.

### **Будет создана новая группа сканов, которая появится:**

- В разделе **Группы сканов** в **Библиотеке** в Навигаторе. Если подраздел Группы сканов отсутствует, он будет создан. Для каждой группы сканов приводится список отдельных сканов, которые в нее входят.
- В разделе **Группы сканов** на вкладке **Сканирование** в Инспекторе.
- Группы сканов всегда создаются с именем по умолчанию. Чтобы изменить это имя, выберите группу сканов в Навигаторе или в Инспекторе и введите имя в окне Свойства.
- Вы также можете создать пустую группу сканов и позже добавлять в нее сканы по одному.

**Добавление и удаление сканов из группы сканов**

### **Для добавления нескольких сканов в группу:**

- 1. В Инспекторе перейдите на вкладку **Сканирование** и откройте раздел **Сканы**.
- 2. Выберите скан, который нужно добавить к группе сканов, и нажмите кнопку **Добавить к** на ленте инструментов **Сканирование**.

или:

- 1. В разделе **Источник** в Навигаторе перейдите к установке станции, с которой был получен добавляемый скан.
- 2. Выберите скан и нажмите кнопку **Добавить к** на ленте инструментов **Сканирование**.

Если в проекте присутствует несколько Групп сканов, выберите одну из них из раскрывающегося списка.

### **Для удаления сканов из группы:**

- 1. В Инспекторе перейдите на вкладку **Сканирование** и откройте раздел **Группы сканов**.
- 2. Нажмите стрелку в рядом с группой сканов, из которой нужно удалить сканы.
- 3. Выберите сканы, которые нужно удалить, и нажмите кнопку **Удалить из** на ленте инструментов **Сканирование**.

или:

- 1. В разделе **Библиотека** в Навигаторе перейдите к подразделу **Группы сканов** и раскройте дерево группы сканов, из которой нужно удалить один или несколько сканов.
- 2. Выберите сканы, которые нужно удалить, и нажмите кнопку **Удалить из** на ленте инструментов **Сканирование**.

## **Очистка точек**

Если ваши сканы содержат случайные точки, то есть точки, которые были получены случайно при сканировании основного объекта, Leica Infinity может распознать эти случайные точки и удалить их из сканов вашего проекта. В результате в графическом окне будут отображаться только данные сканирования, относящиеся к нужному объекту.

#### **Чтобы очистить точки:**

- 1. Выберите скан или группу сканов в Инспекторе или Навигаторе.
- 2. Нажмите кнопку **Очистить точки** на ленте инструментов, чтобы удалить случайные точки из данных сканирования.

Вы увидите в Свойствах скана и (или) группы сканов, что суммарное число точек уменьшится, и останутся только точки, относящиеся к нужному объекту.

### **Удаление точек**

### **Для удаления точек сканирования:**

В графическом окне выберите точки, которые нужно удалить.

Нажмите кнопку **Удалить**, чтобы удалить выбранные точки сканирования.

**Режимы окрашивания**

Выберите из:

- Окрашивание **RGB** (натуральные цвета)
- **Интенсивность**
- **Сигнал-шум** (отношение сигнал-шум)
- **Один цвет**

Для режимов **Интенсивность** и **Сигнал-шум** можно выбрать **Цветовую шкалу** из раскрывающегося списка. По умолчанию устанавливается шкала **MultiHue**. Для отображения **Одним цветом** можно выбрать, будет ли цвет определяться **По слою** (по умолчанию) или задаваться пользователем.

Для всех режимов окрашивания **последние используемые настройки** запоминаются для использования в следующем проекте. Просто нажмите кнопку для повторного использования настроек. Пиктограмма показывает, какие настройки использовались в прошлый раз. По умолчанию, данные проекта отображаются в режиме **RGB**.

# **Фильтрация точек**

### **Для уменьшения плотности точек в графическом окне:**

Нажмите кнопку **Фильтр** на ленте инструментов и из раскрывающегося меню выберите процентное соотношение для плотности точек.

Для **последние используемые настройки** запоминаются для использования в следующем проекте. Просто нажмите кнопку еще раз, чтобы отфильтровать точки, используя то же самое процентное соотношение. Пиктограмма показывает, какое процентное соотношение использовалось в прошлый раз. По умолчанию, отображается 100% данных проекта.

# **Свойства скана**

В окне **Свойства скана** можно:

- **Редактировать Идентификатор скана** и ввести описание
- **Выбрать Режим окрашивания** из раскрывающегося списка: для параметров **Интесивность** и **Соотношение сигнал-шум** выберите цветовую палитру, для параметра **Один цвет** выберите цвет или установите использование цвета слоя
- Нажмите кнопку и **выберите** другой **Источник данных местоположения**
- Нажмите кнопку и **выберите Панорамное** изображение, соответствующее данному скану

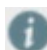

Вы можете выбирать только те панорамы, которые были получены с той же установки, что и скан.

Вы можете получить сведения о:

- **Панораме**, соответствующей скану,
- **Станции**, с которой получен скан,
- **Настройках** (Метод и режим сканирования, Разрешение, минимальное и максимальное расстояния),
- **Координатах Станции**.

# **Обработка изображений**

# **Обработка изображений**

Leica Infinity поддерживает импорт изображений в проект из заданий*SmartWorx* и *Captivate*, а также обычных изображений. Можно также импортировать геопривязанные изображения для отображения в качестве картографических подложек.

Можно устанавливать и разрывать связи между изображениями и точками, линиями и областями.

Создавать группы, позволяющие вычислять координаты точек по входящим в группу изображениям. Эти группы изображений могут состоять только из изображений, полученных тахеометрами Leica TPS, имеющими функцию обработки изображений.

Изображения также отображаются в Свойствах объектов, с которыми они связаны. Если вы выберете объект, с которым связано одно или несколько изображений, их уменьшенные копии отобразятся в **Свойствах.**

# **Просмотр изображений**

На вкладке Обработка изображений Инспектора изображения объединены в две группы, чтобы облегчить работу с ними.

**Группы изображений** показывают созданные пользователем наборы изображений, полученных тахеометрами Leica TPS; вы можете выбирать на этих изображениях общие цели и вычислять их 3D координаты.

**Изображения** – список изображений, отсортированный по типам объектов, с которыми они связаны.

**Геопривязанные изображения**-изображения, для которых указано их положение

**Параметры отображения**

Можно переключаться между детальным списком и лентой уменьшенных изображений. Вы можете просматривать выбранное изображение во входящем в состав Инспектора инструменте **Просмотра изображений**, в котором можно изменять размеры изображений.

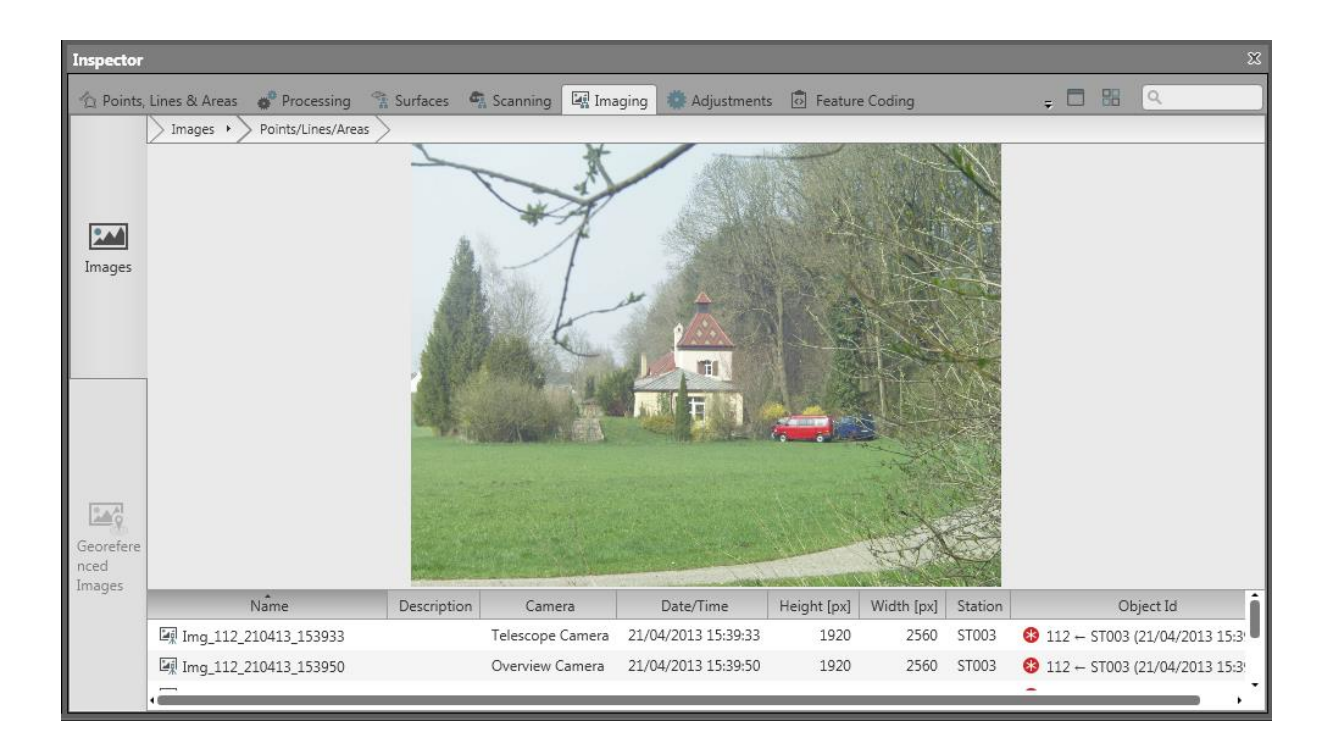

# **Для переключения между детальным списком и лентой уменьшенных изображений:**

- Нажмите пиктограмму **Показывать уменьшенные изображения**, чтобы отобразить ленту уменьшенных изображений в окне контекстного просмотра.
- Нажмите пиктограмму **Показывать детали** для переключения на отображение детального списка изображений с их свойствами.

Изображение, выбранное в окне Контекстного просмотра на ленте уменьшенных изображений или из детального списка изображений, можно просмотреть в окне **Просмотр изображений.**

# **Чтобы открыть / закрыть окно Просмотра изображений:**

- 1. Выберите изображение в окне Контекстного просмотра.
- 2. Нажмите пиктограмму **Открыть окно просмотра изображений**, чтобы показать изображение в отдельном окне. Масштаб отображения будет подобран так, чтобы изображение целиком помещалось в окне.

3. Чтобы закрыть окно просмотра изображений, нажмите пиктограмму **Закрыть окно просмотра изображений**.

Вы можете перемещать разделитель между окном Контекстного просмотра и окном Просмотра изображений, чтобы изменять их размеры.

#### **Установление / разрыв связей изображений**

Можно вручную установить или разорвать связь между изображениями и точками, линиями или областями. Нельзя вручную устанавливать или разрывать связи со сканами.

### **Чтобы установить связь изображения с объектами:**

- 1. На вкладке **Обработка изображений** Инспектора выберите любое изображение, которое еще не связано ни с одним объектом.
- 2. Нажмите кнопку **Связать** на ленте инструментов **Изображения** и выберите в раскрывающемся меню, с чем хотите связать это изображение: с Точкой, Линией или Областью.
- 3. В окне **Связать изображение** выберите объект, с которым хотите связать это изображение (или изображения). Вы также можете перейти и выполнить поиск объекта.
- 4. Нажмите кнопку **Связать**, чтобы связать изображение, и нажмите **OK**, чтобы закрыть диалог.

#### **Чтобы разорвать связь изображения с объектом:**

- 1. Выберите изображение
- 2. Нажмите кнопку **Разорвать связь** на ленте инструментов **Изображения**.

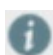

Изображение может быть связано более чем с одним объектом, и объект может быть связан более чем с одним изображением.

**Удаление изображений**

# **Чтобы удалить изображения:**

- 1. На вкладке **Обработка изображений** Инспектора выберите изображения, которые нужно удалить.
- 2. Щелкните выбранные изображения правой кнопкой и выберите **Удалить** в контекстном меню, или нажмите кнопку **в верхнем левом углу главного окна.**

# **Свойства изображения**

В окне «Свойства Изображения» Вам предоставляется следующая информация:

- **Имя** изображения
- и необязательное **Описание**. При необходимости можно ввести другое описание.
- **Дата** и **Время** получения изображения.
- Тип **Камеры**, при помощи которой было получено изображение.
- Идентификатор **Станции**, на которой было получено изображение.
- Идентификаторы объектов, с которыми **связано** данное изображение.

Также отображается уменьшенная копия самого изображения.

# **Группы изображений**

**Группа изображений** – это сохраненный в проекте объект, который необходимо использовать при работе с изображениями для создания точек изображений.

Важно знать, что точки, вычисленные по Группе изображений, привязаны к этой группе. *При удалении Группы изображений точки изображения тоже будут удалены.*

# **Создание новых групп изображений**

### **Объединение изображений в группу изображений:**

- 1. В Инспекторе перейдите на вкладку **Обработка изображений** и откройте раздел **Изображения**.
- 2. Выберите изображения, которые нужно объединить в группу, и нажмите кнопку **Новая группа изображений** на ленте инструментов **Обработка изображений**. Или воспользуйтесь контекстным меню, появляющимся по щелчку правой кнопкой мыши.

### **Будет создана новая группа изображений, которая будет добавлена:**

- в раздел **Группы изображений** в **Библиотеке** в Навигаторе. Если подраздел Группы изображений пока не существует, он будет создан. Для каждой группы изображений отображаются станции тахеометра и относящиеся к ним изображения.
- в разделе **Группы изображений** на вкладке **Обработка изображений** в Инспекторе

Группы изображений всегда создаются с именем по умолчанию. Чтобы изменить это имя, нажмите группу изображений в Навигаторе или в Инспекторе и измените ее имя в окне Свойства.

Вы также можете создать пустую группу изображений и позже добавлять в нее изображения по одному.

**Добавление и удаление изображений из группы изображений**

### **Добавление изображений в группу изображений:**

1. В Инспекторе перейдите на вкладку **Обработка изображений** и откройте раздел **Изображения**.

2. Выберите изображение, которое нужно добавить к группе изображений, и нажмите кнопку **Добавить к** на ленте инструментов **Обработка изображений**.

A

Если в проекте присутствует несколько Групп изображений, выберите одну из них из раскрывающегося списка.

### **Для удаления изображений из группы изображений:**

- 1. В Инспекторе перейдите на вкладку **Обработка изображений** и откройте раздел **Изображения**.
- 2. Нажмите стрелку в рядом с группой изображений, из которой нужно удалить изображения.
- 3. Выберите изображения, которые нужно удалить, и нажмите кнопку **Удалить из** на ленте инструментов **Изображения**.

# **Модуль просмотра изображений**

**Модуль просмотра изображений** используется для просмотра Группы изображений, а также для выбора и вычисления точек по изображениям.

- Пользователь может задать до 4 станций тахеометра для одновременного просмотра.
- В окне просмотра каждой станции тахеометра отображается список изображений, полученных с данной станции.

**Открыть модуль просмотра изображений,**

### **Чтобы открыть модуль просмотра изображений:**

Нажмите кнопку **Новая точка** на ленте инструментов **Обработка изображений**, и

выберите Группу изображений для измерения точек.

или

Выберите группу изображений из **Библиотеки**, щелчком правой кнопки мыши вызовите контекстное меню и выберите **Новая точка**

или

Выберите группу изображений, щелчком правой кнопки мыши вызовите контекстное меню и выберите **Открыть просмотр**

В главном окне откроется новое окно примерно такого вида:

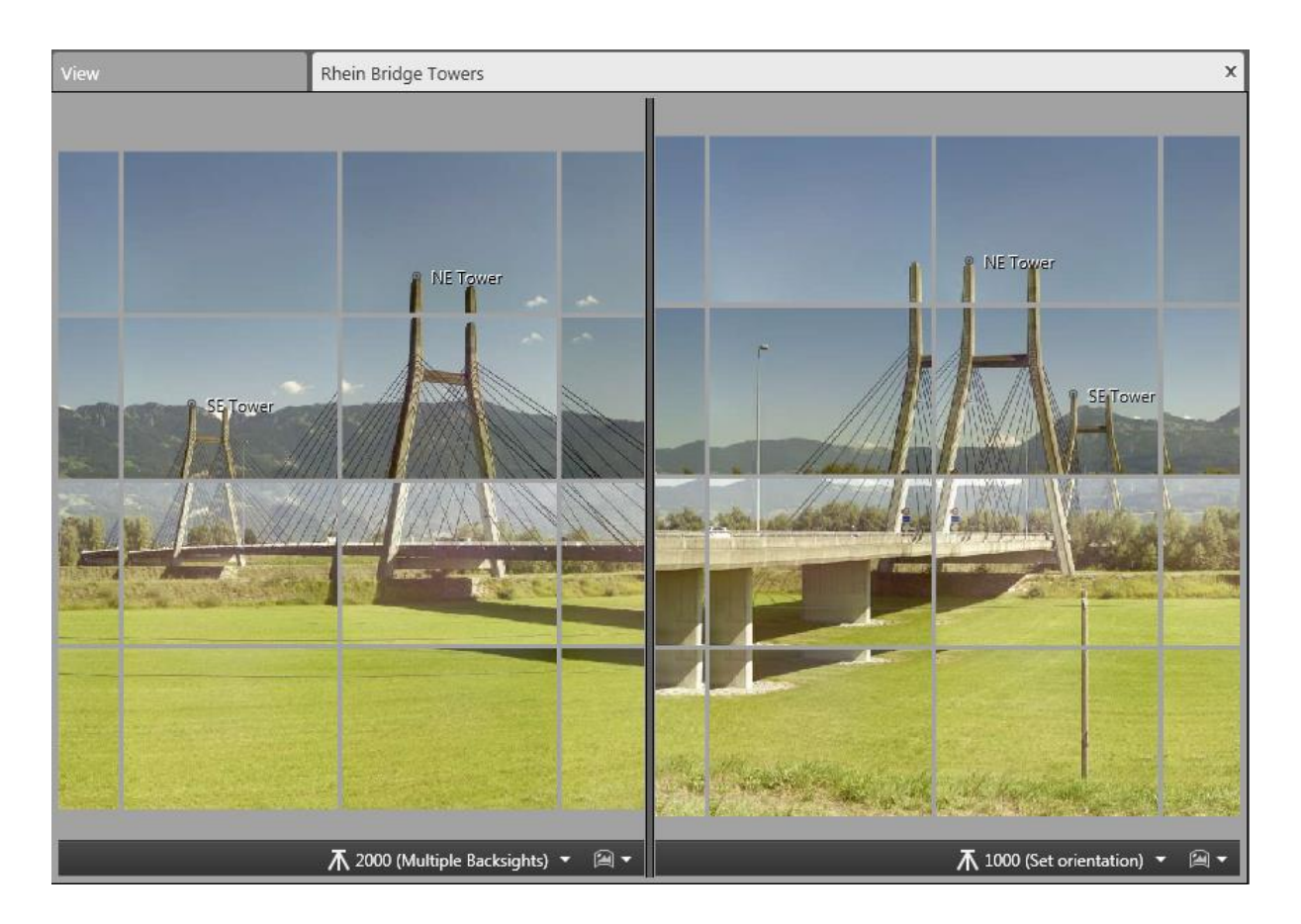

На ленте инструментов можно задать количество отображаемых станций.

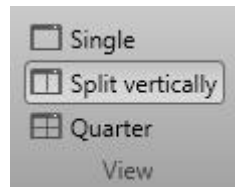

# **Точки изображения**

Если проект содержит две или более станций тахеометра, на которых получены либо панорамные, либо обзорные изображения, и на этих изображениях присутствует один и тот же объект, по этим изображениям можно вычислить координаты точек этого объекта. Выбрав общую цель на изображении, прямой засечкой с каждой станции тахеометра можно получить точку пересечения. Эта точка пересечения вычисляется в 3D. Такие точки, полученные по изображениям, сохраняются в списке «Библиотека точек» и имеют роль точки «Вычисленные».

Чтобы получить точки по изображениям, достаточно выполнить всего несколько шагов:

- создать группу изображений,
- открыть модуль просмотра изображений,
- выбрать цель или цели.

Важно знать, что точки, вычисленные по Группе изображений, привязаны к этой группе. *При удалении Группы изображений точки изображения тоже будут удалены.*

### **Вычисление точек изображений**

### **Чтобы вычислить координаты точек изображений:**

Нажмите кнопку **Новая точка** на ленте инструментов **Обработка изображений**, и выберите Группу изображений для измерения точек.

или

Или выберите группу изображений в **Библиотеке** и нажмите пункт **Новая точка** в контекстном меню, появляющемся по щелчку правой кнопкой мыши.

Откроется таблица свойств Новой точки, и в окне просмотра изображений отобразятся станции и изображения, входящие в данную группу изображений.

- Курсор мыши перейдет в режим выбора. Используйте мышь для изменения масштаба и панорамирования изображений, чтобы определить цель.
- После выбора пикселя на изображении оно помечается.
- После того как только цель будет выбрана на двух или более изображениях, отобразятся ее координаты.
- Нажмите Создать, чтобы сохранить точку в проекте.

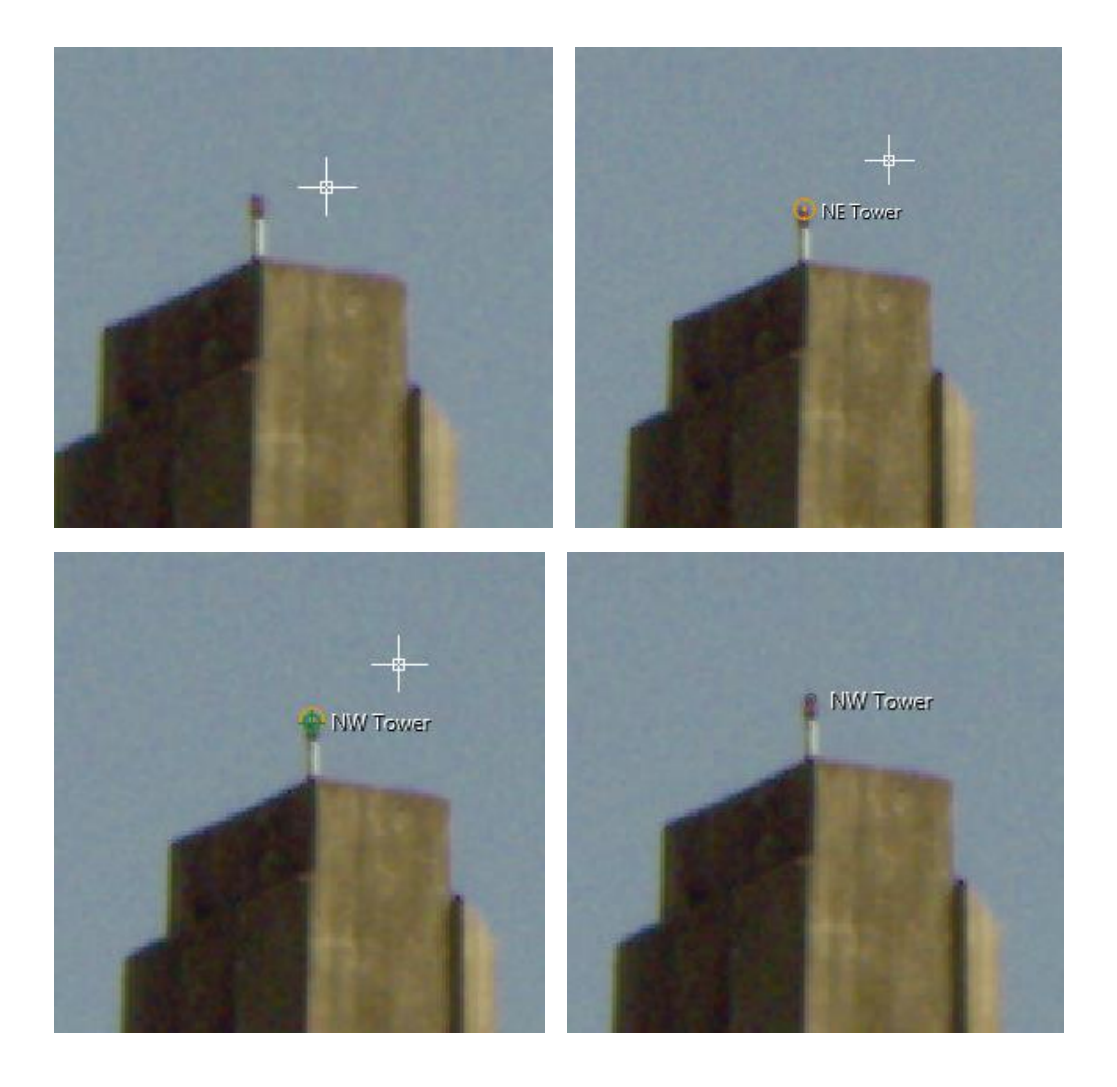

# **Настройки точки изображения**

Вычисление точек изображения следует тем же принципам, что и усреднение точек. Пользователь указывает порог допустимого качества вычисленных 3D координат, и положение считается вычисленным, если результаты удовлетворяют этому допуску. Если точность 3D координат не удовлетворяет допуску, точки не вычисляются.

Параметры точности определения точек задаются на странице настроек **Информация и** 

and the state of the state of the state of the state of the state of the state of the state of the state of th

**Настройки**, **Точки и Углы**.

### **Уравнивания**

### **Общие сведения об уравнивании**

По наблюдениям, выполненным в поле, необходимо рассчитать конечный результат – координаты. При наличии избыточных наблюдений, которые должны присутствовать, необходимо выбрать стратегию, которая обеспечит получение единственного и оптимального решения. В геодезии стратегия уравнивания обычно заключается в применении метода наименьших квадратов, в основу которого положен следующий критерий: сумма квадратов невязок наблюдений должна быть минимальной. После выполнения уравнивания методом наименьших квадратов вы можете быть уверены в том, что получили наилучшее решение из всех возможных по имеющимся наблюдениям.

Однако после получения наилучшего решения также важно оценить его качество, чтобы понять, удовлетворяет ли построенная сеть предъявляемым к ней требованиям. Качество сети оценивается ее точностью и надежностью, управлять которыми можно, настраивая параметры уравнивания.

Контроль качества, выполняемый после завершения уравнивания, должен включать в себя статистические проверки, исключающие влияние возможных выбросов. Эффективность проверок зависит от надежности сети. Чем более надежна сеть, тем выше вероятность того, что выбросы будут обнаружены при тестировании.

**Резюмируя сказанное о взаимосвязи уравнивания методом наименьших квадратов, точности, надежности и статистических проверкок, можно сказать, что:**

- **уравнивание методом наименьших квадратов** обеспечивает наилучшие результаты, которые можно получить по имеющимся данным;
- статистические проверки позволяют обнаруживать и устранять ошибки в полученных результатах;
- параметры точности и надежности характеризуют качество результата.

В Leica Infinity уравнительные вычисления выполняются при помощи ядра уравнивания MOVE3, лицензию на использование которого Leica Geiosystems AG приобрела у компании Grontmij Geo Informatie, bv, находящейся в г. Розендал, Нидерланды. Для получения подробной информации обратитесь на сайт: www.move3.com.

### **Подготовка данных для уравнивания**

Уравнивание в Infinity включает в себя 4 основных этапа:

1. Задание контрольных точек, зафиксированных в 3D, 2D, 1D или не фиксированных.

2. Выберите уравниваемые измерения – наблюдения тахеометрами TPS, приемниками GNSS или нивелирами.

3. Запустите уравнивание и оцените результаты, возможно, сравнивая результаты нескольких попыток уравнивания.

4. Сохраните результаты, отвечающие предъявляемым к уравниванию критериям.

### **Запуск уравнивания**

Для того, чтобы запустить уравнивание сети:

Нажмите кнопку Уравнивание на ленте инструментов, чтобы запустить уравнивание. Выберите из раскрывающегося меню один из методов уравнивания – **3D** (положение и

высота), **2D** (только положение) или **1D** (только высота). Последний выбранный метод запоминается в системе.

Результаты уравнивания можно будет просмотреть в разделе **Результаты** в Инспекторе и,

если они отвечают предъявляемым к точности требованиям, их можно **сохранить**.

Результаты, полученные при каждом запуске процедуры уравнивания, сохраняются в списке до тех пор, пока вы не выберете и не удалите их. Для удаления результата из списка выберите его и нажмите кнопку **Удалить**, расположенную в верхнем левом углу главного окна Leica Infinity.

### **Отчеты по сетям**

Для каждого результата из списка в Инспекторе можно создать отчет, чтобы использовать его для сравнения результатов, полученных при каждом запуске процедуры уравнивания.

Нажмите кнопку **Отчеты** на ленте инструментов и выберите **Отчет по сети** из раскрывающегося меню.

Отчет откроется в отдельном окне; его можно сохранить в файл в формате PDF или TIFF. Оба типа файлов будут добавлены в раздел **Архив** в Навигаторе в подразделе **Отчеты**, и в дальнейшем их можно будет открывать оттуда.

### **Сохранение результатов**

В диалоге Общие параметры уравнивания можно включить автоматическое сохранение результатов после завершения расчета сети. Если отключить эту настройку, можно сохранять результаты вручную. Это можно сделать для того, чтобы иметь возможность проверить результаты перед их сохранением.

- 1. Перейдите в раздел **Результаты** Инспектора и выберите из списка результаты, которые хотите сохранить.
- 2. Нажмите кнопку **Сохранить результаты** на ленте инструментов, чтобы сохранить результаты уравнивания вручную.

После сохранения результатов, уравненным точкам, назначается роль **Уравненная методом наименьших квадратов**. Вы можете выбрать эту роль для каждой точки в Навигаторе и просмотреть ее свойства в окне Свойства.

- Можно выбрать только один результат для сохранения. Сохрянять **несколько результатов** нельзя.
- 
- Если хотите сохранить еще один результат, выберите его из списка и нажмите кнопку **Сохранить результат** снова.
- Если хотите **удалить** из проекта роли точек «Уравненные методом наименьших квадратов», нажмите кнопку **Удалить уравнивание** на ленте инструментов.

G

### **Что сохраняется в проекте**

Очень полезной функцией Infinity является возможность запустить уравнивание несколько раз, чтобы сравнить результаты и выбрать те из них, которые удовлетворяют критериям уравнивания.

- Важно иметь в виду, что результаты уравнивания, сохраненные в проекте, объединяются с существующими данными проекта.
- Уравненные значения координат записываются в точки Библиотеки, и установленная роль точки описывает происхождение сохраненных значений.
- Можно также объединить значения координат, полученные по результатам двух запусков уравнивания – в режимах 2D и 1D.

### **Роли точек, уравненных методом наименьших квадратов**

В следующей таблице описаны роли точек, которые будут сохранены в данных проекта после сохранения результатов уравнивания:

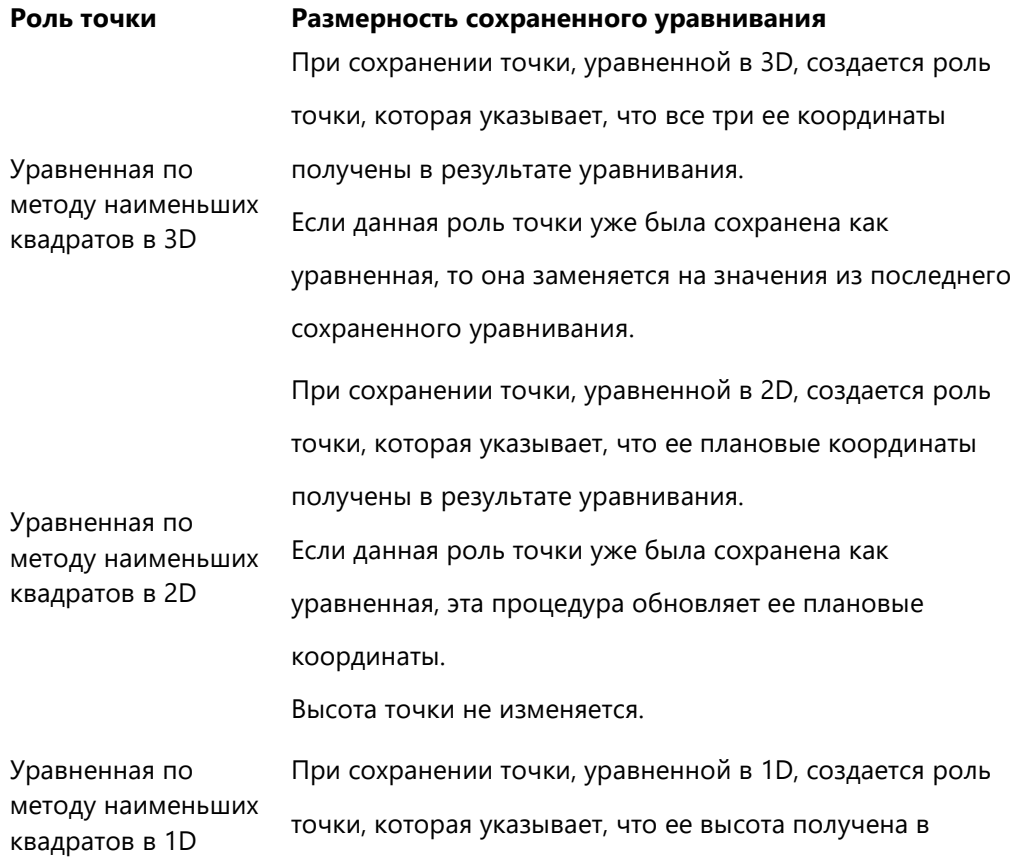

результате уравнивания.

Если данная роль точки уже была сохранена как

уравненная, эта процедура обновляет только ее высоту.

Плановые координаты точки не изменяются.

При сохранении уравнивания в 2D с последующим уравниванием в 1D происходит объединение уравненных плановых координат и уравненной высоты, в результате которых получаются уравненные координаты 2D + 1D.

Уравненная по методу наименьших квадратов 2D + 1D

- Запустите и сохраните результаты уравнивания в 2D, чтобы получить роль точки «Уравненная по методу наименьших квадратов в 2D».
- Запустите и сохраните результаты уравнивания в1D; после этого плановые координаты не изменятся, а значения высоты будут обновлены.

При сохранении уравнивания в 1D с последующим уравниванием в 2D происходит объединение уравненных плановых координат и уравненной высоты, в результате которых получаются уравненные координаты 2D + 1D.

Уравненная по методу наименьших квадратов в 1D + 2D

- Запустите и сохраните результаты уравнивания в 1D, чтобы получить роль точки «Уравненная по методу наименьших квадратов в 1D».
- Запустите и сохраните результаты уравнивания в 2D; после этого уравненная высота не изменится, а значения плановых координат будут обновлены.

### **Удалить уравнивание**

Чтобы удалить сохраненное уравнивание и вместе с ним уравненные роли точек:

Нажмите кнопку **Удалить уравнивание** на ленте инструментов, чтобы удалить сохраненные результаты.

**Статус** сохраненной процедуры уравнивания вернется к **несохраненная**, и роли точек

**Уравненные методом наименьших квадратов** будут **удалены** из всех уравненных точек.

Однако сама выполненная процедура уравнивания сохранится в разделе **Результаты** в

**Инспекторе**, чтобы ее результаты можно было просматривать в будущем и сохранить при необходимости.

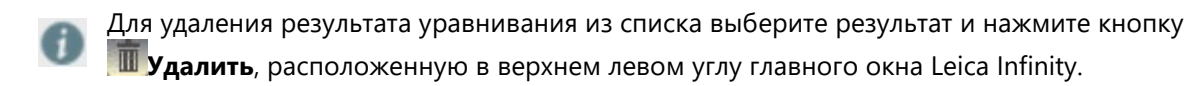

# **Свободные и ограниченные уравнивания**

Уравнивания сети, как правило, подразделяют на две отдельные стадии или фазы:

- 1. уравнивание свободной сети,
- 2. уравнивание с ограничениями.

Этот подход применяется для того, чтобы разделить проверку наблюдений и известных станций.

## **Свободное уравнивание:**

Свободной сетью называется сеть, геометрия которой определяется только наблюдениями. Положение, масштаб и ориентация сети фиксируются минимальным количеством ограничений. Контрольные координаты известных станций на этом этапе не накладывают дополнительных ограничений на решение уравнивания. Основной целью уравнивания свободной сети является не вычисление координат, а контроль качества наблюдений. Если выбрать другие станции для фиксации положения, масштаба и ориентации сети, координаты изменятся, но результаты статистического тестирования останутся прежними.

### **Ограниченные уравнивания:**

Удалив возможные выбросы в наблюдениях путем свободного уравнивания, сеть можно подключить к известным станциям. Это накладывает дополнительные ограничения на решение. На этом этапе главной задачей является анализ известных станций и вычисление окончательных координат. Существует два типа ограниченного уравнивания: с **абсолютными ограничениями** и с **взвешенными ограничениями**. Разница между этими типами уравнивания заключается в способе вычисления координат:

- При уравнивании с **абсолютными** ограничениями значения координат известных станций не изменяются, т.е. при уравнивании методом наименьших квадратов поправки в них не вносятся. Уравнивание с абсолютными ограничениями иногда называют псевдоуравниванием по методу наименьших квадратов .
- Отличие уравнивания со **взвешенными** ограничениями заключается в том, что поправки в координаты известных станций вводятся.

Вне зависимости от того, какие ограничения – абсолютные или взвешенные – используются при уравнивании, результаты тестирования остаются прежними.

Printed Version 2.1\_ru
# **Параметры уравнивания**

Параметры уравнительных вычислений можно установить либо в **Системных настройках** в разделе Информация и настройки, либо в модуле данных **Уравнивание**. Изменения сохранятся в проекте и будут использоваться для всех последующих запусков уравнивания.

## **Чтобы вернуть для параметров уравнивания значения по умолчанию:**

Перейдите в **Системные настройки** (вкладка **Файл**) и нажмите кнопку **По умолчанию** в

подразделе **Параметры уравнивания** раздела **Информация и настройки**.

## **Общие**

## **Размерность**

Этот параметр позволяет выбирать размерность Уравнивания – **1D**, **2D** или **3D**. В зависимости от выбранной размерности будут уравнены следующие типы данных:

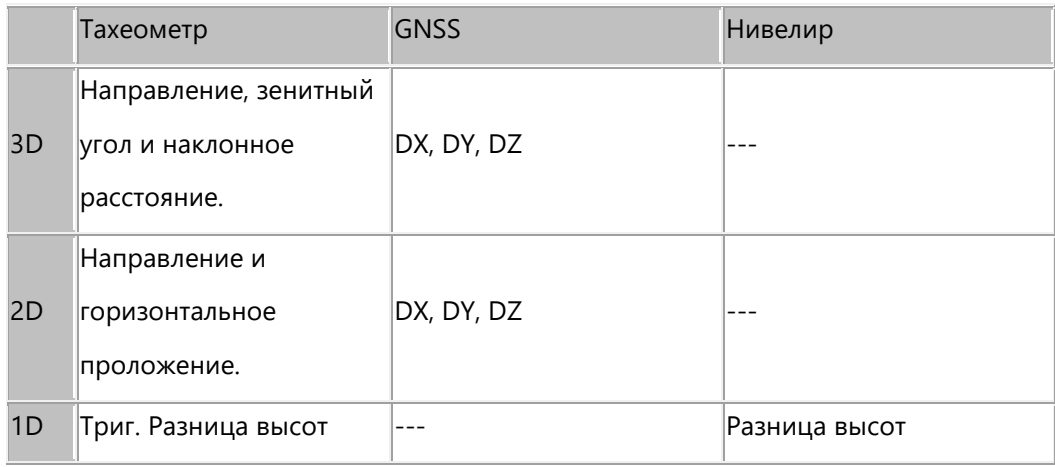

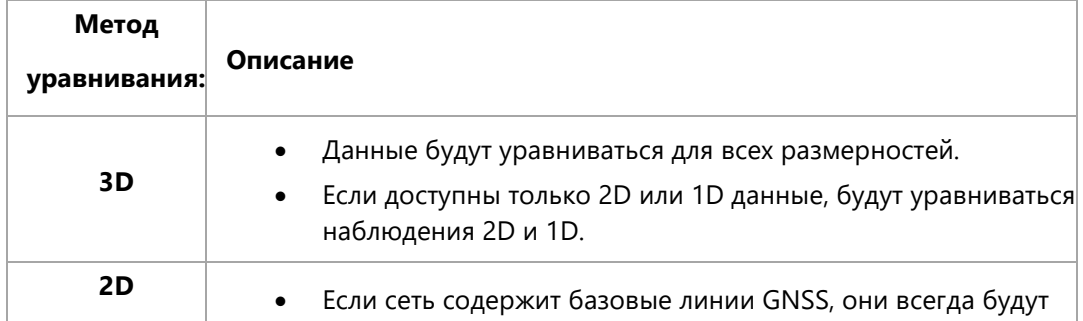

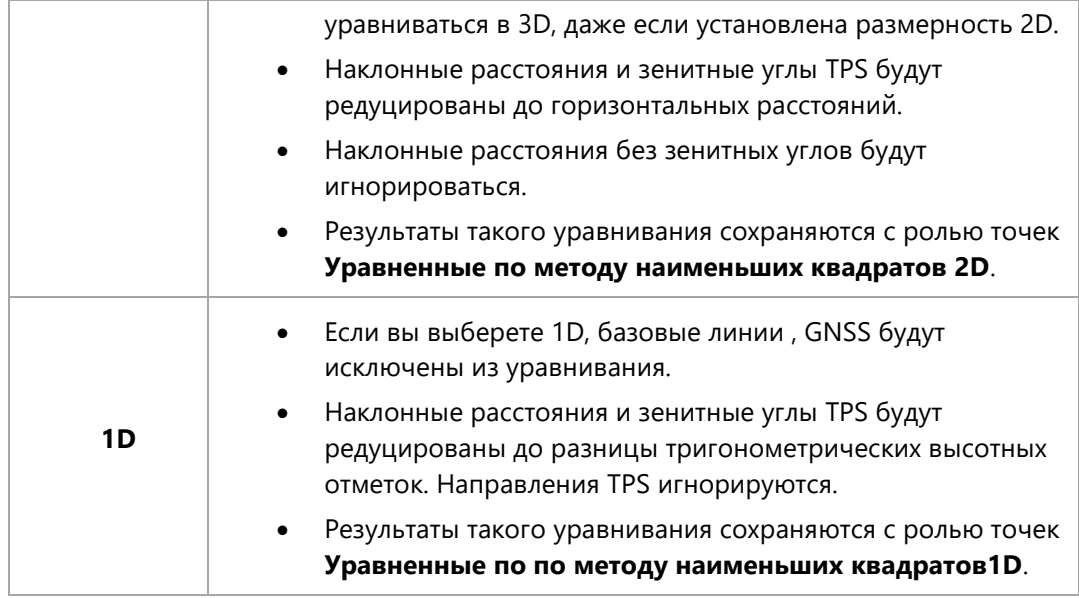

## **Вычисление**

## **Сохранить результаты сразу после вычисления**

Выберите, нужно ли автоматически сохранять результаты уравнивания сразу после завершения вычислений, или сохранять их вручную позже.

По умолчанию выбран вариант **Сохранять результаты сразу после уравнивания**.

Изменение этой настройки вступает в действие немедленно и применяется также ко всем открытым проектам.

При отмене этой настройки можно сохранить результаты вручную, нажав кнопку **Сохранить результаты** на ленте инструментов **Уравнивание**.

## **Контрольные точки**

Выберите способ использования координат **Контрольных** точек в уравнительных вычислениях.

- **С ограничениями** координаты двух или более контрольных точек полностью зафиксированы.
- **Взвешенные** Координаты контрольных точек зафиксированы не жестко и могут изменяться в соответствии с заданными для них стандартными отклонениями.

#### Итерации

#### Макс. число итераций

Установите максимальное число итераций или вычислительных циклов, которые будут выполнены до достижения критерия прекращения итераций (см. ниже). Максимальное число итераций определяет верхний предел и предотвращает зацикливание вычислений, которое может быть вызвано некорректными наблюдениями, из-за которых критерий прекращения итераций никогда не выполняется. При обработке наблюдений GPS, как правило, одной итерации достаточно для выполнения критерия прекращения итераций. В этом случае процедура уравнивания автоматически останавливает вычисления, даже если заданное максимальное число итераций равно трем.

#### Критерий прекращения итераций

Критерий прекращения итераций равен максимальной допустимой величине поправок уравненных координат, при достижении которой итерации прекращаются. Критерий прекращения итераций зависит от максимального числа итераций.

## Информация о точности TPS

В данном разделе можно задать стандартные отклонения и ошибки центрирования и высоты, которые будут учитываться при уравнивании данных TPS. Совокупность определенных здесь значений используется для определения информации о суммарной погрешности, которая будет учитываться при уравнивании.

#### Стандартные отклонения

Здесь можно задать значения стандартных отклонений, которые будут использоваться по умолчанию при уравнивании всех наблюдений тахеометрами TPS.

#### Источник для стандартных отклонений

- Выберите **Индивидуальный** , чтобы использовать в уравнивании показатели точности, сохраненные вместе с наблюдениями. Обычно это стандартные отклонения, заданные по умолчанию в приборе для всех выполняемых им измерений.
- Выберите **По умолчанию**, чтобы использовать в уравнивании настройки по умолчанию, которые задаются ниже для всех наблюдений. Для учета относительных длин (расстояний) из наблюдений можно вводить значения в миллионных долях.

#### **Ошибки центрирования / высоты**

Здесь можно указать параметры точности, которые по умолчанию используются для двух крайних точек (установки и цели), участвующих в измерении.

Ошибка **центрирования** определяет прогнозируемую ошибку, которая могла быть сделана при центрировании прибора или цели на точке. Ошибка **Высоты** определяет прогнозируемую ошибку при измерении высоты прибора или цели относительно некоторой точки.

#### **Источник ошибок центрирования / высоты**

- Выберите **Индивидуальный** , чтобы использовать в уравнивании показатели точности, определенные индивидуально для каждой из двух крайних точек (установка и цель).
- Выберите **По умолчанию**, чтобы использовать в уравнивании настройки по умолчанию, которые задаются ниже для установки и цели.

## **Информация о точности GNSS**

Здесь можно задать стандартные отклонения, ошибки центрирования и высоты, а также априорное значение сигма, которые будут учтены при уравнивании данных GNSS. Совокупность определенных здесь значений используется для определения информации о суммарной погрешности, которая будет учитываться при уравнивании.

#### **Стандартные отклонения**

Здесь можно задать значения стандартных отклонений, которые будут использоваться по умолчанию при уравнивании всех наблюдений GNSS.

#### **Источник для стандартных отклонений**

- Выберите **Индивидуальный** , чтобы использовать в уравнивании показатели точности, сохраненные вместе с наблюдениями.
- Выберите **По умолчанию**, чтобы использовать в уравнивании настройки по умолчанию, которые задаются ниже для всех наблюдений. Для учета относительных длин базовых линий можно вводить значения в миллионных долях.

#### **Ошибки центрирования / высоты**

Здесь можно указать параметры точности, которые по умолчанию будут использоваться при измерении для двух крайних точек (базовой станции и ровера).

Ошибка **Центрирования** определяет прогнозируемую ошибку, которая могла быть сделана при центрировании базовой станции / ровера на точке. Ошибка **Высоты** определяет прогнозируемую ошибку при измерении высоты базовой станции / ровера над точкой.

#### **Источник ошибок центрирования / высоты**

- Выберите **Индивидуальный**, чтобы использовать в уравнивании показатели точности, определенные индивидуально для каждой из двух крайних точек (базовой станции и ровера).
- Выберите **По умолчанию**, чтобы использовать в уравнивании настройки по умолчанию, которые задаются ниже для базовой станции и ровера.

#### **Априорное значение сигма:**

Здесь вы можете ввести значение, компенсирующее влияние оптимистичных наблюдений GNSS. Довольно часто программы пост-обработки наблюдений GNSS излишне оптимистично оценивают их точность. Это факт сам по себе не играет роли при уравнивании только наблюдений GNSS, однако приобретает большое значение при объединении наблюдений GNSS и TPS.

#### **Критерии тестирования**

## **Альфа (%)**

Альфа-критерий определяет вероятность отбраковки корректного наблюдения. По умолчанию уровень значимости устанавливается равным 5 %, так как это считается хорошим компромиссным значением. Слишком маленькое значение Альфа может привести к тому, что будет принято некорректное наблюдение.

#### **1-Бета (%)**

Критерий 1-Бета определяет мощность теста, то есть вероятность того, что будет принято некорректное наблюдение. По умолчанию мощность теста устанавливается равной 80 %, так как это считается хорошим компромиссным значением. Установка значения Бета слишком высоким может привести к отбраковке хорошего наблюдения.

Значения параметров Альфа и Бета выбираются субъективно, и их значения должен устанавливать опытный геодезист, выполнявший полевые работы. Если вы не уверены в том, какими должны быть значения Альфа и Бета, оставьте их равными предложенным значениям по умолчанию. Теоретические основы и более подробные сведения об этих величинах можно найти в разделе: W-тест.

#### **Апостериорное значение сигма**

Это глобальный параметр, компенсирующий неопределенность **априорного** значения. Он влияет на оценку точности уравненных координат. При необходимости можно использовать только апостериорное значение сигма, если уравненные координаты не пройдут так называемый **F-тест**. F-тест применяется к априорному и апостериорному значениям сигма. Если они статистически отличаются, результат F-теста указывает на то, что стохастические значения, присвоенные наблюдениям априори, были неправильными (в предположении, что грубые ошибки были устранены!). Применение апостериорного значения сигма может компенсировать эту проблему.

**Расширенные наземные параметры**

Модули данных

#### **Исп. редуцированные наблюдения**

По умолчанию при уравнивании сети будут использоваться все активные наблюдения. Выберите этот параметр, если хотите **использовать только редуцированные наблюдения** для всех данных **Угловых приемов**, сохраненных в проекте. **Отдельные** наблюдения, содержащиеся в угловых приемах, в этом случае **не** будут учитываться.

Стандартные отклонения редуцированных наблюдений будут взяты из расчета угловых приемов, т.е. как средняя ошибка усредненных наблюдений.

## **Коэффициент вертикальной рефракции**

Коэффициент вертикальной рефракции учитывает влияние рефракции на зенитные углы. По умолчанию он равен типичному значению 0,13.

Так как коэффициент вертикальной рефракции будет применяться ко всем измерениям вертикальных углов в сети, он должен использоваться только в сетях, которые охватывают относительно небольшие площади.

#### **Использовать коэффициент вертикальной рефракции**

- Выберите **Игнорировать**, если хотите вносить какие-либо поправки в отдельные измерения вертикальных углов в своем проекте перед запуском уравнивания.
- Выберите **Вычислить**, если хотите оценить значение коэффициента вертикальной рефракции. Эта возможность наиболее часто используется в проектах, которые содержат большое количество измерений вертикальных углов, поэтому значение коэффициента рефракции можно оценить достаточно точно.
- Выберите **Использовать**, если хотите применить заданное выше значение по умолчанию ко всем вертикальным углам.

#### **Поправка масштабного коэффициента**

Здесь можно указать масштабный коэффициент, который будет применяться к измерениям расстояний как дополнительный множитель, используемый главным образом для компенсации влияния атмосферы.

#### **Использовать поправку масштабного коэффициента**

- Выберите **Игнорировать**, если хотите применять масштабный коэффициент к отдельным измерениям расстояний перед запуском уравнивания.
- Выберите **Вычислить**, если хотите оценить значение масштабного коэффициента. Эта возможность наиболее часто используется в проектах, которые содержат большое количество измерений расстояний, поэтому значение масштабного коэффициента можно оценить достаточно точно.
- Выберите **Использовать**, если хотите применить заданное выше значение по умолчанию ко всем расстояниям.

## **Система координат**

## **Система координат:**

- Выберите **WGS84**, если хотите уравнивать свои наблюдения в системе координат WGS84.
- Выберите **Местная геодезическая**, если для вашего проекта задана местная система координат, и вы хотите уравнивать наблюдения в местной системе координат, в которой заданы координаты **Контрольных** точек.

Чтобы этот вариант стал доступен, необходимо, чтобы преобразование,

используемое для местной системы координат, имело тип **Классическое 3D** или **Нет**.

Более подробные указания о там, как задать местную систему координат проекта, можно получить в разделе Панель состояния.

 Выберите **Местная декартова**, если хотите уравнивать только наблюдения TPS в местной декартовой системе координат. В этом случае для местной системы координат необязательно задавать эллипсоид.

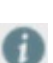

Если ваш проект содержит наблюдения GNSS и TPS, и вы выберете этот параметр, то уравниваться будут только наблюдения TPS. Наблюдения GNSS будут проигнорированы. Выберите **Местная Геодезическая** , если вы хотите вычислить **комбинированное** уравнивание.

#### **Режим высот:**

В зависимости от выбранного режима высот, уравненные координаты могут содержать эллипсоидальные или ортометрические высоты.

 Выберите **Эллипсоидальные**, если хотите уравнивать свои наблюдения с эллипсоидальными высотами.

 Выберите **Ортометрические**, если хотите уравнивать свои наблюдения с ортометрическими высотами.

Если для ваших **Контрольных** точек доступны ортометрические высоты, а система координат проекта включает в себя модель геоида, то:

запустите уравнивание, установив режим высот **Эллипсоидальный**.

После уравнивания аномалии геоида применятся еще раз для вычисления ортометрических высот уравненных координат.

#### **Параметры:**

Раздел **Параметры** становится активным только:

- если в проекте используется система координат типа **Нет** или
- если в проекте используется система координат типа **Местная геодезическая**, для которой нужно задать **3D преобразование Гельмерта**.

Для преобразования наблюдений необходимо задать **четыре** параметра: три угла поворота вокруг каждой из осей и масштабный коэффициент. Для этих параметров можно либо установить значения по умолчанию и использовать их в уравнивании, либо включить вычисление этих параметров в процессе уравнивания.

- Выберите **Игнорировать** (-), если не хотите, чтобы какие либо параметры использовались или вычислялись.
- Выберите **Вычислить**, чтобы в процессе уравнивания эти параметры были вычислены независимо от параметров, заданных в системе координат проекта.
- Выберите **Использовать**, если хотите, чтобы уравнивание наблюдений выполнялось с использованием этих параметров, указанных здесь. При этом параметры, указанные для системы координат проекта, не изменятся.

Чтобы **вычислить** параметры преобразования, нужно зафиксировать координаты как минимум трех точек. В противном случае процедура расчета сети выдаст сообщения об ошибке. Важно также отметить, что вычисленные параметры преобразования применимы только для преобразования наблюдений, их нельзя использовать для преобразования координат.

Printed Version 2.1\_ru

## **Просмотр результатов уравнивания**

Leica Infinity обеспечивает большую гибкость при выполнении уравниваниея, позволяя использовать различные предварительные условия и объединять результаты. Вы можете просматривать и выбирать **Контрольные** точки, которые нужно зафиксировать, **Наблюдения**, которые не нужно использовать, настраивать Параметры, сравнивать и оценивать потом, какие **Результаты** в наибольшей степени отвечают Вашим требованиям, и, наконец, сохранять выбранное решение в проект.

**Для просмотра Результатов уравнивания, а также подробной информации о Контрольных точках и Наблюдениях, участвующих в уравнивании:**

Перейдите в Инспектор и откройте вкладку Уравнивание.

**Контрольные точки**

В разделе **Контрольные точки** приведен список всех контрольных точек проекта. Контрольные точки нужны при уравнивании сети с ограничениями или взвешенными ограничениями.

#### **Чтобы включить в уравнивание Контрольные точки:**

Установите флажок **2D**, чтобы в уравнивании использовались плановые координаты. Установите флажок **Высота**, чтобы в уравнивании использовалась только высота. Установите **оба** флажка, чтобы в уравнивании использовались все координаты.

Роль всех выбранных **Контрольных** точек изменится на **Контрольная с фиксацией 3D**(или 2D или 1D), чтобы показать, что эти точки участвуют в уравнивании.

Чтобы вычислить **взвешенные ограничения**, необходимо указать стандартные отклонения для каждой **Контрольной** точки, участвующей в уравнивании.

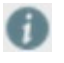

Перед запуском уравнивания можно при необходимости отредактировать координаты **Контрольных** точек в окне Свойства.

Вы можете импортировать координаты **Контрольных** точек, например, из ASCII-файла,

или ввести их **вручную**, выбрав точку и нажав кнопку **Создать контрольную точку** рядом с существующей ролью точки в разделе **Тип объекта** окна Свойства.

**Наблюдения**

В разделе **Наблюдения** приведен список всех наблюдений проекта. По умолчанию все наблюдения помечены как участвующие в уравнительных вычислениях. Чтобы исключить наблюдения:

**снимите флажок Использовать** для отдельного наблюдения или **выберите сразу несколько** наблюдений, нажмите их правой кнопкой мыши и выберите в контекстном меню **Уравнивание > Не использовать**

Необходимость исключения наблюдения может быть продиктована тем, что предыдущий запуск уравнивания показал, что оно содержит выброс. Возможными причинами выбросов могут быть ошибки в таких элементах, как **Высота цели**, **Тип**, **Сдвиги**, **Поправки за атмосферу** или **Геометрические поправки**.

Все эти элементы, а также информацию о **Коде** можно отредактировать перед запуском уравнивания в окне **Свойства**.

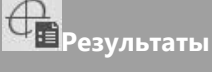

В разделе **Результаты** приведен список всех результатов уравнивания текущего проекта. Общие сведения о каждом уравнивании показывают:

- **Тип** выполняемого уравнивания, то есть внутренние ограничения, ограничения или взвешенные ограничения
- **Размерность**, то есть только плановые координаты, только высота, или и плановые координаты и высота
- **Число степеней свободы**
- **Критическое значение F-теста**, вычисляемое на основе текущего заданного значения Уровня значимости, плюс результат F-теста

**Для просмотра окончательных уравненных координат и наблюдений:**

Чтобы просмотреть подробную информацию о результатах уравнивания, нажмите расположенную рядом стрелку  $\Box$ .

## В разделе Координаты можно посмотреть уравненные координаты, а также:

- $\bullet$ значения поправок для каждой координаты,
- $\bullet$ результирующие стандартные отклонения для всех точек, которые не были зафиксированы или зафиксированы только с заданными весами,
- значения, определяющие эллипсы ошибок,  $\bullet$
- внешнюю надежность по каждой координатной оси.  $\bullet$

В разделе Наблюдения можно просмотреть уравненные наблюдения, отдельно для тахеометров TPS и для GNSS, а также:

- невязки каждой компоненты наблюдения, которые были исправлены,  $\bullet$
- окончательные стандартные отклонения каждой компоненты наблюдений,
- результаты W-теста для каждой компоненты наблюдений.

Чтобы вручную сохранить результаты, которые в наибольшей степени соответствуют требованиям, предъявляемым к точности:

Выберите соответствующие результаты и нажмите кнопку

**Петов Сохранить результаты** 

на ленте инструментов

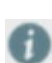

Удаление сохраненных результатов из базы данных и удаление результатов процедуры уравнивания из списка результатов описаны в подразделе Общие сведения раздела Уравнивание.

## Уравнивание методом наименьших квадратов:

#### Математическая модель

В геодезии сами наблюдения обычно не являются теми величинами, которые нас интересуют. Вместо этого мы используем наблюдения, чтобы определить неизвестные параметры, например, координаты станций в сети. Наблюдения выражены как функция параметров в так называемой функциональной или математической модели.

В некоторых случаях модель, представляющая соотношения между наблюдениями и неизвестными параметрами, очень проста. Например, для 1-мерной задачи нивелирования это соотношение между наблюдаемыми превышениями и неизвестными высотами:

$$
\Delta\!X_{\mathtt{i}\mathtt{j}}{}^{\mathtt{=}}~h_{\mathtt{j}}~-~h_{\mathtt{i}}
$$

Более сложным является случай для сети GPS, где неизвестными являются координаты (X, Y, Z), которые нужно определить в базовой системе координат, отличающейся от системы координат наблюдаемых базовых линий  $\Delta X$ :

$$
\Delta X_{ij} = function \ (\alpha_i \ \beta_i \ \gamma_i \ \mu_i \ X_{i\ell} \ X_{i\ell} \ X_{j\ell} \ X_{j\ell} \ X_{j\ell} \ Z_j)
$$

где

 $\alpha$ ,  $\beta$ ,  $\gamma$ ,  $\mu$  = параметры преобразования

Так как для применения метода наименьших квадратов уравнения должны быть линейными, описанную выше сложную модель необходимо линеаризовать. Обычно это означает, что для получения решения необходимо выполнить несколько итераций. Более того, для уравнивания необходимы приближенные значения неизвестных координат. Недостаточно точные приближенные значения могут привести к увеличению числа итераций или, в худшем случае, к отсутствию сходимости вообще.

## Мешающие параметры

Поскольку нас интересуют главным образом координаты, другие неизвестные в математической модели не всегда полезны для нас. Неизвестные, такие как упомянутые выше параметры

преобразования, называются дополнительными или мешающими параметрами. Типичные мешающие параметры: параметры преобразования, масштабные коэффициенты, азимутальные смещения, неизвестные ориентации и коэффициенты рефракции. Некоторые из этих параметров могут быть зафиксированы равными определенной величине, и в этом случае они не исправляются в уравнивании. Фиксировать или не фиксировать параметры – это вопрос, на который не просто ответить. Мы всегда должны быть осторожны, чтобы избегать введения как лишних ограничений, так и лишних параметров. Введение, например, коэффициентов рефракции, может привести к поглощению систематических эффектов, которые не вызваны рефракцией. Тем не менее, игнорирование рефракции, когда на самом деле она оказывает влияние на измерения, вызовет столь же неблагоприятный эффект. Успех настройки модели во многом будет зависеть от опыта пользователя.

Другим типичным мешающим параметром является масштабный коэффициент, который можно оценить для измерений расстояний. Целью введения в уравнивание свободного масштабного коэффициента состоит в преодолении возможного смещения во внутренней шкале измерительного оборудования и, в более общем плане, в том, чтобы предотвратить излишнее ограничение сети при свободном уравнивании. Свободный масштабный коэффициент будет «сжимать» или «раздувать» сеть, чтобы ее положение соответствовало известным станциям при уравнивании с ограничениями. В результате, в некоторых случаях свободный масштабный коэффициент может затруднять статистические проверки известных станций: грубая ошибка в координатах известной станции не будет обнаружена, если из-за «сжатия» или «раздувания» сети она будет принудительно соответствовать известным станциям без какой-либо отбраковки. Влияние грубой ошибки будет поглощено масштабным коэффициентом, который вследствие этого будет иметь значение, существенно отличающееся от 1,0. Поэтому рекомендуется проверять значение масштабного коэффициента после уравнивания, и при возникновении сомнений перезапустить уравнивание с фиксированным значением масштабного коэффициента.

#### **Сингулярность**

Успешное уравнивание невозможно, если математическая модель, представленная матрицей плана и нормальной матрицей, сингулярна.

Сингулярность вызвана:

- некорректной постановкой задачи,
- неправильно сформулированной моделью.

Модули данных

Некорректная постановка задачи может означать, что мы ожидаем извлечь слишком много информации из имеющихся наблюдений, или потому что число наблюдений недостаточно. Примером некорректной задачи является определение 2D-координат неизвестной станции по одному горизонтальному направлению с другой станции.

Модель неправильно сформулирована, когда она включает в себя слишком много параметров. В целом неправильно сформулированная модель неверно представляет физическую реальность.

Кроме того, к сингулярности может привести плохо обусловленная нормальная матрица N; эта проблема особенно часто возникает при решении задач методом наименьших квадратов на компьютере. Плохо обусловленная матрица может стать «сингулярной» в результате внутренних ограничений точности вычислений компьютерного оборудования. Примером плохо обусловленной задачи является засечка станции двумя или более почти параллельными направлениями.

## **Минимальное количество ограничений**

Помимо указанных выше проблем, уравнивание наземных наблюдений не может быть решено, если расположение, ориентация и масштаб сети не установлены, то есть должна быть определена «точка привязки». Это делается путем наложения ограничений на решение. Минимальное количество ограничений зависит от размерности сети:

В 3D-сети это 3 смещения, 3 поворота и 1 масштабный коэффициент. Поэтому сингулярность устраняется путем фиксации, по меньшей мере, 7 координат на 3 станциях (Lat1, Lon1, h1, Lat2, Lon2, h2, h3).

223

## **Стохастическая модель**

Геодезические наблюдения, такие как направления, расстояния или превышения, являются случайными или стохастическими переменными. Стохастическая переменная не может быть описана единственным и точным значением, потому что процессу измерений присуща некоторая степень неопределенности. Например, результатом многократного измерения расстояния между двумя станциями будет ряд различных значений. Это непостоянство объясняется распределением вероятностей. Это означает, что в дополнение к математической модели необходимо сформулировать вторую модель, которая описывает стохастические отклонения наблюдений; стохастическая модель .

Предполагается, что геодезические наблюдения подчиняются закону нормального распределения вероятности (см. ниже). Это распределение задается средним значением и стандартным отклонением о.

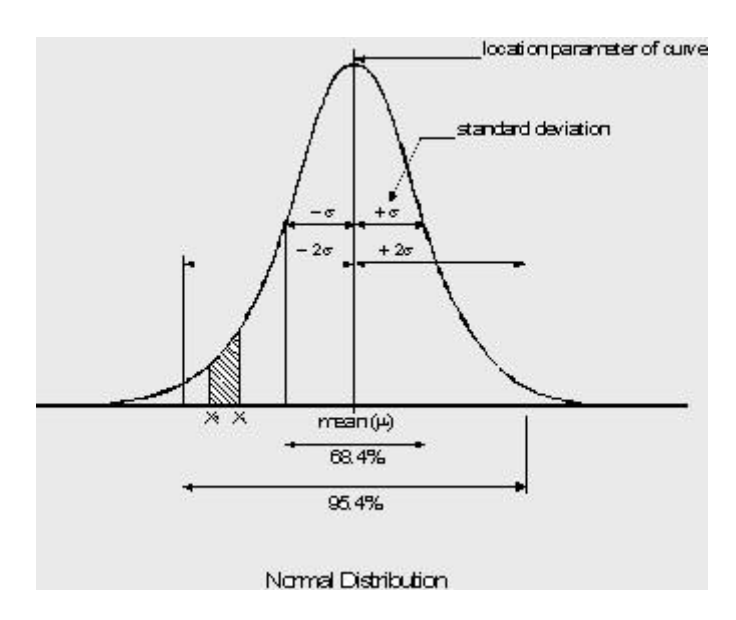

Среднее значение представляет собой математическое ожидание наблюдения. Стандартное отклонение является мерой дисперсии или распространения вероятности. Стандартное отклонение характеризует точность наблюдения. Квадрат о называется дисперсией. По определению значение нормально распределенной стохастической переменной окажется в диапазоне между - $\sigma$  и + $\sigma$  с вероятностью 0,684. Для диапазона от - $2\sigma$  до + $2\sigma$  эта вероятность равна 0,954. В целом вероятность того, что стохастическая переменная примет значение от х1 до х2 равна площади, ограниченной кривой и значениями ординат x1 и x2. Это заштрихованная область на рисунке выше.

## Корреляция наблюдений

Возможна ситуация, когда два или более наблюдений взаимосвязаны или коррелированы. Это означает, что отклонение в одном наблюдении влияет на другое. Корреляция между двумя наблюдениями х и у математически выражается ковариацией оху. Ковариация также используется в коэффициенте корреляции, который определяется как:

$$
\rho = \frac{\sigma_{\text{XY}}}{\sigma_{\text{X}} \sigma_{\text{Y}}}
$$

Коэффициент принимает значения от минус одного до плюс одного:

## $-1 \delta \rho \delta 1$

Если наблюдения независимы, то p=0. Вектор элементов (DX, DY, DZ) базовой линии GPS является примером коррелированных наблюдений. Чтобы выразить эту корреляцию используется матрица 3х3. Эта симметричная матрица представляет собой комбинацию стандартных отклонений и коэффициентов корреляции:

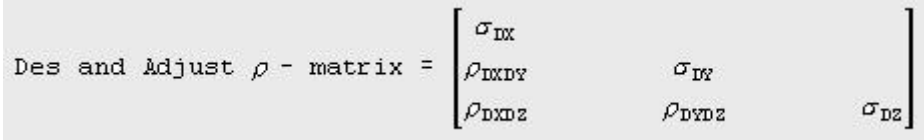

#### Априорное значение сигма

В сущности стохастическая модель заключается в выборе распределения вероятностей наблюдений. С практической точки зрения это означает, что для каждого наблюдения выбрано значение стандартного отклонения о. Выбор значения о основан на знаниях о процессе измерения (условиях в поле, типе прибора) и опыте. Предполагается, что стандартное

отклонение большинства наблюдений состоит из абсолютной части и относительной части. Относительная часть учитывает зависимость от расстояния между станцией и целью, которая характеризует точность большинства наблюдений. Стандартные отклонения вводятся в вариационно-ковариационную матрицу  $\Sigma$ b. Точность неизвестных в уравнивании зависит от точности наблюдений, которая задается матрицей  $\Sigma$ b, и от распространения этой точности математической моделью.

# Статистическое тестирование

# Обзор

Обе модели - и математическая, и стохастическая основаны на ряде предположений. Этот набор называется статистической гипотезой. Различные предположения приводят к различным гипотезам. Статистическая проверка используется для проверки гипотезы. Специальный набор предположений упоминается как нуль-гипотеза Н. Эта гипотеза предполагает, что:

- наблюдения не содержат грубых ошибок (промахов),
- математическая модель правильно описывает взаимосвязь между наблюдениями и неизвестными параметрами.
- выбранная стохастическая модель наблюдений правильно описывает их стохастические свойства.

Очевидно, что проверка гипотезы может дать один из двух возможных результатов: она либо принимается, либо отвергается. Критерием того, принять или отклонить гипотезу, является заданная точка отсечки или критическое значение. Критические значения устанавливают диапазон, соответствующий принятию гипотезы. Чем дальше от границ этого диапазона оказывается результат, тем менее вероятно, что сделанные предположения верны. Вы задаете критические значения, указывая уровень значимости  $\alpha$ . Вероятность того, что при верных предположениях полученное значение окажется больше критического, равна  $\alpha$ . Другими словами, « равно вероятности ошибочного отклонения гипотезы. И наоборот, дополнительный уровень доверия 1-а является мерой вашей уверенности в правильности принятого решения.

## При проверке нулевой гипотезы Н. могут возникнуть две неблагоприятные ситуации:

- Отклонение Н. в то время как в действительности она верна. Вероятность появления такой ситуации равна уровню значимости  $\alpha$ . Эта ситуация называется Ошибкой типа I ( см. таблицу ниже).
- Принятие гипотезы Н., хотя в действительности она является ложной. Вероятность возникновения такой ситуации равна 1-8, где  $B -$ мощность теста. Эта ситуация называется Ошибкой Типа II (см. таблицу ниже).

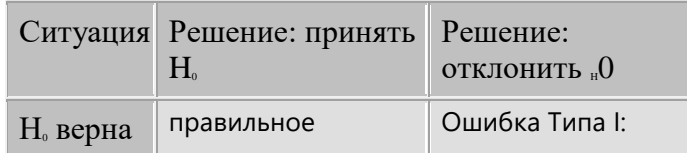

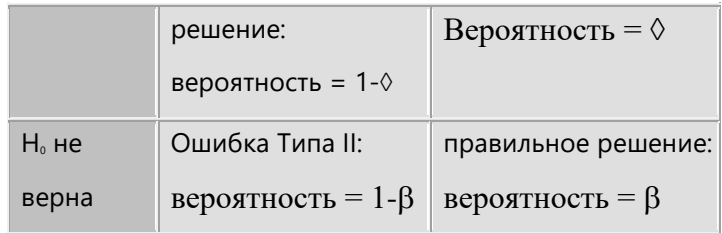

**Подробные сведения о проверке нулевой гипотезы и альтернативных гипотез приводятся** 

# **в разделах:**

F-тест

W-тест

Т-тест

## **F-тест**

F-тест является широко используемым многомерным критерием проверки нулевой гипотезы H. F-тест часто называют общим тестом модели, потому что он проверяет математические и стохастические модели в целом.

F-значение определяется выражением:

$$
\mathbf{F} = \mathbf{s}^2 / \alpha^2
$$

где

s<sup>2</sup> = эмпирический коэффициент дисперсии, полученный из вычисленных невязок и избыточности;

α<sup>2</sup> = априорный коэффициент дисперсии.

F-значение сравнивается с критическим значением распределения Фишера, которое является функцией избыточности и уровня значимости α. Однако информация, предоставляемая Fтестом, т.е. ответ на вопрос, принять или отвергнуть нулевую гипотезу, является достаточно общей. Таким образом, если нулевая гипотеза Н. отвергается, следует выяснить причину этого путем поиска ошибок в наблюдениях и сделанных предположениях. Гипотеза может быть отвергнута по трем причинам:

#### • Грубые ошибки

Если вы предполагаете, что Н. была отвергнута из-за грубой ошибки в одном из наблюдений, проверить это предположение можно с помошью так называемого data snooping (отслеживания данных), предоставляющего информацию о причинах произошедшего с помощью W-теста, целью применения которого является поиск и обнаружение ошибок в отдельных наблюдениях. F-тест и W-тест связаны общим значением мощности  $\beta$ . Это так называемый В-метод тестирования.

#### Некорректная математическая модель

Если вы предполагаете, что нулевая гипотеза Н<sub>о</sub> была отвергнута из-за того, что математическая модель некорректна или недостаточно точна, проверьте Расширенные наземные параметры уравнивания. Например, задайте новые значения коэффициента вертикальной рефракции или поправки масштабного коэффициента для того, чтобы улучшить математическую модель.

#### Некорректная стохастическая модель  $\bullet$

Если вы предполагаете, что нулевая гипотеза Н. была отвергнута из-за того, что стохастическая модель некорректна или недостаточно точна, проверьте данные в разделе Информация о точности TPS. Если априорная вариационно-ковариационная матрица слишком оптимистична, увеличьте входные стандартные отклонения и (или) ошибки наблюдений центрирования / высоты, чтобы улучшить стохастическую модель.

A

Оптимизируя математическую или стохастическую модель, всегда имейте в виду, что целью статистического анализа является не принятие всех наблюдений, а выявление выбросов и ошибок модели.

Модули данных

## **W-тест**

Отбраковка F-теста непосредственно не указывает причину самой отбраковки. Поэтому если нулевая гипотеза отвергнута, необходимо сформулировать другие гипотезы, описывающие возможные ошибки или комбинацию ошибок.

В качестве альтернативы нулевой гипотезе можно сформулировать бесконечно много других гипотез. Однако более сложные гипотезы сложнее интерпретировать. Существует простая, но эффективная гипотеза, так называемая **условная альтернативная гипотеза**, основанная на предположении, что в наборе наблюдений содержится **только один выброс**, а все остальные наблюдения корректны. Одномерный тест, соответствующий этой гитепотезе, называется **Wтестом**.

Предположение, что всего один выброс портит всю сеть, является вполне реалистичным. Твердую отбраковку F-теста часто можно проследить до грубой ошибки всего в одном наблюдении. Условная альтернативная гипотеза для каждого наблюдения позволяет проверить каждое наблюдение. Процесс проверки каждого наблюдения в сети при помощи W-теста называется **отслеживанием данных**.

Часто одна только величина поправки, вычисленной методом наименьших квадратов, не является достаточно точным индикатором выброса при проверке наблюдений сети. Лучшим параметром теста, подходящим, однако, только для **некоррелированных** наблюдений, является поправка, вычисленная методом наименьших квадратов, деленная на ее стандартное отклонение. Для **коррелированных** наблюдений, например, для трех координатных составляющих базовой линии, нужно учитывать полную матрицу весов наблюдений. Это условие выполняется для W-параметра, проверяемого W-тестом, который имеет стандартное нормальное распределение и наиболее чувствителен к ошибкам в одном из наблюдений.

Критическое значение W<sub>критич</sub>. зависит от выбора уровня значимости  $\alpha_{0}$ . Если W-тест отбраковывается, так как W>W<sub>spares</sub>, то с вероятностью 1 -  $\alpha$ , соответствующее наблюдение действительно содержит выброс. С другой стороны, с вероятностью  $\alpha_0$  данное наблюдение не содержит выброс, что означает, что гипотеза была отвергнута необоснованно. В геодезии чаще всего используют значения  $\alpha_{\rm o}$  между 0,001 и 0,05. Для того, чтобы дать общее представление об этих величинах, в таблице ниже приводятся значения  $\alpha$  и соответствующие критические

231

значения. То, какое значение  $\alpha_0$  вы выберете, зависит от того, насколько строгие и жесткие требования вы предъявляете к проверке своих наблюдений. Очень строгая проверка (с небольшим критическим значением), приведет к большему  $\alpha_0$  и, следовательно, к увеличению вероятности отклонения корректных наблюдений.  $\alpha$ <sub>°</sub> = 0,001 означает один случай ошибочной отбраковки корректного наблюдения на 1000 проверенных наблюдений. Такой подход оказывается оправданным.

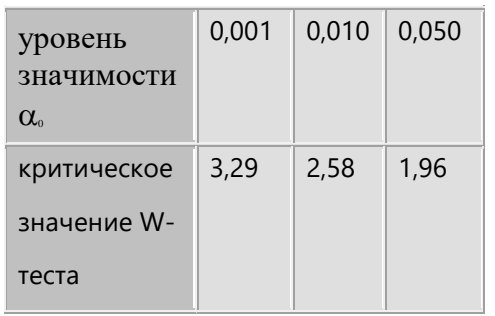

Для успешной проверки данных с использованием В-метода важно, чтобы вероятность обнаружения выброса для F-теста и W-теста была одинакова. Чтобы обеспечить это, мощность теста  $\beta$  по умолчанию обычно зафиксирована на уровне 0,80 для обоих тестов. Вы можете изменить значение  $\beta$  на 10% в большую или меньшую сторону в разделе Критерии тестов диалога Параметры уравнивания. В том же самом разделе нужно выбрать уровень значимости W-теста  $\alpha_0$ , после чего остается определить уровень значимости  $\alpha$  для F-теста. Если зафиксированы значения  $\alpha_{\text{o}}$  и  $\beta$ ,  $\alpha$  сильно зависит от уровня избыточности в сети и будет возрастать для больших сетей с большим количеством наблюдений и значительной степенью избыточности. В таких сетях реакция F-теста на одиночные выбросы незначительна. F-тест является тестом модели в целом и недостаточно чувствителен для выполнения этой задачи. Таким образом, общепринятая практика - это постоянное отслеживание данных, независимо от результатов F-теста.

Модули данных

## **Т-тест**

Как уже говорилось в разделе W-тест, **W-тест** представляет собой 1-мерный тест, который проверяет условную альтернативную гипотезу. Эта гипотеза предполагает, что в каждом наблюдении есть только одно ошибочное. Это так называемое отслеживание данных очень хорошо работает для одиночных наблюдений, например, для направлений, расстояний, зенитных углов, азимутов и превышений. Тем не менее, для некоторых наблюдений, таких как базовые линии GPS, недостаточно проверить компоненты DX-, DY-, DZ- каждого вектора по отдельности. Крайне важно проверить также базовую линию в целом.

Для этого в системе реализован T-тест. В зависимости от размерности проверяемой величины, Т-тест представляет собой 3 - или 2-мерный тест. Как и W-тест, Т-тест также связан с F-тестом Вметодом тестирования. T-тест имеет такую же мощность, как и два другие теста, но для него задаются свои собственные уровни значимости и собственные критические значения (см. таблицу ниже).

Уровень значимости / критическое значение для 2-мерного Т-теста, соотвествующие  $\alpha_0$  для Wтеста:

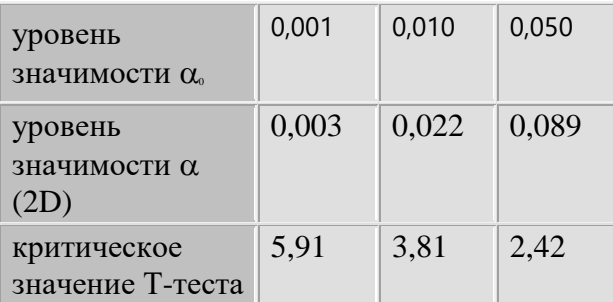

Уровень значимости / критическое значение для 3-мерного Т-теста, соответствующие  $\alpha_0$  для Wтеста:

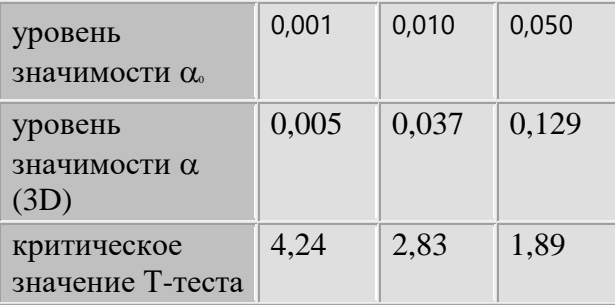

T-тест также полезен для обнаружения малых искажений данных станций с известными координатами. Отслеживание данных позволяет успешно обнаруживать выбросы, которые могли появиться, например, из-за опечатки при наборе **любой** из плановых координат **или** высоты, что привело бы к грубой ошибке в одной из координат. Однако искажения всех координат станции могут не обнаруживаться при отслеживании данных, если сдвиги по каждой координате относительно невелики. Для проверки на возможные искажения, затрагивающие все три координаты, т.е. КоордХ**,** КоордY **и** высоту, нужна другая альтернативная гипотеза. 3-мерный Т-тест для всех трех координат лучше подходит для отслеживания искажений, хотя он и **не** сможет указать точного направления смещения станции.

Ситуация, в которой W-тест принимается, а соответствующий T-тест отвергается, хотя и маловероятна на практике, но ничему не противоречит. Дело просто в том, что проверяются различные гипотезы.

## Интерпретация результатов теста

Анализируя результаты тестов, нужно всегда иметь в виду, что они подразумевают некоторую степень вероятности и не претендуют на «абсолютную истинность». Статистику в целом следует использовать с осторожностью, т.е. оценивать полученные результаты с позиций здравого смысла, накопленного опыта и с учетом других, полученных независимо, данных.

Как уже упоминалось в разделе, посвященном F-тесту, нулевая гипотеза Н<sub>0</sub>, проверяемая в рамках F-теста, может быть отвергнута по следующим причинам:

- грубые ошибки или просчеты,
- некорректная математическая модель,
- некорректная стохастическая модель.

Естественно, возможна и комбинация этих причин, из-за которых гипотеза может быть отвергнута, поэтому трудно определить четкие правила, предписывающие, какие выводы следует делать по результатам F-теста. В целом, отбракованный F-тест в сочетании с моделью отбракованных W-тестов указывает на ошибку модели. Случайная отбраковка W-теста указывает на одну или несколько грубых ошибок или промахов.

Поскольку F-тест, W-тест и T-тест связаны, то лучше интерпретировать их результаты в сочетании:

- Отбракованный F-тест в сочетании с ограниченным числом отбракованных W-тестов (Ттестов) обычно указывает на одну или несколько грубых ошибок.
- Если F-тест отбраковывается и все наблюдения определенного типа (например, всех зенитных углов) также отбрасываются, то проблема может быть в математической модели, которая нуждается в коррекции или уточнении. Например, если все W-тесты для зенитных углов отбраковываются, то может быть полезно включить коэффициенты преломления.
- Если отвергнуты гипотезы F-теста вместе с большинством результатов W-тестов (кроме экстремальных), проблема, вероятно, кроется в стохастической модели, и, возможно, что входные стандартные отклонения слишком оптимистичны. С другой стороны, если значение F-теста существенно ниже критического, а результаты W-теста (Т-теста) близки к нулю, возможно, что входные стандартные отклонения слишком пессимистичны.

## Пример:

Предположим, что просмотр данных по наблюдениям в сети привел к (ограниченному) числу отбраковок. Далее предположим, что это было связано не с ошибками математической модели, и что очевидные ошибки, такие как опечатки, были исправлены. Тогда остается несколько вариантов:

## • Удалите соответствующие наблюдения

Это действенный, но довольно грубый способ обработки отбраковки. Не забывайте, что удаление наблюдений уменьшает избыточность, и, следовательно, влияет на точность и надежность.

### Повторное выполнение соответствующих наблюдений

Повторные наблюдения являются очевидным, но часто весьма затратным способом устранения отбраковок, особенно если полевые работы уже завершены. Поэтому рекомендуется обработать и сверить друг с другом как можно больше данных, насколько это возможно на станции.

## Увеличение стандартных отклонений соответствующих наблюдений

Увеличение стандартных отклонений наблюдений всегда помогает, так как приводит к уменьшению значений F-, W- и T-тестов. Тем не менее, следует иметь в виду, что цель состоит не в том, чтобы все тесты были приняты, а в том, чтобы обнаружить грубые ошибки или ошибки модели.

## Игнорировать отбраковки

Этот вариант, очевидно, очень рискованный, и приемлем только в том случае, когда значение W-теста лишь незначительно превышает критическое. Просмотрите предполагаемые значения ошибок, вычисляемые в случае, если гипотеза теста отвергнута, и оцените, являются ли они приемлемыми, поскольку не следует забывать, что в зависимости от установленного уровня значимости, всегда возможна ситуация, когда гипотеза отвергается при проверке корректного наблюдения.

За исключением случаев, когда причины возникновения ошибки не вызывают сомнений, например, это опечатка, никогда не редактируйте результаты наблюдений просто для того, чтобы они лучше вписывались в вашу сеть!

# **Пространственные объекты**

## **Управление пространственными объектами**

В модуле данных **Пространственные объекты** можно управлять тематической информацией, связанной с импортированными или созданными данными текущего проекта. Точки, Линии и Области являются пространственными объектами, им могут быть присвоены тематические данные.

Для топографического описания пространственных объектов в поле используется Кодирование пространственных объектов. Таблица кодов содержит всю тематическую информацию и данные о стиле, которые относятся к полевым данным в Leica Infinity. Таблицу кодов можно создать или зарегистрировать в Системных настройках в диалоге **Управление таблицей кодов**.

Чтобы применить информацию о стиле кодирования к полевым данным, можно указать для проекта Таблицу кодов во время его создания или позже, воспользовавшись диалогом Информация и настройки в Системных настройках.

После импорта данных в проект воспользуйтесь Инспектором, чтобы проверить, присваивались ли коды пространственным объектам при съемке. В Инспекторе можно также увидеть, что какой-либо код создан в поле и отсутствует в Таблице кодов.

Вы можете редактировать код пространственного объекта для отдельных точек в их свойствах.

Управление кодами пространственных объектов осуществляется в Менеджере кодов; эта функция работает локально, в рамках проекта, и позволяет редактировать или применять параметры стиля отображения. Отдельные пространственные объекты, входящие в состав проекта, можно также отредактировать, задав для них собственный стиль отображения. Все изменения кодов пространственных объектов, сделанные в Менеджере кодов проекта, относятся только к данному проекту.

**Пространственные объекты в Инспекторе**

На вкладке **В Коды пространственных объектов** Инспектора отображаются все тематические коды проекта. Вы можете отсортировать их по группам кодов, слою или имени кода. Информация о кодировании разбита на две группы:

- Таблица кодов содержит коды, относящиеся к таблице кодов проекта.
- Полевые коды содержит импортированные новые коды, которые не входят в таблицу кодов.
	- В этом окне нельзя вносить изменения в отображаемые данные.

Пространственные объекты в окне Свойства

В окне Свойства можно увидеть информацию о кодировании для выбранного объекта (Точки,

Линии или Области). Эта информация разбита на три раздела: Пространственный объект,

Стиль и Код. Эти свойства можно изменять по отдельности:

- В разделе Пространственный объект можно выбрать или изменить Слой, к которому принадлежит объект.
- В разделе Стиль можно изменить цвет линии, толщину линии и цвет заливки для линий и областей.
- В разделе **Код** можно присвоить объекту другой код из той же самой группы кодов.

Схема работы с кодами пространственных объектов

## Основные этапы работы:

- 1. Создайте в Leica Infinity Таблицу кодов, содержащую коды, стиль кодирования и данные о слое, включая блоки. Вы можете также зарегистрировать существующую Таблицу кодов.
- 2. Экспортируйте Таблицу кодов в Список кодов для конкретного прибора, и используйте его при сборе данных в поле.
- 3. Укажите Таблицу кодов при создании проекта. Если вы пропустите этот шаг, то можете указать Таблицу кодов позже.
- 4. Импортируйте данные в проект. Данные будут обработаны в соответствии с Таблицей кодов проекта.
- 5. Проверьте, что для данных, полученных в поле, указана корректная тематическая информация. Если нужно, выполните необходимые действия с кодами в Менеджере кодов проекта, и экспортируйте отредактированную Таблицу кодов в прибор.
- 6. Экспортируйте данные в файл формата DXF / DWG.

# **Как создавать новые Пространственные объекты?**

Функции для создания новых пространственных объектов доступны на ленте инструментов в модуле Пространственные объекты. Вы также можете получить доступ к этим функциям через контекстное меню в графическом окне.

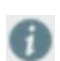

Новые точки также можно создать, воспользовавшись лентой инструментов в модулях Главное и Обработка.

Чтобы показать, что функция создания пространственных объектов включена, во время выполнения всех операций создания новых объектов курсор имеет вид перекрестия.

#### **Новая точка:**

Новые точки можно задать:

- в Таблице свойств введите данные точки и нажмите расположенную внизу кнопку Создать.
- «Отбирая» точки из объектов CAD. Также смотрите: Создание новых точек из CAD

#### **Новые линии, дуги, сплайны и области:**

Новые линии, дуги, сплайны или области можно «нарисовать» в графическом окне. Их свойства можно изменить в Таблице свойств.

- 1. Укажите первую точку, нажав ее в графическом окне.
- 2. Нажмите следующую точку и продолжайте до тех пор, пока не укажете последнюю точку.
- 3. Щелкните правой кнопкой мыши и выберите:
- **Завершить**, чтобы завершить задание геометрии объекта. Также можно нажать **Создать** в Таблице свойств. Пространственный объект будет создан в соответствии с Таблицей свойств. Курсор снова примет свой обычный вид.
- **Удалить последнюю точку**, чтобы удалить точку, указанную последней. Используя эту функцию, можно шаг за шагом отменять результаты своих действий.
- **Отменить**, чтобы отменить данную операцию. Также можно нажать **Отменить** в Таблице свойств.
- **Замкнуть**, чтобы конечная точка линии совпала с ее начальной точкой.
- **Продолжить...**, чтобы продолжить создание пространственного объекта, используя другой геометрический тип. См. также главу: Редактирование геометрии пространственных объектов

Линии должны содержать не менее двух точек. Дуги могут включать в себя не

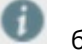

более трех точек.

Области и замкнутые линии должны включать в себя не менее трех точек.

# **Как создать новые точки из объектов CAD?**

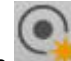

1. Выберите Новая точка на ленте инструментов.

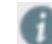

Чтобы показать, что функция создания объектов включена, во время выполнения всех операций создания новых объектов курсор имеет вид перекрестия.

2. В окне Графический вид укажите точку. Это может быть вершина объекта CAD / информационной модели зданий, или точка скана (поверхности).

Новая точка будет совмещена с существующей точкой / вершиной и ей будут присвоены такие же координаты.

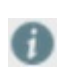

Эти координаты и другие свойства точки можно просмотреть и отредактировать, воспользовавшись инструментом Новая точка.

При необходимости измените Идентификатор точки, Код и Слой.

3.

4. Укажите следующую точку.

Каждая заданная точка добавляется к списку в Таблице свойств. Эта таблица всегда отображает свойства последней заданной точки.

Чтобы просмотреть или отредактировать свойства ранее указанной точки,

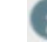

откройте раскрывающийся список в верхней части Таблицы свойств и выберите точку из списка.

5.

3. Задав все точки, которые нужно создать, нажмите кнопку Создать в Таблице свойств. Только после этого точки будут созданы и добавлены в библиотеку Leica Infinity.

# **Как редактировать геометрию пространственных объектов?**

Функции для редактирования пространственных объектов доступны из контекстного меню в графическом окне.

Для редактирования пространственных объектов с помощью ленты инструментов перейдите в модуль Пространственные объекты. Выберите пространственный объект, чтобы сделать его доступным для редактирования.

Чтобы показать, что функция редактирования пространственных объектов включена, во время выполнения всех операций редактирования курсор имеет вид перекрестия.

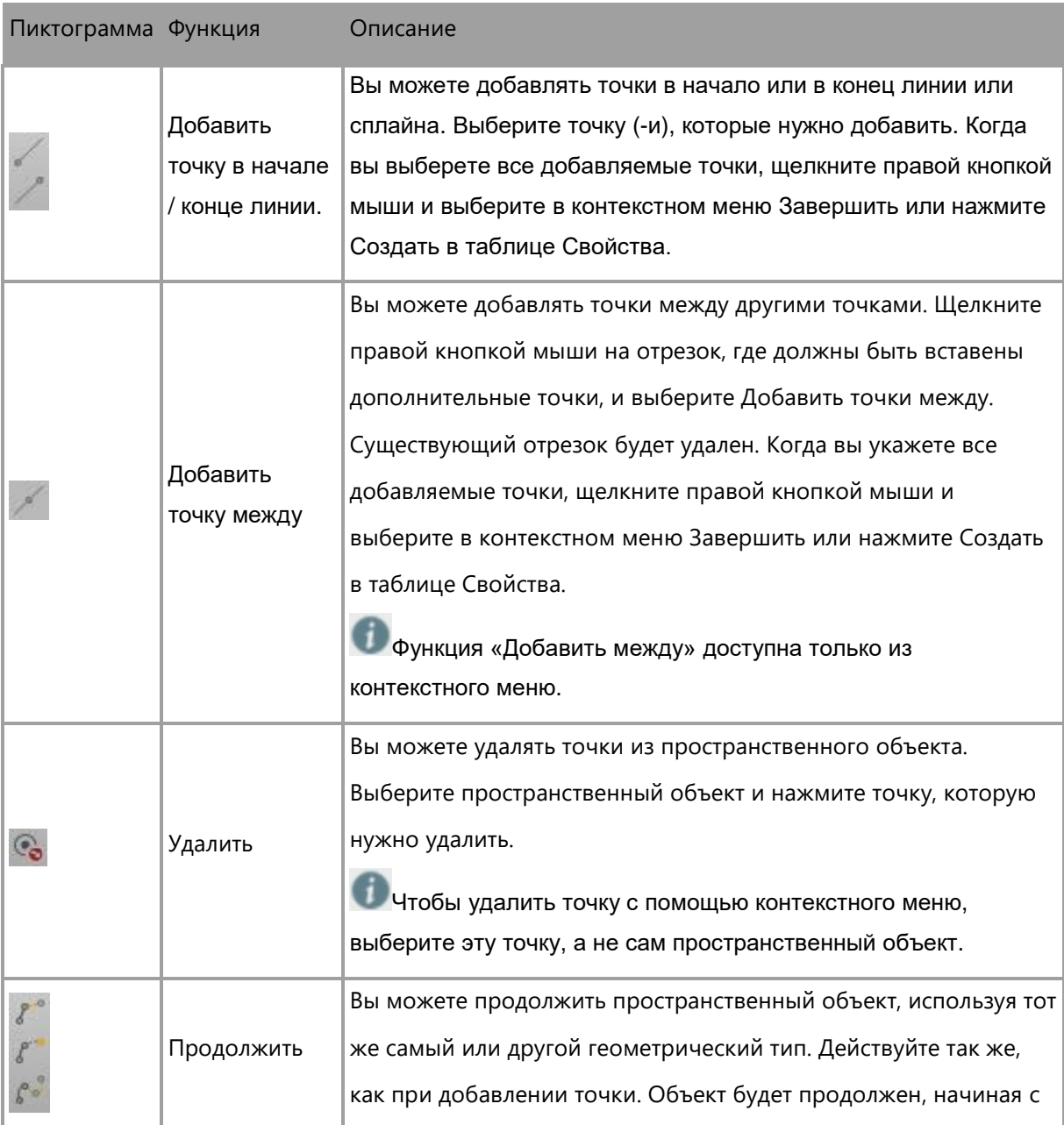

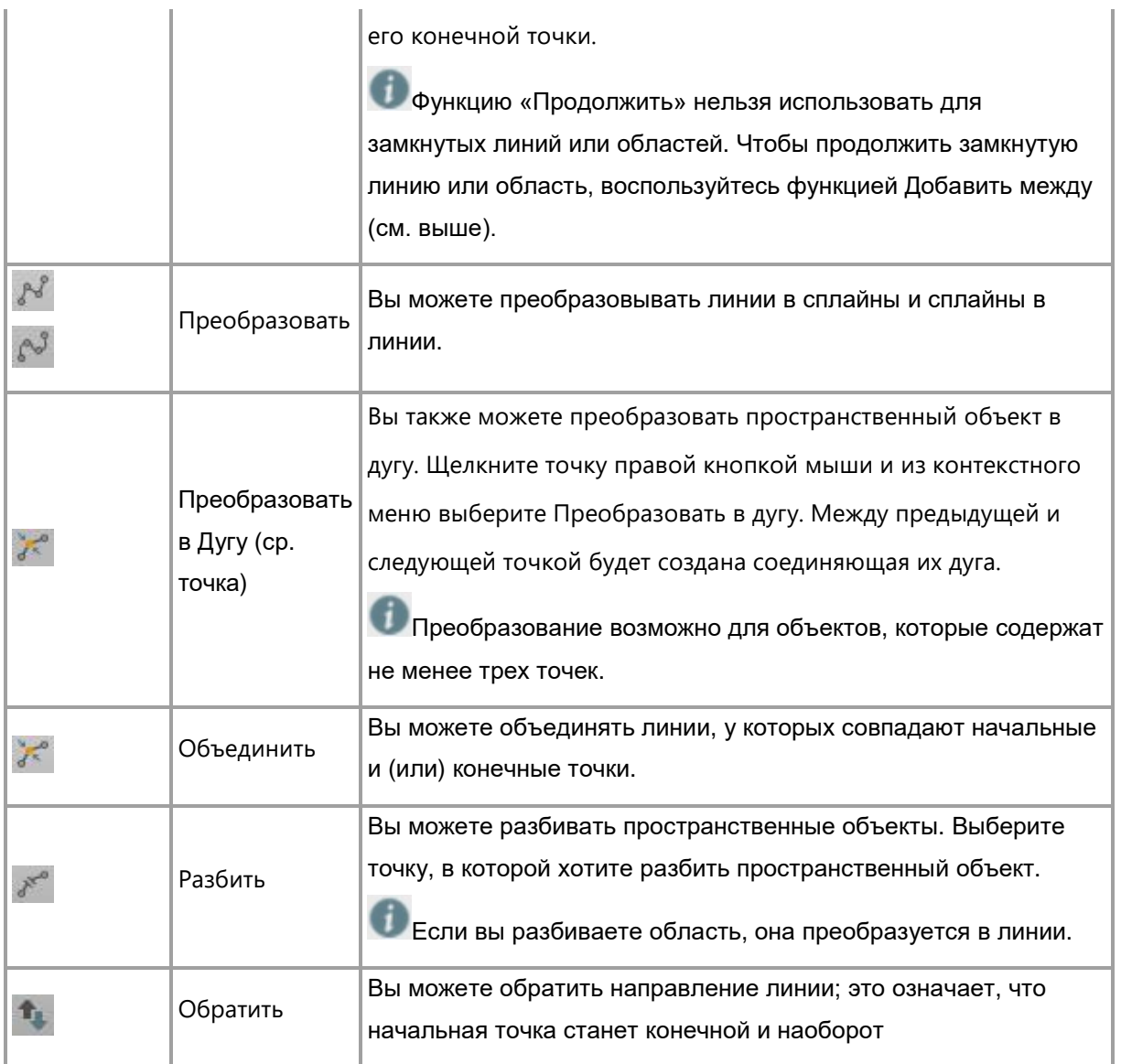

# **Редактирование кода нескольких точек**

## **Чтобы отредактировать код нескольких точек одновременно:**

1. Выберите точки, для которых вы хотите изменить данные кода, либо в разделе **Библиотека** в Навигаторе, либо на вкладке **Точки, линии и области** в Инспекторе.

На вкладке **Точки, линии и области** в **Инспекторе перейдите к разделу <b>В** Точки и **выберите** нужные точки.

2. Щелкните правой кнопкой мыши выбранные точки и выберите **Редактирование кода** в контекстном меню.

Операция **Редактирование кода** будет выполнена для **всех** выбранных точек.

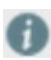

Для наблюдений можно одновременно редактировать **коды нескольких целевых точек**. Более подробную информацию можно получить в разделе: Свойства наблюдения
# **Как скопировать объекты из CAD?**

Функция Копирования из CAD доступна на ленте инструментов в модуле Пространственные объекты. Вы также можете получить доступ к этим функциям через контекстное меню в графическом окне.

Импортировать объекты можно из файлов \*.dxf (данные CAD), а также из файлов \*.ifc (данные информационных моделей зданий).

- 1. Выберите в графическом окне объекты, которые хотите импортировать. Чтобы выбрать несколько элементов сразу, нажимайте каждый элемент, удерживая нажатой клавишу CTRL, или выделите мышью прямоугольную область для группы элементов, удерживая нажатой клавишу Shift.
- 2. При необходимости измените Настройки копирования. Также смотрите: Копирование из CAD: Настройки
- 3. Выберите один из следующих параметров:
	- **Все** , чтобы импортировать все выбранные объекты и их точки.
		- Если вы выбрали блок, эта функция недоступна.

Также можно вызвать из Таблицы свойств функцию Копирование из CAD. В

разделе Пространственные объекты нажмите кнопку рядом с полем Источник. При этом всегда импортируется Все.

**Точки**, чтобы импортировать только точки, входящие в выделенные объекты.

Если вы выбираете поверхность, ее точки не выбираются.

- **Все из Слоя**, чтобы импортировать все пространственные объекты и точки, которые находятся в том же слое, что и выбранный объект.
- **Все точки из слоя**, чтобы импортировать только точки, которые находятся в том же слое, что и выбранный объект.

Если вы выбрали более одного объекта, эта функция доступна только в том случае, если эти объекты находятся в одном слое.

Объекты и (или) точки будут скопированы в Библиотеку Infinity.

Базовый слой копируется в Тематические слои, и импортируемые пространственные объекты будут находиться в этом слое.

О работе со слоями см.: Менеджер кодов проекта

Чтобы задать, каким образом объекты CAD должны записываться в библиотеку Infinity, перейдите в Системные настройки > Информация и настройки. Также смотрите:

Информация и настройки

# **Копирование из CAD: Настройки**

Чтобы открыть настройки копирования из CAD:

Выберите Настройки копирования на ленте инструментов Объекты.

По умолчанию Настройки копирования из CAD открываются на дополнительной панели рядом с таблицей Свойств.

Настройки копирования объектов из CAD можно устанавливать раздельно для Точек, Линий, Областей и Поверхностей.

Перед копированием выбранных объектов в библиотеку Leica Infinity можно:

- Задать роль, которую будут иметь точки, импортированные из CAD. Выбрать один из вариантов «Введенная пользователем» или «Контрольная».
- Задать Схему именования (префикс или суффикс), применяемую для объектов, копируемых из CAD.

Можно задать отдельные префиксы и (или) суффиксы для точек, линий, областей и поверхностей.

- Указать, какие коды должны присваиваться импортируемым объектам. Необходимо, чтобы была задана таблица кодов.
- Указать слой, в который должны помещаться импортированные объекты: – по умолчанию структура слоев переносится из файла информационных моделей зданий («Из источника»),

– если в файле информационных моделей зданий отсутствует информация о слоях, импорт объектов выполняется в Слой по умолчанию.

- Если определена таблица кодов, и вы выбрали код, соответствующий определенному слою, то объект помещается на этот слой, и его нельзя изменить.
- Если значение слоя для выбранного кода равно «Нет», то можно выбрать любой слой («По умолчанию», «Из источника» или любой другой слой, заданный в таблице кодов).
- Определите, каким образом устанавливаются высоты точек, скопированных из CAD. Укажите высоту по умолчанию, которая приписывается 2D объектам. Вы можете также указать значение высоты, которое следует исключить. Объекты с такой высотой будут копироваться или так же, как объекты 2D (для которых высота не указана), или им будет присвоена высота по умолчанию, как описано выше.

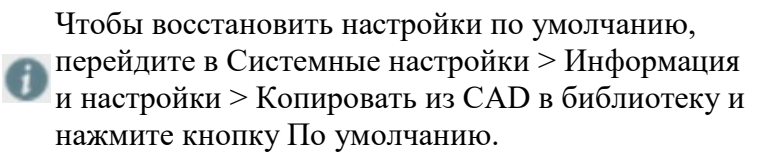

Значения по умолчанию можно восстановить отдельно для Точек, Линий, Областей и Поверхностей.

Также смотрите: Информация и настройки

## **Менеджер кодов проекта**

**Менеджер кодов проекта** позволяет управлять всеми тематическими кодами и слоями текущего проекта. Он включает в себя структурированную **Таблицу кодов**, которую вы могли включить в проект, а также неназначенные **Полевые коды**, импортированные вместе с вашими данными.

При импорте данных в проект соответствующие им коды проверяются по таблице кодов проекта. Если импортированный код не включен в таблицу кодов проекта или имеет больше атрибутов, чем такой же код в таблице, тогда импортированный код отображается в Навигаторе в разделе Полевые коды.

### **Чтобы запустить Менеджер кодов проекта:**

**В модуле данных Пространственные объекты** нажмите кнопку **Менеджер кодов** на ленте инструментов. Менеджер кодов откроется в отдельном окне.

Назначенная **Таблица кодов** и **Полевые коды** отображаются, даже если они пустые.

### **Для управления кодированием и стилями кодирования:**

В Менеджере кодов выберите Таблицу кодов **проекта** и перейдите на вкладку **Таблица кодов**.

Выберите одну из следующих возможностей:

- Добавить новую Группу кодов / Код / Атрибут
- Редактировать Группу кодов / Код / Атрибут
- Удалить Группу кодов / Код / Атрибут

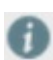

Полевые коды редактировать в проекте нельзя. Чтобы управлять Полевыми кодами в проекте, добавьте их в Таблицу кодов проекта.

**Для добавления импортированных полевых кодов в Таблицу кодов проекта:**

1. В разделе **Полевые коды** перейдите к Группе кодов, которая содержит Код, который вы хотите добавить к Таблице кодов **проекта**.

- 2. Выберите этот Код в окне **Просмотр содержимого** и вырежьте его из Полевых кодов, нажав **Ctrl-X** на клавиатуре.
- 3. Перейдите к Группе кодов, в которой хотите вставить данный Код в Таблицу кодов, и нажмите **Ctrl-V**.
- 4. При необходимости отредактируйте свойства Кода.
- 5. Нажмите Применить и ОК, чтобы сохранить сделанные изменения.
- Вы можете выбрать и переместить из Полевых кодов в Таблицу кодов не только один код, но и несколько кодов, целую Группу кодов или отдельный Атрибут.

Конфликты между существующим содержимым таблицы кодов проекта и новыми добавленными данными будут выделены. Вы должны устранить конфликты перед тем, как применить изменения.

### **Для управления тематическими слоями:**

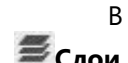

В Менеджере кодов выберите Таблицу кодов **проекта** и перейдите на вкладку

Выберите одну из следующих возможностей:

- Добавить новый Слой, чтобы расширить возможности тематической группировки пространственных объектов проекта
- Редактировать слой, чтобы изменить стиль отображения всех пространственных объектов в данном слое
- Удалить слой, чтобы удалить соответствующие тематическую группу и стиль отображения из проекта.

### **Для управления Блоками:**

В Менеджере кодов выберите Таблицу кодов **проекта** и перейдите на вкладку **Блоки**.

Выберите одну из следующих возможностей:

- Редактировать имя блока
- Удалить блок, чтобы удалить его из проекта

**Экспортировать таблицу кодов**

- в **файл Таблицы кодов Leica Infinity**, чтобы ею смог воспользоваться другой пользователь Leica Infinity
- в файл **SmartWorx DBX** для использования на приборе

# **Системные настройки**

# **Системные настройки: Обзор**

**Системные** настройки(вкладка **Файл**) содержат все операции, применимые к проекту на глобальном уровне: в Системных настройках можно устанавливать свойства проектов, а не свойства отдельных объектов и других данных конкретного проекта. Действия, выполняемые в окне Системных настроек, никак не влияют на данные проектов, но могут влиять на способ их отображения (например, установка системы координат или настроек просмотра). Системные настройки также предоставляет доступ к специальным **Инструментам** для создания объектов проекта.

Термин Проект обозначает рабочий набор обрабатываемых данных и объектов (хранящихся в базе данных). Каждый проект использует свою собственную базу данных. Одни и те же данные и объекты могут также включаться в состав нескольких различных проектов и обрабатываться в их рамках.

### **По щелчку на вкладке Файл открывается окно Системных настроек:**

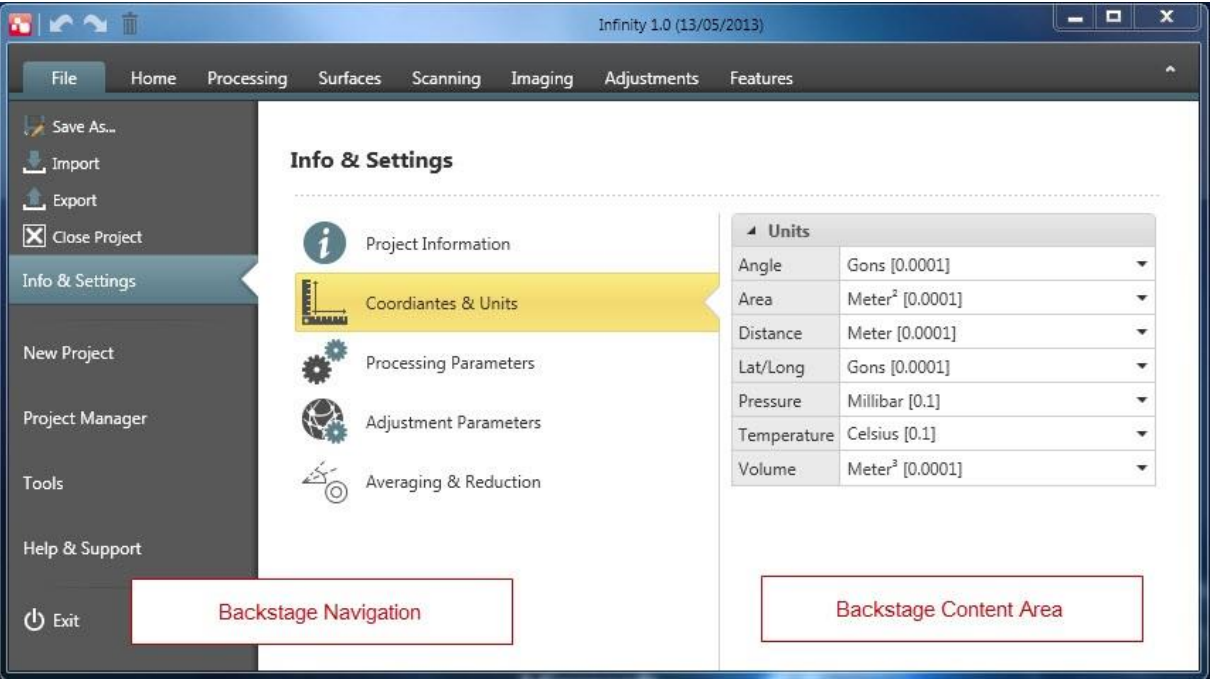

Окно Системных настроек разделено на две части:

- **Навигация в окне системных настроек** осуществляется в левой части окна
- **Область содержимого системных настроек** расположена справа.

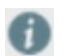

Состав **Области содержимого** определяется текущим положением в **Навигаторе**.

### **Навигация в окне системных настроек**

Все функции, доступные в области Навигации в окне системных настроек, разбиты на две группы – **основные операции с файлами** и **меню страницы**, дополнительные настройки доступны в Области содержимого.

> Группа функций базового уровня включает в себя следующие операции:

Сохранить как

Позволяет сохранить существующий проект под новым именем.

Импорт

Позволяет импортировать данные в текущий открытый проект.

Экспорт

Позволяетэкспортировать данные из текущего открытого проекта.

Закрыть проект

Позволяет закрыть текущий открытый проект, не завершая работу самого приложения.

Выход

Позволяет завершить работу приложения(закрыв при этом текущий проект). Приложение также можно закрыть, воспользовавшись стандартной кнопкой закрытия приложения Windows, расположенной в правом верхнем углу окна.

Меню страницы включает в себя следующие функции:

Информация и настройки

На этой странице выводится информация о статических

Save As... . Import L. Export **X** Close Project Info & Settings **New Project** Project Manager Tools Help & Support **む** Exit

атрибутах проекта (размер, дата создания, дата последнего использования, имя пользователя, создавшего проект); здесь также можно управлять настройками конфигурации.

Новый проект

Позволяет создать новый проект.

Менеджер проектов

На этой странице можно выполнять определенные операции (загрузку, удаление, регистрацию или отмену регистрации) над одним или несколькими выбранными проектами.

• Инструменты

На этой странице расположены все приложения, предназначенные для работы с глобальными объектами проектов. Она предоставляет инструментарий для работы с объектами проектов.

Справка и поддержка

На этой странице собрана воедино вся информация, связанная со справочной системой и технической поддержкой.

## **Информация и настройки**

В этом разделе системных настроек можно просмотреть настройки проекта Leica Infinity, с которым вы сейчас работаете. Вы можете адаптировать эти настройки в соответствии со своими предпочтениями.

### **Информация о проекте**

#### **Информация о проекте и заказчике проекта**

 Просмотр **Информации о проекте** и **Информации о заказчике проекта**, введенной при создании проекта в окне **Системные настройки >** Новый проект. Эта информация недоступна для редактирования.

### **Кодирование объектов**

 Выберите другую **Таблицу кодов** для использования в текущем проекте. Нажмите **Применить**, чтобы изменения вступили в силу в текущем проекте.

### **Координаты и единицы измерения**

### **Единицы измерения**

- Выберите **единицы изменения** расстояний, площадей, объемов и углов и количество отображаемых **цифр после запятой**.
- Выберите **единицы измерения** температуры и давления и количество отображаемых **цифр после запятой**.
- Выберите **порядок отображения координат**. Возможные варианты Коорд X / Коорд Y или Коорд Y / Коорд X.

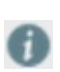

Выбранный порядок используется в списках координат, например, для мастеров или в окне Свойства. Однако он не влияет на отображение данных в окнах, в которых порядок столбцов можно изменить, перетаскивая их мышью.

### **Системы координат**

 Выберите одну из систем координат, **хранящихся в проекте**, в качестве Основной. Системы координат либо сохраняются в проекте **автоматически** при импорте вместе с исходными данными, либо их можно **скопировать в** проект **вручную** из глобального окна Управления системами координат, доступного через **Системные настройки >** 

### **Инструменты >** Системы координат.

Выбранная система координат будет использоваться для пересчета координат между WGS84 и местными координатами.

 Выберите **Нет**, если хотите, чтобы каждая задача в рамках проекта использовала для пересчетов собственную систему координат.

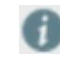

Чтобы **назначить задаче** другую систему координат, внесите соответствующие изменения в Свойства задачи.

 Выбранная система координат будет использоваться при отображении Преобразований, Распределения невязок, Эллипсоида и Проекции, а также Модели геоида и CSCS. Другую модель геоида и CSCS можно выбрать в окне Свойства системы координат.

### **Отображение координат**

- Выберите **Местные**, если хотите, чтобы в Leica Infinity не отображались координаты WGS84 в Инспекторе, Свойствах и в графическом окне. Наблюдения в WGS84 будут показаны в графическом окне только если **возможно их преобразование** в местную систему координат.
- Выберите **Местная и WGS84**, если хотите, чтобы в Leica Infinity отображались координаты в местной системе **и** в WGS84. По умолчанию всегда выбирается вариант отображения местных координат. Кроме того, можно выбрать отображение Геодезических и (или) Декартовых координат как в местной, так и (или) в WGS84, если эти координаты известны или их можно вычислить. В Инспекторе появятся дополнительные столбцы. В окне Свойства можно переключать различные представления , выбирая соответствующий **Вывод**.

Чтобы обеспечить возможность преобразования координат из одного формата в другой, необходимо выбрать систему координат для **данных проекта**.

### **Направление осей координат**

Выбирайте отсчёт по оси ординат или абсцисс

#### **Точки и углы**

### **Настройки усреднения точек**

- Задайте допустимое **Максимальное расстояние** между средним и измерениями, по которым оно получено.
- Укажите, нужно ли вычислять **взвешенные средние** для текущего проекта.

#### **Параметры приведения угла**

 Задайте допустимые **Невязки углов** и **Невязки наклонных расстояний** при вычислении результатов угловых приемов.

Значения допусков можно также изменить **для отдельных вычислительных процедур** в мастере или **для отдельных целей** после завершения вычисления Угловых приемов. Для изменения допусков для отдельных целей нажмите кнопку в разделе **Наблюдения** в окне **Свойства точек наведения угловых приемов**. Отображаемые допуски соответствуют установленным в прошлый раз, но при необходимости их значения для отдельных целей можно изменить.

 Задайте допустимый максимум для **Разницы приема** при вычислении результатов угловых приемов

### **Допуски точки на изображении**

 Задает допустимый **Максимум точности 3D** для вычисленных точек изображения. Если точность 3D не удовлетворяет этому значению, точки не вычисляются.

Вы можете в любой момент сбросить внесенные изменения и вернуться к заводским настройкам.

#### **Вынесенные точки**

Задайте допуски вынесенных точек. Доступны значения по умолчанию.

При импорте данных выноса в Leica Infinity значения расхождений, которые превышают

заданные допуски, будут помечены красным цветом и полужирным шрифтом в отчете по точкам выноса.

Также смотрите: Отчеты: Вынесенные точки

### **Обработка данных**

#### **Тахеометр**

#### **Параметры уравнивания хода по умолчанию**

- Задайте значения по **умолчанию** для таких параметров уравнивания ходов, как **метод** и **способ уравнивания**
- Укажите, хотите ли **Применить к наблюдениям вычисленный масштаб**

### **Проверка допусков в Мастере ходов**

 Определите, какие **Проверки допусков** должны использоваться в Мастере хода и введите соответствующие значения для **предельных величин**

### **Разность станций до и после уравнивания**

 Задайте **максимальную допустимую разность между** станциями до и после уравнивания

Внесенные изменения будут использоваться в качестве значений по умолчанию в **Мастере ходов**. Вы можете в любой момент сбросить внесенные изменения и вернуться к заводским настройкам.

Для ввода различных значений допусков необходимо, чтобы количество используемых цифр после запятой для углов было не меньше пяти, а для расстояний не меньше трех.

### **Более подробную информацию об отдельных параметрах можно найти в разделах:**

Параметры обработки ходов

### **GNSS**

Разделы «Данные» и «Стратегия обработки» относятся к диалогам в модуле Обработки GNSS.

Также смотрите:

Настройки: Данные

Настройки: Стратегия

Настройки: Расширенные

Значения, установленные по умолчанию для расширенных настроек, подходят в большинстве случаев. Изменяйте их только в том случае, если имеете достаточный опыт и обрабатываете нестандартные данные.

В разделе «Время» устанавливается формат времени, используемый в окне Инспектор > Просмотр интервалов. Также смотрите: Инспектор GNSS

Раздел «Вычисления» определяет автоматическую процедуру выполнения вычислений.

### **Нивелир**

#### **Нивелирная линия**

- Задайте метод уравнивания нивелирных линий, используемый по умолчанию **По расстояниям** или **Поровну**
- Установите значения допусков по умолчанию, которые будут использоваться для пометки информации о линии перед применением уравнивания

#### **Наблюдения**

 Установите значения допусков по умолчанию, которые будут использоваться для пометки информации о наблюдениях, помогая обнаруживать возникающие проблемы

#### **Высоты точек**

 Установите значения допусков по умолчанию, которые будут использоваться для того, чтобы помечать Разности высот, применяемые к точкам

#### **Поправки рейки**

 Установите значения по умолчанию для поправочных коэффициентов реек, которые могут использоваться при уравнивании нивелирных линий

### **Параметры уравнивания**

Параметры уравнивания сгруппированы на 4 вкладках: **Общие**, **Точность TPS**, **Точность GNSS** и

#### **Точность нивелира**

#### **Общие**

### **Общие**

Установите **общие параметры** уравнивания и итераций

### **Критерии тестирования**

Задайте **критерии тестирования** уравнивания

#### **Расширенные наземные параметры**

- Укажите, нужно ли использовать **редуцированные наблюдения** и (или) **коэффициенты рефракции** и **поправки масштабного коэффициента.**
- Задайте значения коэффициентов рефракции и поправок масштабного коэффициента

### **Система координат**

- Задайте **систему координат** и **режим высоты** для использования при уравнивании наблюдений
- При необходимости задайте **углы поворота вокруг осей** и **масштаб.**

Внесенные изменения будут использоваться в качестве значений по умолчанию в модуле **Уравнивание** в вашем проекте. Вы можете в любой момент сбросить внесенные изменения и вернуться к заводским настройкам.

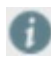

Для ввода различных значений необходимо, чтобы количество используемых цифр после запятой для углов было не меньше пяти, а для расстояний не меньше трех.

### **Более подробную информацию об отдельных параметрах можно найти в разделах:**

Параметры уравнивания

### **Точность**

### **Точность TPS**

 Укажите стандартные отклонения и ошибки центрирования и высоты для наблюдений, выполняемых тахеометром.

### **Точность GNSS**

 Укажите стандартные отклонения и ошибки центрирования и высоты для наблюдений GNSS.

### **Точность нивелира**

 Укажите стандартные отклонения и ошибки центрирования и высоты для наблюдений, выполняемых нивелиром.

### **Скопировать объекты CAD в библиотеку**

Настройки копирования объектов из CAD можно устанавливать раздельно для Точек, Линий, Областей и Поверхностей.

- Задать роль, которую будут иметь точки, импортированные из CAD. Выбрать один из вариантов «Введенная пользователем» или «Контрольная».
- Задать Схему именования (префикс или суффикс), применяемую для объектов, копируемых из CAD. Можно задать отдельные префиксы и (или) суффиксы для точек, линий, областей и поверхностей.
- Указать, какие коды должны присваиваться импортируемым объектам. Необходимо, чтобы была задана таблица кодов.
- Указать слой, в который должны помещаться импортированные объекты: - по умолчанию структура слоев переносится из файла информационных моделей зданий («Из источника»)

; - если в файле информационных моделей зданий отсутствует информация о слоях, импорт объектов выполняется в Слой по умолчанию.

Если определена таблица кодов, и коды разнесены по слоям, то возможность выбора слоя недоступна.

 Определите, каким образом устанавливаются высоты точек, скопированных из CAD. Укажите высоту по умолчанию, которая приписывается 2D объектам. Вы можете также указать значение высоты, которое следует исключить. Объекты с такой высотой будут копироваться или так же, как объекты 2D (для которых высота не указана), или им будет присвоена высота по умолчанию, как описано выше.

Значения по умолчанию можно восстановить раздельно для Точек, Линий, Областей и Поверхностей

## **Новые проекты**

Новые проекты можно создавать только через **Системные настройки**.

### **Чтобы создать новый проект:**

- 1. Откройте **Системные настройки** и выберите **Новый проект** из меню слева.
- 2. Заполните **Информацию о проекте**
	- присвойте проекту уникальное **Имя проекта**;
	- по выбору заполните раздел **Заказчик проекта и сведения**;
	- по выбору добавьте **Комментарии** и **Тэги**;
- 3. По выбору заполните раздел **Информация о заказчике.**
- 4. В **Настройках** выберите **единицы измерения углов** и **расстояний** и укажите число цифр после запятой. Эти настройки определяют представление данных проекта. Если нужно, выберите Таблицу кодов, используемую в проекте. Это можно сделать только в том случае, если хотя бы одна Таблица кодов глобально доступна через **Системные настройки > Инструменты >** Управление таблицами кодов.
- 5. Если нужно, выберите Систему координат для нового проекта. Это можно сделать только в том случае, если хотя бы одна Система координат глобально доступна через **Системные настройки > Инструменты >** Управление системами координат. Если выбрать **Нет**, для нового проекта не будет задана никакая система координат.
- 6. Выберите место для **сохранения** нового проекта.
- 7. Нажмите кнопку **Создать**, чтобы создать новый проект и открыть его на вкладке Главная.

## **Управление проектами**

Все операции по управлению данными и объектами в Leica Infinity осуществляются в рамках наборов рабочих данных, называемых проектами. Каждый проект использует свою собственную базу данных. Одни и те же данные и объекты могут входить в состав нескольких различных проектов и обрабатываться в их рамках. Управление проектами осуществляется с помощью меню Менеджер проектов в диалоге Системные настройки. В нем перечислены все проекты, созданные или зарегистрированные в системе.

### **Для просмотра списка всех проектов данного экземпляра приложения**

Нажмите **Системные настройки > Менеджер проектов**.

### **Загрузите существующий проект в Leica Infinity**

- 1. Выберите **Системные настройки > Менеджер проектов***.* В Области данных данных появится список проектов.
- 2. Выберите проект, который нужно загрузить в приложение.
- 3. Нажмите **Загрузить.**

### **Зарегистрируйте проект, который уже находится на жестком диске**

- 1. Нажмите **Системные настройки > Менеджер проектов***.*
- 2. Нажмите **Проект > Зарегистрировать проект.**

Появится новое окно.

- 3. Выберите проект, который хотите зарегистрировать.
- 4. Нажмите Открыть, чтобы зарегистрировать, или Отмена, чтобы отменить данную операцию.

### **Отменить регистрацию проекта в Leica Infinity**

1. Выберите **Системные настройки > Менеджер проектов***.*

В Области данных данных появится список проектов.

- 2. Выберите проект, для которого хотите отменить регистрацию в приложении.
- 3. Нажмите **Проект > Отменить регистрацию проекта**.

# **Удалите с жесткого диска проект, зарегистрированный в Leica Infinity**

- 1. Выберите **Системные настройки > Менеджер проектов***.* В Области данных данных появится список проектов.
- 2. Выберите проект, который хотите удалить с жесткого диска.
- 3. Нажмите **Проект > Удалить проект.**

# **Инструменты системных настроек**

## **Обзор инструментов**

**Инструменты** используются для управления всеми объектами, которые может включать в себя проект Infinity. Эти объекты представляют собой Глобальные объекты.

В меню **Инструменты** представлен список объектов, которые можно выбирать при создании нового проекта.

Пользователь может скопировать любые из этих объектов в любой существующий проект.

 Кнопка «Копировать в проект» присутствует в меню Инструменты всех окон, нажав эту кнопку можно скопировать выбранные объекты в существующий открытый проект.

# **Таблицы кодов**

Для управления Таблицами кодов и содержащейся в них основополагающей информацией

 $\leftrightarrow$ **независимо** от текущего проекта перейдите в **Системные настройки** меню **Инструменты Таблицы кодов** .

Вы можете создавать **новые** Таблицы кодов или **редактировать** или **удалять** существующие таблицы. Вы можете **зарегистрировать** существующую Таблицу кодов в своем проекте. Файлы таблиц кодов имеют расширение \*.lict, их можно зарегистрировать с любого запоминающего устройства.

### **Чтобы вызвать инструмент для работы с Таблицами кодов:**

Выберите **Системные настройки > Инструменты > Таблицы кодов**.

### **Чтобы создать новую Таблицу кодов:**

- 1. Выберите **Новая** в меню **Системные настройки > Инструменты > Таблицы кодов**.
- 2. Введите **Имя** Таблицы кодов. Имя таблицы кодов должно быть уникальным и содержать не более 16 символов.
- 3. Введите **Описание** и укажите, кто **Автор** таблицы. Эти поля являются необязательными. Каждое из них может содержать не более 16 символов.
- 4. Нажмите **ОК**, чтобы подтвердить или **Отмена**, чтобы отменить функцию.

### **Чтобы удалить Таблицу кодов:**

- 1. Выберите таблицу кодов в меню **Системные настройки > Инструменты > Таблицы кодов**.
- 2. Нажмите **Удалить**, чтобы удалить таблицу кодов.
- 3. Нажмите **ОК** , чтобы подтвердить или **Отменить** , чтобы выйти без удаления.

### **Чтобы зарегистрировать таблицу кодов:**

1. Выберите **Зарегистрировать** в меню **Системные настройки > Инструменты** > **Таблицы кодов**. Появится новое окно.

- 2. Выберите **Таблицу кодов**, которую хотите зарегистрировать, и нажмите **Открыть**.
- 3. Нажмите **OK**, чтобы зарегистрировать Таблицу кодов, или **Отмена**, чтобы отменить данную операцию.

## **Чтобы отредактировать Таблицу кодов:**

A

- 1. Выберите таблицу кодов в меню **Системные настройки > Инструменты > Таблицы кодов**.
- 2. Выберите поле, которое хотите изменить. Это поле станет редактируемым.
- 3. Отредактируйте это поле и нажмите **Ввод**.

Вы можете применить изменения данных Таблицы кодов с помощью инструмента Менеджер кодов.

# **Отражатели**

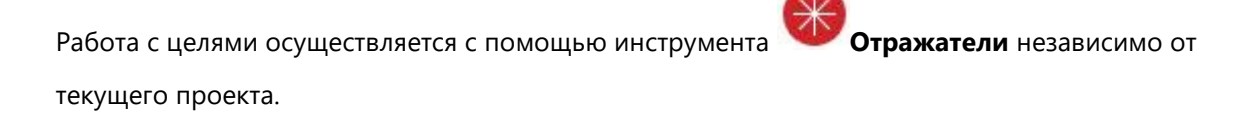

## **Чтобы вызвать инструмент для работы с целями:**

Перейдите в Системные настройки**Инструменты**>**Отражатели**.

В данный список можно добавлять **новые**, заданные пользователем отражатели. Имя и Постоянную можно редактировать прямо в списке.

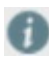

Доступен список отражателей по умолчанию. Отражатели по умолчанию нельзя изменять или удалять.

# **Антенны**

Управление антеннами может осуществляться независимо в рамках текущего проекта в списке

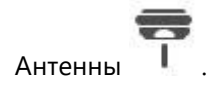

### **Чтобы вызвать диалог Управление антенной:**

Перейдите в Системные настройки > Инструменты > Антенны.

### **Импорт антенн:**

Вы можете добавлять новые Антенны в список. Имя и Постоянную можно редактировать прямо в списке.

Для антенн доступны четыре предопределенных набора данных Калибровки антенны.

Предопределенные наборы нельзя изменить или удалить.

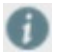

- Наборы калибровки Leica Относительная и Абсолютная включают в себя только значения калибровки превышения.
- Наборы калибровки GEO++ Относительная и Абсолютная содержат значения калибровки превышения и азимута.

### **Копирование в проект:**

Антенны можно скопировать из Системных настроек в отдельные проекты, чтобы сделать их доступными в наборах калибровки для обработки.

Также смотрите:

Менеджер GNSS

# **Системы координат**

Вы можете управлять Системами координат **независимо** от текущего проекта через **Системные** 

**настройки** в меню **Инструменты> Системы координат**

Вы можете:

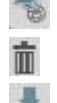

**открыть Менеджер систем координат**;

**удалять** системы координат из списка.

**импортировать** имеющиеся системы координат из файлов SmartWorx DBX (\*.xcf) или из файлов систем координат \*.dat или из LandXML;

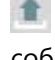

B

**экспортировать**системы координат как файлы TRFSET.dat, которые представляют собой файлы Наборов глобальных преобразований;

**копировать** выбранные системы координат **в** текущий **проект**;

Системы координат также можно импортировать непосредственно в проект как файлы TRFSET.dat, или вместе с задачами SmartWorx,

**ИЛИ** или из LandXML. Чтобы системы координат проекта были доступны в Менеджере глобальных систем координат и наоборот, их можно **Экспортировать в Глобальные** вручную.

Систему координат можно скопировать **только в открытый проект**. Вы можете скопировать в проект только те системы координат, которые к нему еще **не** привязаны.

В глобальном списке систем координат отображается их **Имя** и **Источник**, информация о преобразовании, распределении невязок, эллипсоиде, проекции, а также о модели геоида и CSCS, используемая с каждой системой координат.

## **Геопривязанные изображения**

Infinity поддерживает отображение **Геопривязанных** изображений. Использование таких изображений расширяет возможности визуализации, привязки и соотношения данных проекта.

**Геопривязанные** изображения представлены в Библиотеке в виде объектов, и их отображение можно включать и выключать. Можно использовать более одного **Геопривязанного** изображения одновременно. Имеющиеся геопривязанные изображения можно редактировать и обновлять новыми преобразованиями.

Геопривязанные изображения являются глобальными объектами. Список **Геопривязанные изображения** находится в меню **Инструменты** окна **Системных настроек**.

### **Импорт**

В проект можно импортировать изображения в форматах PNG и JPG.

Если изображение снабжено соответствующим world-файлом PNG+PNW или JPG+JPW, то оно

импортируется как **Геопривязанное** изображение.

Иначе можно ссылаться на эти изображения с помощью **Мастера геопривязки изображений** в проекте, или через меню **Инструменты** в **Системных настройках.** 

- Выберите на диске изображения, которые нужно импортировать
- Задайте для выбранных файлов **Настройки импорта**
- Нажмите **Импорт**

Примечание: Геопривязанные изображения можно экспортировать из проекта, чтобы использовать их в других проектах.

Находясь в окне свойств, нажмите кнопку Экспорт в глобальные данные.

### **Экспорт**

Геопривязанные изображения можно экспортировать в формат JPG вместе с соответствующим world-файлом JPW.

- Выбор изображения для экспорта
- Выберите «Геопривязка изображения»
- Отредактируйте предложенное имя файла
- Задайте единицы измерения для world-файла
- Укажите целевую папку экспорта
- Нажмите Экспорт

# **Управление системой координат**

### **Менеджер систем координат**

Менеджер систем координат позволяет **создавать** и **управлять** всеми компонентами,

составляющими систему координат, т.е. **Преобразования**, **Эллипсоиды** и **Проекции**, а также

**Модели геоида** и **Модели CSCS**.

**Чтобы открыть Менеджер систем координат:** 

- 1. Перейдите в **Системные настройки > Инструменты > Системы координат**.
- 2. Нажмите кнопку **Менеджер**, чтобы открыть Менеджер систем координат.

### **С помощью ленты инструментов на вкладке Главное:**

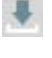

**импортировать** имеющиеся системы координат из файлов SmartWorx DBX (\*.xcf) или из файлов систем координат \*.dat или из LandXML;

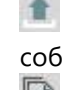

**экспортировать**системы координат как файлы TRFSET.dat, которые представляют собой файлы Наборов глобальных преобразований;

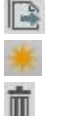

**копировать** выбранные системы координат **в** текущий **проект**;

**создавать** новые системы координат;

**удалять** системы координат из списка.

Систему координат можно скопировать **только в открытый проект**. Вы можете скопировать в проект только те системы координат, которые к нему еще **не** привязаны.

В окне Свойства отображаются свойства любого выбранного объекта – системы координат, преобразования, эллипсоида, проекции, модели геоида или модели CSCS.

Некоторые свойства доступны для редактирования. Подтвердите сделанные изменения,

нажав **Применить**.

### **На расположенной внизу панели состояния:**

 $\bullet$  нажмите кнопку  $\Box$  чтобы скрыть или показать окно Свойства;

- при необходимости изменяйте единицы измерения длин и углов, а также количество цифр после запятой;
- при необходимости настраивайте отображение широты и долготы.

Эта панель работает аналогично панели состояния основного окна.

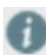

При работе со длинными списками используйте операцию **Поиск**, чтобы быстро найти нужный элемент.

## **Системы координат**

Система координат предоставляет информацию, необходимую для **преобразования** координат в различных представлениях (*Декартовы*, *Геодезические*, *Сетки*) и для **преобразования** координат между *WGS84* и *Местной* системами.

Системы координат можно импортировать, экспортировать, а также **копировать в проект**.

Систему координат можно скопировать **только в открытый проект**. Вы можете скопировать в проект только те системы координат, которые к нему еще **не** привязаны.

Систему координат можно **в любой момент удалить** из глобального списка доступных систем координат.

## **Свойства cистемы координат**

Содержимое окна Свойства обновляется в зависимости от выбранной системы координат. Окно отображает информацию по всем компонентам, определяющим систему координат.

Можно выбрать различные компоненты. В основном, выбирать можно все **Преобразования**, **Эллипсоиды**, **Проекции**, **Модели геоидов** и **Модели CSCS**, доступные из глобального Менеджера систем координат. Однако возможность их использования для **конкретной** системы координат определяется их **применимостью**.

### **Существуют следующие ограничения:**

- При выборе системы координат, **Проекция** которой имеет **Тип** *Пользовательская*, используется предопределенный Эллипсоид, изменить который нельзя. Вы не можете выбрать какой-либо другой. Пользовательские проекции используются в определенных странах, и их параметры предопределены.
- При выборе **Проекции** необходимо также выбрать **Эллипсоид**.
- Есливы выбираете систему координат с **Преобразованием**, в котором отсутствуют координаты общих точек, то не будут доступны и данные о распределении невязок. Такая ситуация обычно имеет место в случае Классического 3D преобразования,

параметры которого введены вручную. **Распределение невязок** будет иметь значение *Нет*, изменить которое нельзя.

- Если вы выбираете систему координат с **Преобразованием Типа** *В один шаг*, то для параметров **Эллипсоид** и **Проекция** будет установлено значение *Нет*,и изменить его невозможно, так как преобразования в один шаг не требуют информацию об эллипсоиде и проекции местной системы координат, поэтому в данном случае они будут недоступны.
- Если выбрана система координат, использующая **Преобразование Типа** *В два шага*, то **Эллипсоид** и **Проекция** должны быть получены из данных этого преобразования, и изменить их нельзя.

Модели геоида и CSCS можно либо **выбрать**, либо **импортировать**.

- Чтобы импортировать модель геоида или CSCS, нажмите кнопку и кнопку Выбор **полевого файла на всплывающей панели.**
- Для выбора доступны только те модели, которые применимы для данной системы координат. Более подробную информацию по вопросу применимости можно получить в следующих разделах: Модели геоидов и Модели CSCS.

Свойства системы координат можно редактировать только в окне **Свойства**. Редактировать параметры систем координат нельзя ни в окне просмотра Системных настроек в меню Инструменты > Системы координат, ни в окне просмотра Менеджера систем координат.

## **Модели геоида**

Модель геоида относится к определенному **Эллипсоиду** и она может быть задана в **Геодезических** или **Прямоугольных** координатах. Модель геоида, заданная для системы координат, позволяет **вычислять аномалии геоида** для точек проекта.

Зная аномалии геоида, вы можете **переключать** отображение высот – **Эллипсоидальные** или

### **Ортометрические**.

Модели геоида всегда представляют собой аппроксимацию его реальной формы. Их точность может значительно варьироваться, и особенно глобальные модели следует использовать с осторожностью. Если точность модели геоида неизвестна, возможно, надежнее будет использовать локальные контрольные точки с ортометрическими высотами и применять преобразования для аппроксимации локального геоида. В областях, где геоид имеет правильную форму, можно использовать Классическое 3D преобразование.

### **Чтобы импортировать Модель геоида:**

- 1. В Менеджере систем координат откройте вкладку **Модели геоида** и выберите **Импорт** на ленте инструментов.
- 2. Выберите файл \*.gem, который нужно импортировать, и откройте его.

### **Чтобы создать новую модель геоида:**

- 1. В Менеджере систем координат откройте вкладку **Модели геоида** и выберите **Новая** на ленте инструментов.
- 2. В окне **Свойства** задайте для новой модели уникальное **Имя**.
- 3. Нажмите кнопку **иля** итобы найти и выбрать файл полевых данных модели геоида (\*.gem).
- 4. Нажмите **Создать**, чтобы создать новую модель геоида, или **Отмена**, чтобы выйти из данного диалога.

### **Типы моделей геоида**

**Модели на основе геодезических координат WGS84**

Модели геоида этого типа имеют **Тип координат***Геодезические* на основе **эллипсоида** *WGS84*. Для получения ортометрических высот в местной системе координат аномалии геоида применяются к эллипсоидальным высотам с координатами в WGS84, то есть модели этого типа **никогда** не **применяются непосредственно к координатам в местной системе**, и их можно использовать только для систем координат, для которых значение параметра **Преобразование** равно *Нет* или преобразование с **Режимом высоты**, равным *Эллипсоидальный*, то есть преобразованию, которое трактует высоты в местной системе как эллипсоидальные.

#### **Модели на основе местных геодезических координат**

Модели геоида данного типа имеют **Тип координат** *Геодезические* и используют либо *местный* **Эллипсоид**, либо **Эллипсоид** *WGS84*, но **применяются к координатам в местной системе**. Для получения местных ортометрических высот аномалии геоида применяются к эллипсоидальным высотам в местной системе координат. Модели этого типа применимы и могут использоваться с системами координат, для которых значение параметра **Преобразование** равно *Нет или Классическое 3D*. Эллипсоид в данной системе координат **должен быть тем же, что и** эллипсоид, используемый для Модели геоида.

#### **Модели на основе местных прямоугольных координат**

Модели геоида этого типа имеют **Тип координат** *Прямоугольные*, и параметр **Эллипсоид** в этом случае устанавливается в значение *Нет*. Для получения местных ортометрических высот аномалии геоида применяются к эллипсоидальным высотам в местной системе координат. Модели этого типа применимы и могут использоваться для систем координат с заданной **Проекцией** или имеющих **Тип преобразования** *Одноэтапное* или *Двухэтапное*.

Если в настройках импортированной местной прямоугольной системы координат значение параметра Эллипсоид **отличается от Нет**, тогда эллипсоид системы координат, используемой с данной моделью, **должен совпадать** с эллипсоидом модели геоида.

### **Свойства модели геоида**

Содержимое окна Свойства динамически обновляется в зависимости от выбранной модели геоида. Оно отображает **Путь** к импортированному файлу \*.gem, **Эллипсоид**, на котором основана модель, ее **Область применимости** и **Шаг сетки**.

Для моделей геоида типа **Геодезическая**, основанных на эллипсоиде **WGS84**, можно увидеть, установлен ли флажок **Применять к местным координатам**. Для действительных **Геодезических** моделей на *WGS84* этот флажок **никогда** не установлен. Они всегда применяются к координатам в WGS84. Для действительных *Местных***Геодезических** моделей этот флажок **должен** быть установлен, если они основаны на эллипсоиде WGS84. Местные **Прямоугольные** модели всегда применяются к координатам в местной системе.

**Имя** модели геоида можно изменить в любой момент, даже если эта модель используется какими-либо системами координат.

**Удалить** можно только модель геоида, которая **не** используются ни одной системой координат.

Printed Version 2.1\_ru

## **Модели CSCS**

В некоторых странах созданы **таблицы коэффициентов пересчета** для осуществления прямых преобразований между координатами в WGS84, измеренными GPS, и соответствующими местными системами координат, применяемыми для картографирования, принимая во внимание искажения этих систем картографирования. Используя эти таблицы, можно напрямую конвертировать в местную прямоугольную систему координат, без необходимости расчета собственных параметров преобразования. Модель Системы координат страны (**Модель CSCS (Country Specific Coordinate System)**) представляет собой дополнение к какой-либо установленной системе координат, позволяющее **интерполировать поправки в файле сетки** и применять интерполированные поправки. Применение этих поправок в качестве дополнительной процедуры возможно на различных этапах процесса преобразования координат. Таким образом поддерживаются Модели CSCS, реализующие различные методы преобразования.

### **Чтобы импортировать Модель CSCS:**

- 1. В Менеджере систем координат</u> откройте вкладку **Модели CSCS** и выберите **Импорт** на ленте инструментов.
- 2. Выберите файл \*.csc, который нужно импортировать, и откройте его.

### **Чтобы создать новую модель CSCS:**

- 1. В Менеджере систем координат откройте вкладку **Модели CSCS** и выберите **Новая** на ленте инструментов.
- 2. В окне **Свойства** задайте для новой модели уникальное **Имя**.
- 3. Нажмите кнопку **и не и чтобы найти и выбрать для модели CSCS Полевой файл**(\*.csc).
- 4. Нажмите **Создать**, чтобы создать новую модель CSCS, или **Отмена**, чтобы выйти из данного диалога.

### **Методы преобразования:**

### **Метод преобразования по сетке (сдвиги сетки):**
Файл сетки обычно задан в **Местной системе координат** и используется только для систем координат, в которых определена **Проекция**.

- 1. Этап: применение заданного преобразования, картографической проекции и эллипсоида для получения приближенных координат на сетке.
- 2. Этап: интерполяция сдвига КоордХ и КоордY, которые заданы в файле сетки модели CSCS, для получения окончательных значений местных КоордХ и КоордY.

#### **Метод преобразования декартовых координат (Декартовы сдвиги):**

Файл сетки может быть задан в **геодезических координатах на WGS84** или в **местных геодезических** координатах, и тогда его можно использовать только при работе с системами координат, для которых указано *Классическое 3D***Преобразование**, или если в качестве типа

**Преобразования** указано *Нет*.

- 1. Этап: применение указанного преобразования
- 2. Этап: интерполяция 3D сдвига в файле сетки Модели CSCS, и получение декартовых координат в местной системе
- 3. Этап: применение определенного местного эллипсоида и картографической проекции для получения окончательных местных КоордХ и КоордY

#### **Метод преобразования геодезических координат (Геодезические сдвиги):**

Файл сетки может быть задан в **геодезических координатах на WGS84** или в **местных** 

**геодезических** координатах, и его можно использовать только при работе с системами

координат, для которых в качестве типа **Преобразования** указано *Нет*.

- 1. Этап: интерполяция сдвигов геодезических широты и долготы в файле сетки Модели CSCS для вычисления окончательных геодезических координат в местной системе
- 2. Этап: применение картографической проекции для получения окончательных местных КоордХ и КоордY

#### **Метод эллипсоидального преобразования (Эллипсоидальные сдвиги):**

Файл сетки может быть задан в **геодезических координатах на WGS84** или в **местных геодезических** координатах, и его можно использовать только при работе с системами координат, для которых задан **Эллипсоид**.

- 1. Этап: применение заданного преобразования и эллипсоида для получения предварительных местных геодезических координат
- 2. Этап: интерполяция сдвигов геодезических широты и долготы в файле сетки Модели CSCS для вычисления окончательных геодезических координат в местной системе
- 3. Этап: применение картографической проекции для получения окончательных местных КоордХ и КоордY

## **Свойства модели CSCS**

Содержимое окна Свойства обновляется в зависимости от выбранной модели CSCS. Оно отображает **Путь** к импортированному файлу \*.csc, **Тип** используемого метода преобразования, **Тип геодезической основы** (*WGS84* или *Местная*), **Тип координат** (*Прямоугольные* или *Геодезические*), а также **Размеры** и **Шаг** модели.

**Тип интерполяции** может принимать значения *Билинейная*, *Биквадратная* или *Сплайн*; он также определяется импортированным файлом сетки.

**Имя** модели CSCS можно изменить в любой момент, даже если эта модель используется какойлибо системой координат.

**Удалить** можно только модели CSCS, которые **не** используются ни одной системой координат.

## **Менеджер кодов**

## **Менеджер кодов**

#### Инструмент **Менеджер кодов** позволяет управлять **кодированием различных типов**

**объектов,** включенных в Таблицы кодов:

- Информация о кодировании,
- Информация о стиле кодирования,
- Слои. Слои могут использоваться для переопределения стиля отображения, соответствующего кодам отдельных объектов.

#### **Чтобы открыть Таблицу кодов в Менеджере кодов для управления ее содержимым:**

- 1. Выберите **Системные настройки > Инструменты** > **Таблицы кодов.** В **Области данных** появится список **Таблиц кодов**.
- 2. Выберите **Таблицу кодов**, которую нужно отредактировать.
- 3. Нажмите кнопку перед таблицей кодов в списке **Таблиц кодов**. Откроется окно **Менеджера кодов**, в котором можно управлять содержимым выбранной Таблицы кодов.

Вы можете добавлять, редактировать и удалять Группы кодов, Коды и Атрибуты. Вы можете определить глобальный стиль Таблицы кодов со Слоями и Блоками.

#### **Для управления кодированием и стилями кодирования:**

Откройте Таблицу кодов в Менеджере кодов и выберите вкладку **Таблица кодов**.

Для управления кодированием и стилями кодирования выберите одну из следующих функций:

- Добавить новую группу кодов / Добавить новый код / Добавить новый атрибут
- Редактировать группу кодов / Редактировать код / Редактировать атрибут
- Удалить группу кодов / Удалить код / Удалить атрибут

#### **Для управления слоями:**

Откройте Таблицу кодов и выберите вкладку **Слои**.

Чтобы задать глобальные свойства стиля для Таблицы кодов, выберите одну из следующих функций:

- Добавить новый слой
- Редактировать слой
- Удалить слой

## **Для управления Блоками:**

Откройте Таблицу кодов и выберите вкладку **Блоки**.

Чтобы задать глобальные свойства стиля для Таблицы кодов, выберите одну из следующих функций:

- Импортировать блоки
- Редактировать блок
- Удалить Блок

## **Все о кодировании**

**Кодирование объектов** часто используется для описания топографических объектов, таких как деревья, заборы, здания, дороги и т.д. Сбор информации в поле с ее кодированием и последующей группировкой в проекте с помощью слоев позволяет не только управлять видимостью и стилем отображения (цветом, шириной линии и т.д.) данных съемки, но также и обнаруживать ошибки кодирования и обследования (положение точек).

**Таблица кодов** содержит **информацию о кодировании** и **информацию о стиле кодирования** результатов полевых съемок.

## **Информация о кодировании**

Информация окодировании включает в себя:

- Группы кодов
- Коды
- Атрибуты

#### **Группа кодов**

Основным компонентом Таблицы кодов являются Группы кодов. Таблица кодов может включать в себя одну или несколько Групп кодов. Группа кодов обычно описывает большую группу объектов: таких как здания, растительность и т.д.

#### **Код**

Коды являются вторым по значимости компонентом Таблицы кодов и обозначают объекты конкретных типов. Например, Группа кодов под названием Растительность может содержать коды Дерево, Куст и Живая изгородь. С другой стороны, коды могут состоять только из цифр, с Именем кода, описывающим код. Например, код 145 может соответствовать имени кода Дерево.

#### **Атрибут**

Каждому коду могут соответствовать один или несколько Атрибутов. Атрибуты являются третьей составляющей Таблицы кодов. Атрибуты помогают ввести информацию, описывающую код. Например, коду Дерево могут соответствовать атрибуты Диаметр, Вид, Высота и Примечание. Затем вы можете определить Значение атрибута для Атрибута. Его можно выбрать из заданного Списка значений или заданного Диапазона. Например, допустимые значения для атрибута Диаметр можно выбрать из Диапазона от 1 до 25 (метров), а для атрибута Вид – содержатся в Списке значений Сосна, Ель и Дуб.

Обратите внимание, что необязательно задавать Значение атрибута в Менеджере кодов. Если для Атрибута не определено никакого значения, можно ввести значение или описание в поле.

## **Информация о стиле кодирования**

Информация о стиле кодирования включает в себя:

- Слои
- Блоки

которые представляют собой расширенные свойства кода, используемые для визуализации.

## **Слой**

Слой используется для группировки тематической информации в проекте. Слой содержит информацию о стиле, которая может применяться ко всем кодированным объектам в этом слое. С помощью **Варианта стиля** можно указать, должны ли объекты определенного типа иметь собственный стиль, заданный **Для кода**, или отображаться в соответствии с общим стилем, заданным **Для слоя**.

## **Блок**

Блоки представляют собой блоки CAD, которые могут быть назначены коду точки.

**Свободные коды**

Таблица кодов может также содержать **Свободные коды**. Это коды, импортированные из прибора, для которых нет соответствующих кодов в Таблице кодов.

**Свободным кодам** можно назначить соответствия из Таблицы кодов вручную

## **Группы кодов**

Группы кодов описывают группы объектов с общей темой. В Таблице кодов можно задать столько Групп кодов, сколько вам необходимо. Например, *Сооружения, Растительность, Здания* могут быть различными Группами кодов в Таблице кодов. Каждая группа кодов, в свою очередь, состоит из Кодов и Атрибутов.

Вы можете **добавлять** новые Группы кодов, **изменять** существующие Группы кодов и **удалять** Группы кодов.

Имена Группы кодов могут содержать до 16 символов алфавитно-цифровых символов.

Вы можете добавлять, редактировать и удалять Группы кодов, принадлежащие конкретной Таблице кодов, с помощью инструмента Менеджер кодов, вызываемого из Системных настроек.

#### **Для добавления новой Группы кодов в Таблицу кодов:**

- 1. **Откройте Таблицу кодов** в <u>Менеджере кодов</u> и выберите вкладку **Паблица кодов**.
- 2. Нажмите **Новая группа кодов**. В Области данных появится строка **Новая группа** с настройками по умолчанию, которые вы можете изменить. Группа кодов должна иметь уникальное имя длиной до 16 символов. Описание заполнять необязательно.
- 3. Нажмите **Применить** для сохранения изменений в Таблице кодов и **ОК**, чтобы закрыть Менеджер кодов.
- Чтобы Группы кодов отображались на приборе, выберите **Включены на приборе.**

## **Чтобы редактировать Группу кодов в Таблице кодов:**

- 1. **Откройте Таблицу кодов** в Менеджере кодов и выберите **В вкладку Таблица кодов.**
- 2. В Области данных **отредактируйте** необходимые поля Группы кодов.
- 3. Нажмите **Применить** для сохранения изменений в Таблице кодов и **ОК**, чтобы закрыть Менеджер кодов.

## **Чтобы удалить Группу Кодов из Таблицы кодов:**

- 1. **Откройте Таблицу кодов** в <u>Менеджере кодов</u> и выберите **В вкладку Таблица кодов.**
- 2. Выберите Группу кодов, которую хотите удалить, и нажмите **Удалить.**
- 3. Нажмите **Применить** для сохранения изменений в Таблице кодов и **ОК**, чтобы закрыть Менеджер кодов.

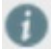

При удалении Группы кодов все Коды и Атрибуты данной Группы Кодов также будут удалены.

## **Коды**

Коды входят в Группы кодов и используются для описания объектов. Набор тематически близких Кодов объединяется в Группу кодов, например, Коды **Дерево**, **Живая изгородь**, **Трава** могут относиться к одной группе с названием **Растительность**.

На количество кодов не накладывается никаких ограничений. Вы можете добавлять новые коды, изменять существующие коды и удалять коды, принадлежащие к Группе кодов. Каждому Коду могут быть назначены Атрибуты. Атрибуты помогают вводить дополнительную информацию о коде.

Код включает в себя **информацию о кодировании** и **информацию о стиле кодирования**.

#### **Информация о кодировании:**

- **Имя кода** может включать в себя до 16 буквенно-цифровых символов (например, Дерево).
- **Описание кода**может включать в себя до 16 буквенно-цифровых символов (например, Отдельностоящее). Описание Кода не является обязательным.
- **Тип** может принимать значения Точка, Линия, Область и Свободный.
- **Быстрый код** должен быть уникальным в Таблице кодов и содержать не более трех буквенно-цифровых символов. Задавать быстрый код необязательно.
- **Контур**можно задавать только для кодов типа **Точка**; он может принимать значения: Нет, Начало линии или Начало области.

#### **Информация о стиле кодирования:**

- **Слой** позволяет группировать коды по теме. Например, коды Бордюр, Осевая линия, Тротуар можно отнести к одному и тому же слою с именем Дорога.
- **Параметр стиля** может принимать значения По слою или По коду. Этот параметр позволяет задать, если код использует свой собственный стиль в проекте или использует стиль, заданный для слоя.

Например, коды Бордюр и Тротуар (типа Линия) могут отображаться разными цветами. При этом оба эти кода могут относиться к одному и тому же слою с именем Дорога. Если выбрать параметр По коду, они будут отображаться в проекте каждый своим собственным цветом. Если выбрать параметр По слою, они будут отображаться одним цветом, заданным для слоя Дорога.

Этот параметр недоступен для кодов типа Свободный.

Вариант По коду недоступен для кодов точек, параметр Контур которых равен «Нет».

## **Дополнительные свойства стиля:**

- **Цвет линии** доступен для кодов типов: Точка / контур (Начало линии / Начало области), Линия, Область.
- **Ширина линии** доступна для кодов типа: Точка / контур (Начало линии / Начало области), Линия, Область.
- **Стиль линии** доступен для кодов типов: Точка / контур (Начало линии / Начало области), Линия, Область.
- **Цвет заливки** доступен для кодов типов: Точка / контур (Начало области), Область Слой.

### **Управление кодами**

#### **Чтобы добавить новый Код в Группу кодов:**

- 1. **Откройте Таблицу кодов** в **Менеджере кодов** и выберите вкладку **Таблица кодов**.
- 2. Выберите в Навигаторе **Группу кодов**, к которой Вы хотите добавить Новый код, и нажмите **Новый код**.
- 3. В области данных появится строка, содержащая **Новый код** с настройками по умолчанию, которые можно изменить. В разделе **Атрибуты** можно увидеть, сколько атрибутов имеет данный Код.
- 4. Нажмите **Применить** для сохранения изменений в Таблице кодов и **ОК**, чтобы закрыть Менеджер кодов.

На вкладке **Слои** можно создавать новые Слои или изменять существующие Слои, которые будут использоваться для кода.

#### **Чтобы отредактировать Код из Группы кодов в Таблице кодов:**

- 1. **Откройте Таблицу кодов** в **Менеджере кодов** и выберите вкладку **Таблица кодов**.
- 2. В **Навигаторе** выберите **Группу кодов**, к которой относится данный Код.
- 3. **Отредактируйте** нужные поля в Области данных.
- 4. Нажмите **Применить** для сохранения изменений в Таблице кодов и **ОК**, чтобы закрыть Менеджер кодов.

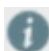

Доступность полей для редактирования зависит от типа кода.

#### **Чтобы удалить Код из Группы кодов в Таблице кодов:**

- 1. **Откройте Таблицу кодов** в **Менеджере кодов** и выберите вкладку **Таблица кодов**.
- 2. В **Навигаторе** выберите **Группу кодов**, к которой относится данный Код.
- 3. Выберите код в **Области данных** и нажмите **Удалить**.
- 4. Нажмите **Применить**, чтобы подтвердить свои действия и **ОК**, чтобы закрыть Менеджер кодов. Нажмите **Отмена**, чтобы выйти без удаления кода.

При удалении Кода все его Атрибуты также будут удалены.

## **Атрибуты**

Атрибуты являются третьей составляющей Таблицы кодов. Атрибуты помогают ввести информацию, описывающую код. Вы можете **добавлять** новые Атрибуты, **изменять** или **удалять** существующие Атрибуты Кода.

Например, Атрибутами для **кода Дерево** могут быть **Вид***,* **Диаметр** и **Примечание.**

Атрибут обычно состоит из Имени атрибута, его Типа и Значения с определенным Типом значения; дополнительными являются Область значения и Значение по умолчанию.

## **Имя атрибута**

Имя атрибута может состоять из букв, цифр и иметь длину не более 13 символов.

## **Тип атрибута**

Для каждого Атрибута должен быть задан его Тип. Возможные типы Атрибутов:

*Обычный*, *Обязательный* или *Фиксированный*. Значение атрибута типа Обычный можно

редактировать в поле.

Значение атрибута типа *Обязательный* должно редактироваться в поле.

Значение атрибута типа *Фиксированный* не отображается прибором, этому Атрибуту

автоматически присваивается Значение по умолчанию.

## **Тип значения**

Для каждого Атрибута необходимо выбрать Тип значения. Допустимые Типы значения: *Текст*, *Действительное число* или *Целое число*.

Для типов Действительное число и Целое число можно определить Список значений или Диапазон.

Для типа Текст возможные Значения можно только выбирать из Списка значений. Например, для Атрибута Вид установите тип значения Текст, в то время как для Атрибута Диаметр выберите Тип значения Целое число.

## **Область значений**

В зависимости от выбранного Типа значения можно выбрать Области значений, *Нет*, *Список значений* или *Диапазон*.

В Списке значений должны быть введены все допустимые Значения, в Диапазоне необходимо ввести минимальное и максимальное допустимые Значения. Например, для Атрибута Вид укажите Список значений, для Диаметра – Диапазон, а для Примечания выберите – Нет.

## **Значения атрибутов**

 Для **Списка значений**можно вводить или редактировать список допустимых значений Атрибутов.

Например, Список значений для атрибута Вид может включать в себя значения Дуб, Сосна и Ель.

Для добавления новых Значений в Список значений нажмите кнопку **Добавить**. Для удаления Значений из Списка значений нажмите кнопку **Удалить**. Чтобы изменить последовательность значений в Списке значений, нажимайте кнопки **Вверх / Вниз**.

 Для **Диапазона** можно ввести или отредактировать интервал допустимых значений (от, до).

Например, для Атрибута Диаметр можно задать Диапазон от 1 до 5 м.

При необходимости можно задать **Значение по умолчанию**.

Для Области значений *Список значений* или *Диапазон* можно ввести значение из Списка значений или из Диапазона в качестве Значения по умолчанию.

Если Тип атрибута – *Фиксированный,* необходимо ввести Значение по умолчанию, иначе Значение атрибута не будет установлено вообще.

## **Управление атрибутами**

## **Чтобы добавить Новый атрибут:**

- 1. **Откройте Таблицу кодов** в Менеджере кодов и выберите **В вкладку Таблица кодов.**
- 2. В **Навигаторе** выберите **Код**, к которому вы хотите добавить новый Атрибут, и нажмите **Новый атрибут кода**.
- 3. В Области данных появится доступная для редактирования строка **Новый атрибут** со значениями по умолчанию.
- 4. Нажмите **Применить**, чтобы подтвердить свои действия и **ОК**, чтобы закрыть Менеджер кодов.

Для копирования атрибутов из одного кода в другой используйте сочетания клавиш Ctrl C и Ctrl V.

## **Для редактирования Атрибута Кода или Группы кодов из Таблицы кодов:**

- 1. **Откройте Таблицу кодов** в **Менеджере кодов** и выберите вкладку **Таблица кодов**.
- 2. В **Навигаторе** выберите **Код** , к которому относится данный Атрибут.
- 3. В Области данных **отредактируйте** необходимые поля Атрибута.
- 4. Нажмите **Применить**, чтобы подтвердить свои действия и **ОК**, чтобы закрыть Менеджер кодов.

## **Чтобы удалить Атрибут:**

- 1. **Откройте Таблицу кодов** в **Менеджере кодов** и выберите вкладку **Таблица кодов**.
- 2. В **Навигаторе** выберите **Код** , к которому относится данный Атрибут.
- 3. В Области данных выберите Атрибут и нажмите **Удалить**.
- 4. Нажмите **Применить**, чтобы подтвердить свои действия и **ОК**, чтобы закрыть Менеджер кодов.

С помощью клавиш Shift и Ctrl можно выбрать несколько атрибутов сразу. G

## **Слои**

Свойство слоя позволяет группировать кодированные объекты. Используйте слои для задания общего стиля. Позже вы можете решить, нужно ли данному объекту задать собственный стиль отображения в проекте или использовать общий стиль.

Полностью управлять слоями из Таблицы кодов можно при помощи инструмента **Системные настройки > Менеджер кодов**.

**Новые слои** можно создавать только при помощи инструмента **Системные настройки > Менеджер кодов**.

#### **Для создания нового слоя в Таблице кодов:**

- 1. **Откройте Таблицу кодов** в Менеджере кодов и выберите вкладку **Слои**.
- 2. Нажмите **Новый слой**. В Области данных будет создан **Новый слой** с настройками по умолчанию, которые можно изменить.
- 3. Нажмите **Применить** для сохранения изменений в Таблице кодов и **ОК**, чтобы закрыть Менеджер кодов.

#### **Для изменения существующих слоев:**

- 1. **Откройте Таблицу кодов** в **Менеджере кодов** и выберите вкладку **Слои**.
- 2. Выберите из списка слой, который хотите изменить, и отредактируйте нужные поля.
- 3. Нажмите **Применить** для сохранения изменений в Таблице кодов и **ОК**, чтобы закрыть Менеджер кодов.

## **Для удаления слоя:**

- 1. **Откройте Таблицу кодов** в **Менеджере кодов** и выберите вкладку **Слои**.
- 2. Выберите из списка слой, который хотите удалить, и нажмите **Удалить.**
- 3. Нажмите **Применить** для сохранения изменений в Таблице кодов и **ОК**, чтобы закрыть Менеджер кодов.

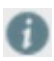

Вы можете назначить **Слою Код**, установив для кода **Вариант стиля По слою** в Менеджере кодов проекта.

## **Обмен данными кодов**

Можно заполнить Таблицу кодов, импортировав существующую Таблицу кодов Leica Infinity, либо существующий список кодов SmartWorx Viva.

Возможности экспорта позволяют создать Список кодов SmartWorx Viva или Таблицу кодов для использования на других компьютерах.

#### **Чтобы импортировать Таблицу кодов или Список кодов:**

- 1. В **Менеджере кодов откройте Таблицу кодов**, которую нужно обновить.
- 2. Нажмите **Импорт** в **Навигаторе**.
- 3. Найдите Таблицу кодов или Список кодов, которые нужно импортировать, и нажмите **Открыть.**
- 4. Нажмите **Применить** для сохранения изменений в Таблице кодов и **ОК**, чтобы закрыть Менеджер кодов.

После завершения импорта Списка кодов можно добавить для импортированных Кодов свойства **стиля кодирования**.

## **Чтобы экспортировать Таблицу кодов или Список кодов:**

- 1. В **Менеджере кодов откройте Таблицу кодов**, которую нужно экспортировать.
- 2. Нажмите **Экспорт в SmartWorx DBX** или **Экспорт в файл Таблицы кодов Leica Infinity** в **Навигаторе**.
- 3. Выберите папку, в которую вы хотите поместить Таблицу кодов или Список кодов.
- 4. Нажмите **ОК** , чтобы выполнить экспорт, и **ОК**, чтобы закрыть Менеджер кодов.

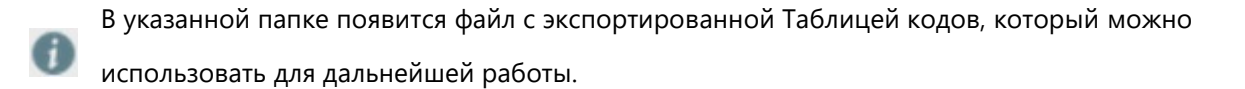

**Службы**

## **Leica Exchange**

Infinity поддерживает сервис Leica Exchange.

С помощью Leica Exchange можно легко передавать объекты между полем и офисом. Годовая подписка на сервис Leica Exchange позволяет передачу неограниченного числа объктов

неограниченному числу пользователей.

Чтобы воспользоваться сервисом Leica Exchange, авторизуйтесь, указав свои **Имя пользователя**

и **Пароль**.

Чтобы максимально упростить авторизацию:

- Установите флажок «Запомнить учетные данные»;
- Установите флажок «Подключаться при запуске».

После авторизации можно импортировать и экспортировать данные непосредственно из проекта.

#### **Импорт данных**

В диалоге Импорт выберите из списка накопителей Leica Exchange.

- Выберите **Leica Exchange**
- Просмотрите список доступных данных в окне Leica Exchange
- Дважды щелкните мышью данные, которые хотите импортировать в проект. Эти данные будут скопированы на ваш компьютер
- Выберите данные, и при необходимости задайте настройки импорта
- Нажмите **Импорт**

Данные Leica Exchange будут всегда копироваться на ваш компьютер. Из диалога «Архив» можно в любой момент получить доступ к папке, в которой хранятся импортированные данные.

## **Экспорт данных**

В диалоге Экспорт выберите из списка накопителей Leica Exchange.

- Выберите **Leica Exchange**
- В окне Leica Exchange выберите одного или нескольких пользователей, которым хотите отправить данные
- Выберите формат данных и задайте настройки экспорта
- Нажмите **Экспорт**

Данные Leica Exchange будут всегда копироваться на ваш компьютер. Из диалога «Архив» можно в любой момент получить доступ к папке, в которой хранятся импортированные данные.

## **Программа предоставления изображений Hexagon**

# Infinity поддерживает **Программу предоставления изображений Hexagon** сервиса Картографической основы. Он также называется **HxIP**.

Этот Сервис картографической основы представляет собой постоянно обновляемое хранилище изображений, включающее в себя изображения в натуральных цветах разрешением вплоть до 30 сантиметров. Этот сервис обеспечивает подложку для проектов Infinity, значительно повышая возможности визуализации, геопривязки и установления взаимосвязей между данными вашего проекта. Сервис предоставляет изображения в натуральных цветах с разрешением до 30 сантиметров, которые можно добавить в проект, отображать, использовать с функцией **Обрезка картографической основы**, загружать как **Геопривязанные** изображения и экспортировать в полевое программное обеспечение.

В настоящее время этот сервис бесплатно предоставляется пользователям Infinity, имеющим действующую подписку на **Пакет поддержки клиентов**. Данное программное обеспечение считывает из лицензии на **Infinity** информацию о периоде обслуживания. После завершения периода обслуживания доступ к изображениям прекращается.

За дополнительной информацией о данном сервисе обращайтесь на сайт: http://www.leica-

geosystems.com

## **Справка и поддержка**

На странице **Справка и поддержка** окна системных настроек отображаются следующие сведения:

#### **Ваша лицензия:**

Приобретенные вами **Опции продукта**, а также **Тип лицензии**. В случае Плавающей лицензии представляется возможность просмотра информации о **доступности** конкретных опций в настоящий момент. Также отображается дата, когда срок действия вашей лицензии **истекает**, и поэтому вам потребуется продлить договор обслуживания.

Если вы используете **Плавающую** лицензию, то можете при необходимости **подключиться** к другому **серверу лицензий**.

## **Ваша версия Leica Infinity**

Раздел **Зарегистрированные товарные знаки** содержит информацию о том, как ПО Leica Infinity защищено законом об авторском праве.

Раздел **Примечания** содержит правовую и лицензионную информацию о программных компонентах сторонних производителей, которые используются в Leica Infinity.